# **Kentico CMS 6.0 E-commerce Guide**

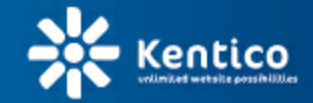

www.kentico.com

# **Table of Contents**

 $\overline{\mathbf{2}}$ 

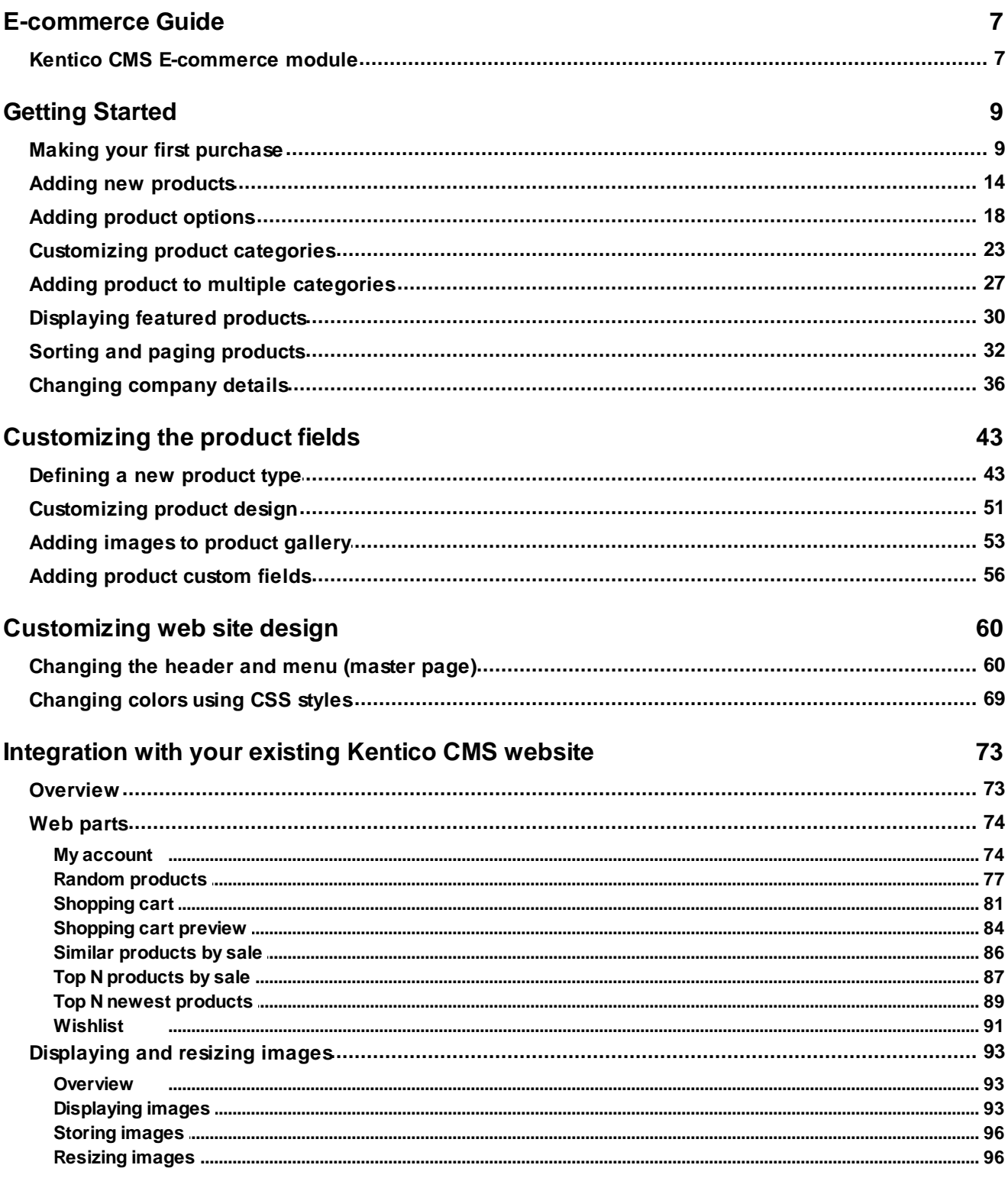

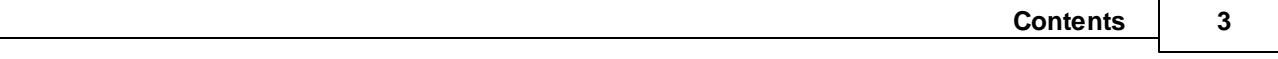

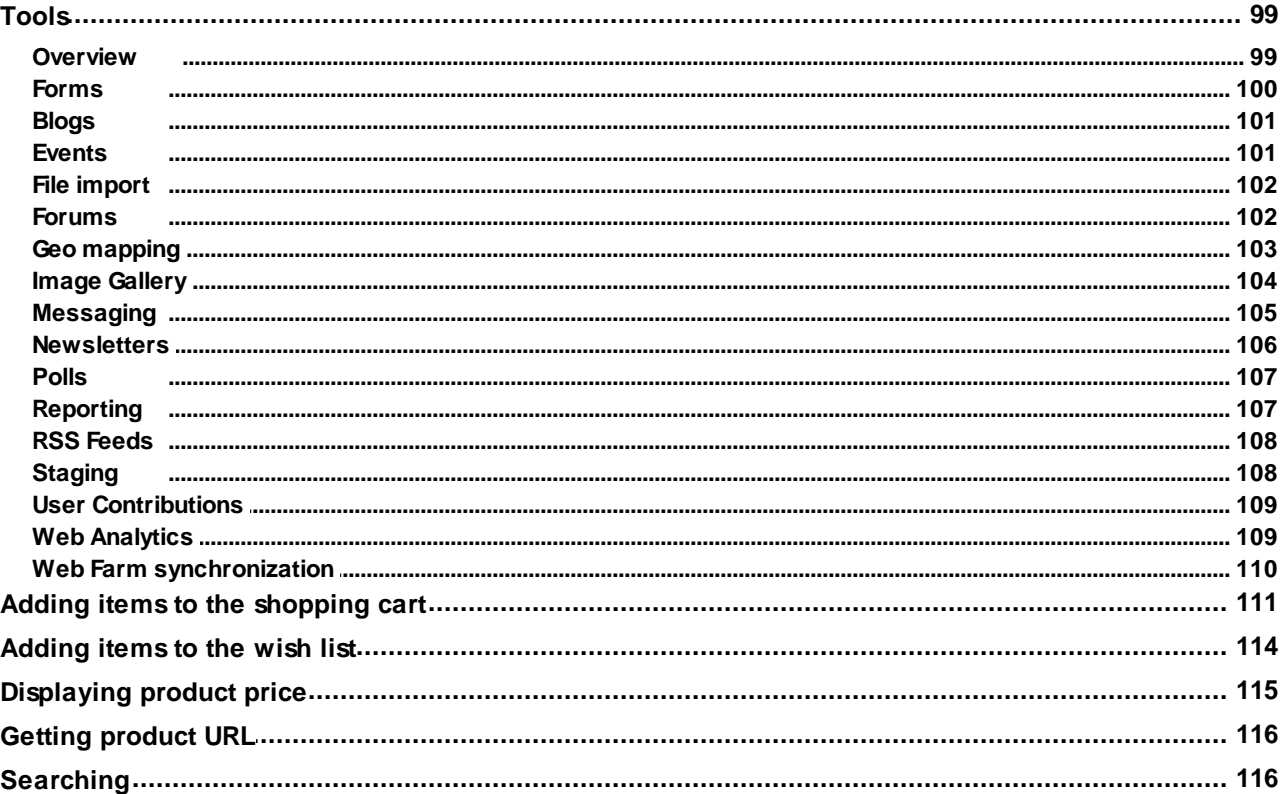

## **Configuration settings**

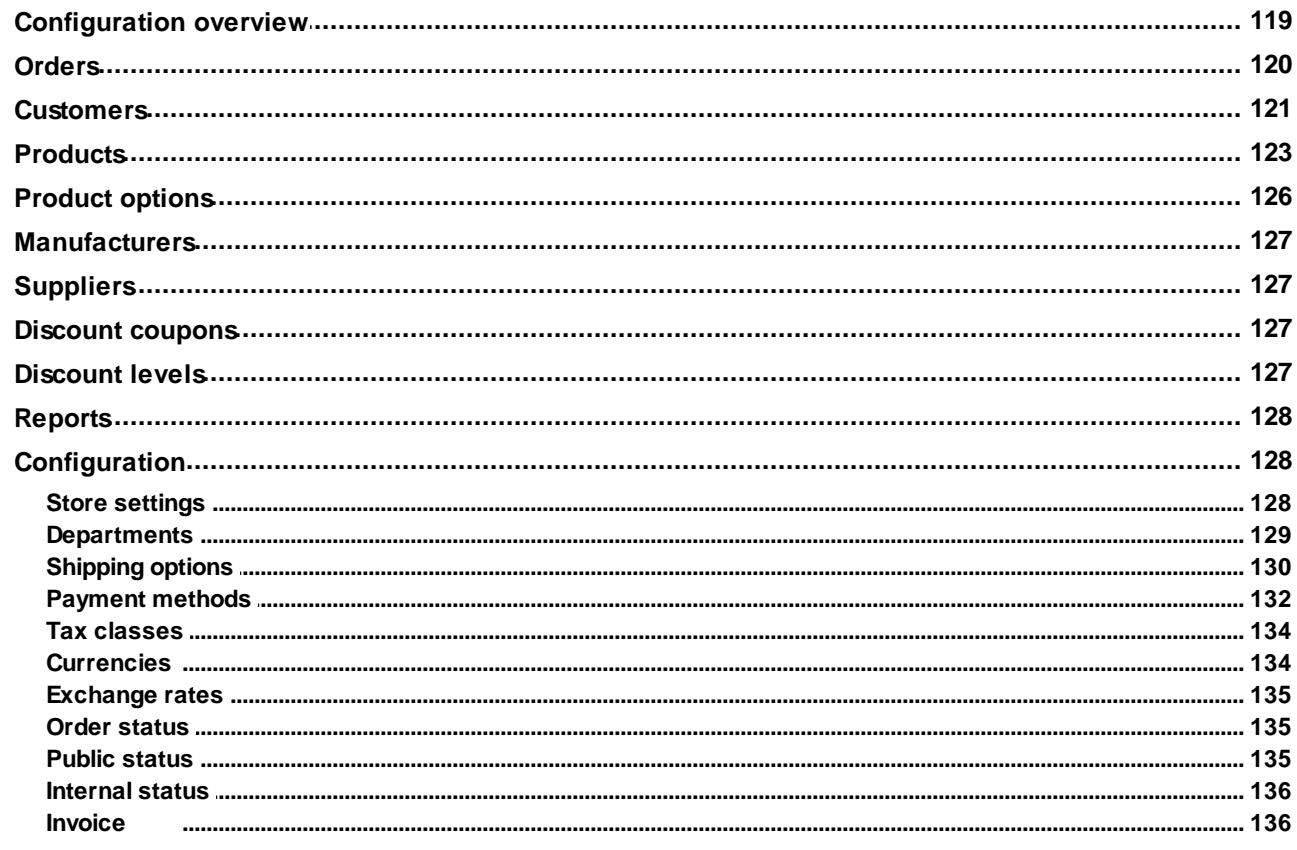

 $\overline{\mathbf{4}}$ 

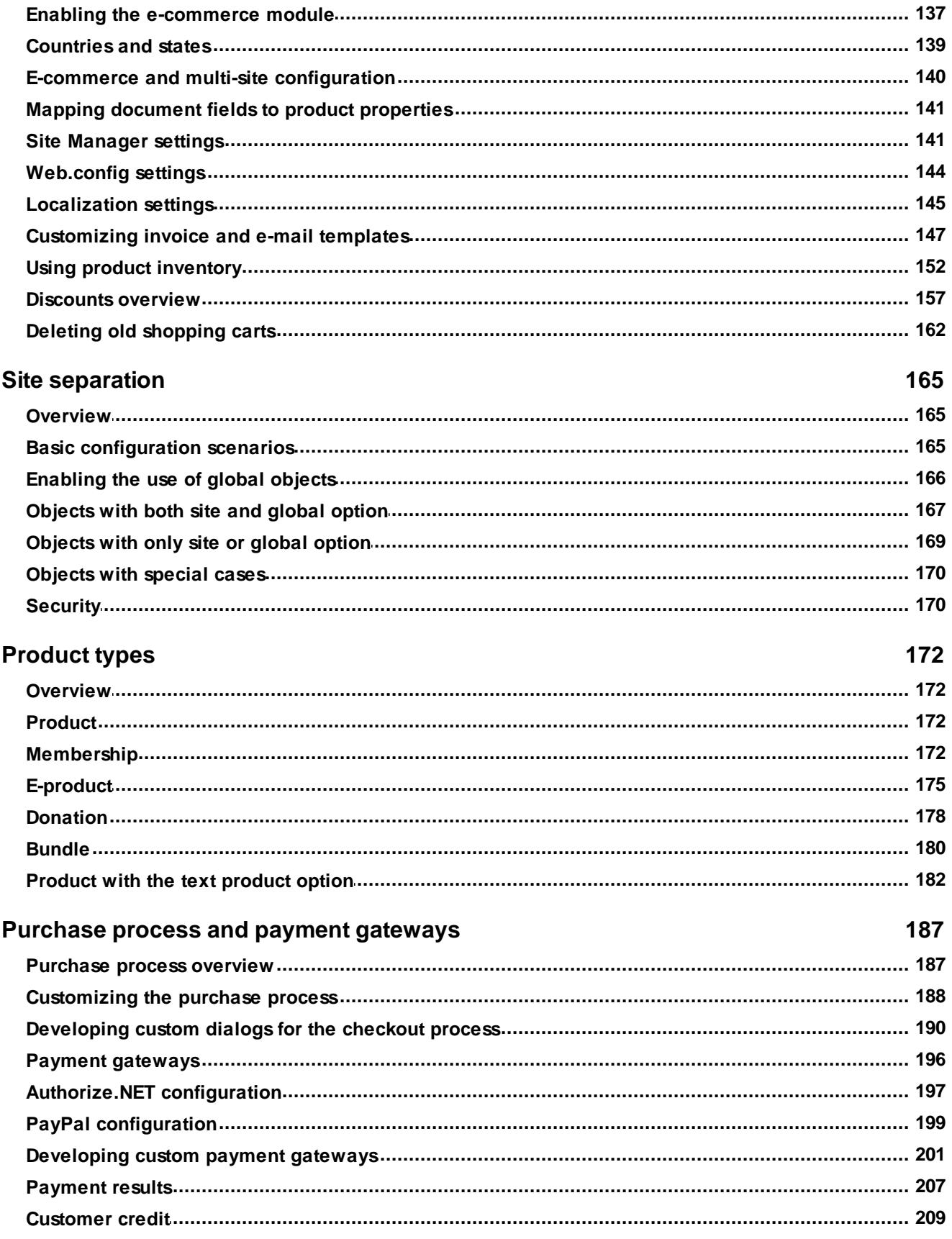

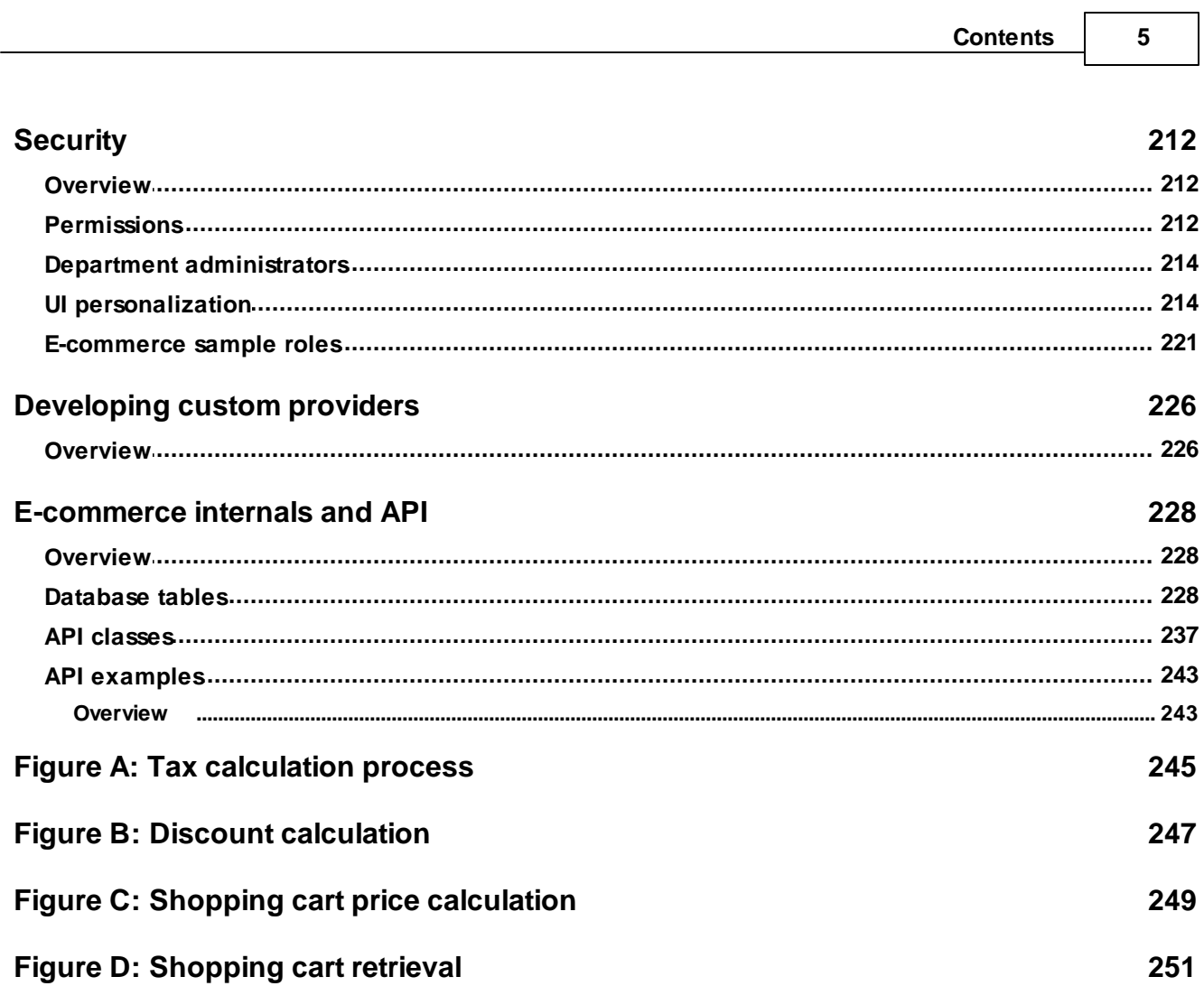

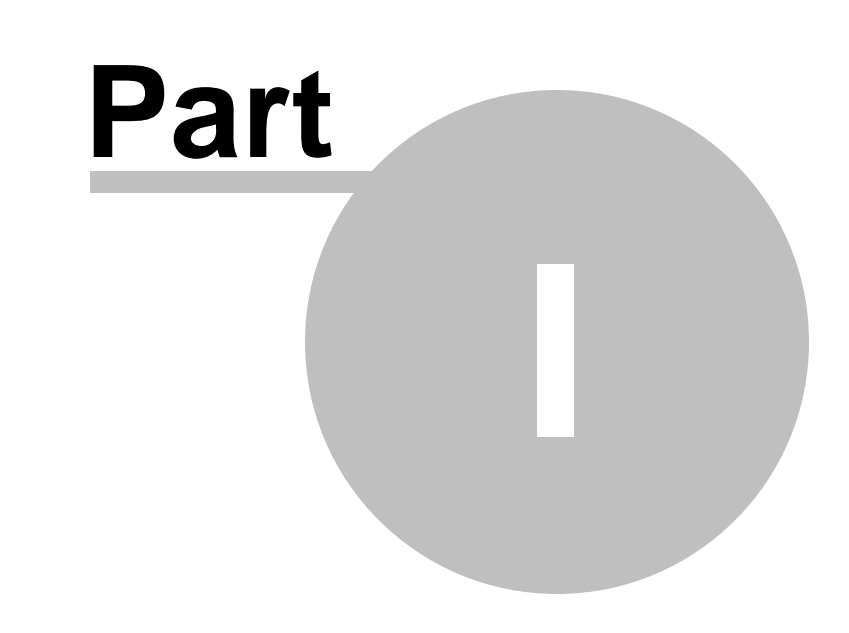

**E-commerce Guide**

## <span id="page-6-0"></span>**1 E-commerce Guide**

#### **1.1 Kentico CMS E-commerce module**

The Kentico CMS E-commerce module provides you with a range of out-of-box solutions for your Ebusiness. The task of developing and managing the e-business website, once painfully slow and complex, has been diminished to little more than few clicks.

For customers, the built-in E-commerce module offers a possibility of making purchase on-line through the integrated shopping cart, checking orders status, subscribing to a newsletter etc.

For site owners, the module offers tools for managing orders, shipping and payment options, products or manufactures lists and much more.

It supports:

- Product management
- Product options management
- Custom product types
- Product image gallery
- Product inventory
- Order management
- Customer management
- Multiple currencies
- Configurable tax calculation based on country and state
- Discount coupons
- Discount levels
- Volume discounts
- Wish list
- Custom providers for alternative shipping and tax calculations
- Custom checkout process
- Built-in payment processors, such as PayPal, Authorize.NET
- Custom payment processors
- Reports and statistics

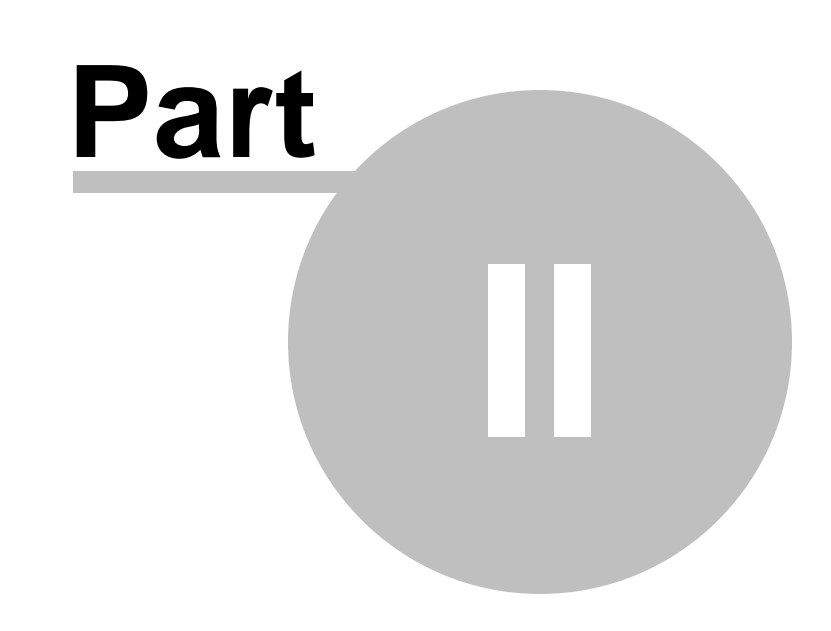

**Getting Started**

# <span id="page-8-0"></span>**2 Getting Started**

## **2.1 Making your first purchase**

For start, you will learn how to buy a product on your website. This experience will help you in revealing any possible pitfalls which might be awaiting your customers on your website.

1. Open your favorite internet browser and go to your website. Go to the **Products** tab and click the **Add to cart** button below **Nokia N82**.

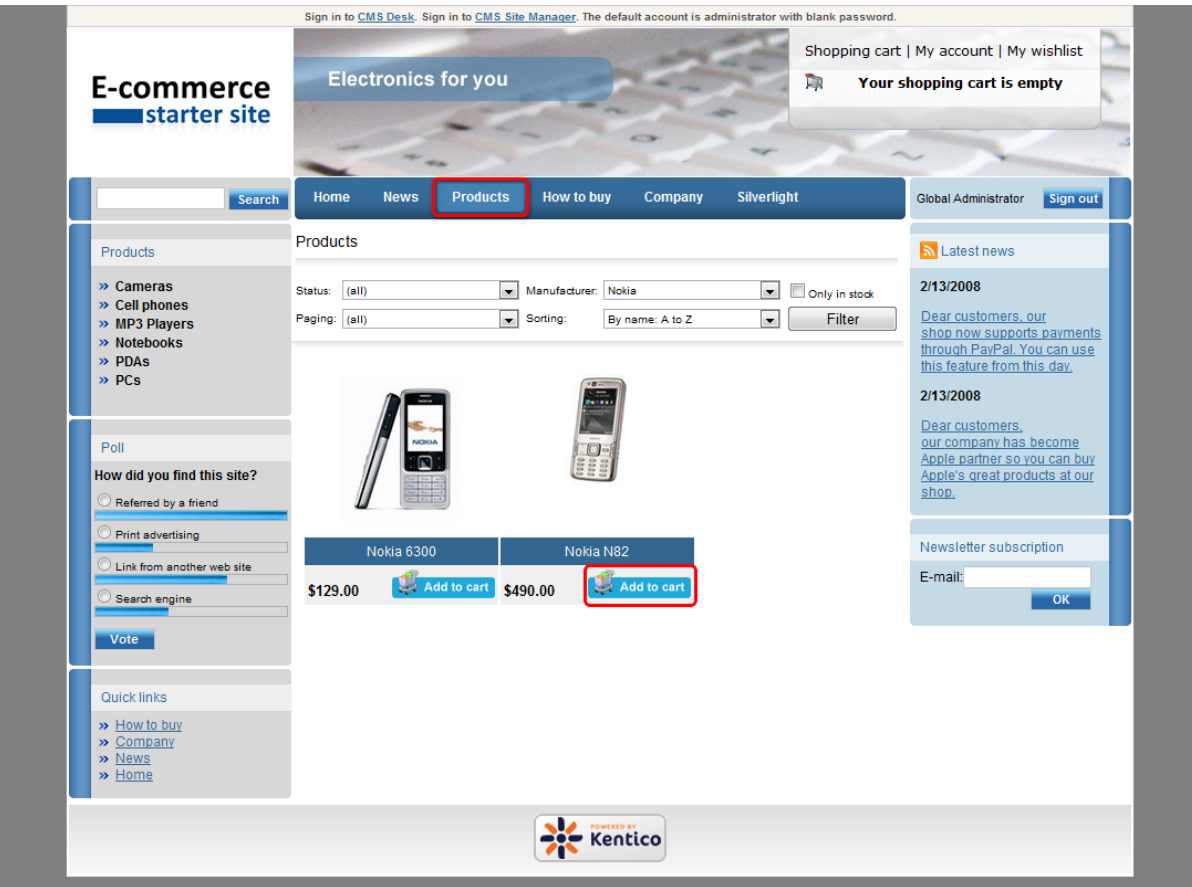

2. Now specify your order. Choose **Black** as **Color** and enter *4* into the text box next the **Add to cart** button. You are about to add 4 pieces of Nokia N82 in black color to your shopping cart. Click **Add to cart**.

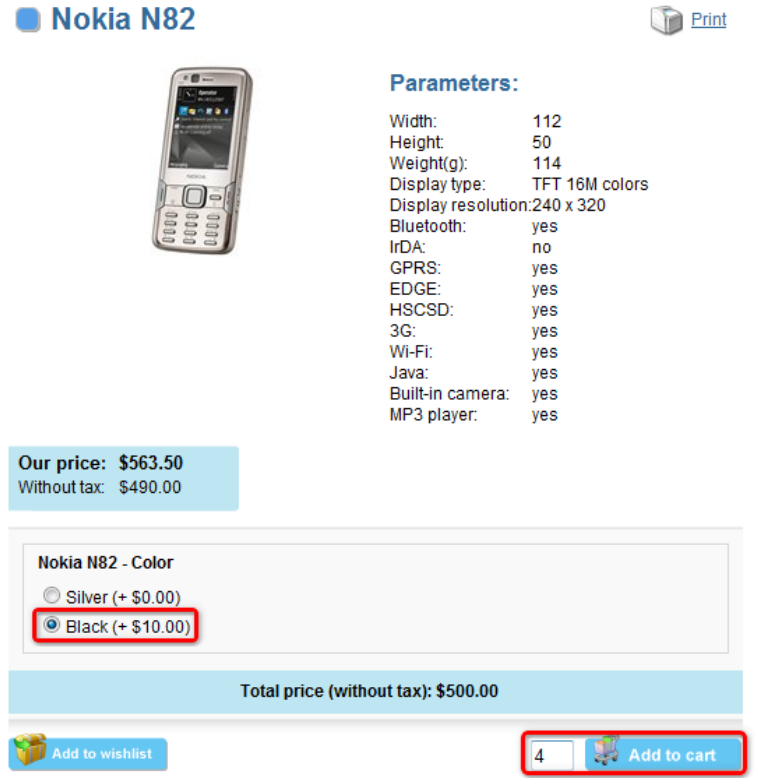

3. You have been redirected to the shopping cart. In the **Step 1**, click the first **Price detail** button.

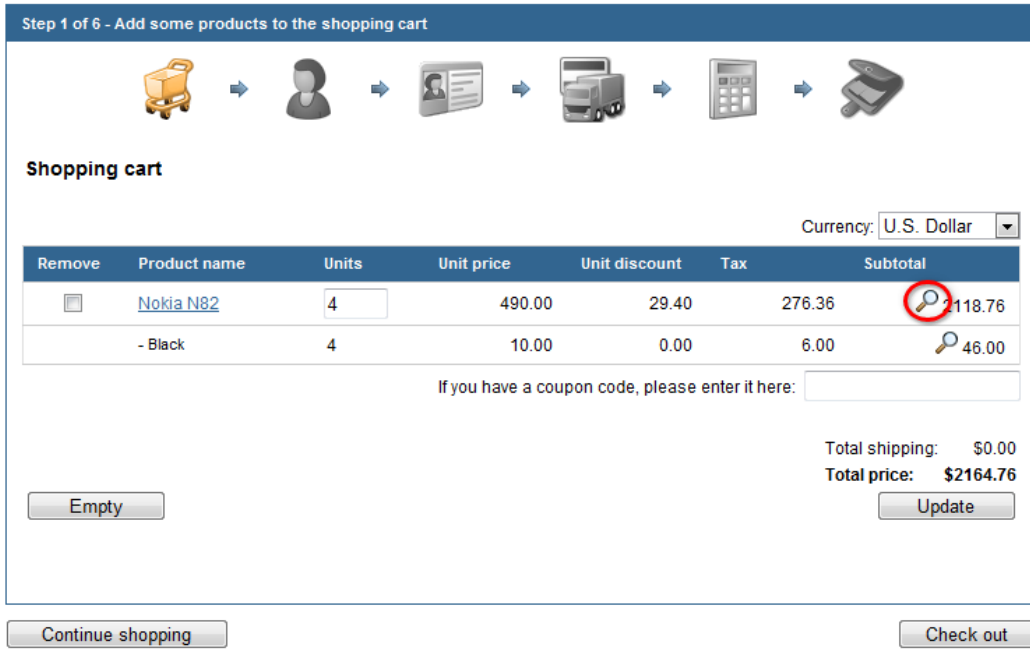

4. Now you can see detailed description of the price of your order including the volume discount and taxes. Close the window.

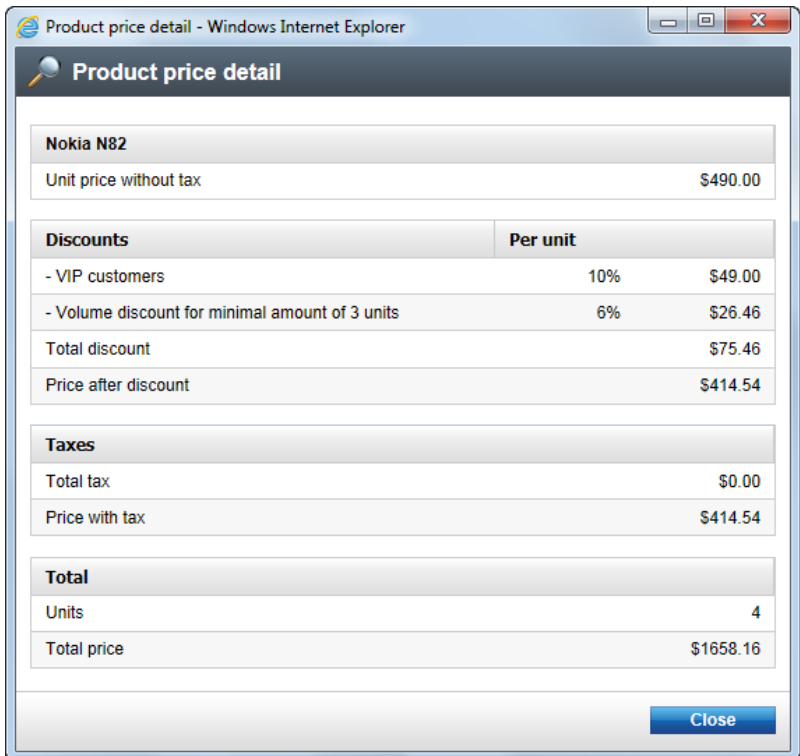

5. Now click the **Check out** button at the bottom.

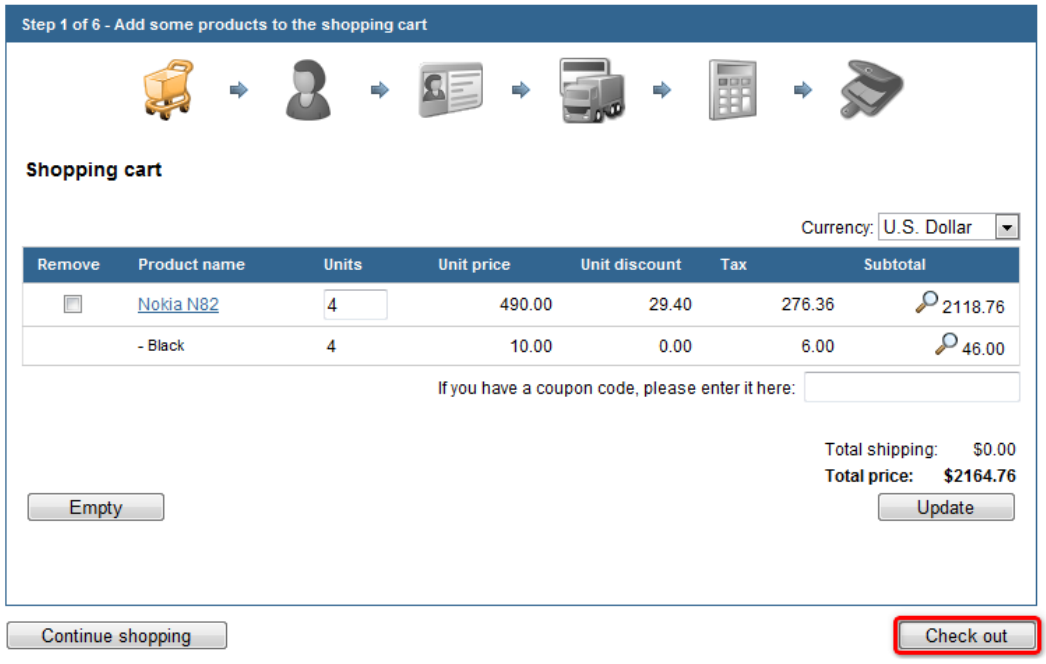

- 6. In the **Step 2**, choose **Create a new account**. Now enter information for your new account:
	- *-* **First name:** David
	- **Last name:** Simons

- **E-mail(user name):** DavidSimons@example.com

Click **Next**.

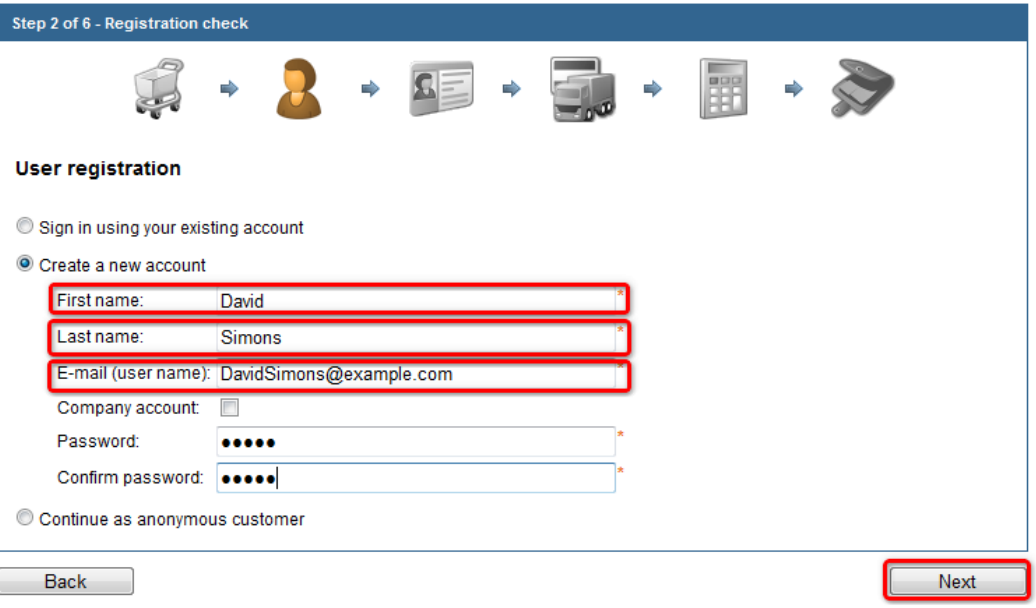

- 7. In the **Step 3**, enter the new billing address:
	- **Name (Company or personal):** Development Soft
	- **Address Line:** 1020 Blueberry Ln.
	- **City:** Tucson
	- **ZIP:** 85754

Please note that you can choose the shipping or company address different from the billing address by checking one of the check boxes at the bottom. For now, just click **Next**, though.

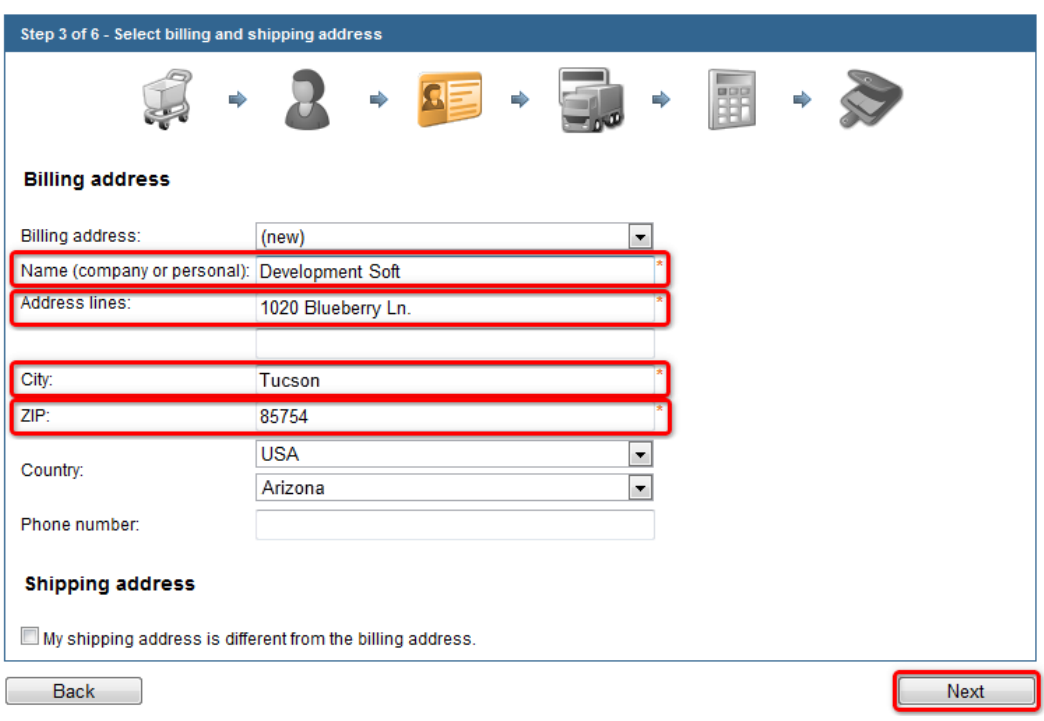

8. In the **Step 4**, you can choose the shipping and payment method for your delivery. Click **Next**.

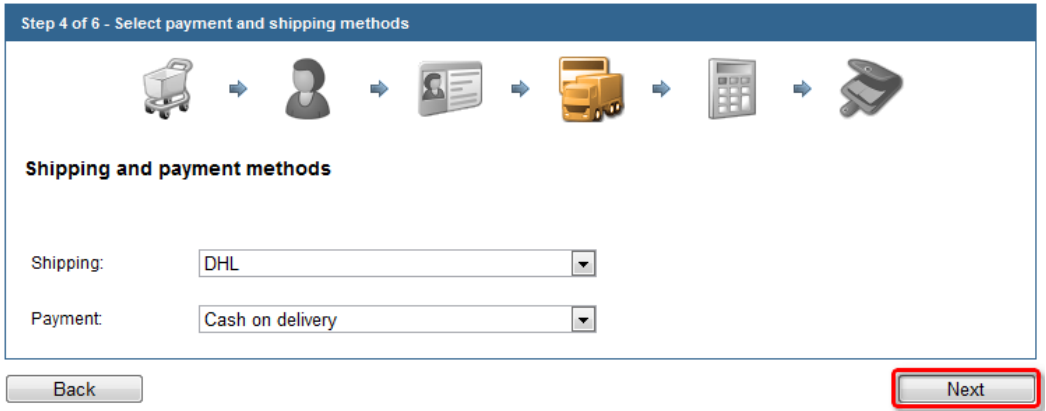

9. In the **Step 5**, make sure that you all the order information are correct. If everything looks right, click **Order now**.

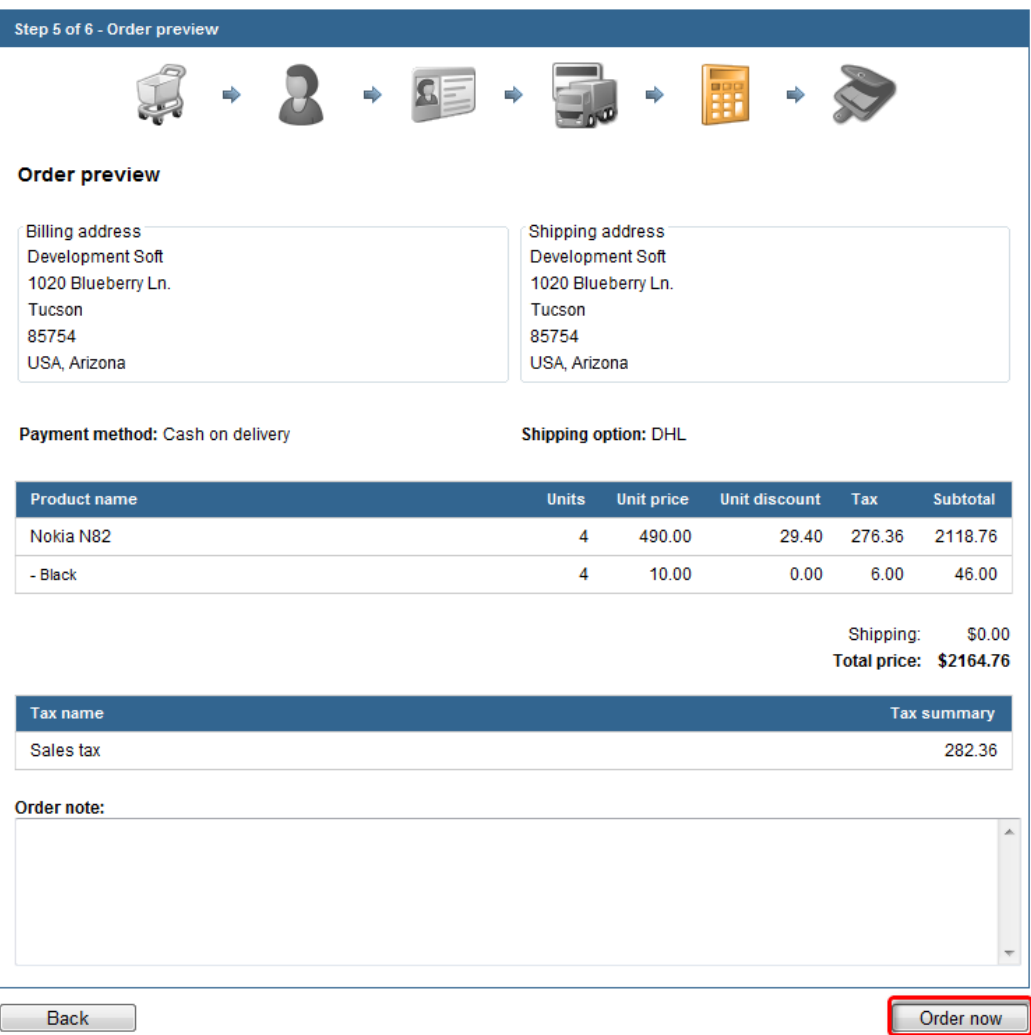

If everything went well, you can see the confirmation text.

#### Thank you for your order

We have received your order and we will process it within 24 hours.

This is a sample page showing the confirmation text. You can configure your payment methods in Tools -> E-commerce -> Configuration -> Payment methods so that the user is redirected to some third-party on-line payment gateway, such as Authorize.NET, PayPal and others.

Congratulations, you've just made your first order.

#### <span id="page-13-0"></span>**2.2 Adding new products**

- 1. Sign in to **CMS Desk**.
- 2. Go to **CMS Desk** -> **Products** -> **PDAs**.

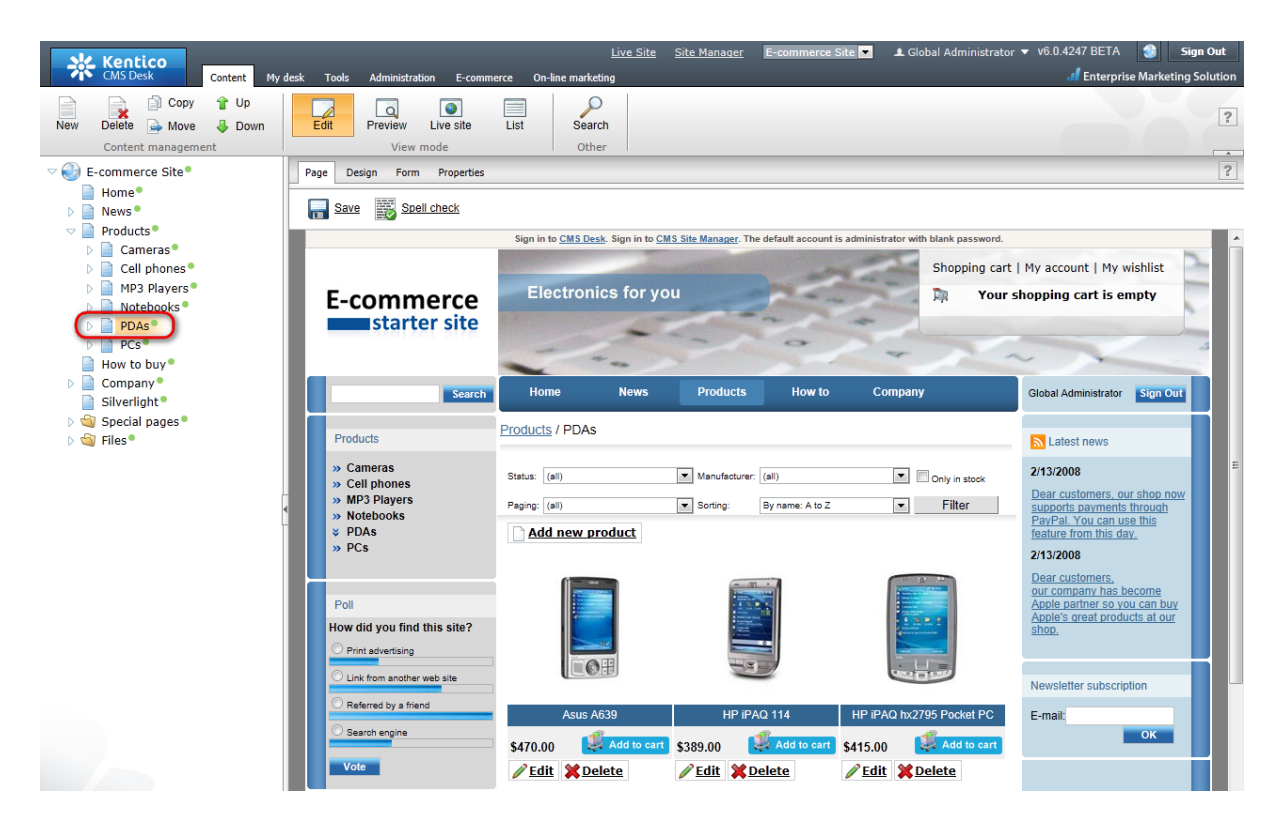

3. Click **New** at the document action toolbar.

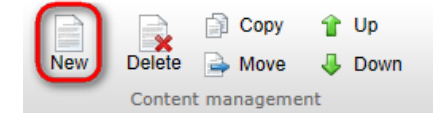

4. Choose the **Product - PDA** document type.

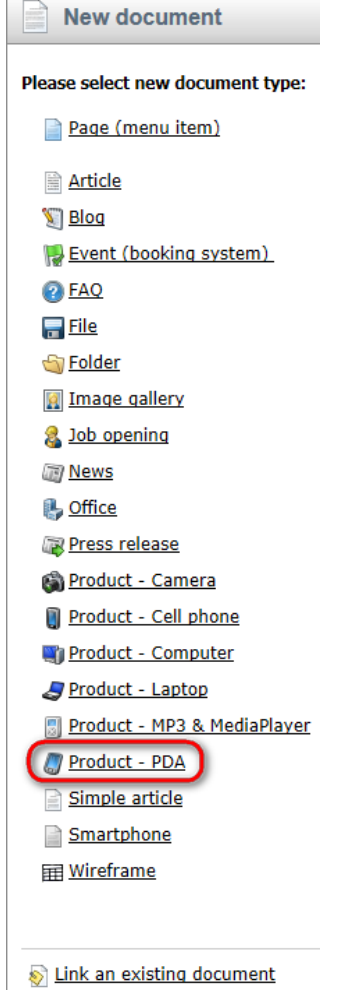

5. Adding new product is two step process. Firstly, you enter attributes for the new document. Secondly, you enter attributes for the new product. For explanation about the difference between these two please see the box at the end of the **[Products](#page-122-0)** chapter. Now enter attributes for the new document:

- *-* **Name:** HTC Touch Cruise
- **Battery:** Lithium ion
- **Display type:** TFT LCD
- **- Resolution:** 240×320
- **RAM(MB):** 128
- **Processor(MHZ):** 400
- **- Weight(g):** 200
- **- Operating system:** Microsoft Windows Mobile 6

Now enter attributes for product itself. Check the **Create a new product** checkbox and enter *900* as **Price.** Click **Save** at the top to save your new product.

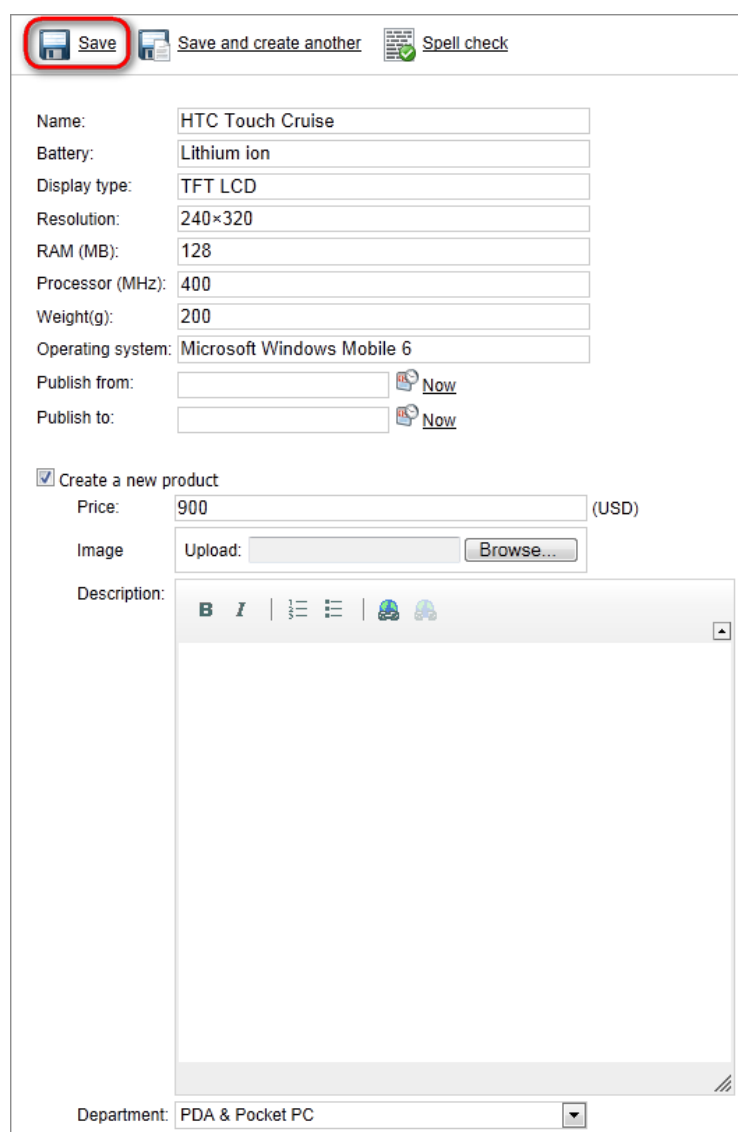

The new camera has been added to your product list.

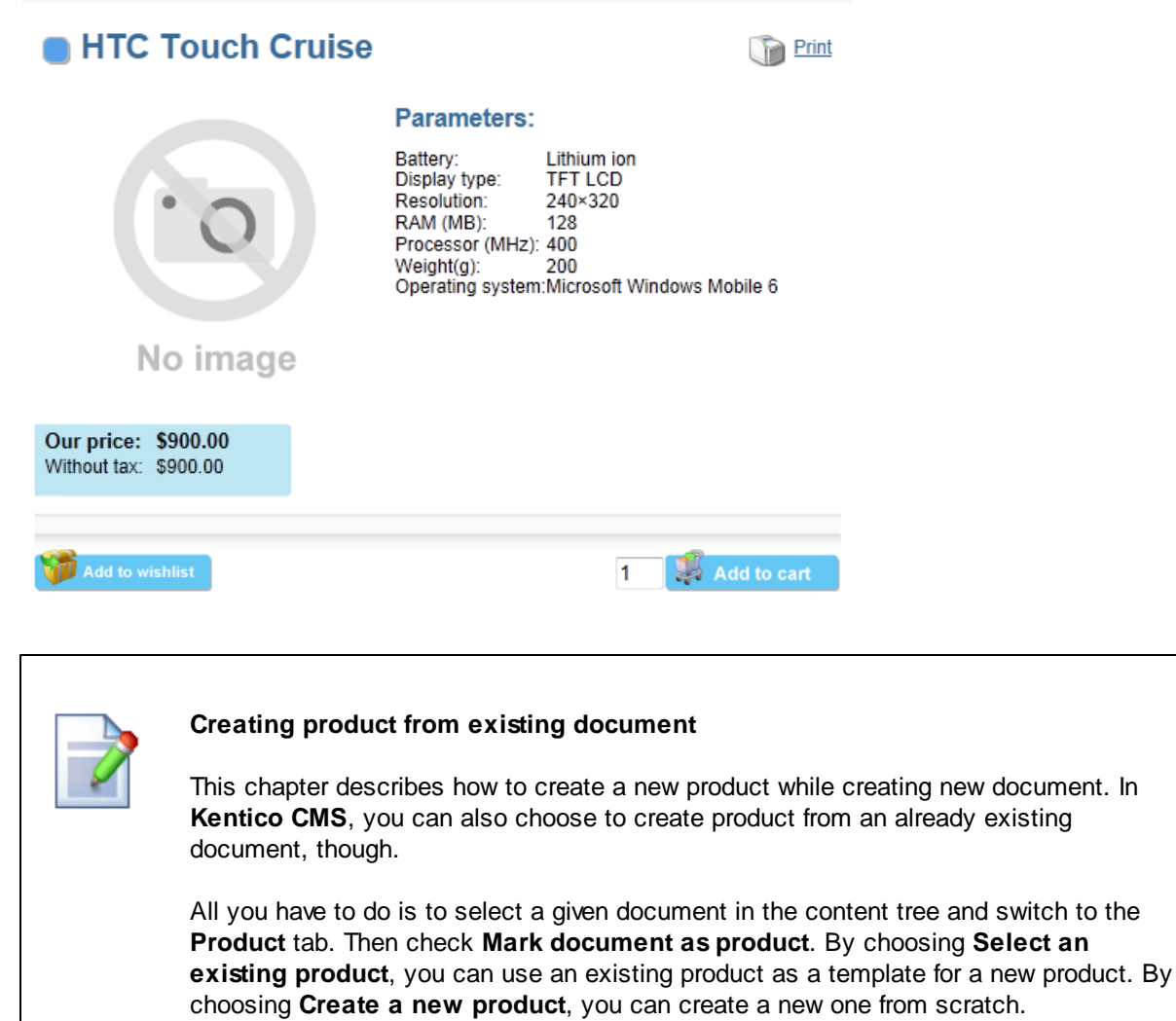

#### <span id="page-17-0"></span>**2.3 Adding product options**

In Kentico CMS, product options can be defined for each product. With specified product option for the given product, you can offer your customers greater variability in choosing the right product and boost your sales as well. In this chapter, you will learn how to set up a new product option for the product which hasn't had any product option specified so far.

1. Go to **CMS Desk** -> **Tools** -> **E-commerce** -> **Product options**.

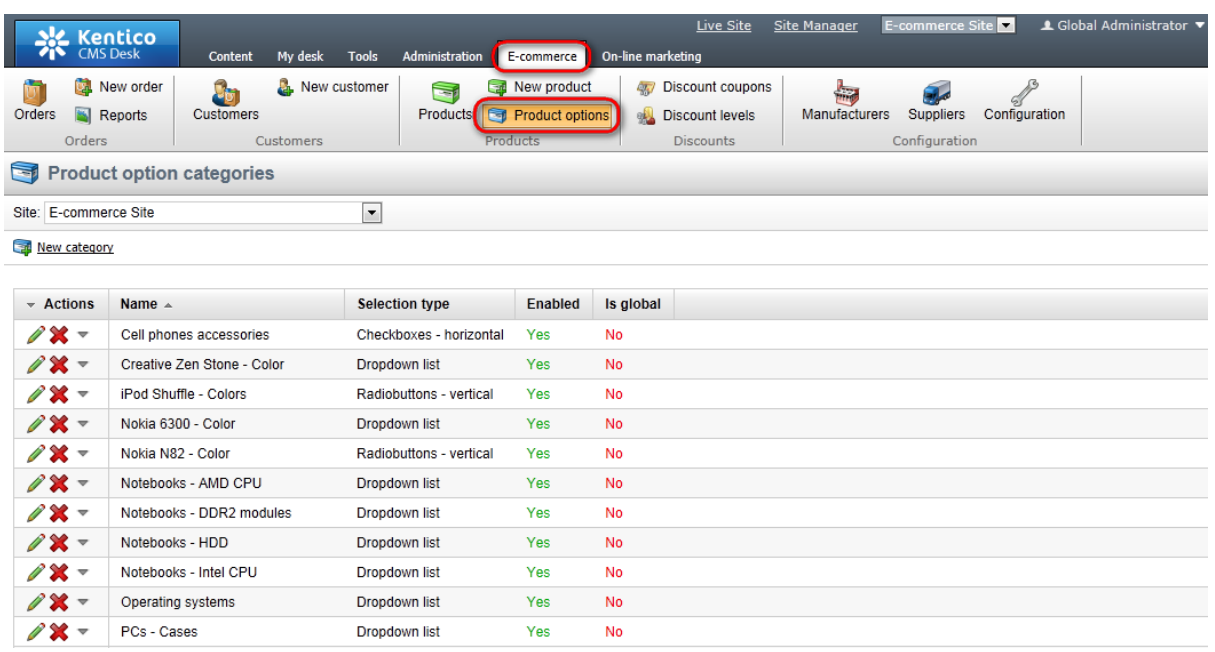

- 2. Click **New option category**.
- 3. Enter *Color* into the **Display name** and **Code name** text boxes and click **OK**.

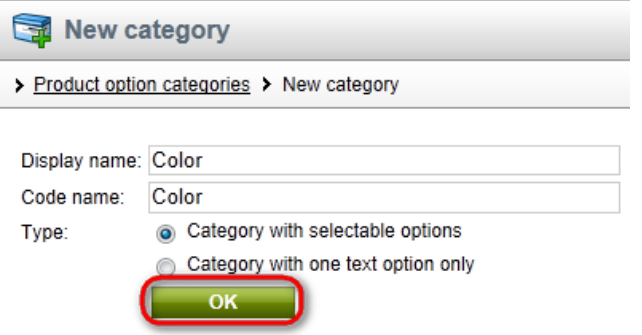

4. Select **RadioButtons in vertical layout** from the **Selection type** drop-down menu.

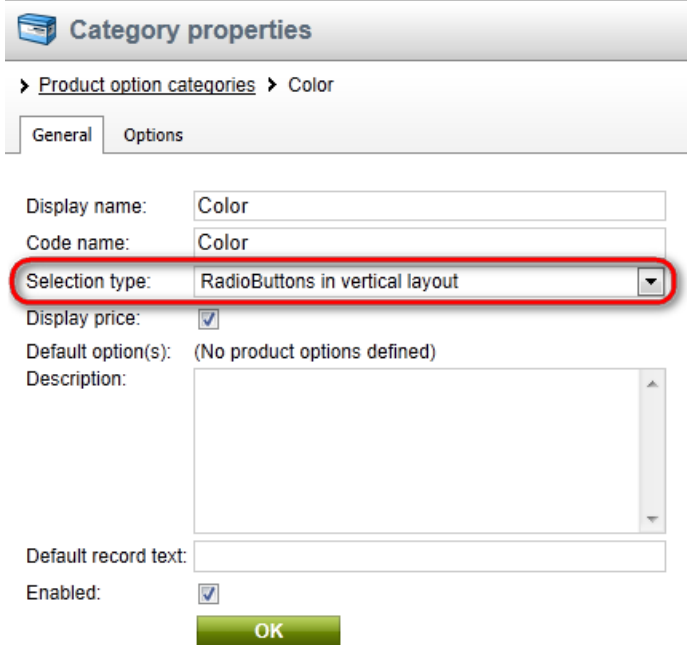

5. Switch to the **Options** tab and click **New product option**.

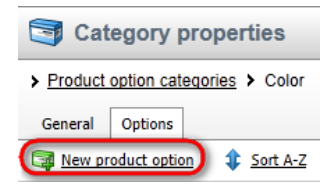

6. Enter *Black* into the **Product name** text box, *0* into the **Price** text box and choose **General** from the **Department** drop-down menu. Then click **OK** at the bottom.

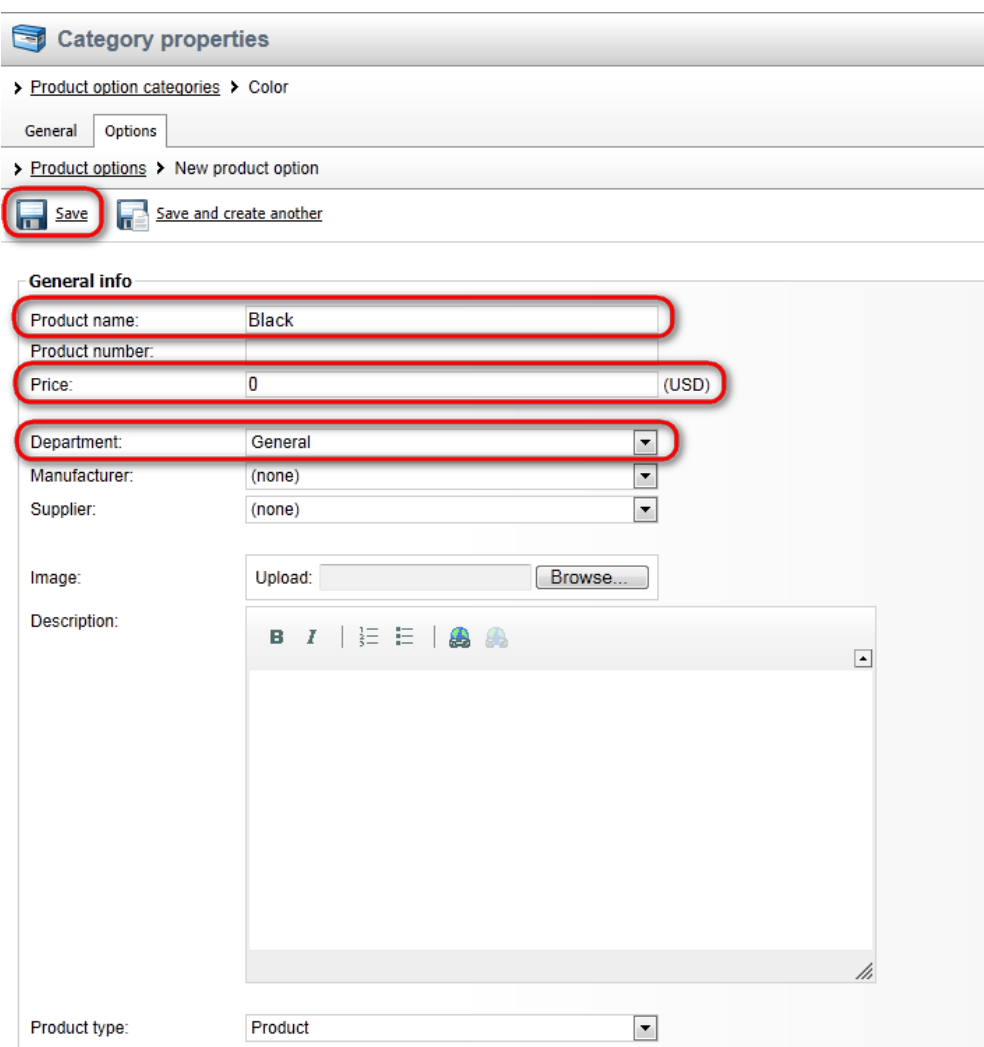

6. Click the **Options** tab and then click **New product option** again.

7. Now enter *Silver* as **Product name**, *10* as **Price** and choose **General** as **Department**. Then click **OK**.

8. Click the **Options** tab and **New product option** again.

9. Enter *Green* as **Product name**, *-10* as **Price** and choose **General** as **Department**. Then click **OK**.

10. Now switch to **Products** tab and click the **Edit** button next to the **Apple MacBook Air** product name.

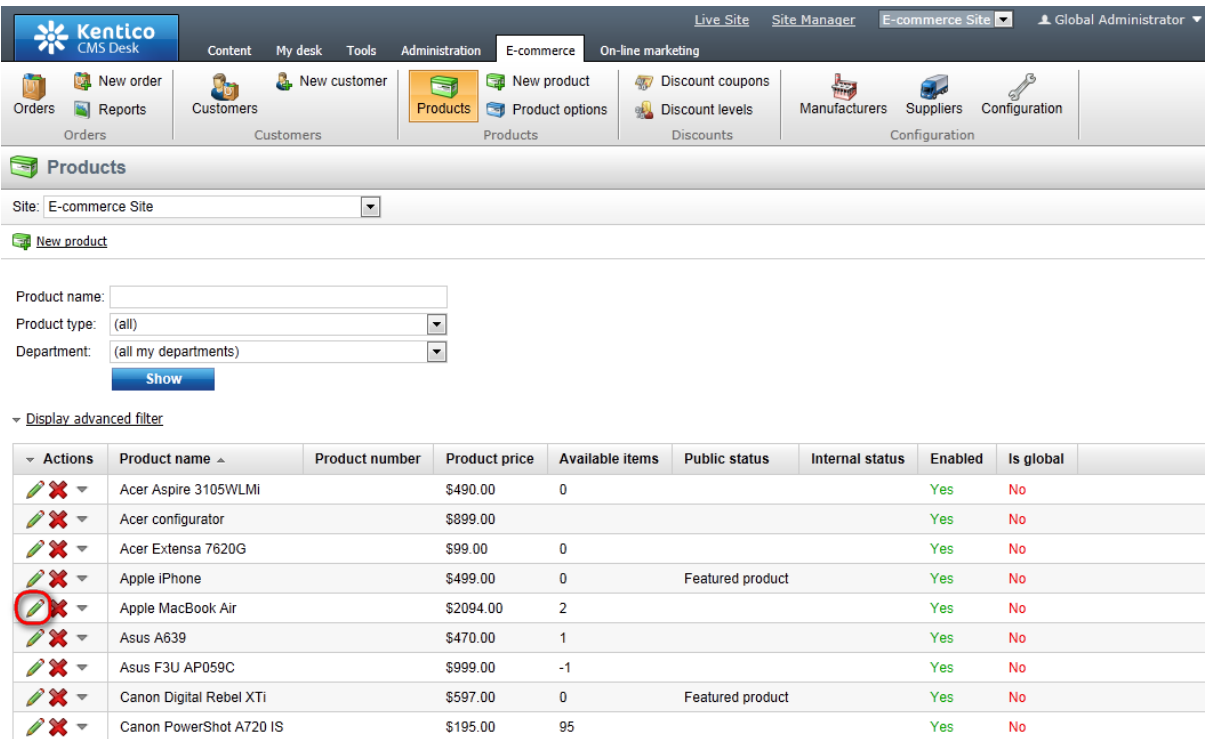

11. Switch to the **Options** tab and click the **Add categories** button. In the pop-up window, select **Color** product option category and click **OK**.

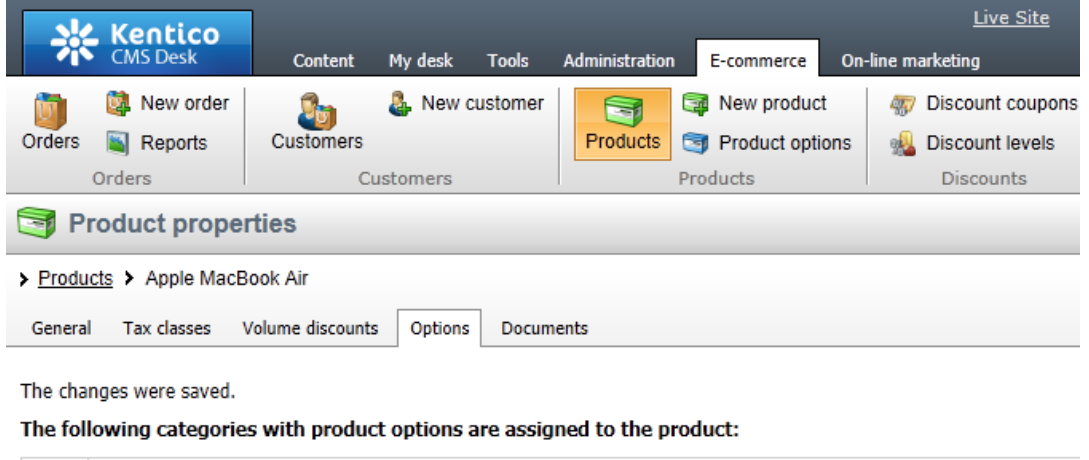

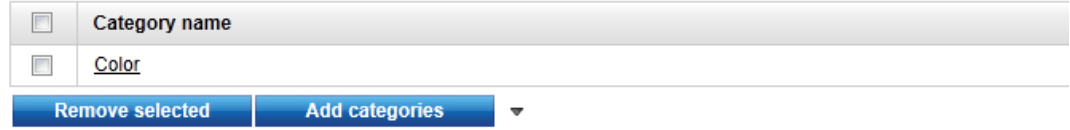

The new product option has been added to the **Apple MacBook Air** product.

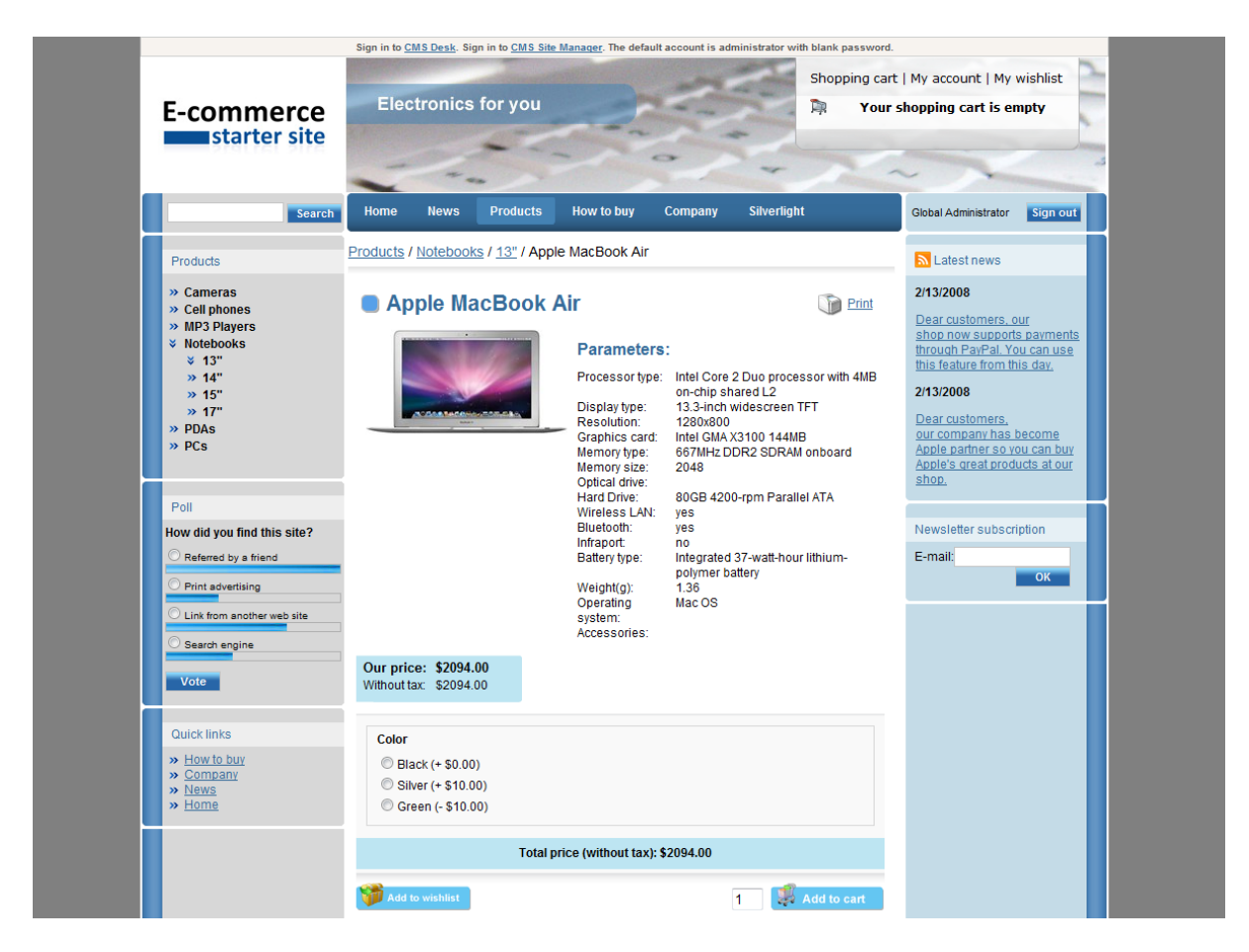

For information how to display product options in product detail please refer to the [Adding](#page-110-0) items to the [shopping](#page-110-0) cart chapter.

## **2.4 Customizing product categories**

1. Go to **CMS Desk -> Content** and choose **Products** in the content tree.

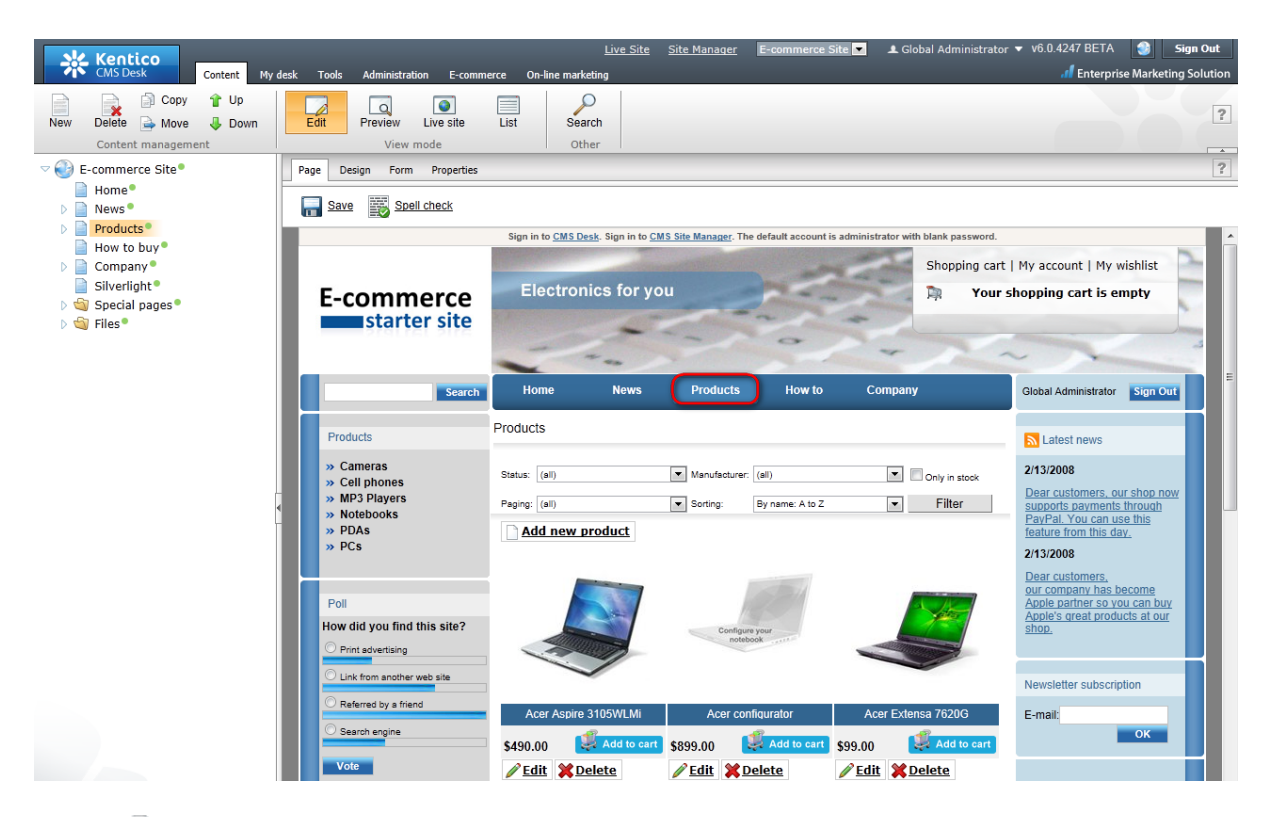

2. Click **New** at the document action toolbar.

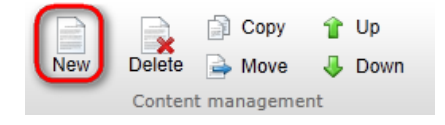

3. Choose the **Page(menu item)** document type.

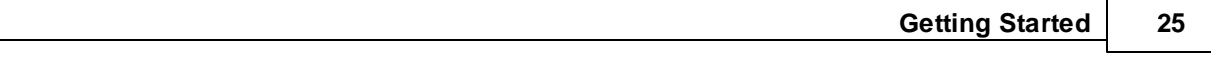

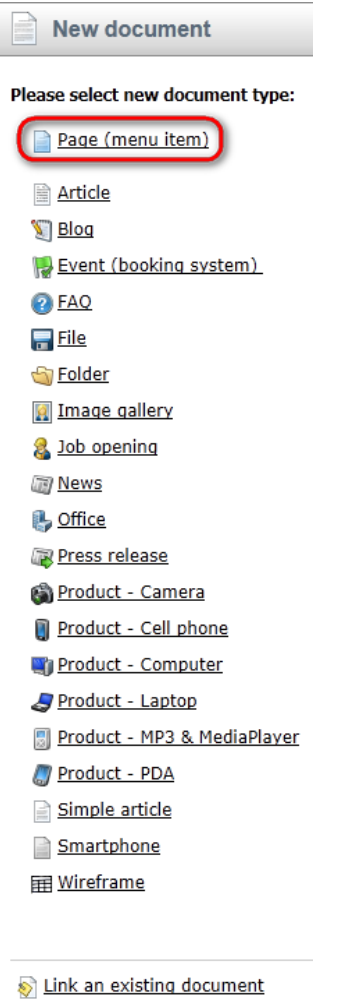

4. Enter *Plasma TVs* as the **Page name**, make sure the **Use existing page template** radio button is selected and choose **E-commerce site -> Ecommerce - Products** template. Click **Save**.

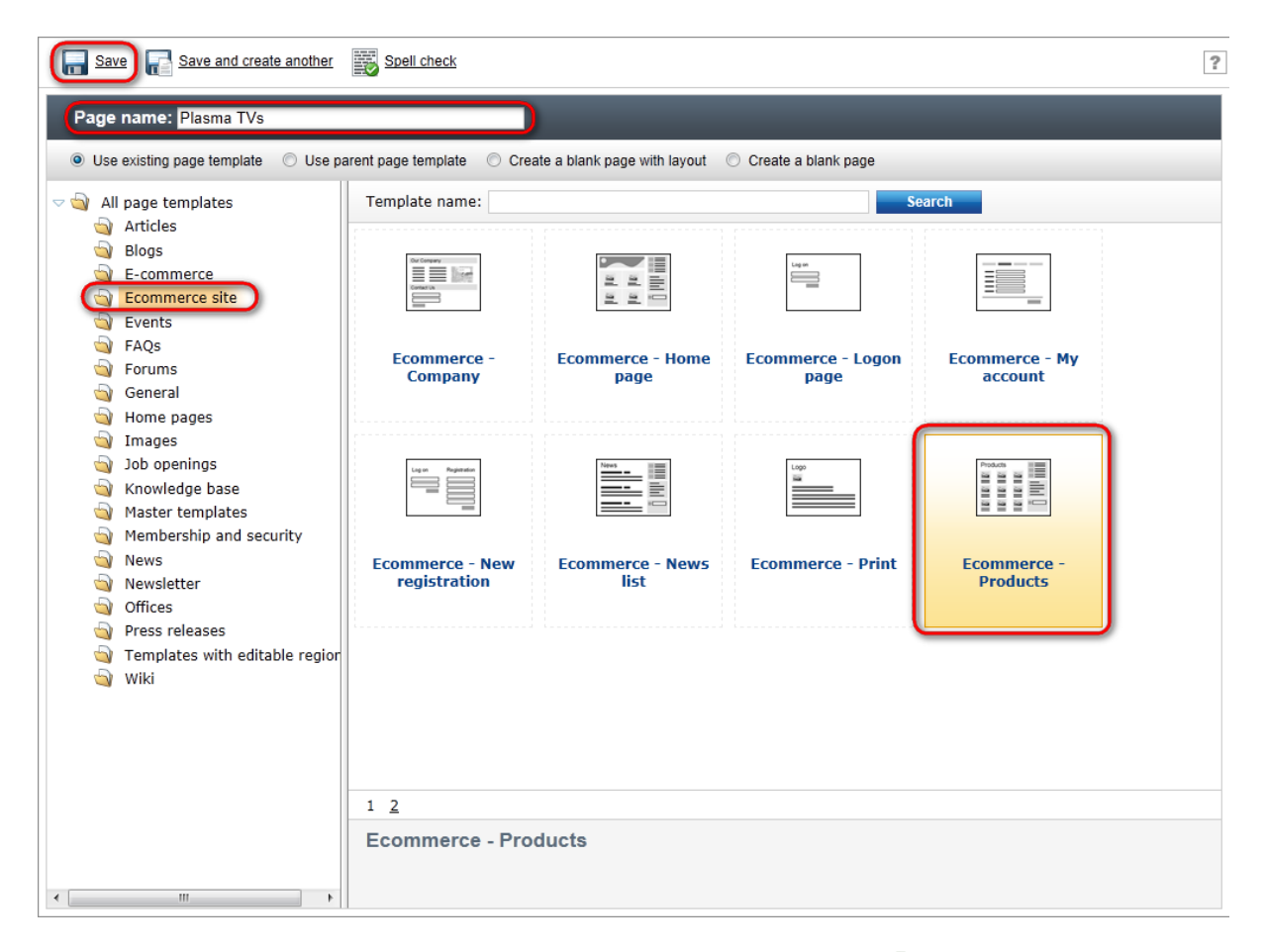

5. Your new page has been appended to the **Products** page. Now use the **Down** button at the document action toolbar to move it to the bottom of the section.

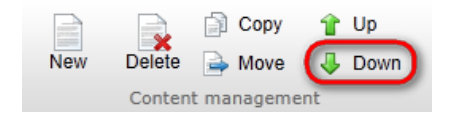

That's how you add a new category to your **Products** page.

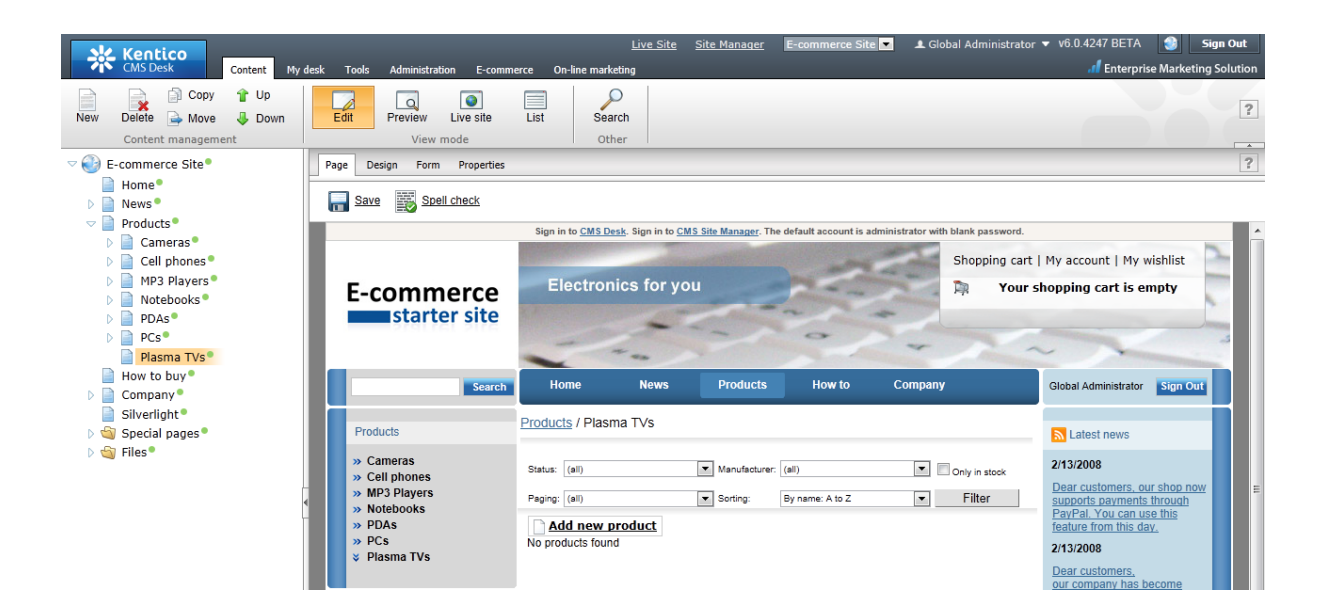

## <span id="page-26-0"></span>**2.5 Adding product to multiple categories**

You might need to add some product into more than one category. This chapter will help you to learn how to add a product to multiple categories.

1. Go to **CMS Desk** -> **Content** -> **Products** -> **PCs** and click **New** at the document action toolbar.

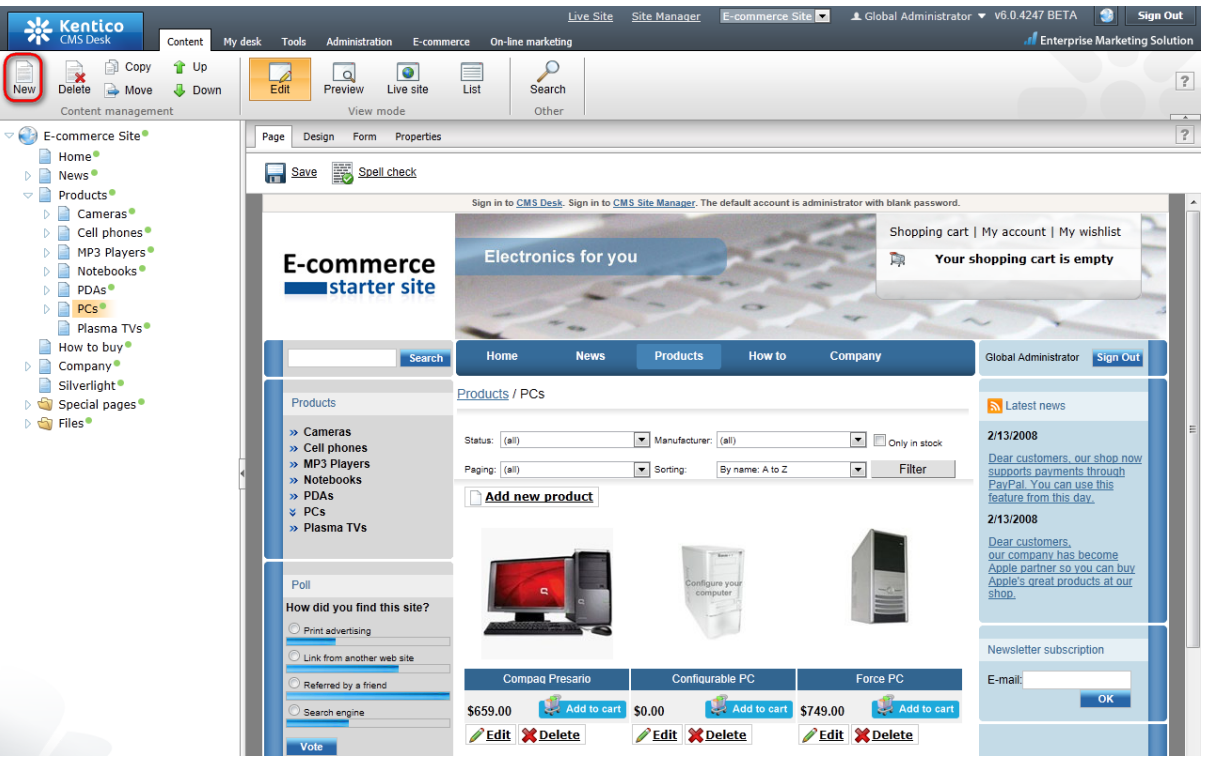

2. Click **Link an existing document** at the bottom.

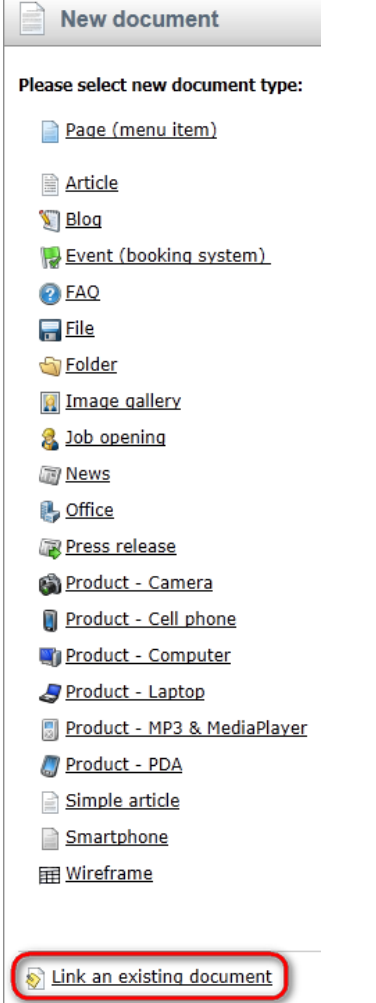

3. Now select **Apple MacBook Air** at **E-commerce Site -> Products -> Notebooks -> 13''** and click **Link**.

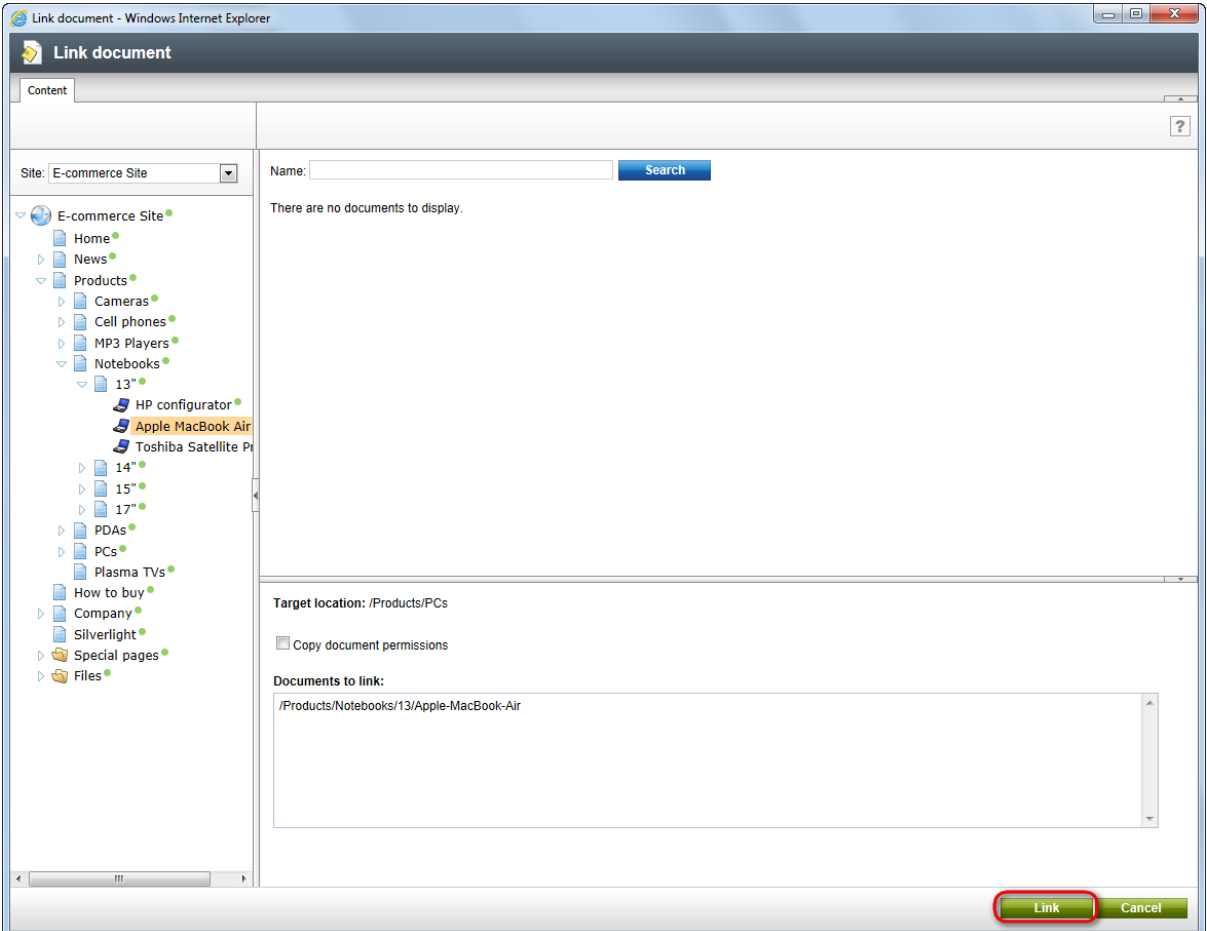

**Apple MacBook Air** has been added to the **PCs** category.

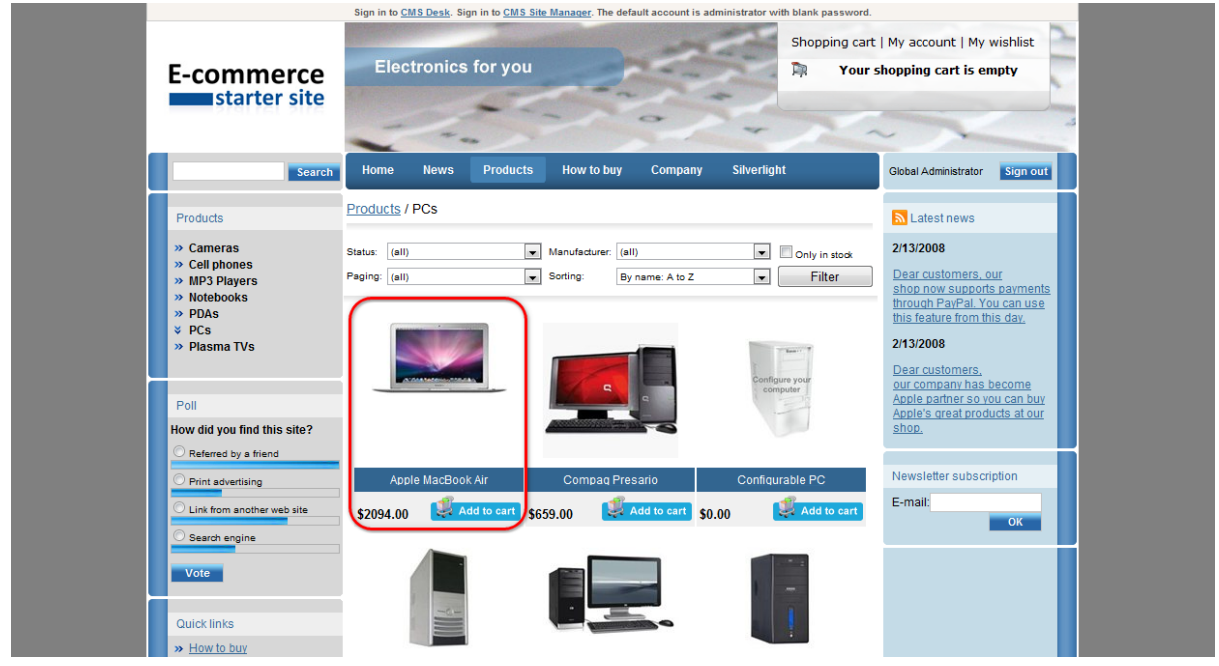

#### **Please note:**

**-** While copying a document, the same product (with the same SKU) that has been linked to the original document is linked to the new document as well.

- While creating link to an existing document, a product (SKU) is not directly related to the given link. The newly created link is an "image" of the existing document, so that the product is linked to the original document only.

#### <span id="page-29-0"></span>**2.6 Displaying featured products**

1. Go to **CMS Desk** -> **Tools -> E-commerce** and choose **Products** tab.

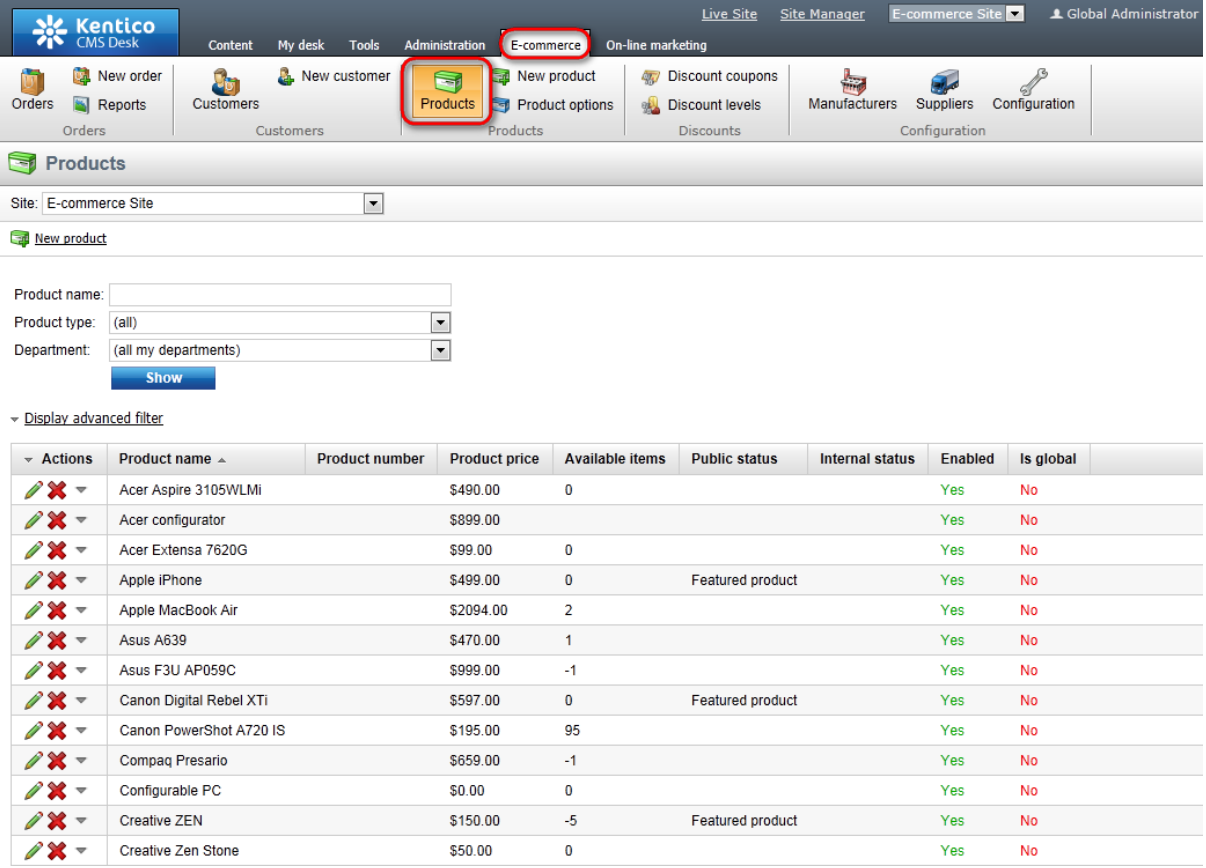

2. Click the **Edit** ( $\ell$ ) button next to the product which you want to display as a featured product.

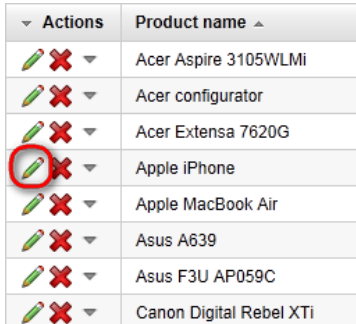

3. From the **Public status** drop-down menu, choose **Featured products** and click **OK** at the bottom.

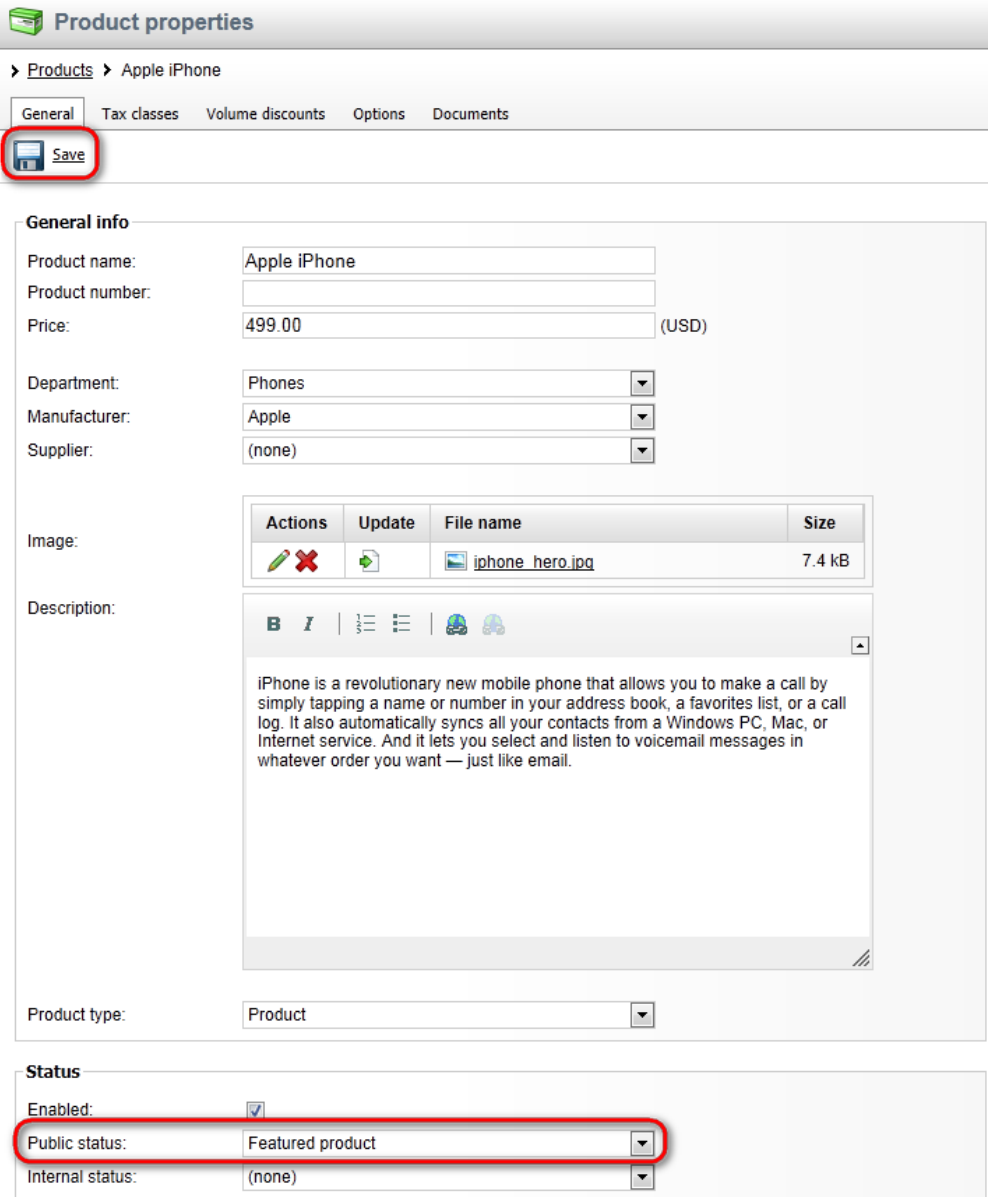

Your product has been added to the featured products.

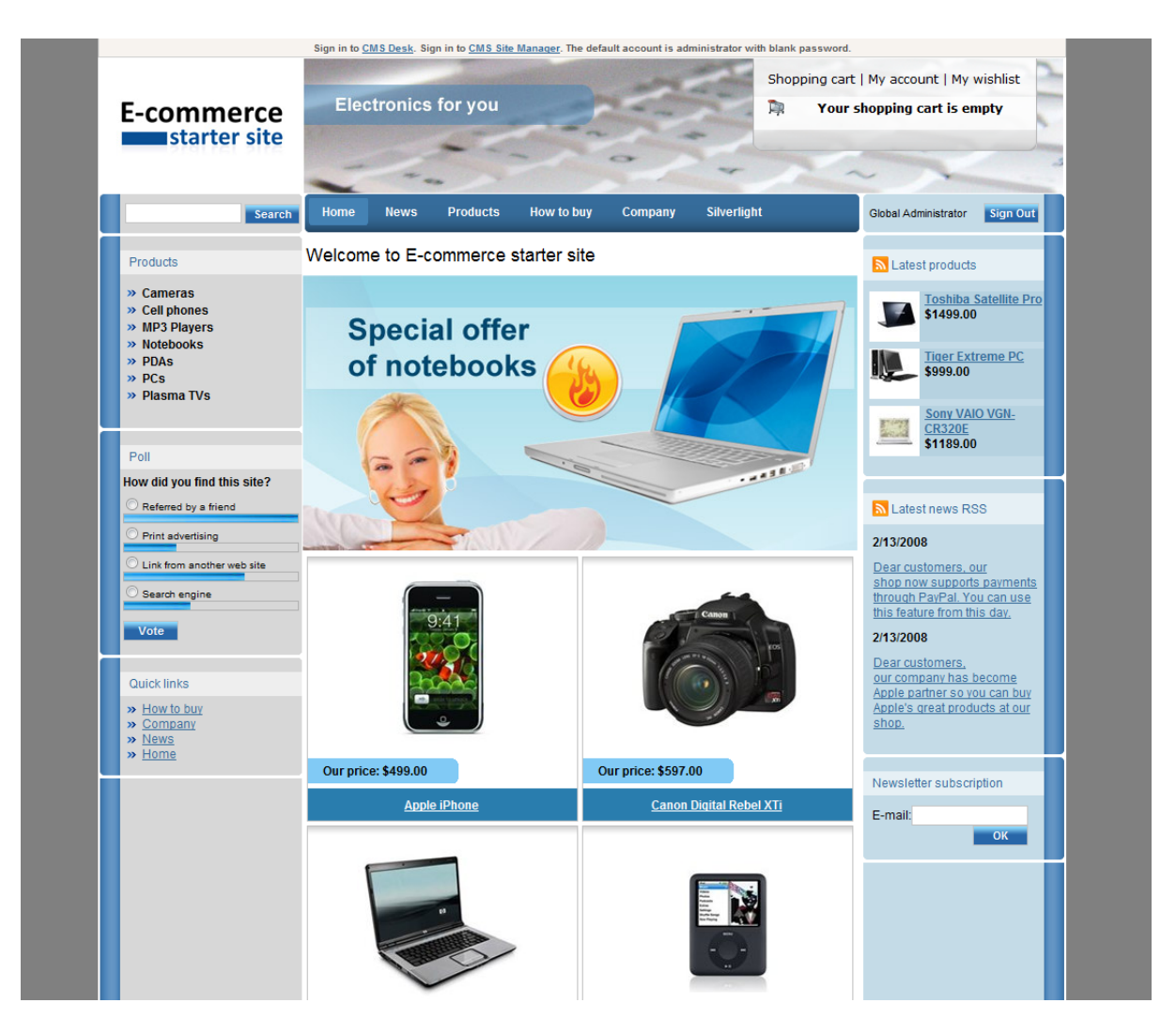

On home page, by default there are displayed 4 products randomly chosen from all products with public status set to **Show as featured product**. Should you want set different filters for displaying products on you home page or should you need more information about the **Random products** web part, please refer to the Random [products](#page-76-0) chapter.

#### <span id="page-31-0"></span>**2.7 Sorting and paging products**

1. Go to CMS Desk -> Products and switch to the Design tab. Click the **Configure** button of the **Product list** web part.

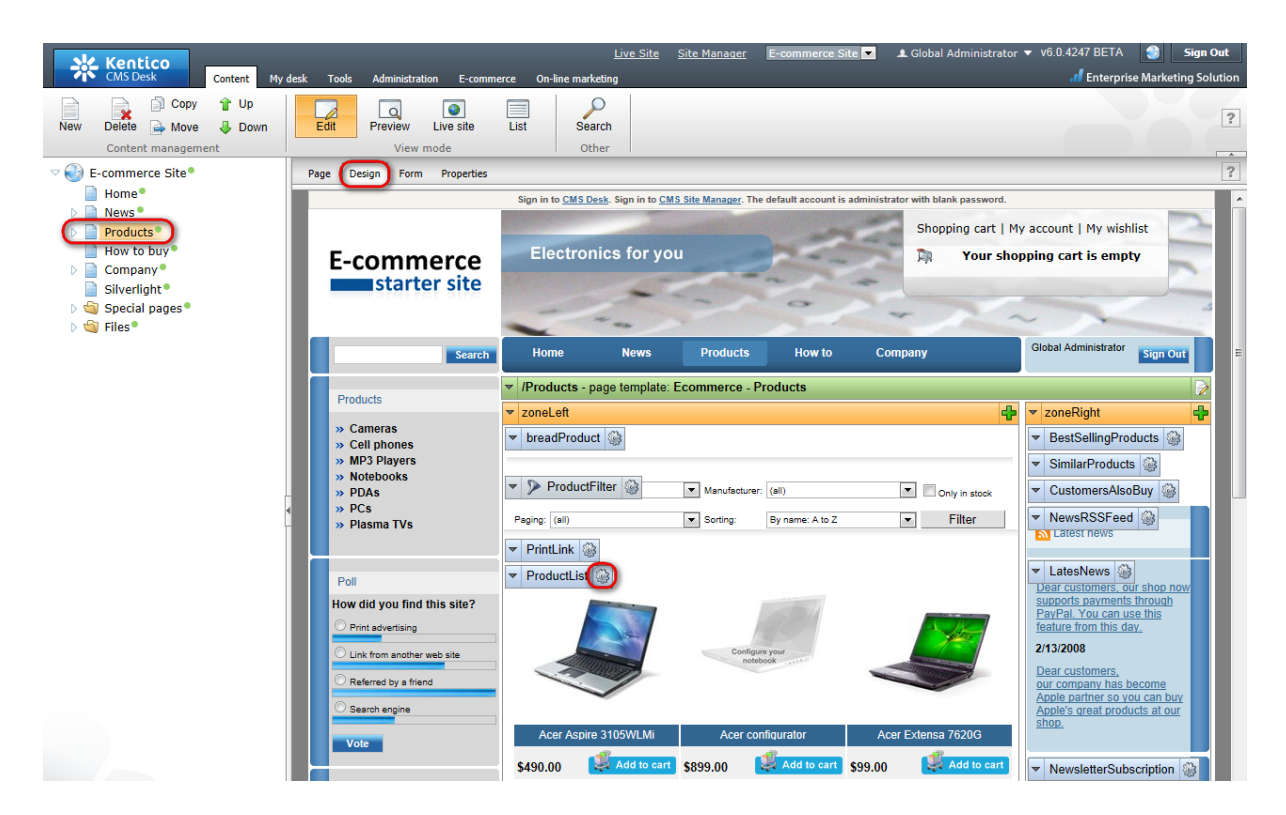

2. In the webpage dialog, find the **Content filter** section and enter *SKUPrice ASC* into the **ORBER BY expression** text box, then find the **Paging** section and enter *16* into the **Page size** checkbox. Now click **OK**.

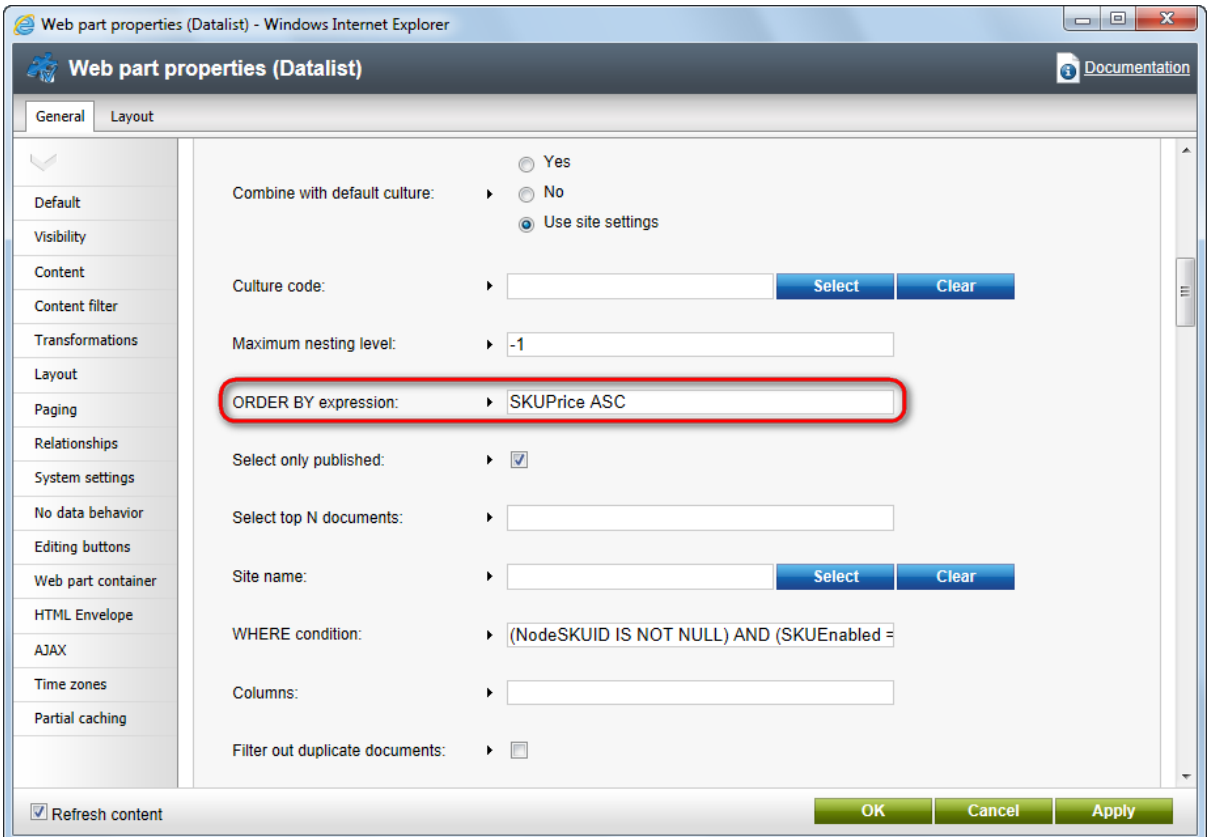

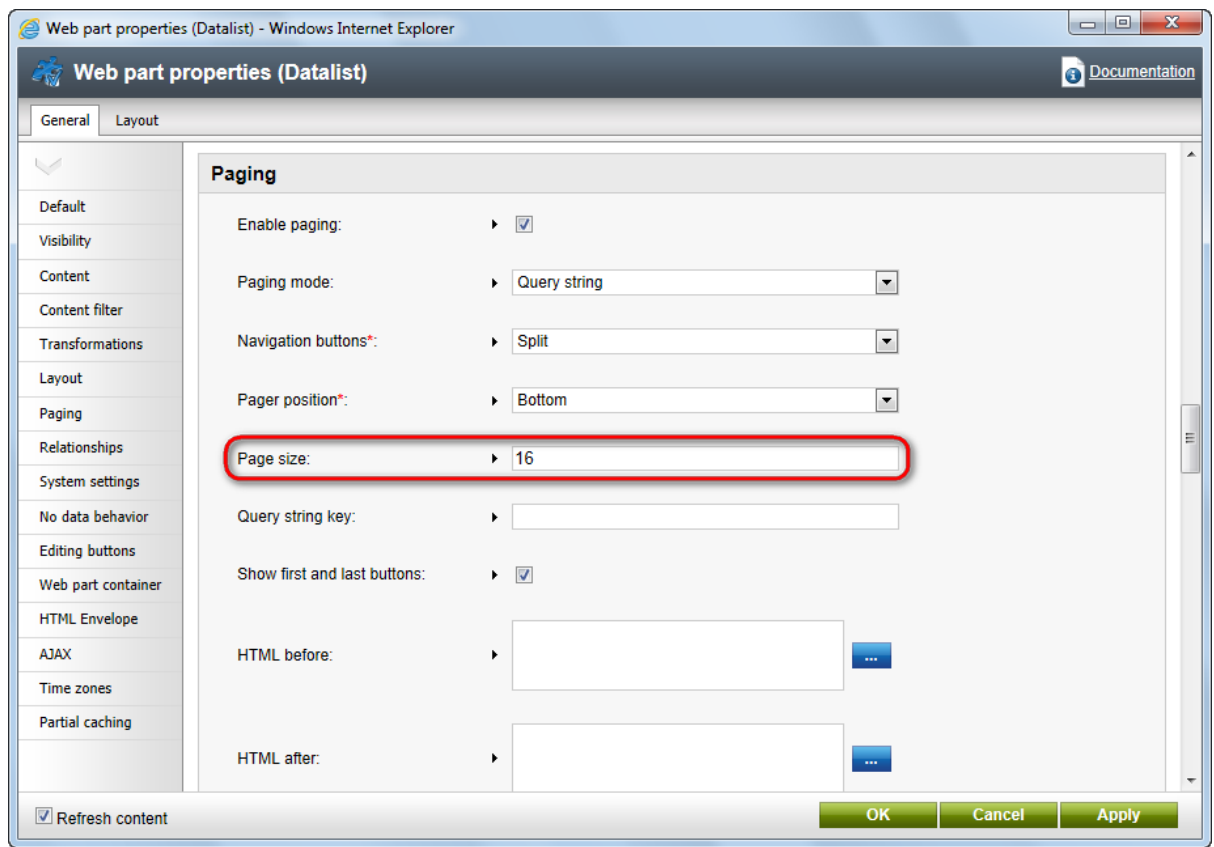

3. Switch to the **Preview** viewing mode. You can see that the products are sorted from the cheapest to the most expensive and there are 16 of them.

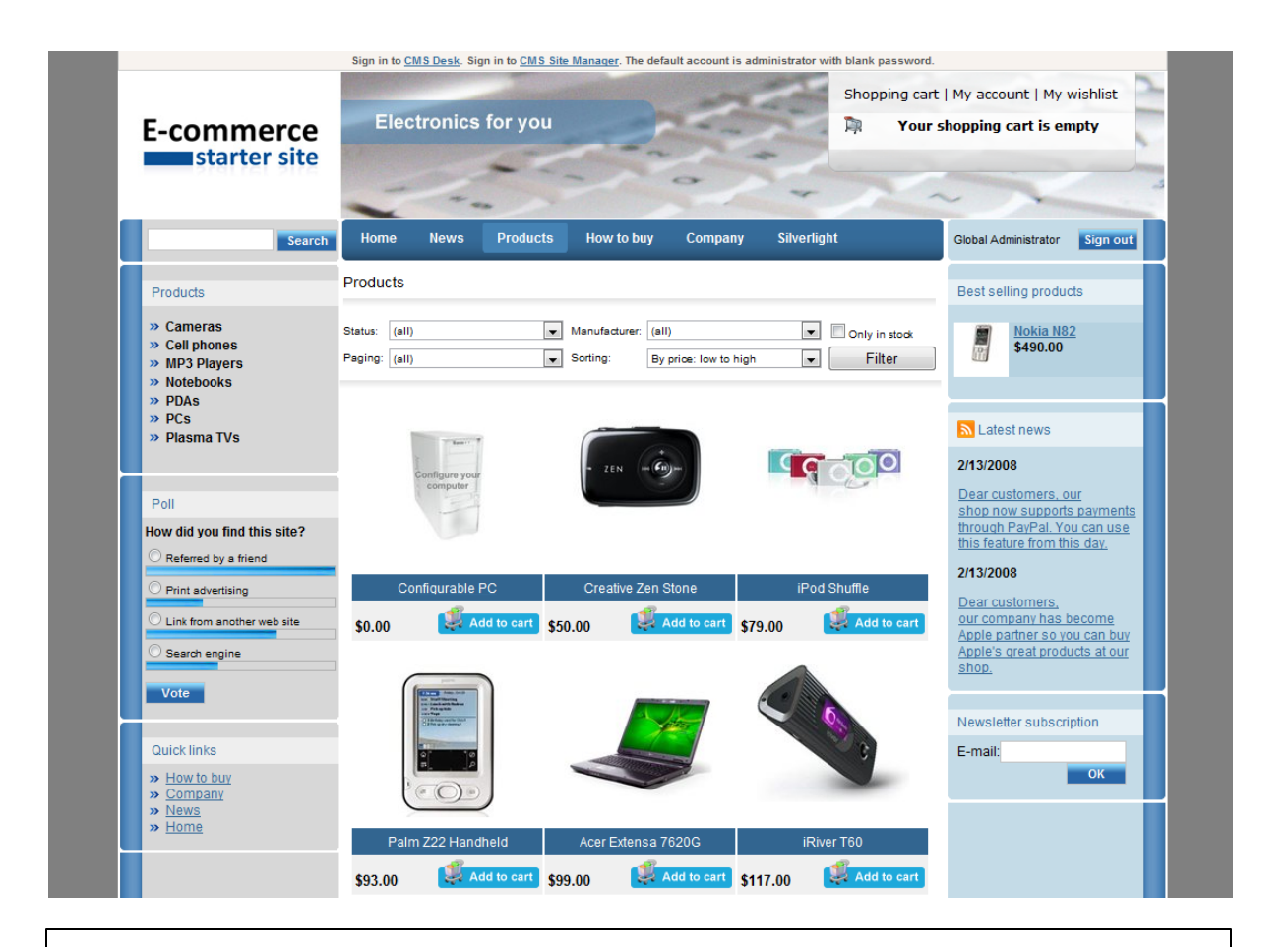

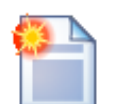

#### **Sorting products**

You may decide to sort products in a different way.

Should you want to sort products from the most expensive to the cheapest, you would enter *SKUPrice DESC* into the **ORDER BY expression** text box*.*

You can choose to sort products alphabetically as well. For sorting from A to Z, enter *NodeName ASC*. For sorting from Z to A, enter *NodeName DESC* into the **ORDER BY expression** text box*.*

#### <span id="page-35-0"></span>**2.8 Changing company details**

In this chapter, you will find out how to change your company details and add a new office.

#### **Changing company details**

1. Go to **CMS Desk** -> **Content** -> **E-commerce Site** -> **Company** -> **New York Office** and switch to the **Form** tab.
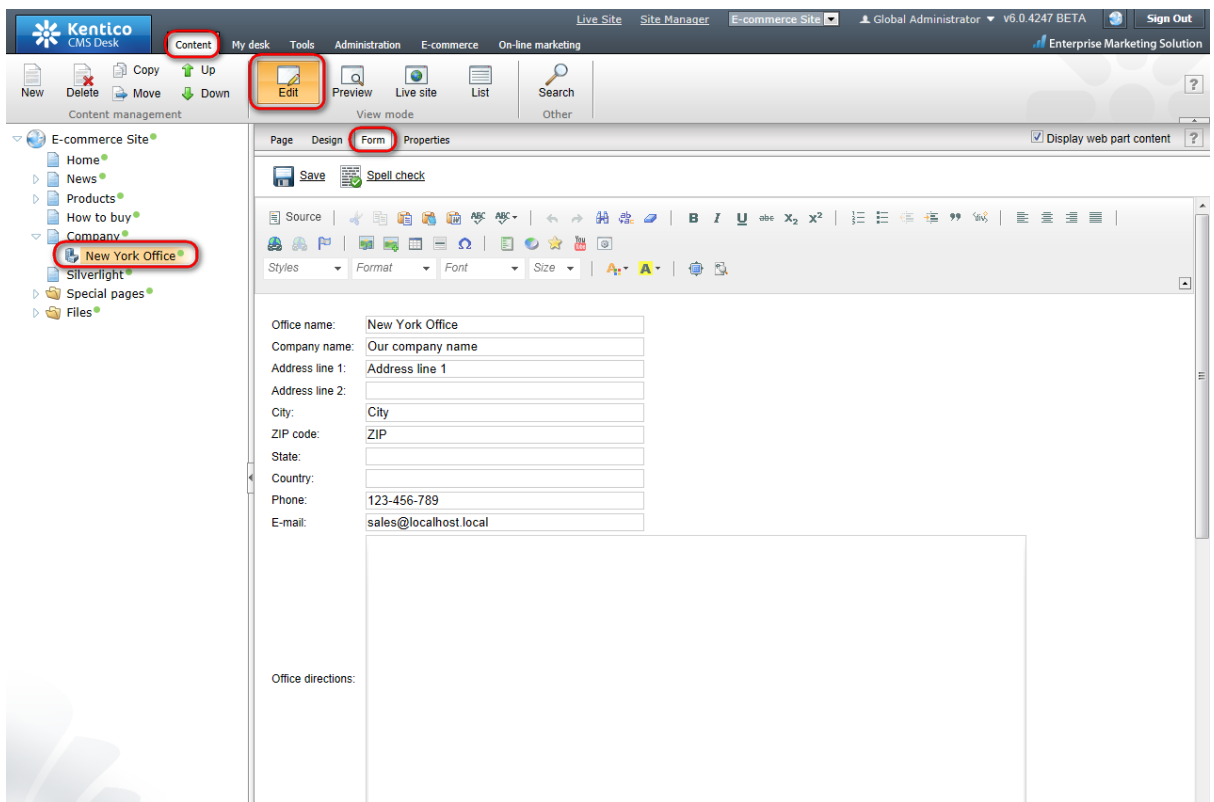

- 2. Enter your new company details:
	- **- Address line 1**: 316 W 49th St
	- **- City**: New York City
	- **ZIP code**: 10019
	- **State**: NY
	- **Country**: United States

Then click **Save**.

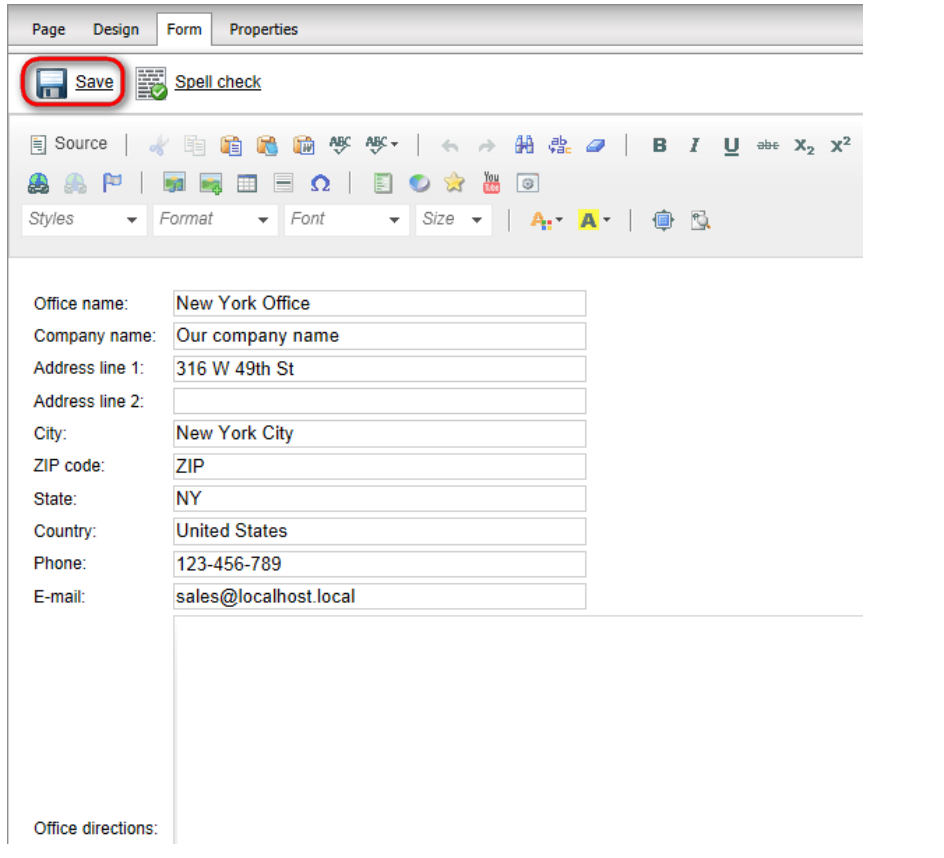

**Please note**: You can change the transformation of the company detail at **CMS Desk -> Content -> Ecommerce Site -> Company -> New York Office -> Design -> <edit CompanyDetails> -> Transformations -> Transformation**.

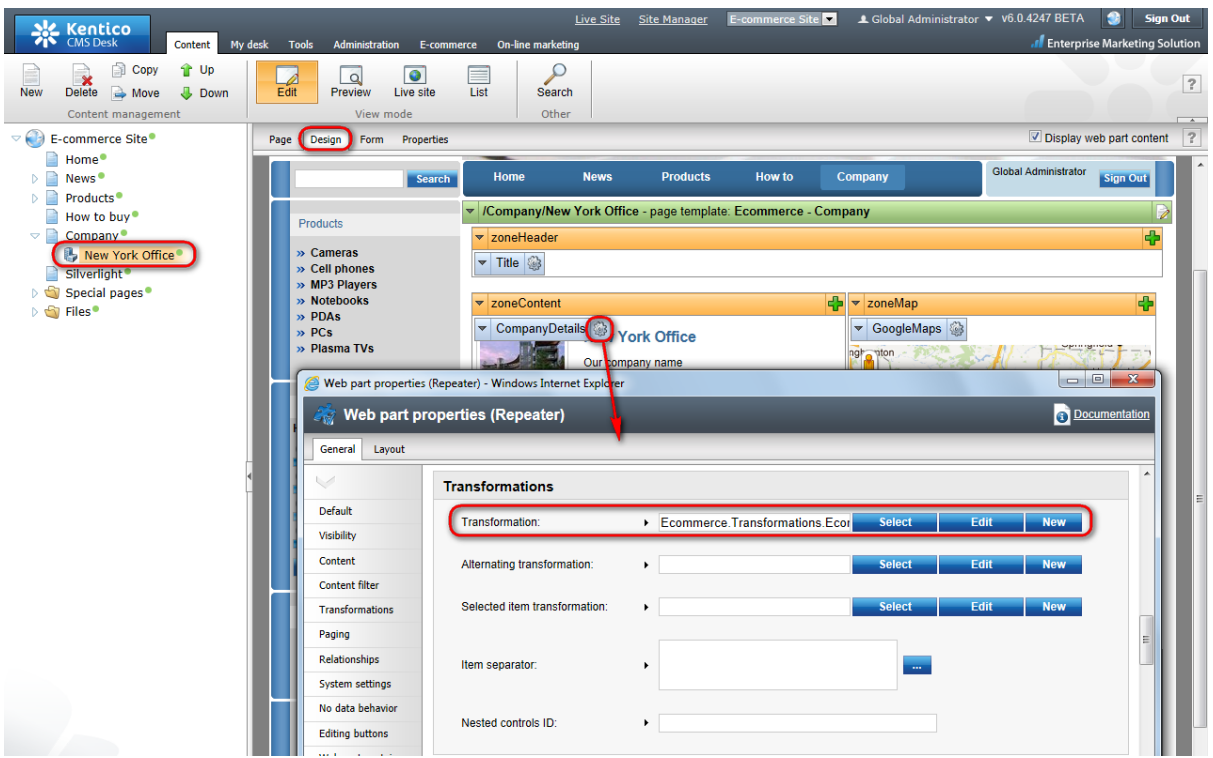

#### **Creating new office**

1. Go to **CMS Desk** -> **Content** -> **E-commerce Site** -> **Company** and click the **New** button from the document action toolbar.

- 2. Choose **Office** as the new document type.
- 3. Now enter details for your new office:
	- **- Office name:** San Francisco Office
	- **- Address line 1**: 23 New Montgomery St
	- **- City**: San Francisco
	- **ZIP code**: 94105
	- **State**: CA
	- **Country**: United States

Then scroll down a little bit and click **Browse** to select an image as **Office photo**.Then click **Save**.

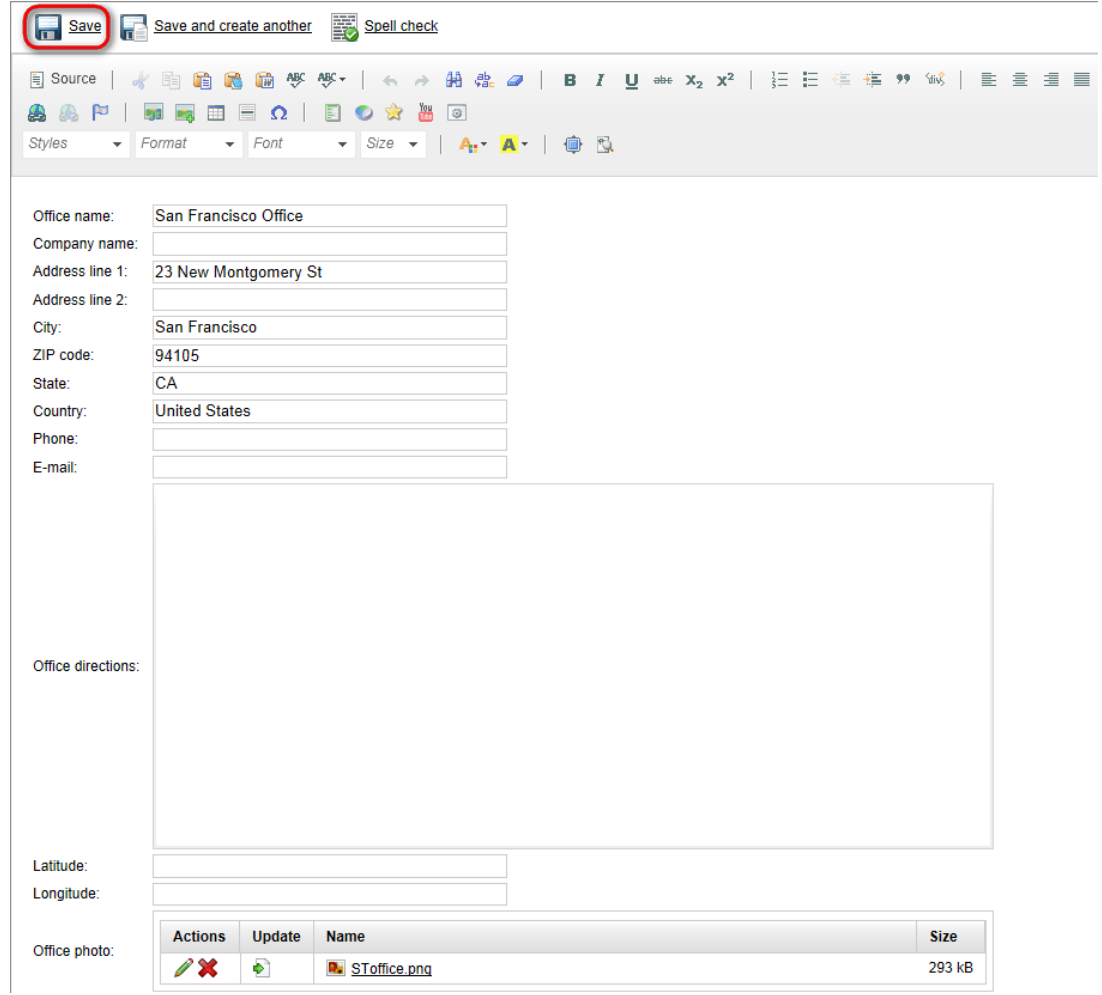

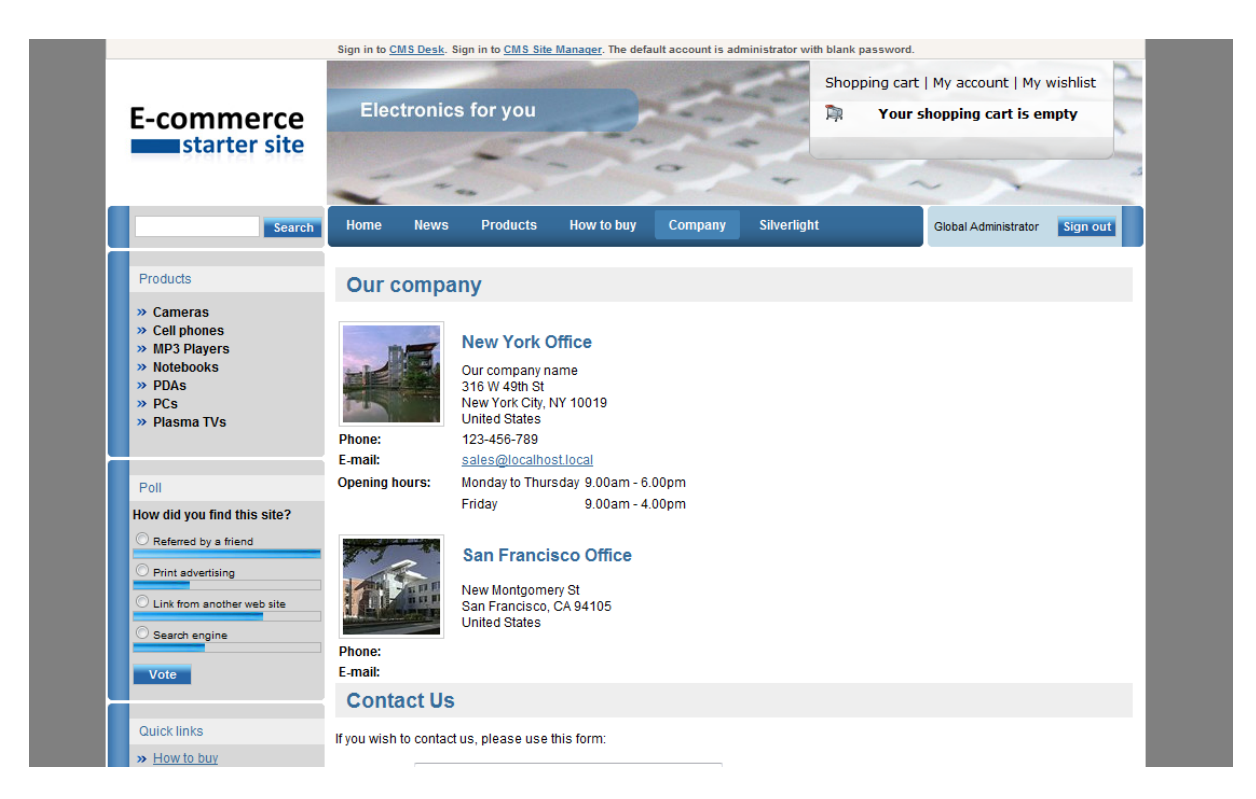

**Please note**: In the **Form** tab, you can use the **Office description** text box to enter additional information about your office (e.g. opening hours). Should you feel this text box is not convenient for you (for instance you want to edit displayed text in the **Page** tab), you can always leave Office description blank and add the Text -> Editable text web part on the page instead.

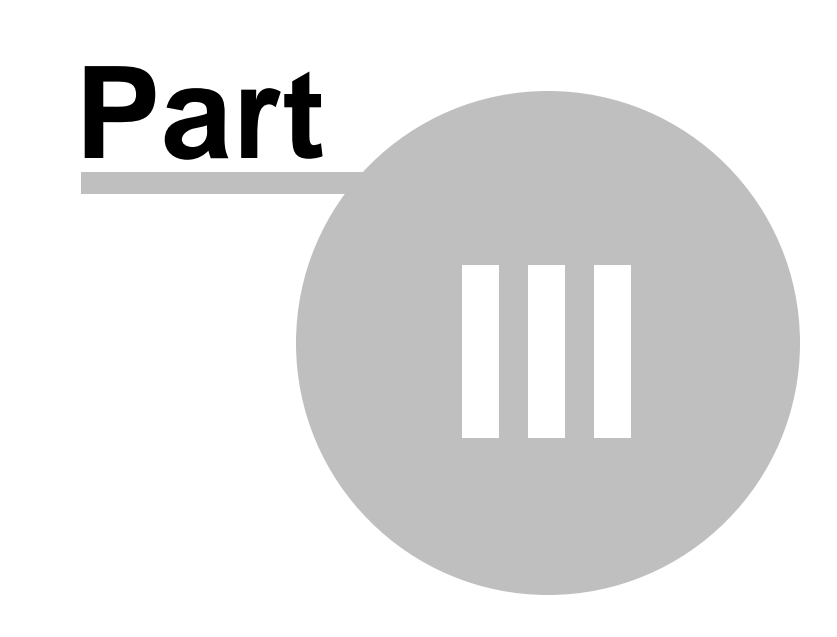

# **Customizing the product fields**

# **3 Customizing the product fields**

# **3.1 Defining a new product type**

1. Go to **Site Manager** -> **Development** -> **Document Types**.

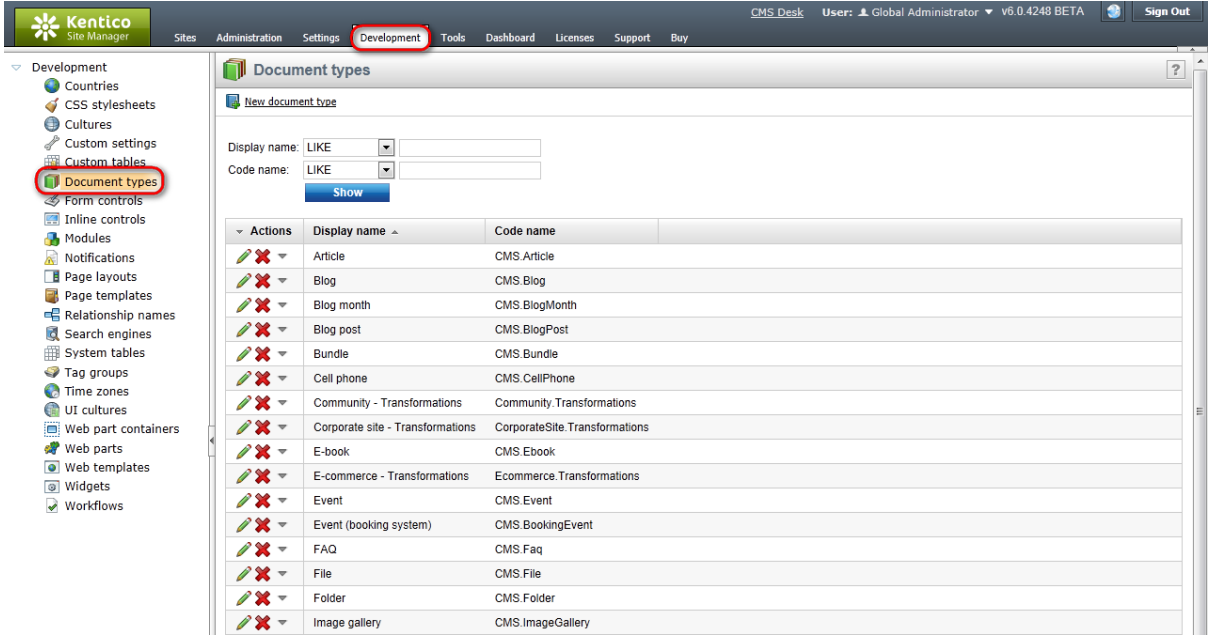

- 2. Click the **New Document Type** link.
- 3. You will be redirected to the **New document type** wizard.

In the **Step 1**, enter:

- **Document type display name:** Plasma TV
- **Document type code name:** CustomProduct (**namespace**), television (**document type)**

Click **Next**.

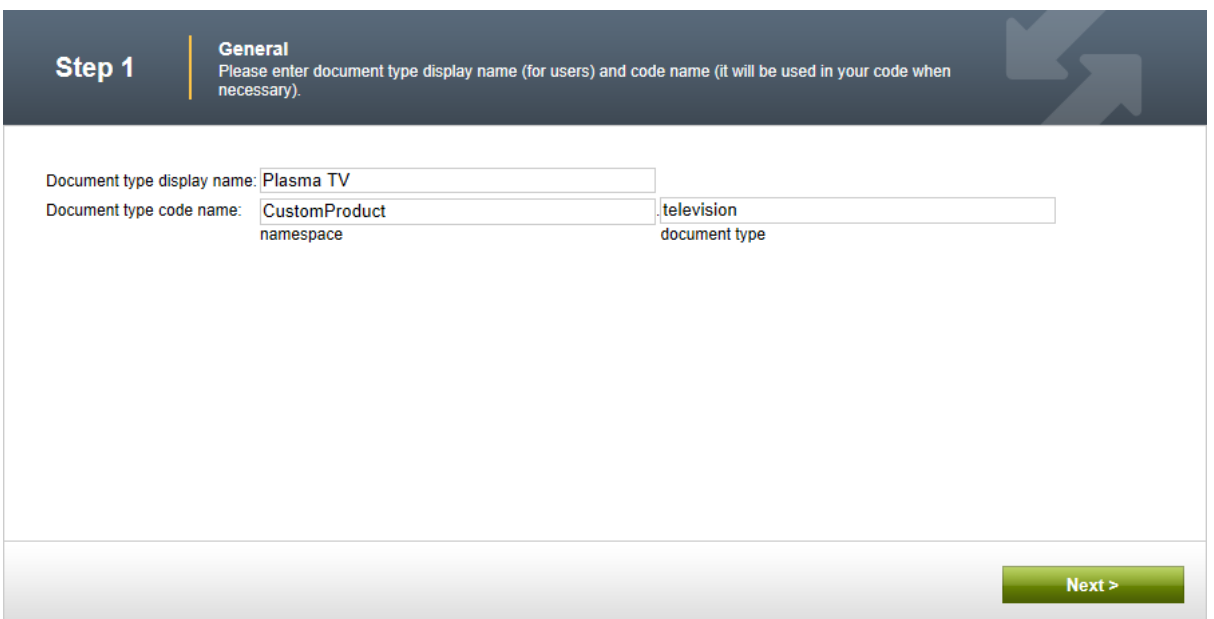

4. In the **Step 2**, leave the default values and click **Next** again.

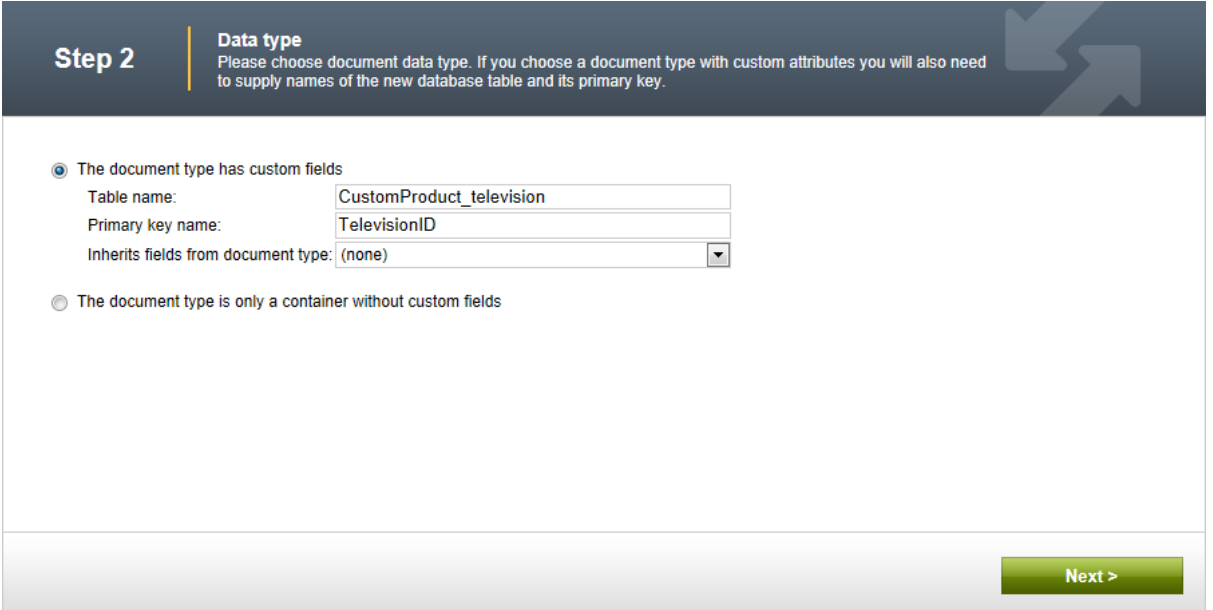

5. In the Step 3, you are asked to define fields for the new document type. Click New Attribute ( $\blacktriangle$ ) and enter:

- **Column name:** TVName
- **Attribute type**: Text
- **Attribute size:** 100
- **Field caption:** Product name
- **Form control type**: Input
- **Form control**: Text box

#### Click **Save field**.

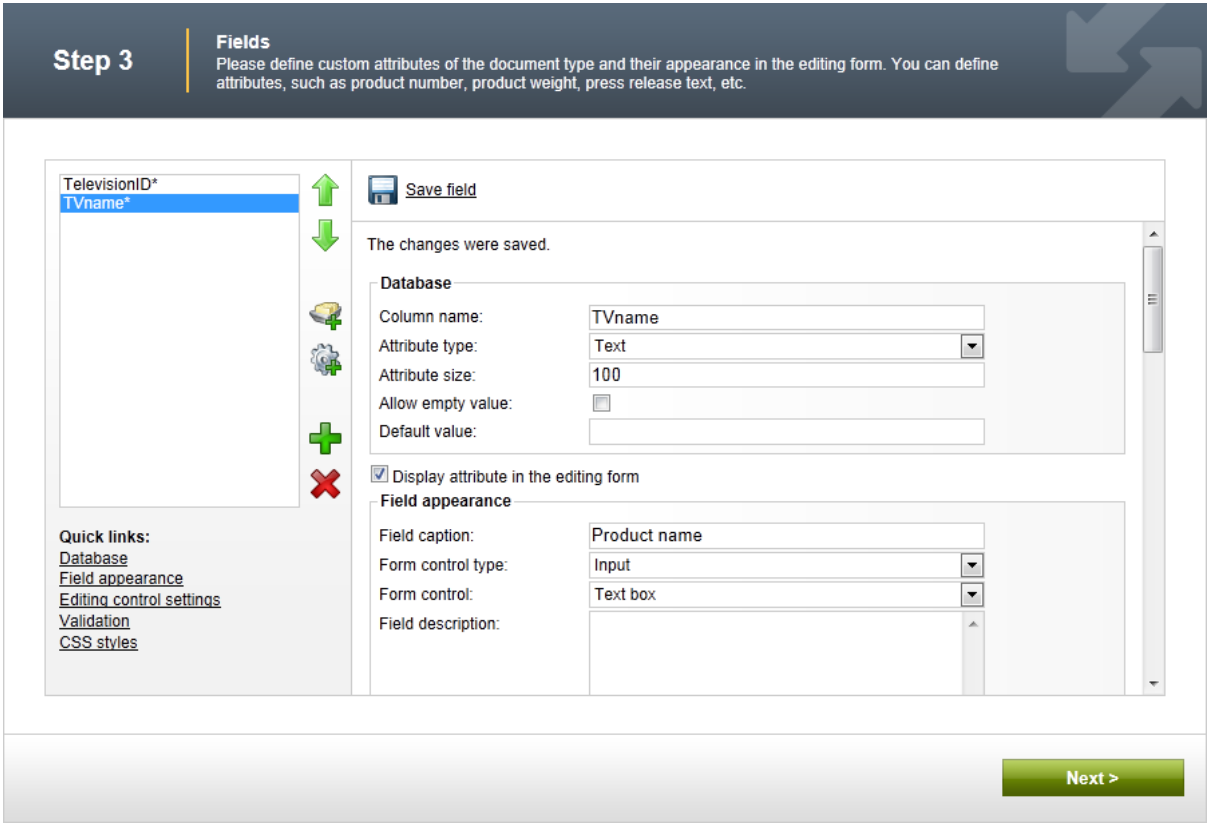

- 6. Click **New Attribute** ( $\blacktriangleright$ ) again. Enter:
- **Column name:** TVScreenType
- **Attribute type**: Text
- **Attribute size**: 100
- **Field caption**: Screen type
- **Form control type**: Input
- **Form control**: Text box

Click **Save field**.

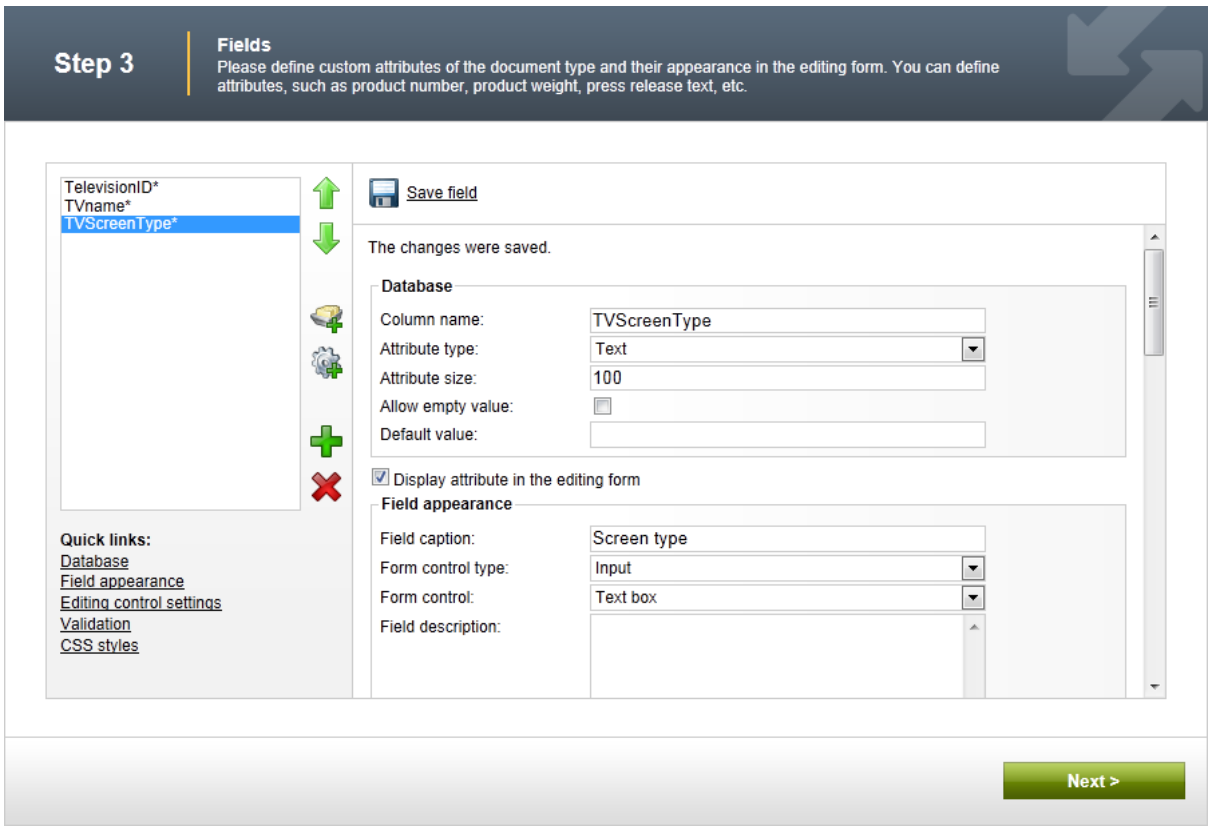

7. Now click **New Attribute** ( $\blacktriangle$ ) again and enter information for the last field:

- **Column name:** TVScreenSize
- **Attribute type**: Integer number
- **Field caption**: Screen size in inches
- **Form control type**: Input
- **Form control**: Text box

Click **Save field** and then **Next**.

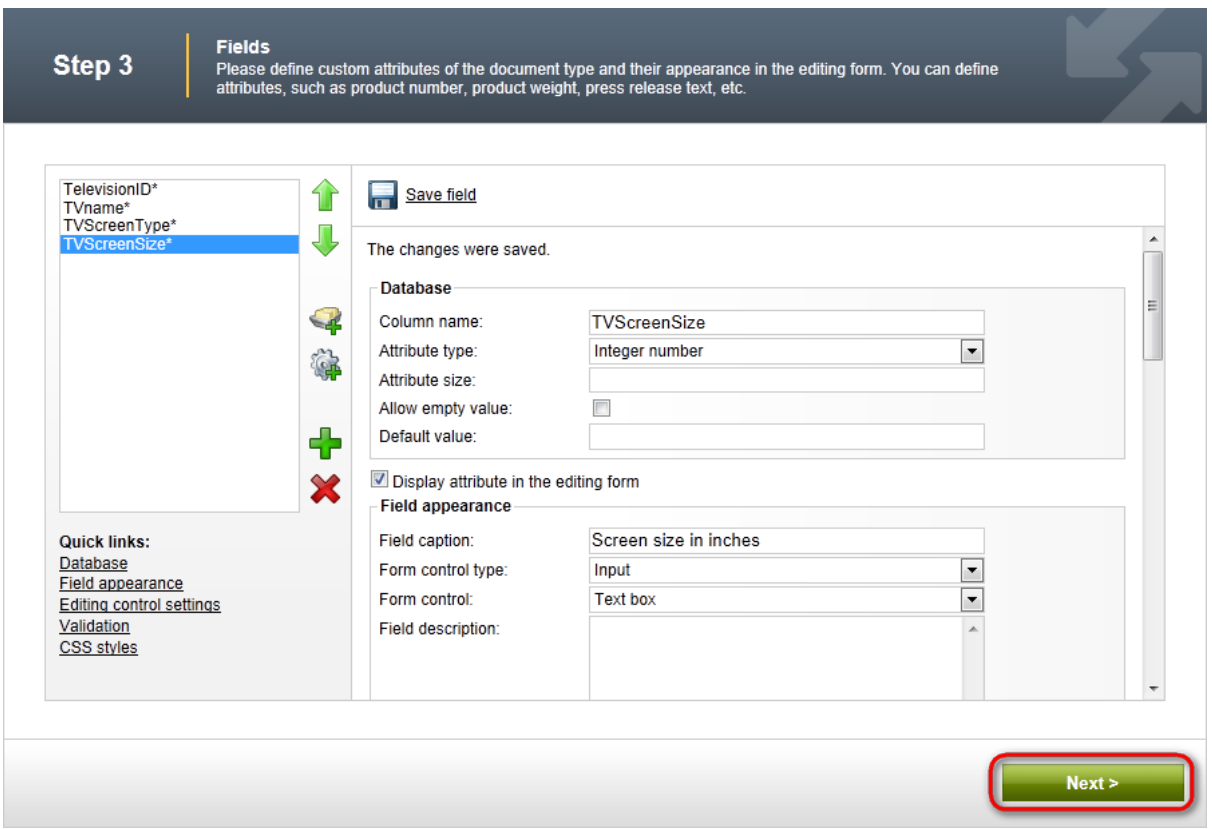

8. In the **Step 4**, choose *TVName* in the **Document name source** drop-down list. Click **Next**.

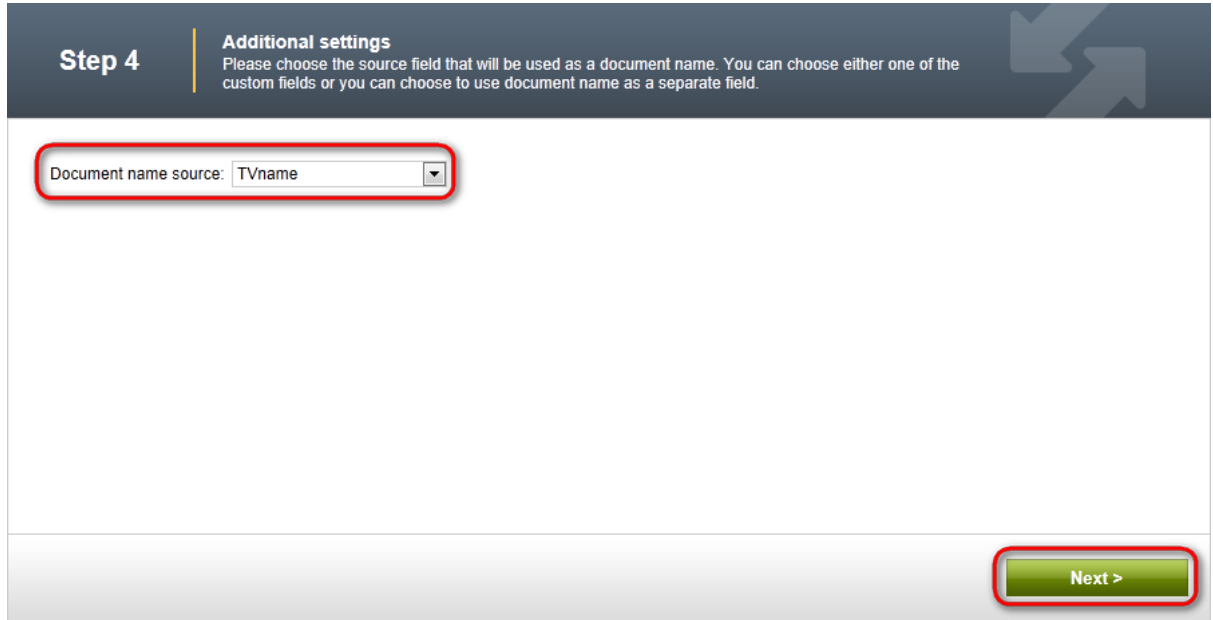

9. In the **Step 5**, click the **Add document types** button and select the **Page (menu item)** document type. Click **Next**.

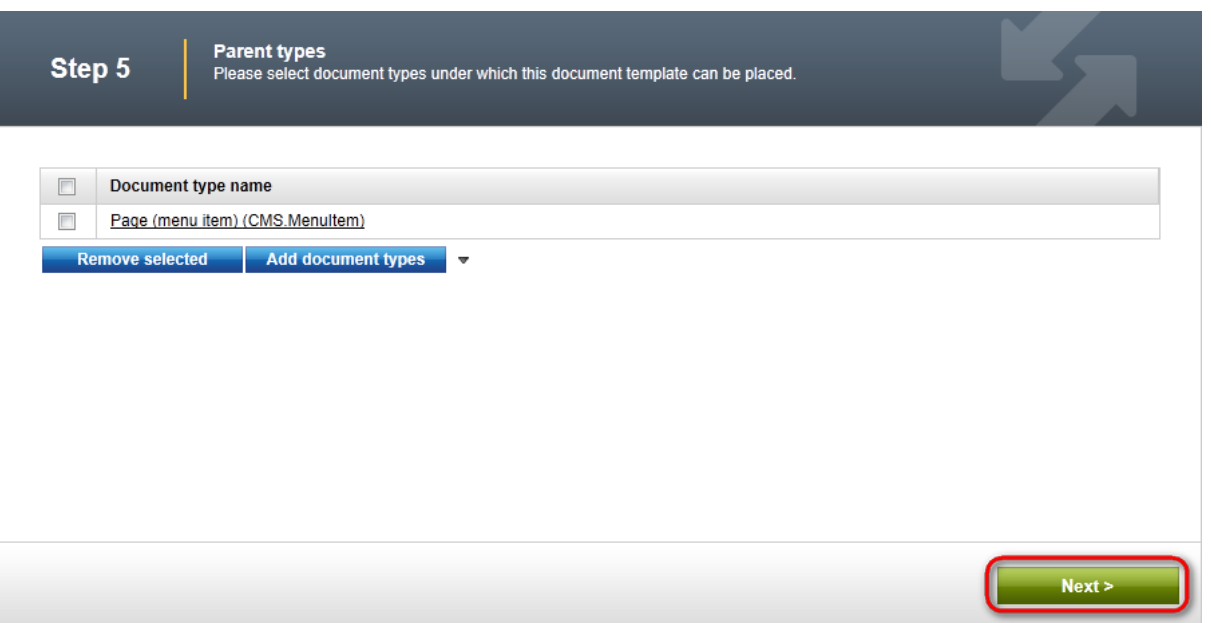

10. Now make sure that you have assigned the document type to the Ecommerce site and click **Next**.

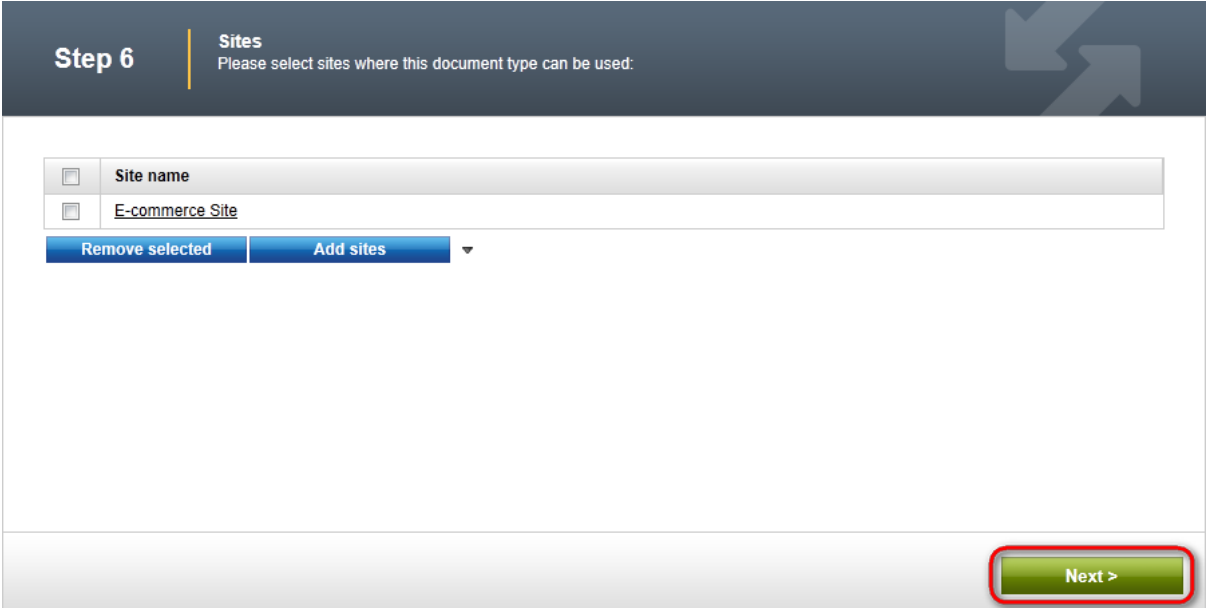

11. In the **Step 7**, you are asked to specify how documents of this type will be indexed and displayed in the search results. For more information on these settings, please refer to the **Settings for [particular](http://devnet.kentico.com/docs/6_0/devguide/smart_search_object_settings.htm)** [object](http://devnet.kentico.com/docs/6_0/devguide/smart_search_object_settings.htm) types topic of Kentico CMS Developer's Guide. Make your choice and click **Next**.

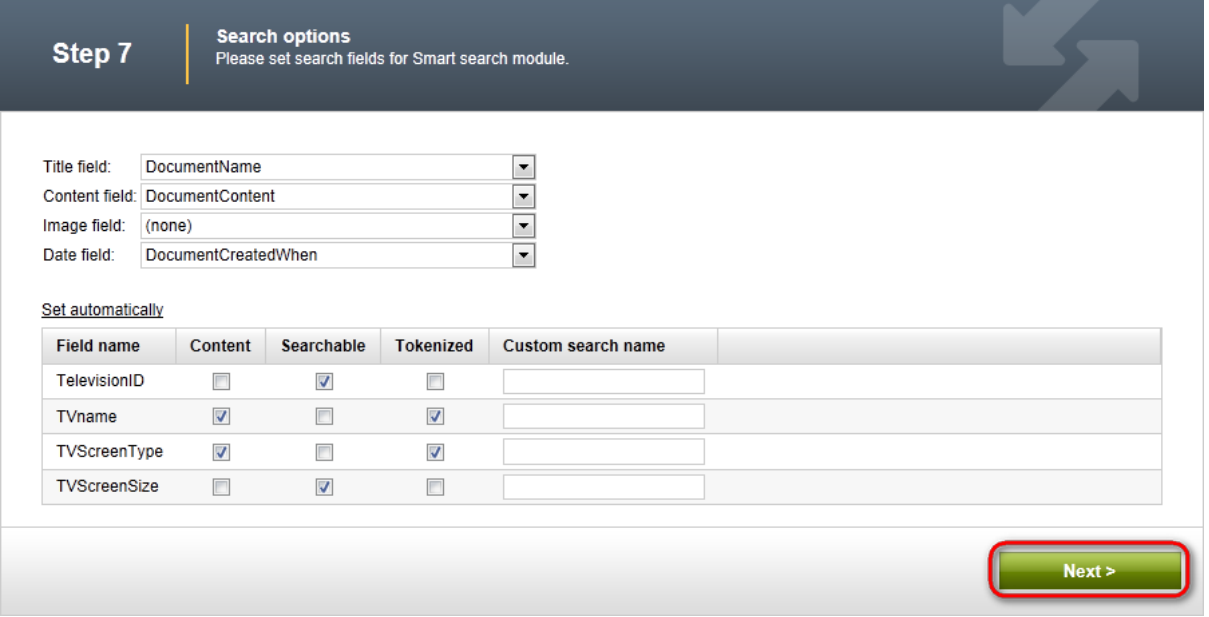

12. The wizard has finished the configuration of the new document type. It has automatically created not only the database table, but also the SQL queries for SELECT, INSERT, UPDATE, DELETE operations and a default transformation.

Click **Finish**.

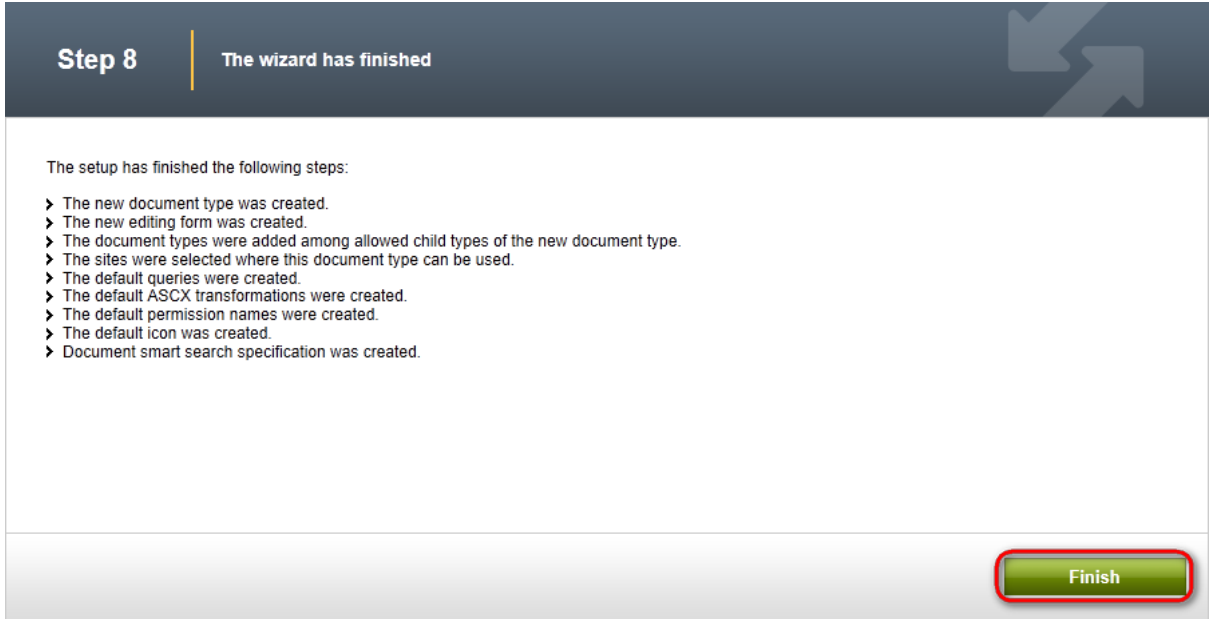

12. You will be redirected to the General tab of the product type editing interface. Enable the **Document is product type** option and click **OK**.

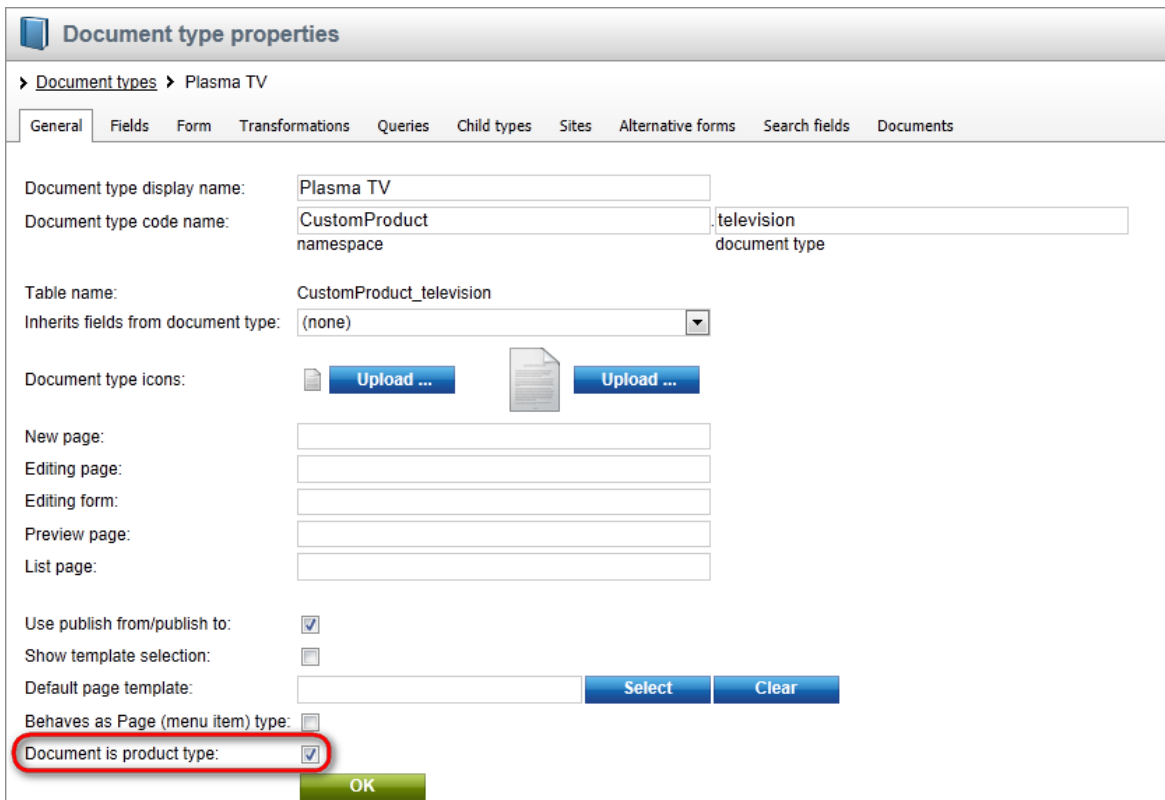

13. Now go to **CMS Desk** -> **Products** -> **Plasma TV** and click **New** at the document action toolbar. You'll see that you can choose **Plasma TV** as the new document type.

#### **Adding attributes**

This chapters explains how to add an attribute to specific document type. (e.g. productcamera, product - cell phones).

For adding attribute common to all products, please refer to the **Adding product [custom](#page-55-0)** [fields](#page-55-0) chapter.

#### **Changing document type icon**

The default icon is created with the new document type. Should you want to replace this icon with your own, go to **<your web project folder> \App\_Themes\Default\Images\ CMSDesk\Icons\** and find the file named **<namespace>\_<your new document type>.gif** (in our example, this is going to be **CustomProduct\_television.gif**). All you have to do is replace this file with the image file of your new icon. Please note that the new file has to be named the same as the one being replaced.

## <span id="page-50-0"></span>**3.2 Customizing product design**

#### **Editing existing transformation**

1. Go to **CMS Site Manager** -> **Development** -> **Document types**, choose the **Plasma TV** document type and switch to the **Transformation** tab.

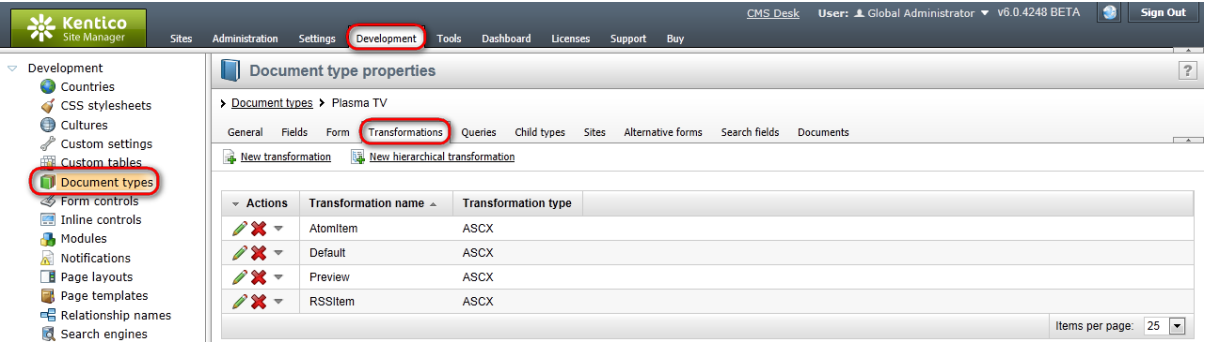

2. Click the **Edit transformation** button next to the **Default** transformation name.

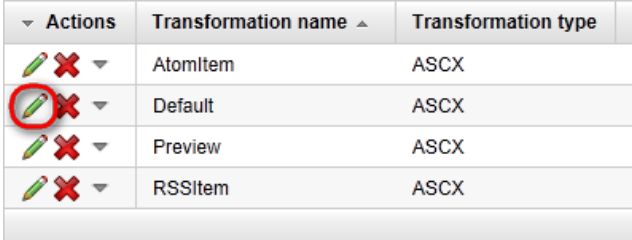

3. Delete the content of the **Code** text box and insert the code from the gray box bellow. This code will change the transformation to display only the name of a TV and its screen type. Click **Save** at the top.

```
<table>
  <tr>
       <td>Product name:</td>
       <td><%# Eval("TVName") %></td>
  \langletr>
  <tr>
       <td>Screen type:</td>
      <td><%# Eval("TVScreenType") %></td>
  \langletr>
</table>
```
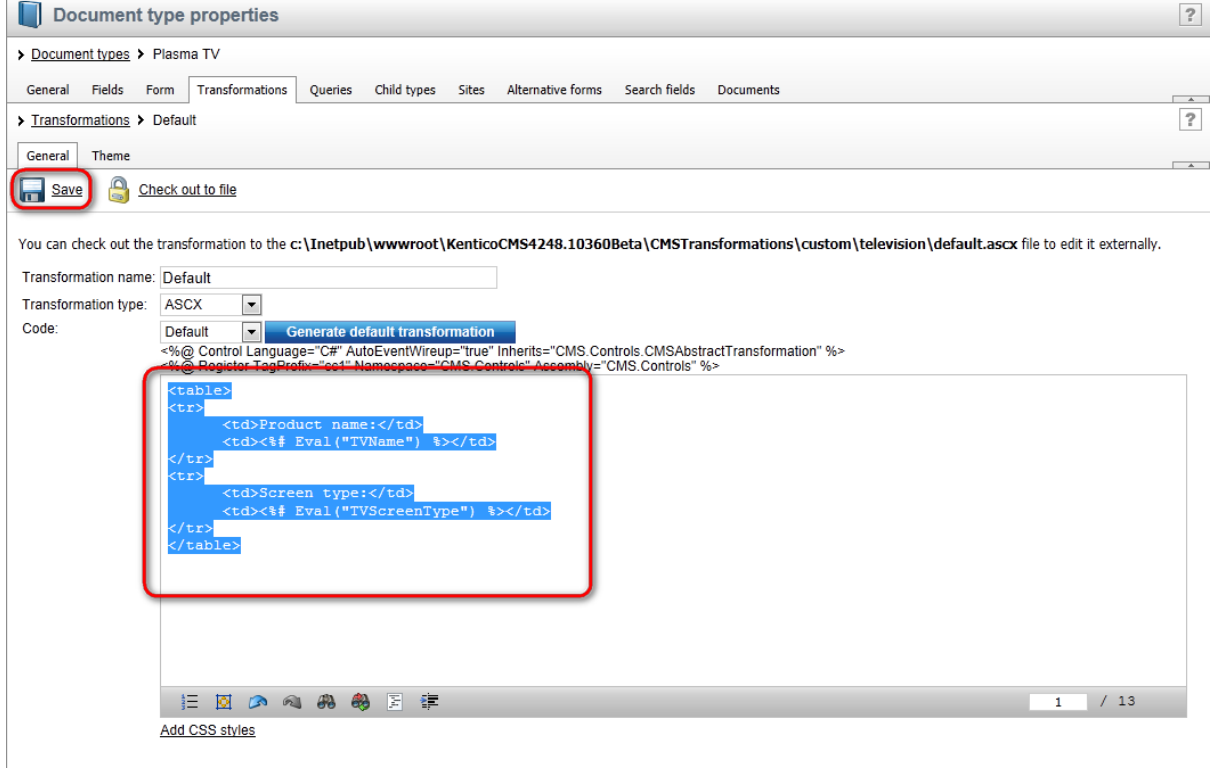

? Click here to view list of transformations examples.

That's how you change default transformation for your product so that the product name and screen type are displayed.

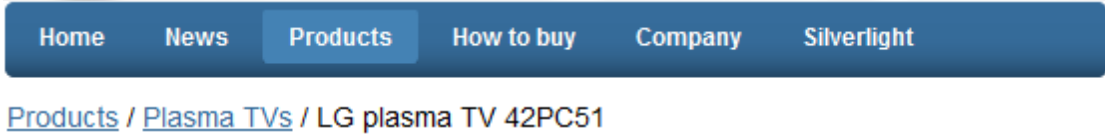

Product name: LG plasma TV 42PC51 Screen type: Plasma

 $\Gamma$ 

You can modify the design of the **product list** web part by changing the **CMS.Root. EcommerceProductsList** transformation in the manner similar to the given example.

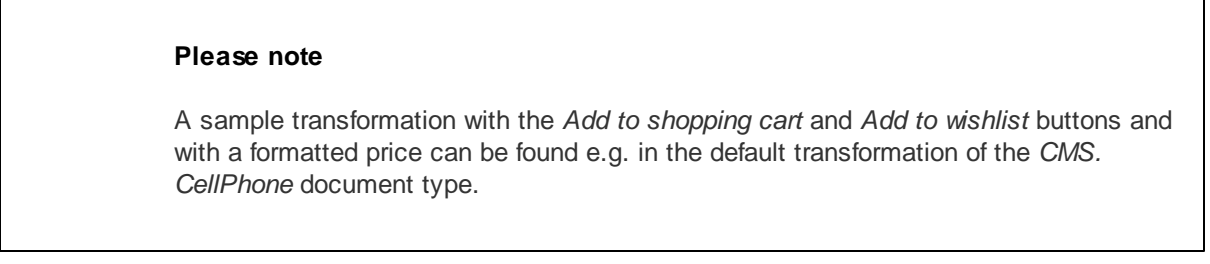

```
Adding namespaces
You can add additional namespaces into the web.config file in the following location:
  <system.web>
   <pages validateRequest="false">
      <namespaces>
        <add namespace="CMS.CMSHelper"/>
        <add namespace="CMS.GlobalHelper"/>
      </namespaces>
    </pages>
  </system.web>
In case you add namespace into the web.config file, you don't have to specify it when
```
calling its objects in transformations. Therefore, instead of calling **CMS.GlobalHelper. ResHelper.GetString("MyCustomString")**, you could call just **ResHelper.GetString ("MyCustomString")**.

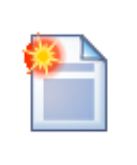

#### **Print page**

Kentico CMS allows you to add a link button to your web page that will create print version of the given document. Please refer to the **Print page** chapter in **Kentico CMS Developer's Guide** for more information.

# **3.3 Adding images to product gallery**

Now you will learn how to add images to product gallery.

The images in the product gallery are displayed using the **Attachments image gallery** web part. Therefore, it is essential that you have placed this web part into your product page template.

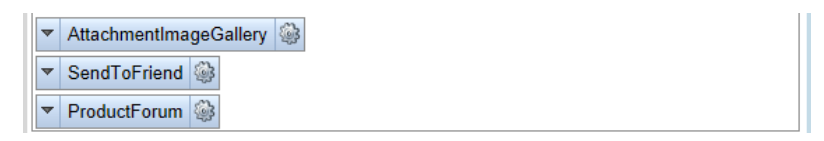

The images of a product are stored as attachments to the document. To add images to the product, go to **CMS Desk -> Content -> Edit -> Properties -> Attachments** tab and select the product you want to add the images to.

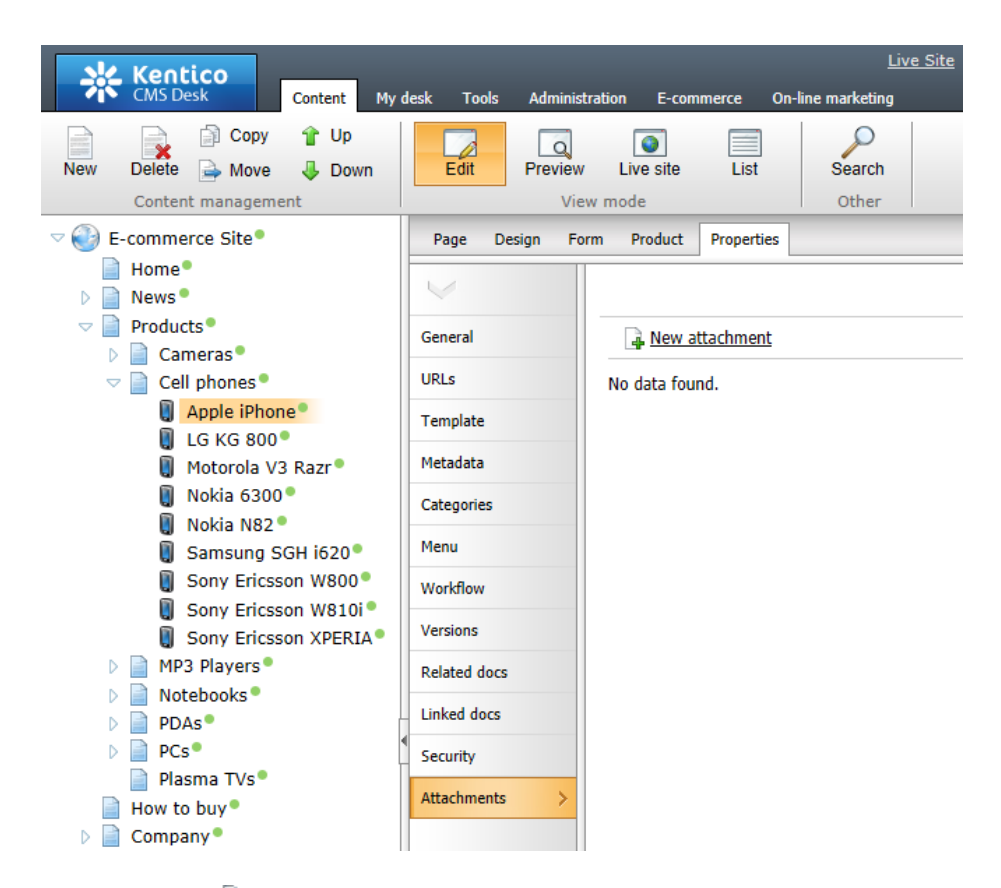

By clicking the **New attachment** link, a dialog for uploading files appears where you can add images. Just select the desired image and click **Open**. Repeat the procedure for all images you want to attach.

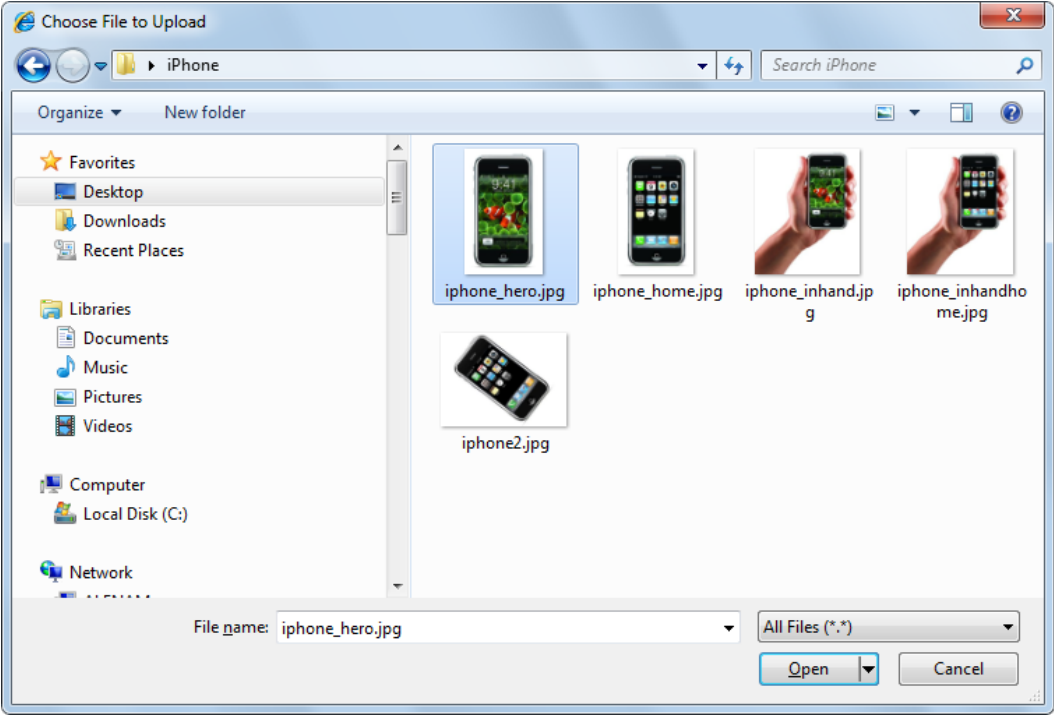

The images are stored as attachments of the product.

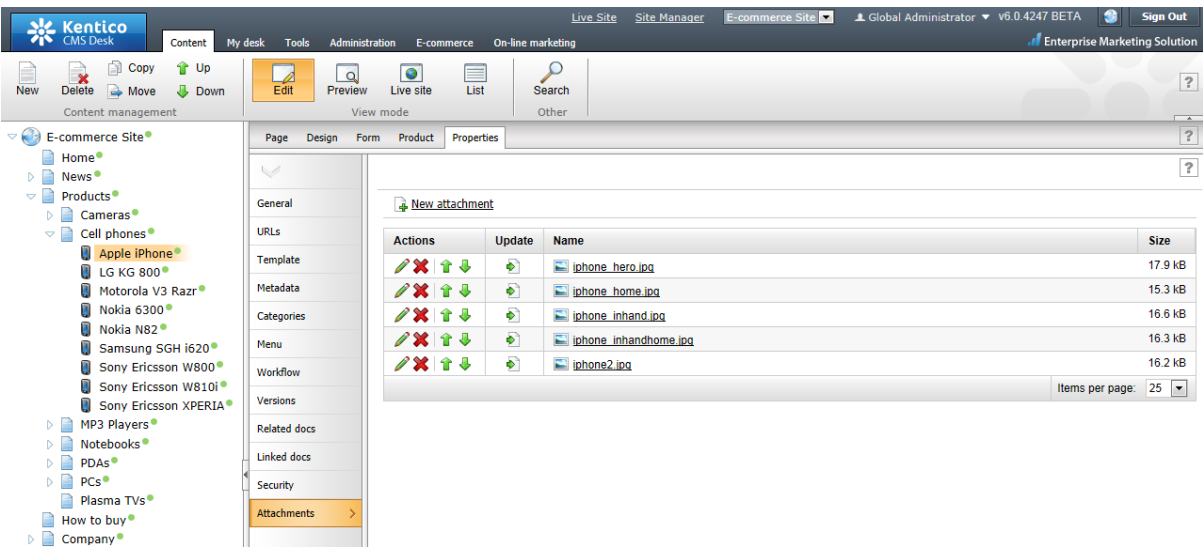

You can arrange the images in the attachment using the Up  $(\mathbf{r})$  and Down  $(\mathbf{v})$  icons. Images can be edited via the **Edit**  $(\triangle)$  icon, or deleted by clicking the **Delete**  $(\triangle)$  icon.

When the images are attached to the product, you can display them on the live site within the **Attachments image gallery** web part.

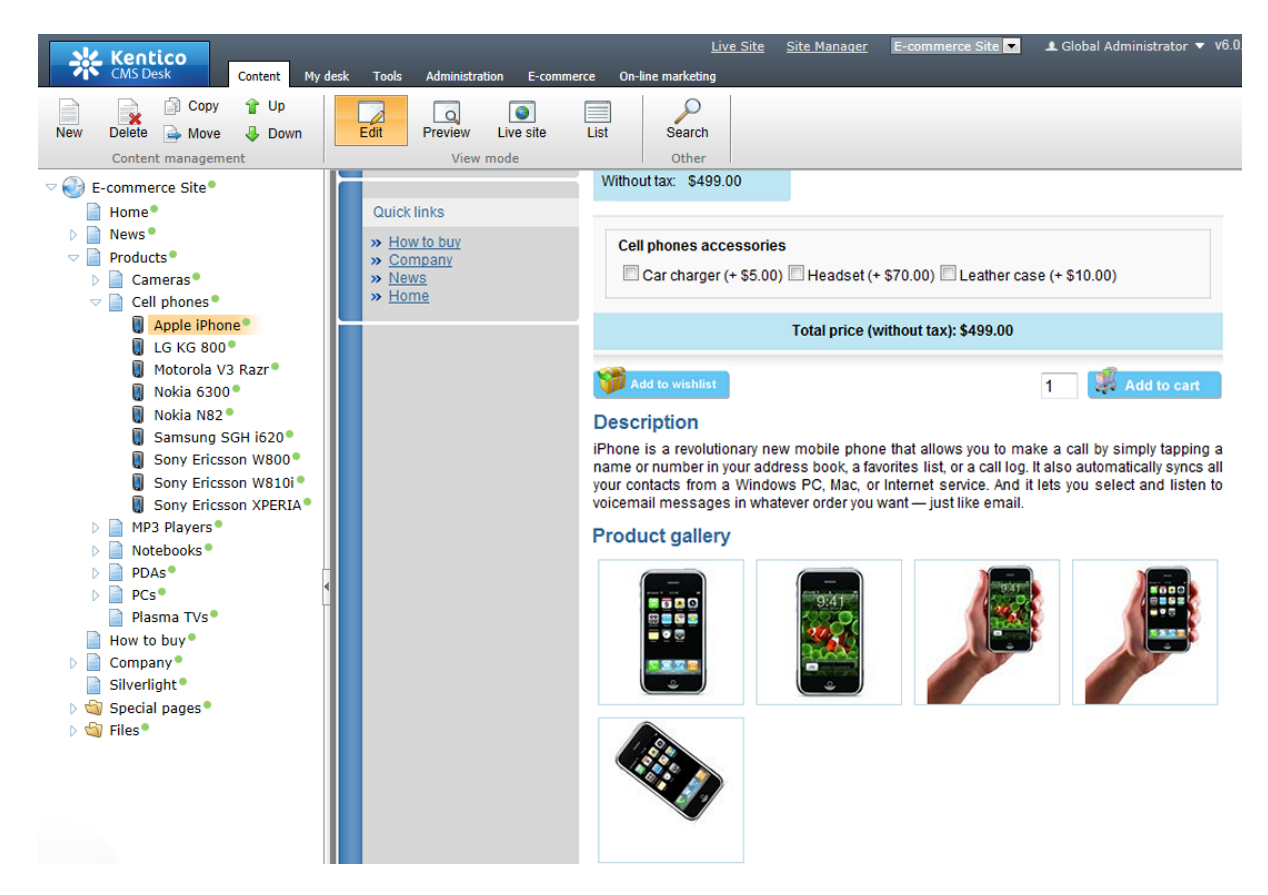

### <span id="page-55-0"></span>**3.4 Adding product custom fields**

1. Go to **CMS Site Manager** -> **Development** -> **System tables**.

| <u>님: Kentico</u><br><b>Site Manager</b><br><b>MA</b><br><b>Sites</b>                                                                                                    | Administration                                                                  | <b>Settings</b><br>Development<br><b>Tools</b> | Dashboard<br>Licenses<br>Support | <b>CMS Desk</b><br>Buy  | User: LGlobal Administrator ▼ v6.0.4248 BETA | œ<br><b>Sign Out</b><br>$-$                       |
|----------------------------------------------------------------------------------------------------|---------------------------------------------------------------------------------|------------------------------------------------|----------------------------------|-------------------------|----------------------------------------------|---------------------------------------------------|
| $\triangledown$ Development<br>Countries<br>CSS stylesheets<br>Cultures<br>Custom settings<br>Custom tables<br>Document types<br>Inline controls<br>Modules<br><b>Notifications</b><br><b>E</b> Page layouts<br>Page templates<br>Relationship names<br><b>d</b> Search engines<br>System tables<br>Tag groups<br><b>C</b> Time zones<br>UI cultures<br>Web part containers<br><b>Web</b> parts<br>O Web templates<br>o Widgets<br>Workflows | <b>System tables</b><br>Ħ<br><b>Tables</b><br>Stored procedures<br><b>Views</b> |                                                |                                  |                         |                                              | $\sqrt{2}$                                        |
|                                                                                                    | $\sim$ Actions                                                                  | Class display name $\triangle$                 | Class name                       | Table name              |                                              | $\overline{a}$                                    |
|                                                                                                    | P<br>$\overline{\phantom{a}}$                                                   | Contact management - Account                   | OM Account                       | OM Account              |                                              |                                                   |
|                                                                                                    | $\mathscr{D}$ =                                                                 | Contact management - Contact                   | OM Contact                       | OM Contact              |                                              |                                                   |
|                                                                                                    | $\mathscr{P}$ =                                                                 | Ecommerce - Bundle                             | ecommerce.bundle                 | COM Bundle              |                                              |                                                   |
|                                                                                                    | $\mathscr{D}$ =                                                                 | Ecommerce - Customer                           | ecommerce.customer               | <b>COM</b> Customer     |                                              |                                                   |
|                                                                                                    | $\mathscr{D}$ =                                                                 | Ecommerce - Order                              | ecommerce.order                  | COM Order               |                                              |                                                   |
|                                                                                                    | $\mathscr{O}$ =                                                                 | Ecommerce - Order item                         | ecommerce.orderitem              | COM Orderitem           |                                              |                                                   |
|                                                                                                    | $\mathscr{D}$ =                                                                 | Ecommerce - Shopping cart                      | ecommerce.shoppingcart           | COM_ShoppingCart        |                                              |                                                   |
|                                                                                                    | $\mathscr{O}$ =                                                                 | Ecommerce - Shopping cart item                 | ecommerce.shoppingcartitem       | COM ShoppingCartSKU     |                                              |                                                   |
|                                                                                                    | $\mathscr{D}$ =                                                                 | Ecommerce - SKU                                | ecommerce.sku                    | <b>COM SKU</b>          |                                              |                                                   |
|                                                                                                    | $\mathscr{D}$ =                                                                 | Group                                          | Community.Group                  | Community_Group         |                                              |                                                   |
|                                                                                                    | $\mathscr{D}$ =                                                                 | Media file                                     | media.file                       | Media File              |                                              |                                                   |
|                                                                                                    | $\mathscr{P}$<br>$\overline{\mathbf{v}}$                                        | Newsletter - Subscriber                        | newsletter.subscriber            | Newsletter_Subscriber   |                                              |                                                   |
|                                                                                                    | $\mathscr{D}$ -                                                                 | User                                           | cms.user                         | CMS User                |                                              |                                                   |
|                                                                                                    | $\mathscr{O}$ =                                                                 | <b>User - Settings</b>                         | cms.usersettings                 | <b>CMS</b> UserSettings |                                              |                                                   |
|                                                                                                    |                                                                                 |                                                |                                  |                         |                                              | $\overline{\phantom{a}}$<br>25<br>Items per page: |

2. Click **Edit** next to the **Ecommerce - SKU**.

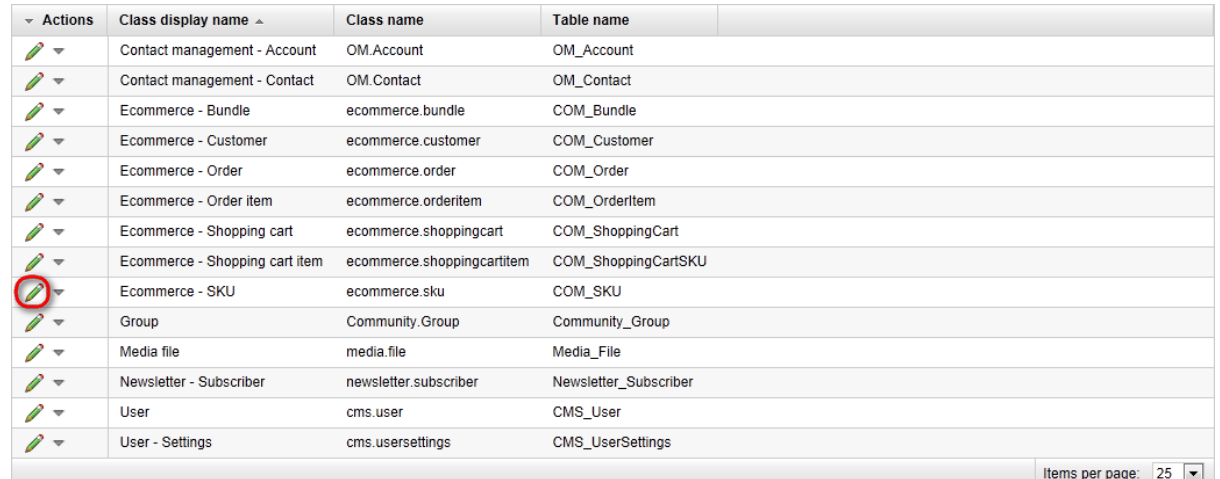

3. Click **New Attribute** ( $\Phi$ ) on the **Fields** tab.

4. Enter *SKUColor* into the **Column name** property*.* Choose **Text** as the **Attribute type**, enter *100* as the **Attribute size** and *Product color* as the **Field Caption**. Choose *Text box* as the used **Form control** . Click **Save field**.

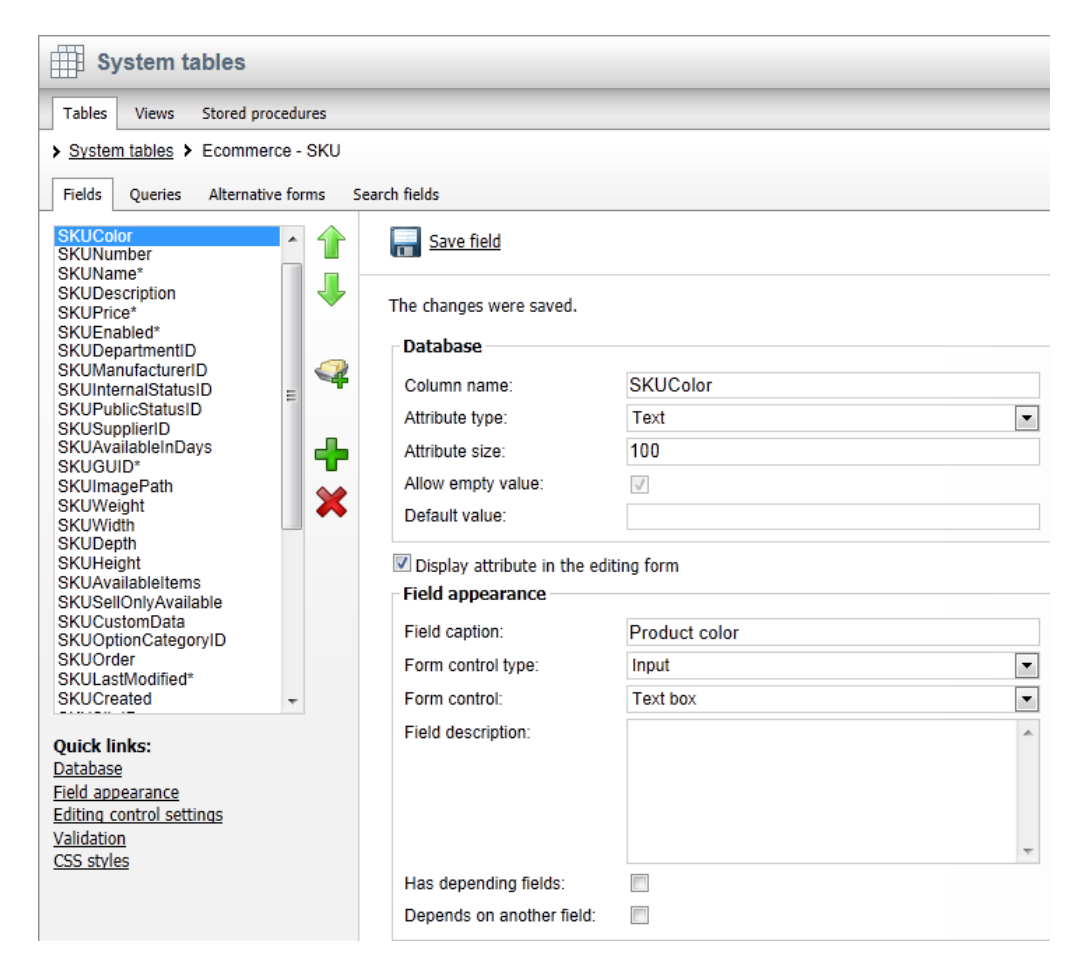

5. Now switch to **CMS Desk** and go to **Tools** -> **E- commerce** -> **Products**. Click **Edit** next to **Acer Aspire 3105WLMi**.

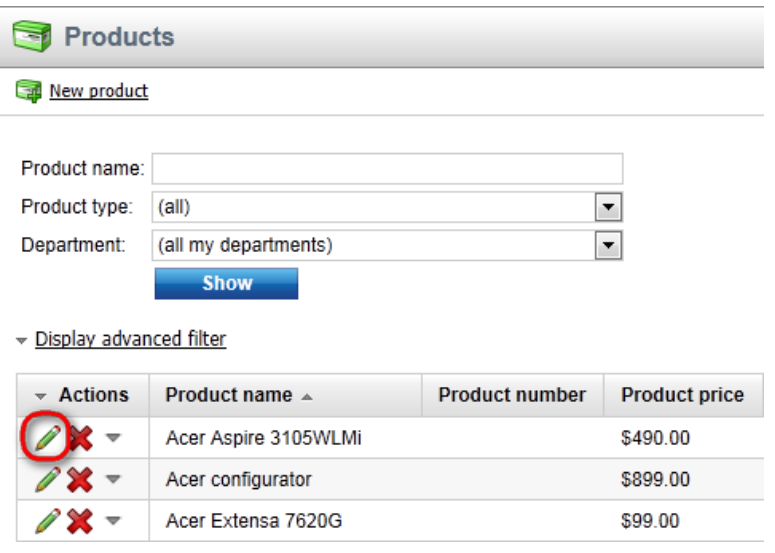

6. Switch to the **Custom fields** tab and enter *Blue* into the **Product color** text box. Then click **OK**.

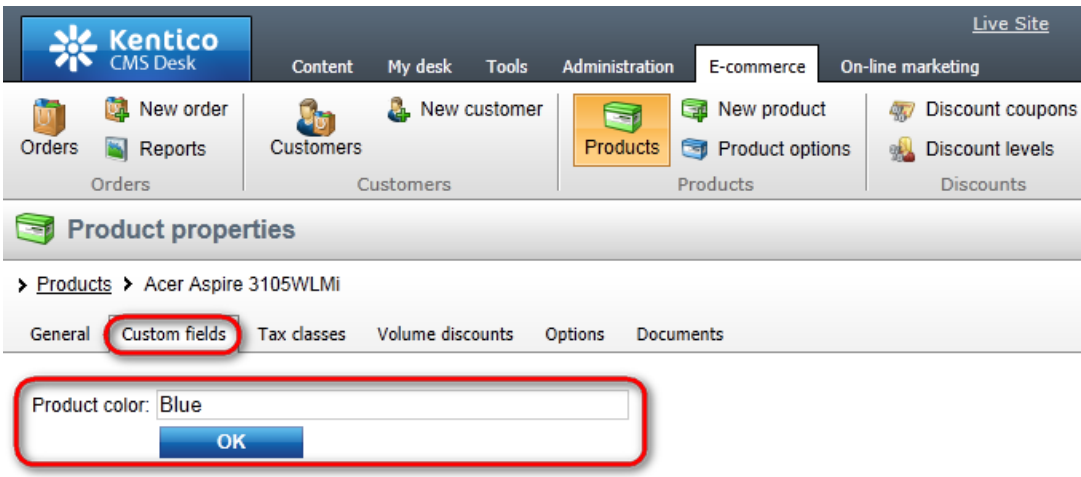

That's how you create a custom field for all products and how you set its value for specific product.

#### **Product custom fields in transformations**

For displaying values of the given custom field in transformation, enter *Eval("<custom field name>").* For instance, for the example given in this chapter, you would enter *Eval("SKUColor"*) (please see the [Customizing](#page-50-0) product design chapter for more details).

In versions prior to 4.0, you had to update the following database views manually with the name of the new custom field in order for the *Eval("<custom field name>")* to work correctly. Now it is done **automatically** so that you **don't need to modify the database** at all.

1. **View\_COM\_SKU** 2. **View\_CMS\_Tree\_Joined** 3. **View\_CMS\_Tree\_Joined\_Versions**

#### **Product custom fields in code**

In code, you can get and set the given value in the following way:

#### **[C#]**

```
using System;
using CMS.Ecommerce;
// How to set value of the custom field
SKUInfo product = new SKUInfo();
product.SetValue("SKUColor", "green");
// How to get value of the custom field
string color = Convert.ToString(product.GetValue("SKUColor"));
```
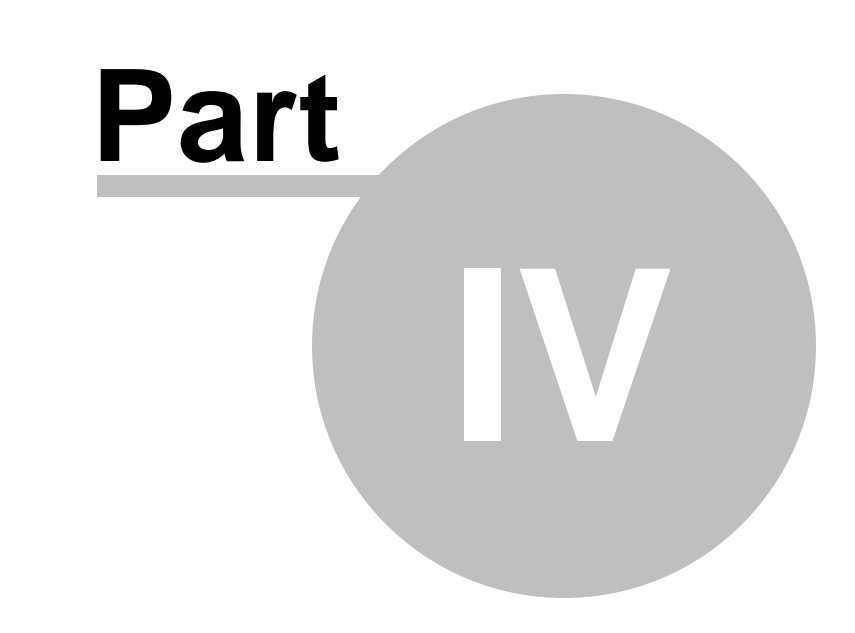

# **Customizing web site design**

# **4 Customizing web site design**

# **4.1 Changing the header and menu (master page)**

**Changing a logo in the header**

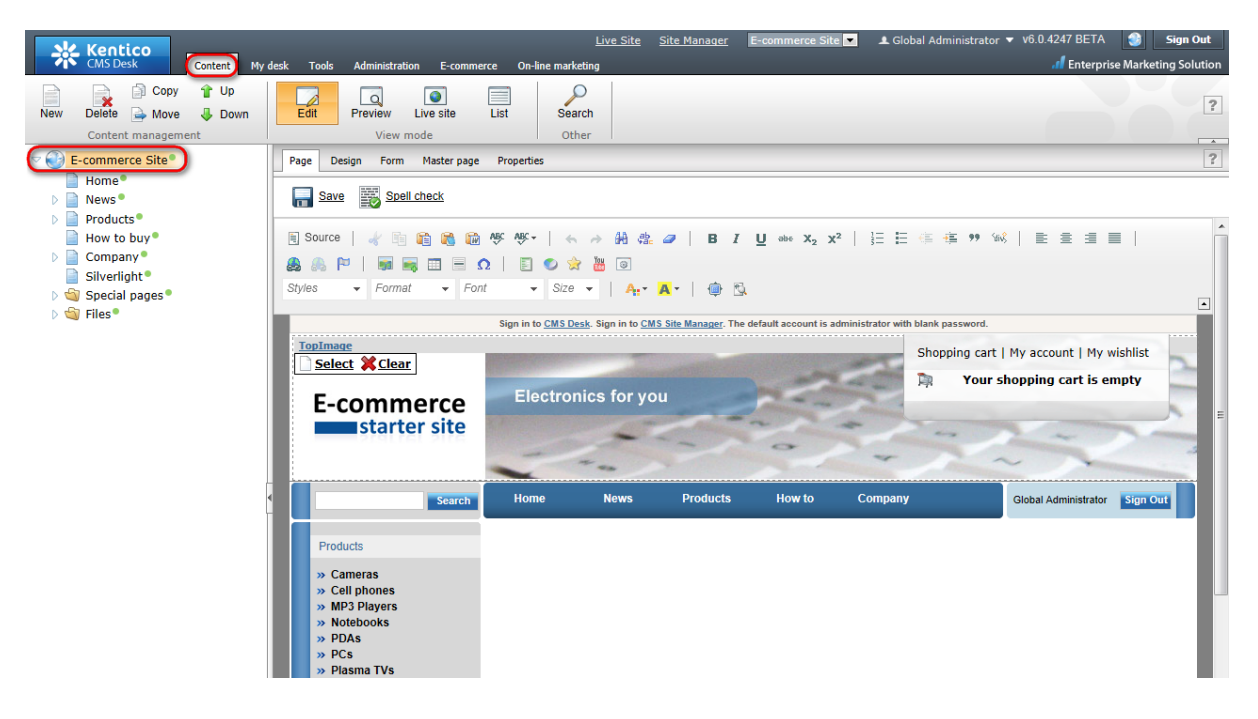

1. Go to **CMS Desk** -> **Content** -> **Ecommerce site**.

2. Click **Select ...** above the logo.

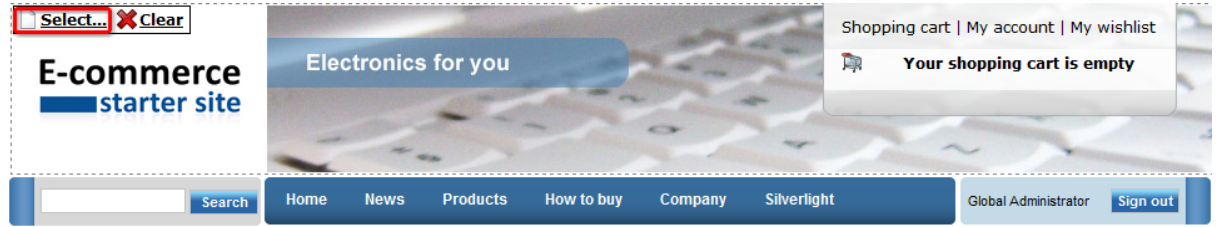

3. In the web page dialog, select **Files** in the content tree and click the **New file** button at the top-left.

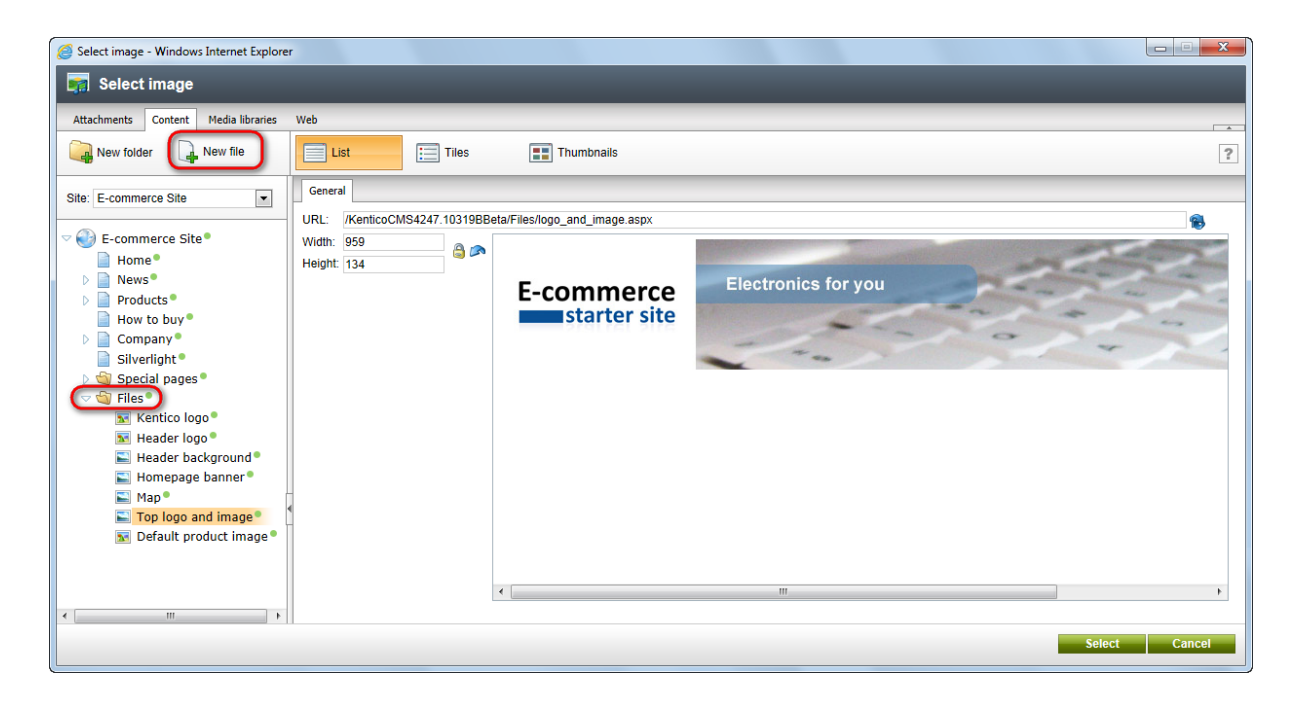

4. Find the image you want to upload and click **Open**.

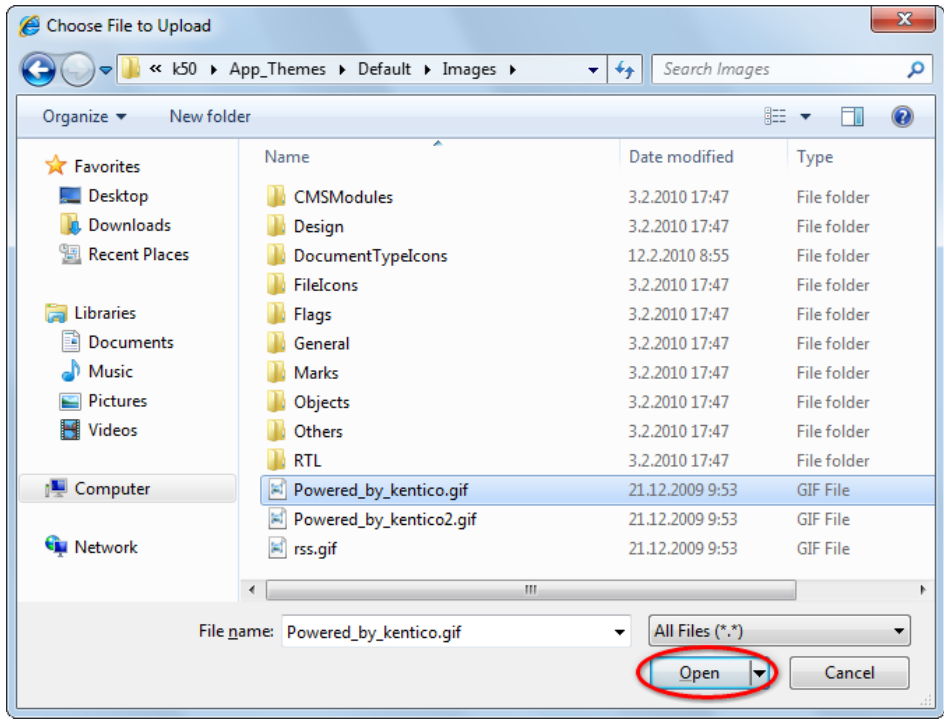

5. Click **Select**.

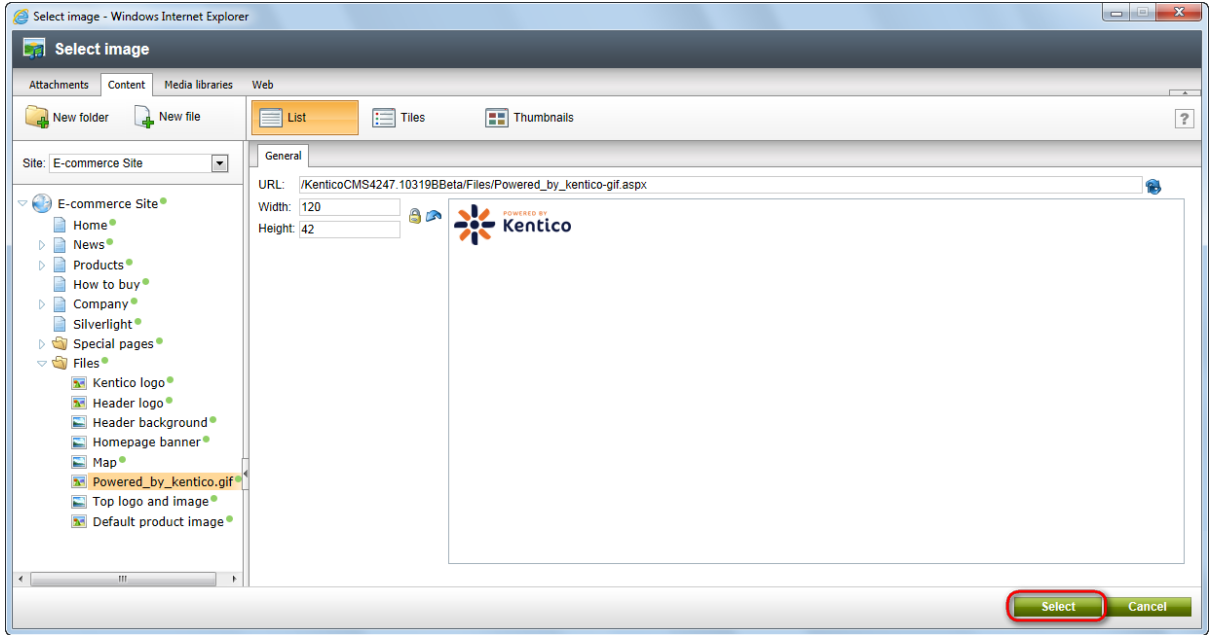

#### 6. Now click **Save**.

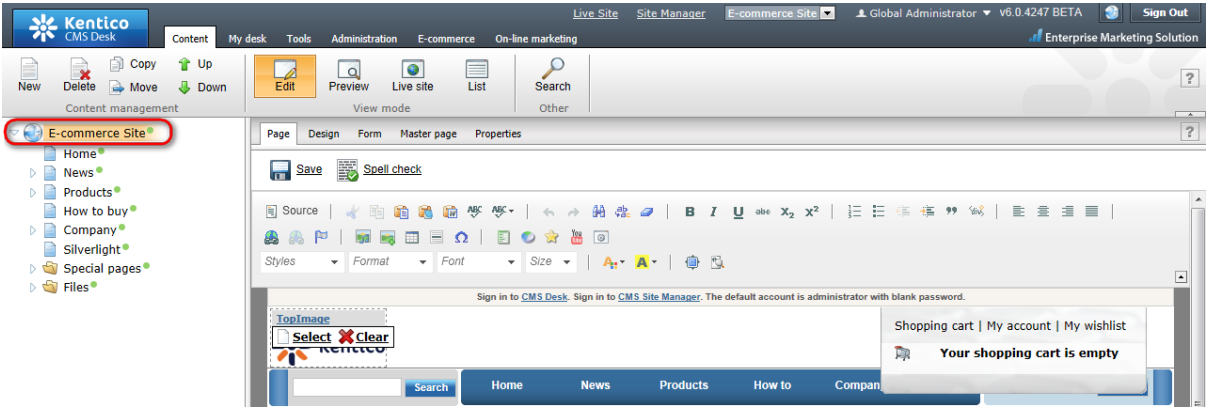

You've just publish a new logo on your website.

#### **Removing the log-on bar**

1. Go to **CMS Desk** -> **Content** -> **Ecommerce site** and switch to the **Design** tab.

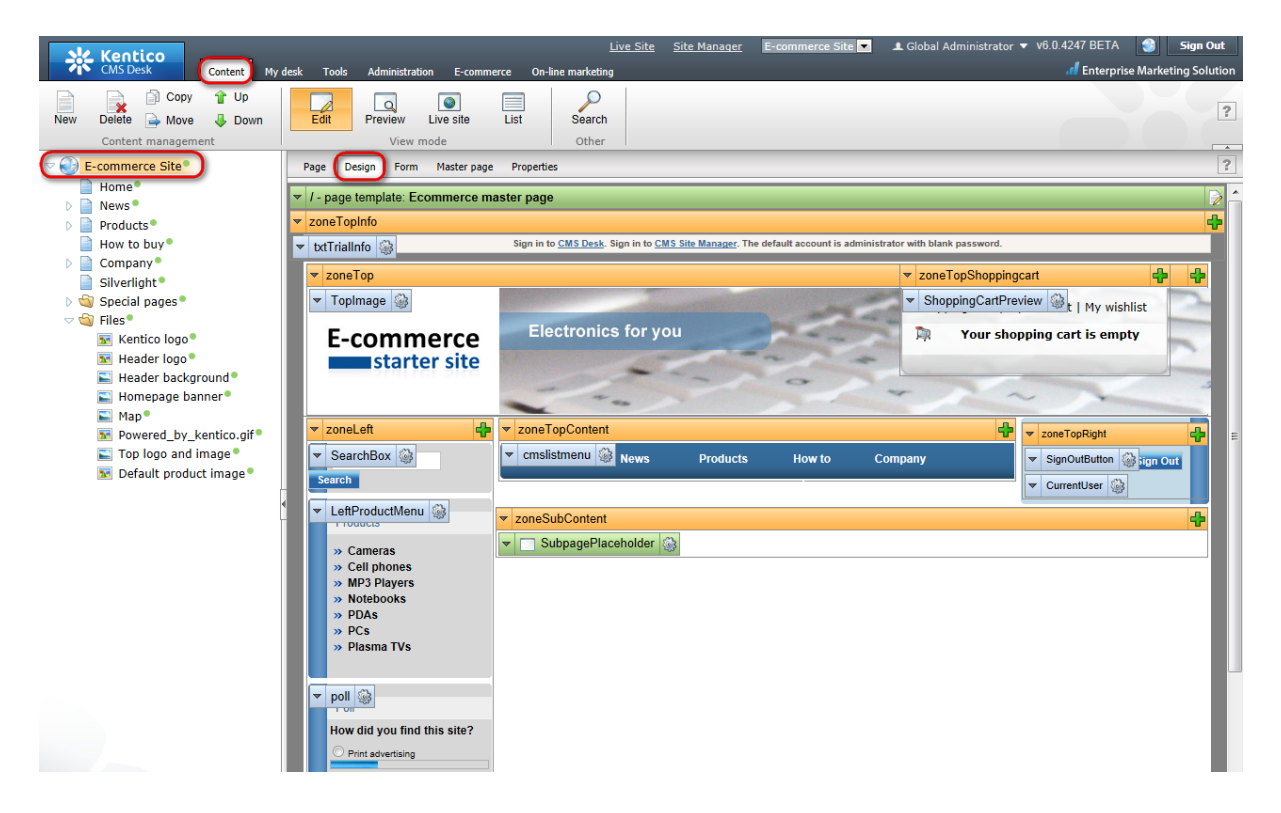

2. Right-clicked the **txtTrialInfo** webpart at the top-left and choose **Remove**.

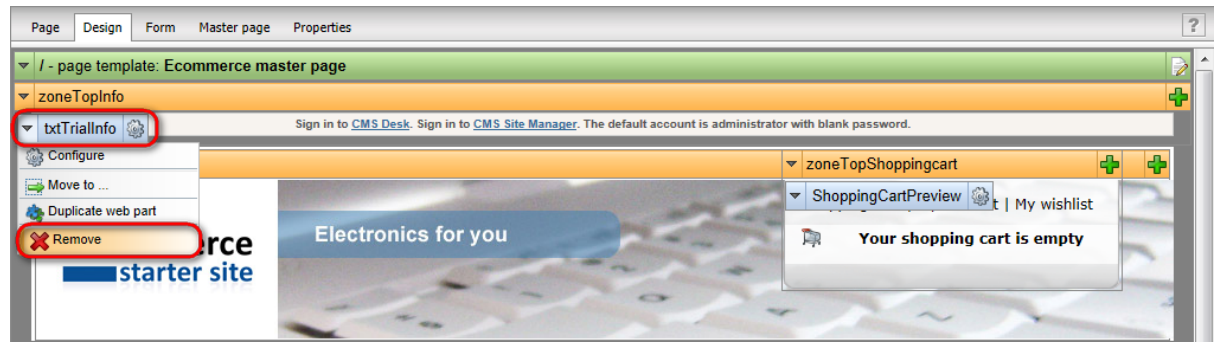

3. Click **OK** to remove the bar from your website.

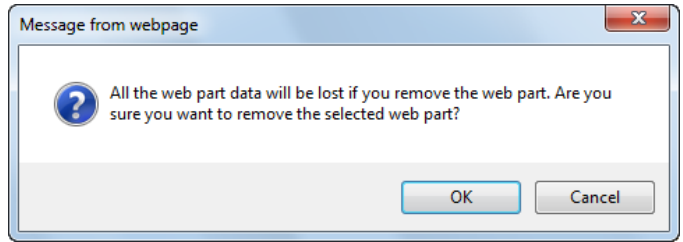

That's how you remove the signing-in bar from your website.

# **Changing content of the menu**

- 1. Go to **CMS Desk** -> **Content** -> **Ecommerce site** and switch to the **Design** tab.
- 2. Click the **Add web part** button from the drop-down menu in **zoneTopContent**.

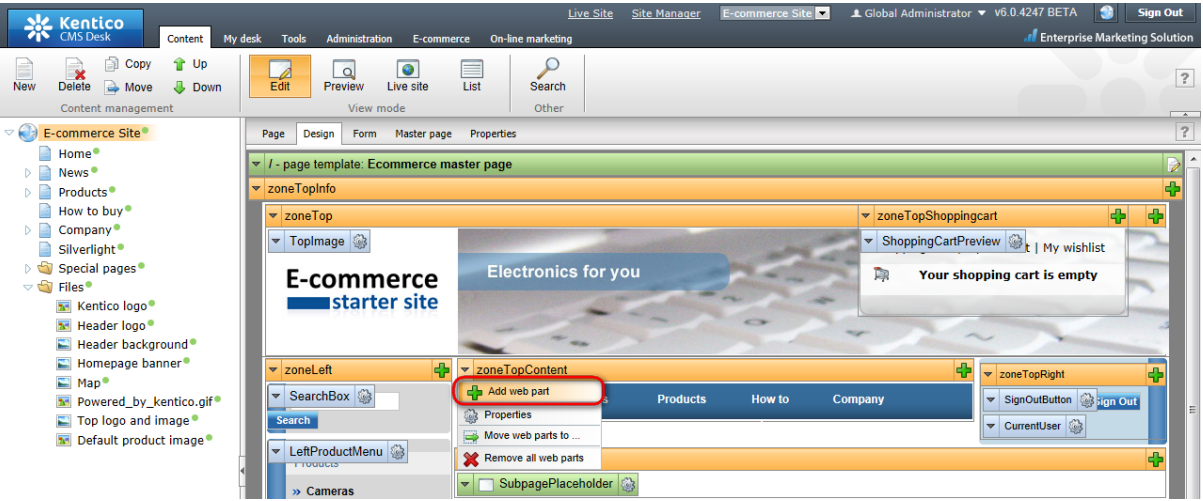

3. In the web page dialog, choose **Text -> Static text** and click **OK**.

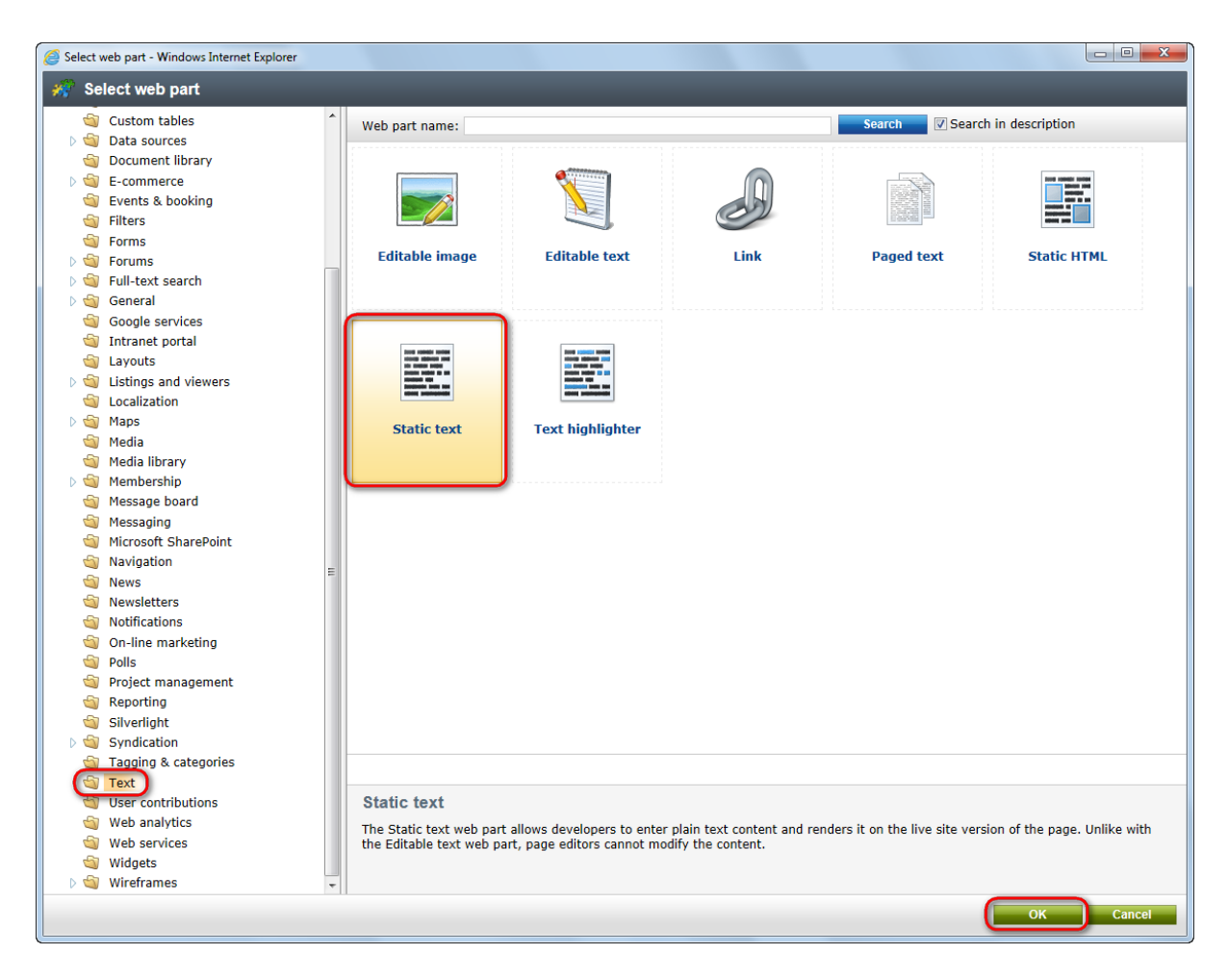

4. Enter *Season discount 10% on all products!* as **Text** and click **OK**.

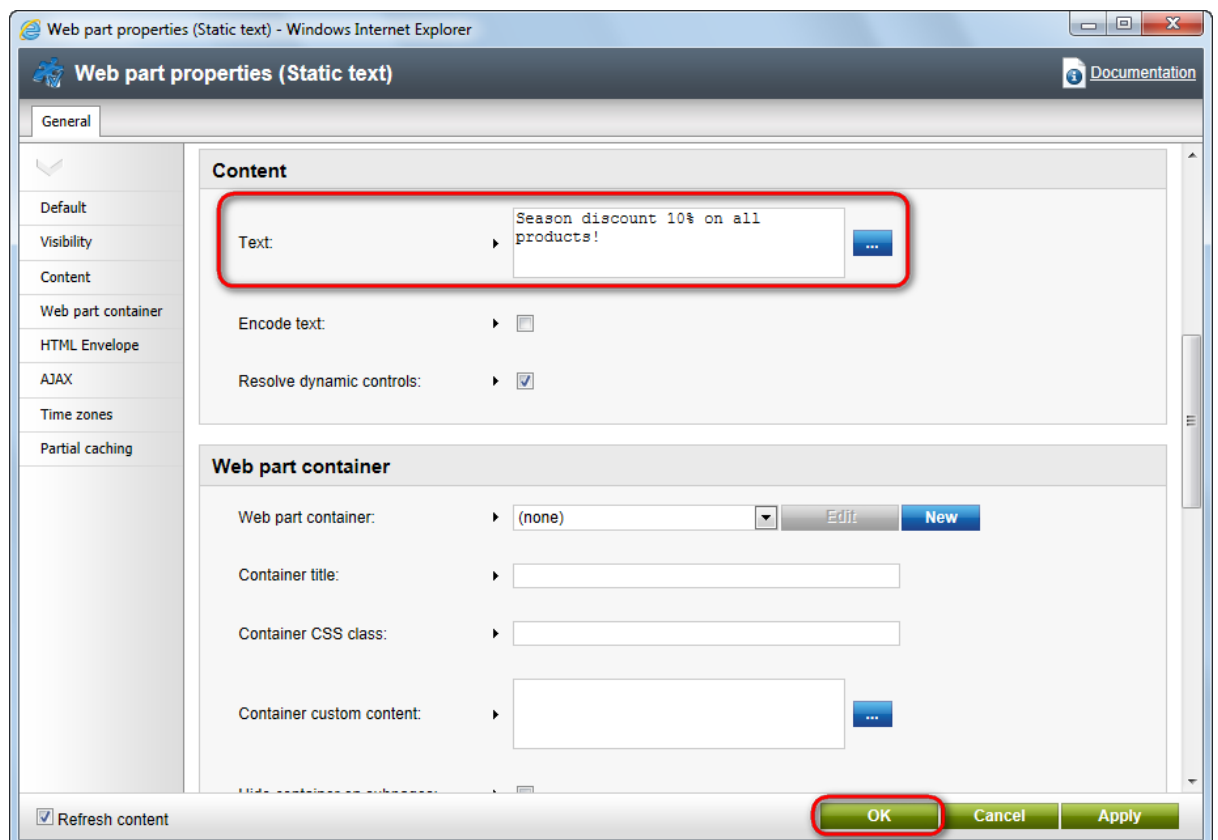

5. Now switch to the **Live site** viewing mode. You can see the new text bellow the main menu.

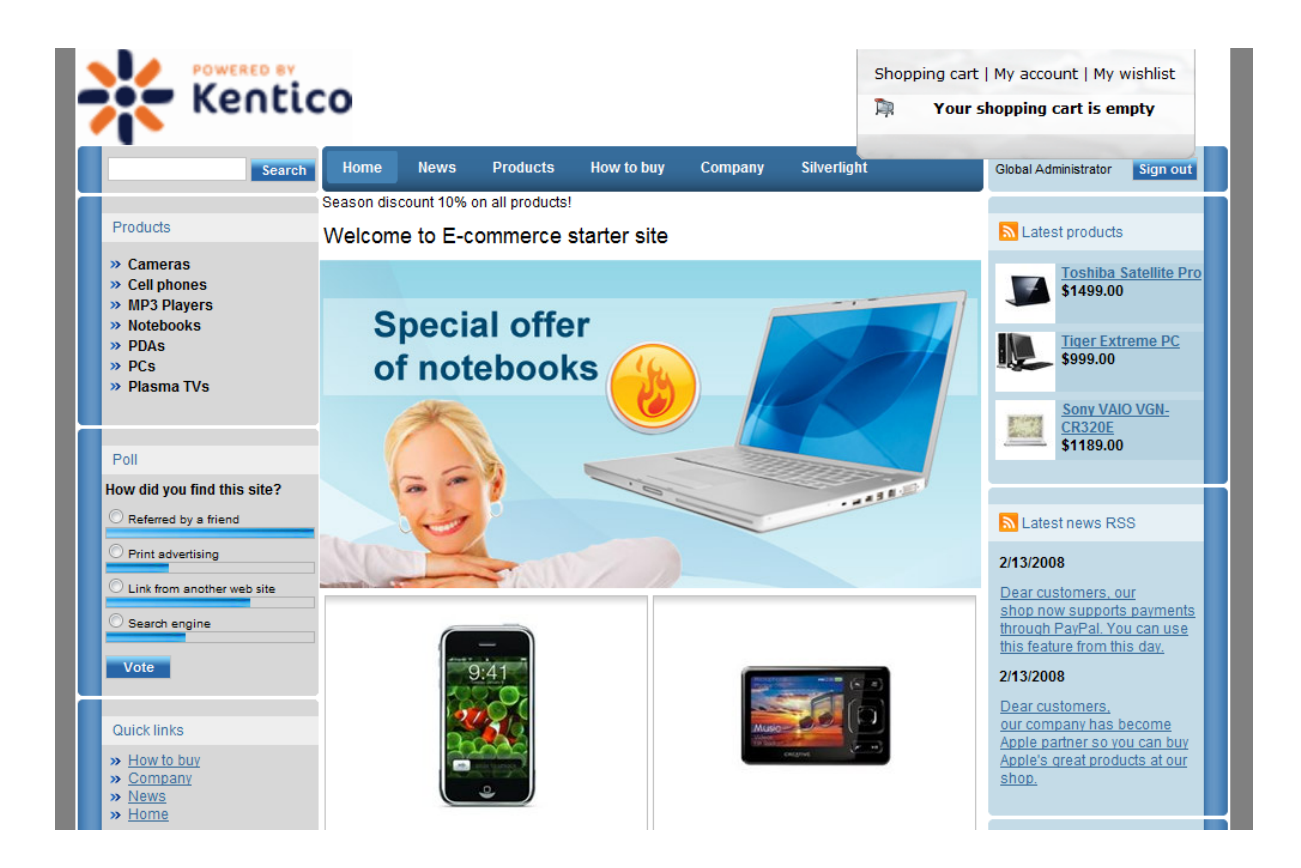

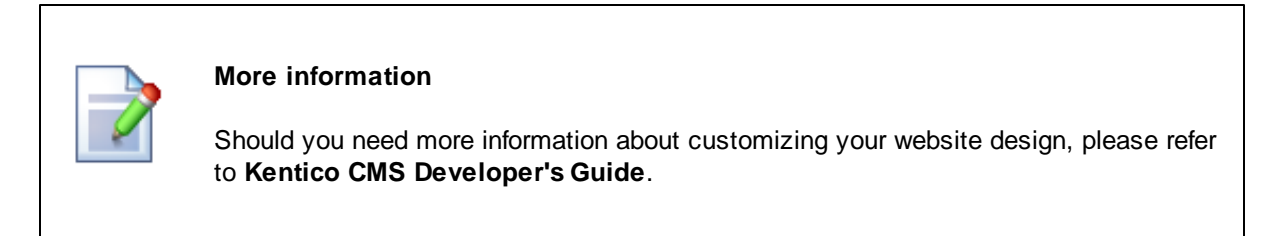

# **4.2 Changing colors using CSS styles**

1. Go to **CMS Site Manager** -> **Development** -> **CSS stylesheets**.

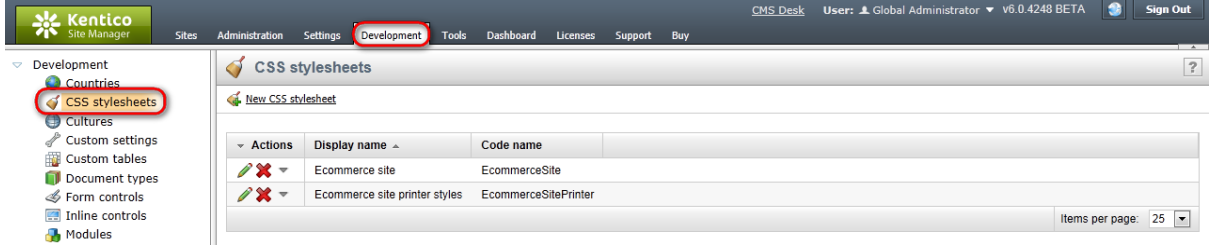

2. Click the **Edit** button next to the **Ecommerce site**.

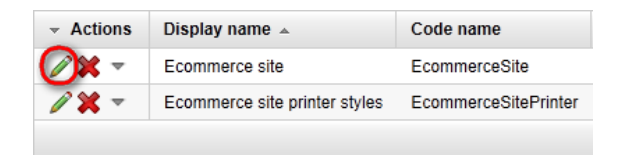

3. In the **Stylesheet text** text box change background color of **body.LTR, body.RTL** from gray to yellow. Click **Save** at the top.

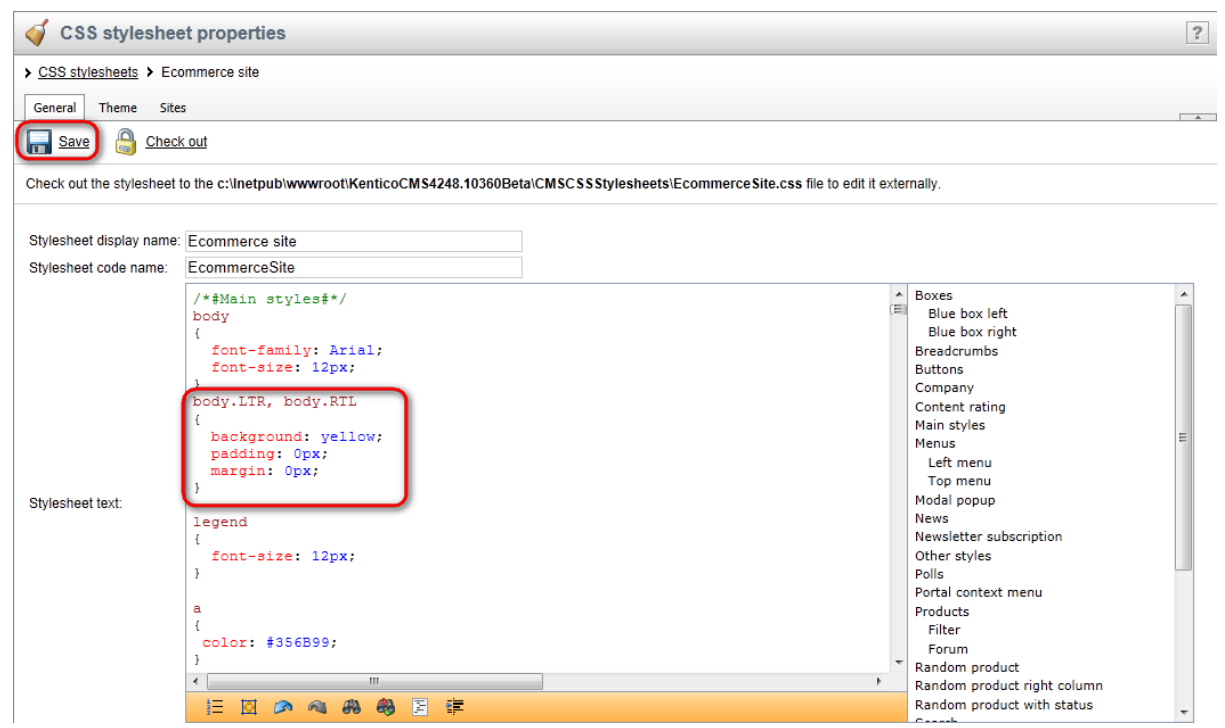

4. Go to **CMS Desk** and switch to the **Preview** mode. You can see that the background of the Ecommerce website is yellow.

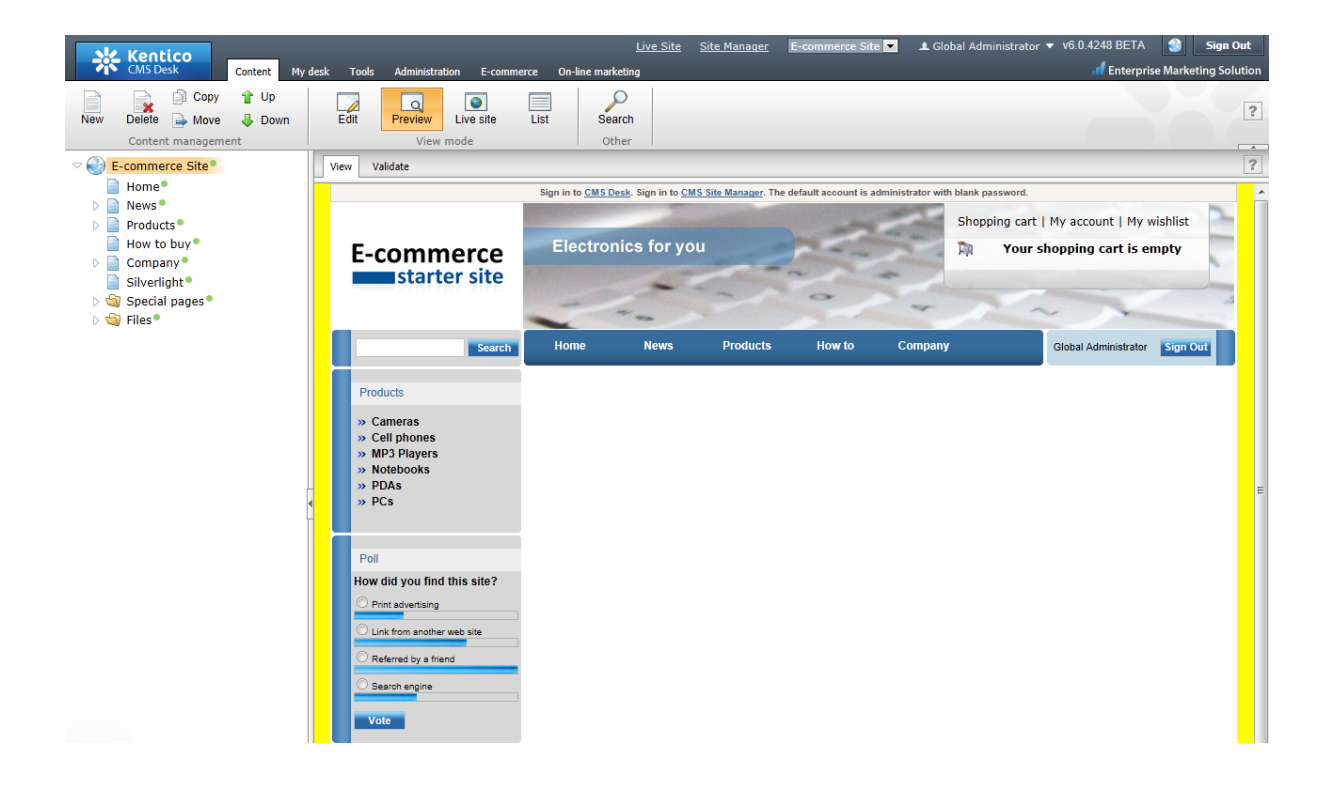

# **Part V**

**Integration with your existing Kentico CMS website**
# **5 Integration with your existing Kentico CMS website**

# **5.1 Overview**

The e-commerce module provides several web parts that allow you to integrate it into your website:

- **Shopping cart** displays the shopping cart content and ensures the check-out process. For more info please see the **[Shopping](#page-80-0) cart** chapter.
- **Shopping cart preview** displays the links to the shopping cart, to my account and to my wishlist and the total value of the shopping cart content. For more info please see the [Shopping](#page-83-0) cart preview chapter.
- **My account** displays the details of the current user, such as personal settings, addresses, orders, invoices and allows user to change the password. For more info please see the My [account](#page-73-0) chapter.
- **Wishlist** displays the wishlist of the currently logged-on user. For more info please see the Wishlist chapter.
- **Similar products by sale** displays products which were purchased together with the current product by previous customers. For more info please see the Similar [products](#page-85-0) by sale chapter.
- **Random products** displays random N products that correspond to the criteria specify in the content filter. For more info please see the Random [products](#page-76-0) chapter.
- **Product datalist** display products based on their e-commerce product (SKU) properties instead of displaying the standard CMS documents.
- **Top N products by sales** displays N best-selling products. For more info please see the Top N products by sales chapter.
- **Top N newest products** displays N newest products. For more info please see the Top N newest products chapter.

These web parts can be used also as independent user controls placed on the ASPX pages.

## **How to organize the pages**

A typical content tree structure of an e-commerce-enabled website looks like this:

- **Home** (page)

- **Products** (page)

- **Category 1** (page; contains Repeater or DataList web parts displaying products with links to shopping cart)

- **Product 1** (product specification document; it's marked as a product)

- **Product 2** (product specification document; it's marked as a product)

- **Category 2** (page; contains Repeater or DataList web parts displaying products with links to shopping cart)

- **Sub category 1** (page; contains Repeater or DataList web parts displaying products with links to shopping cart)

- **Product 3** (product specification document; it's marked as a product)

- **Product 4** (product specification document; it's marked as a product)

- **News** (page)
- **Special pages**

- **Shopping Cart** (page; it contains the Shopping cart web part and can be configured to be hidden in the navigation and site map)

- **My Account** (page; it contains the My account web part and can be configured to be hidden in the navigation and site map)

# <span id="page-73-0"></span>**5.2 Web parts**

# **5.2.1 My account**

The **My account** web part displays various information about the current user's account, e.g. user's personal settings, addresses, orders, memberships etc., and allows its settings to be managed. This web part is only visible for authenticated users.

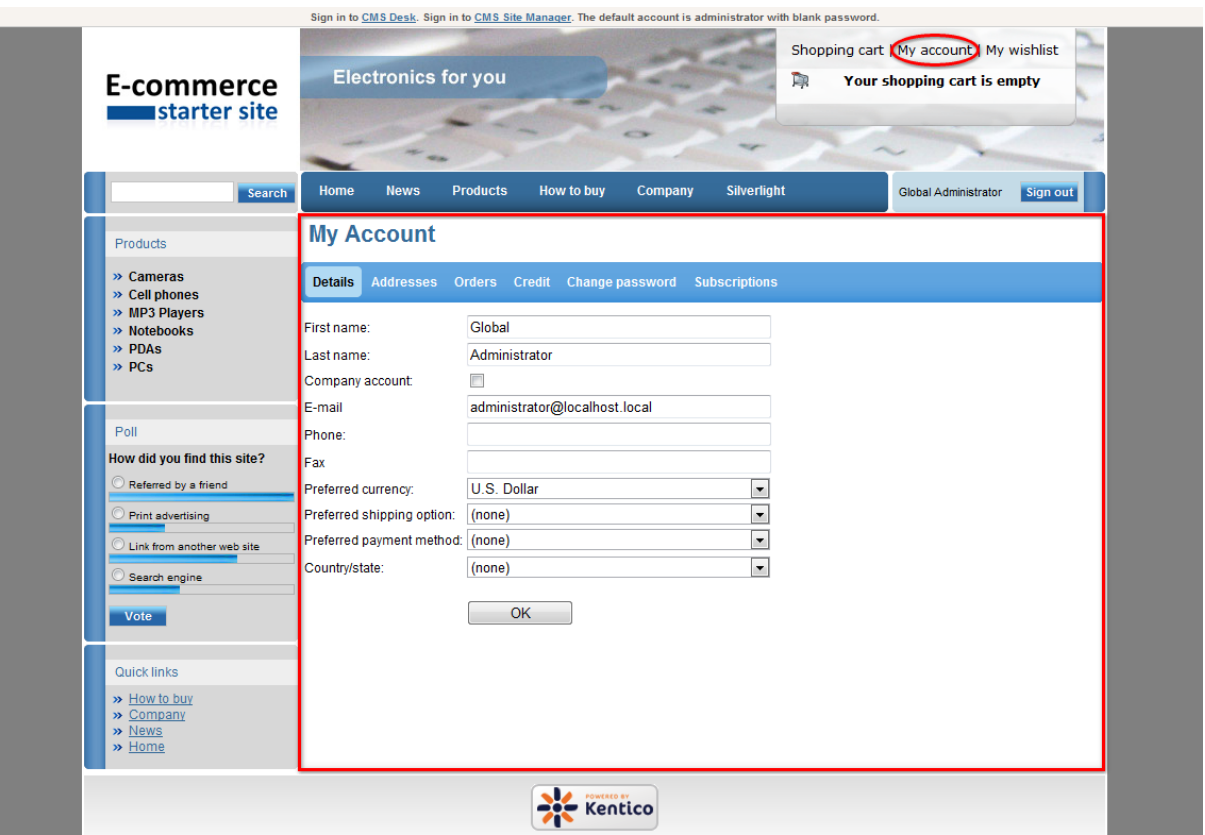

You can modify the functionality of **My account** by setting the following properties in the **Web Part properties** dialog:

*© 2012 Kentico Software*

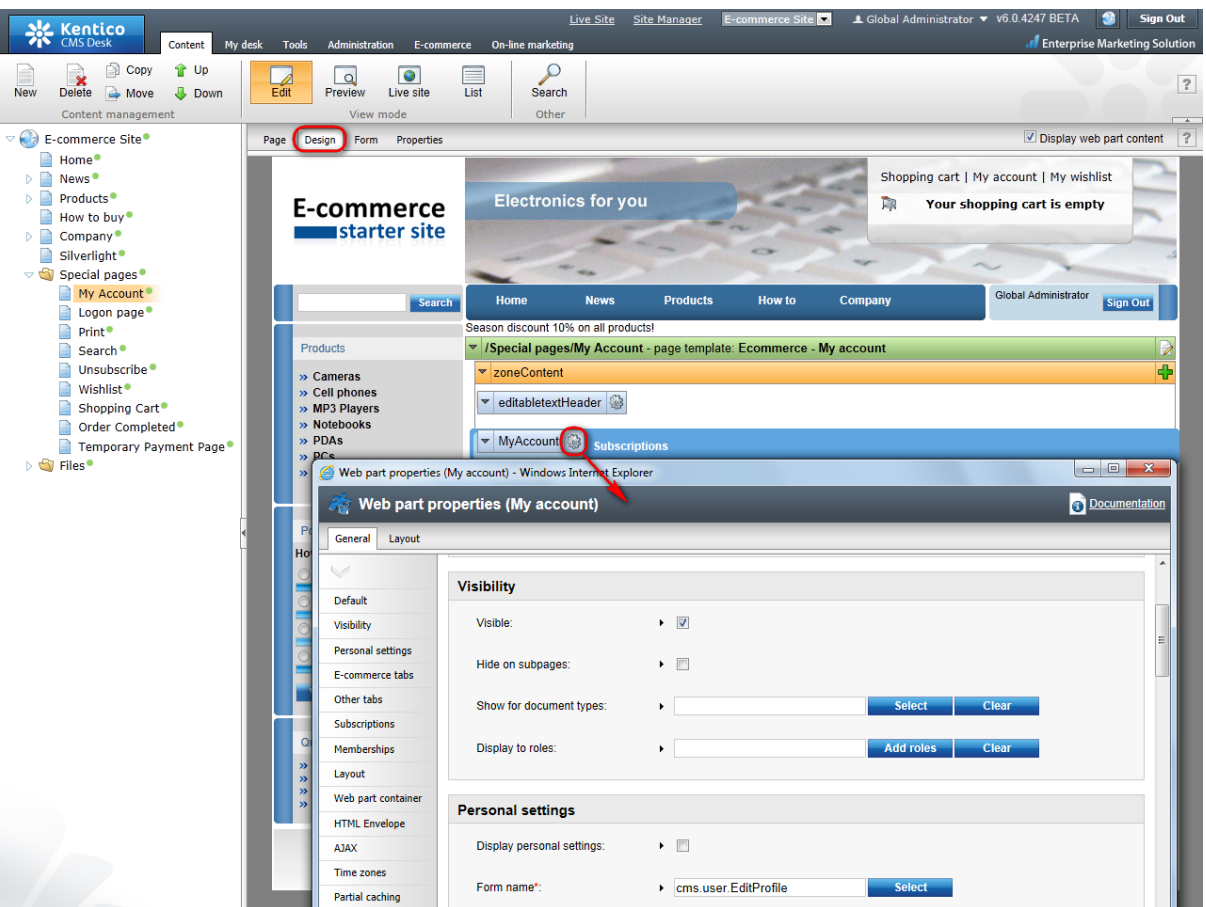

# **Personal settings**

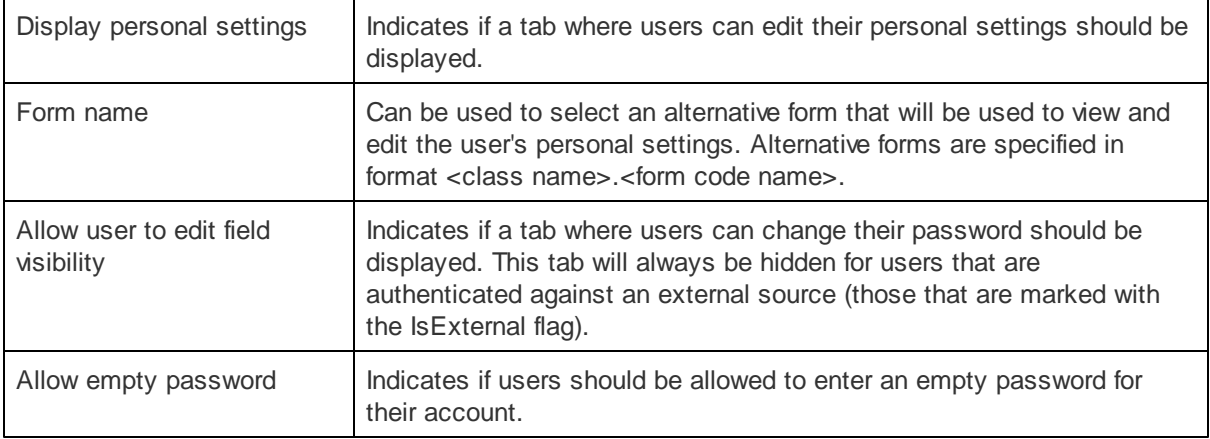

# **Ecommerce**

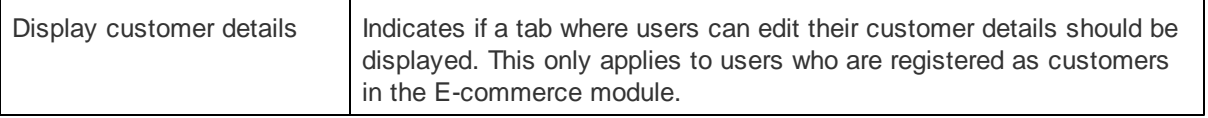

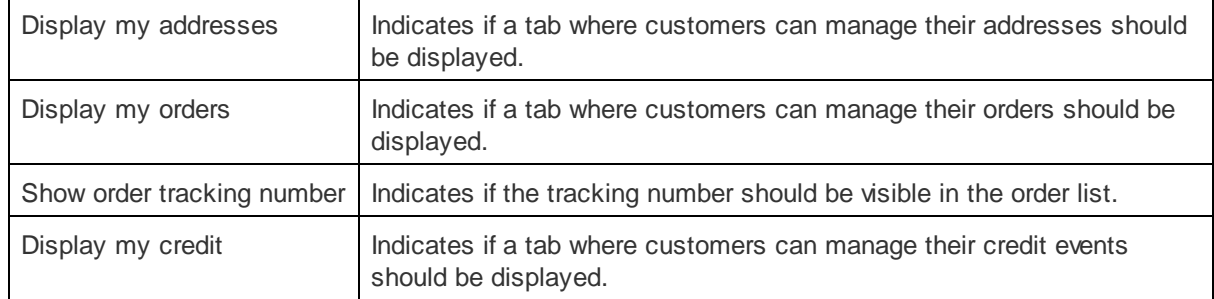

## **Other tabs**

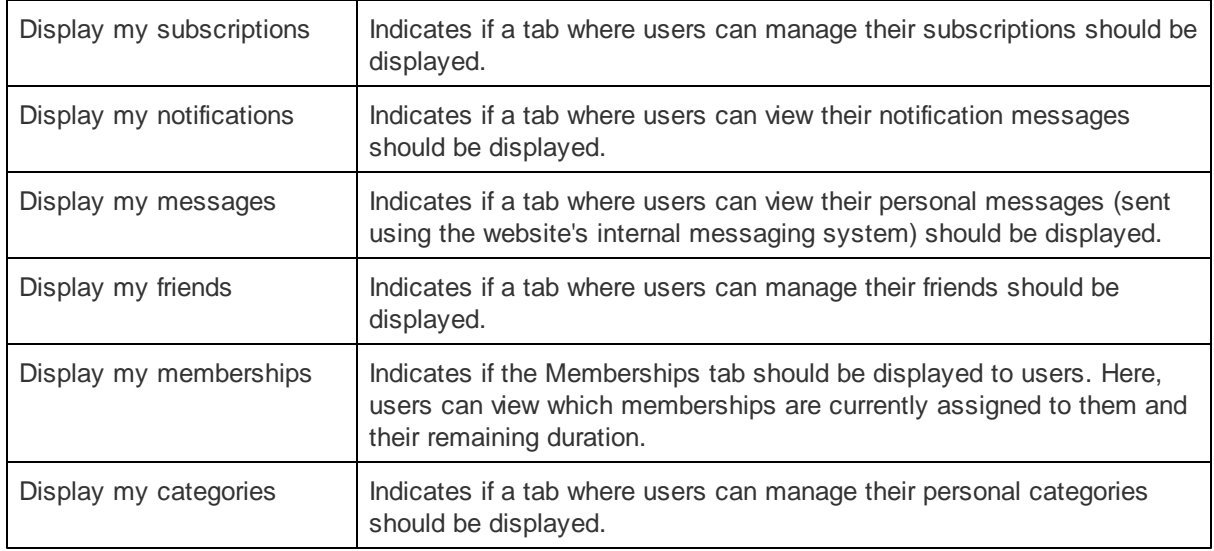

# **Memberships**

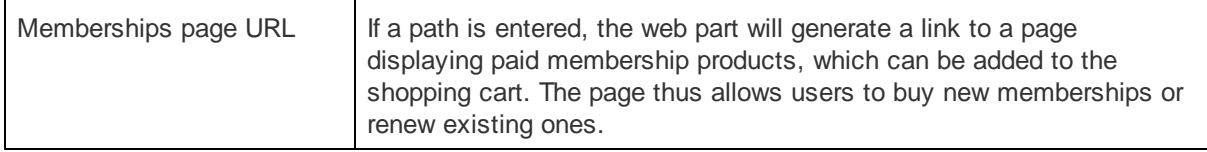

#### **Please note**

To have the **Buy membership button** enabled on a page using the My account web part, the **Memberships/Memberships page URL property** must be defined.

For more details about the **My account** web part please refer to the web part documentation, available from the **Web part properties (My account)** dialog.

## <span id="page-76-0"></span>**5.2.2 Random products**

The **Random products** web part displays products that correspond to the criteria specified in the content filter.

You can modify the functionality of **Random products** by setting properties in the **Web Part properties** dialog as you can see on the following image:

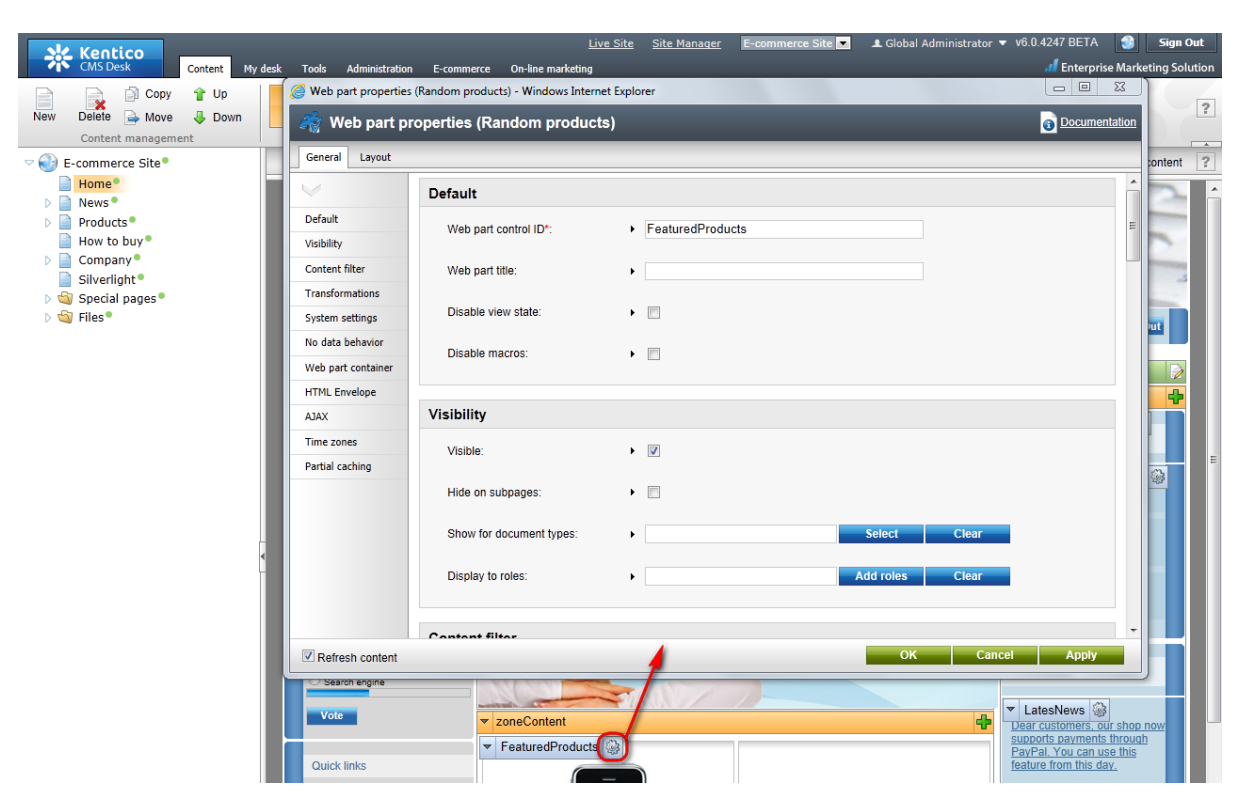

## **Content filter main properties**

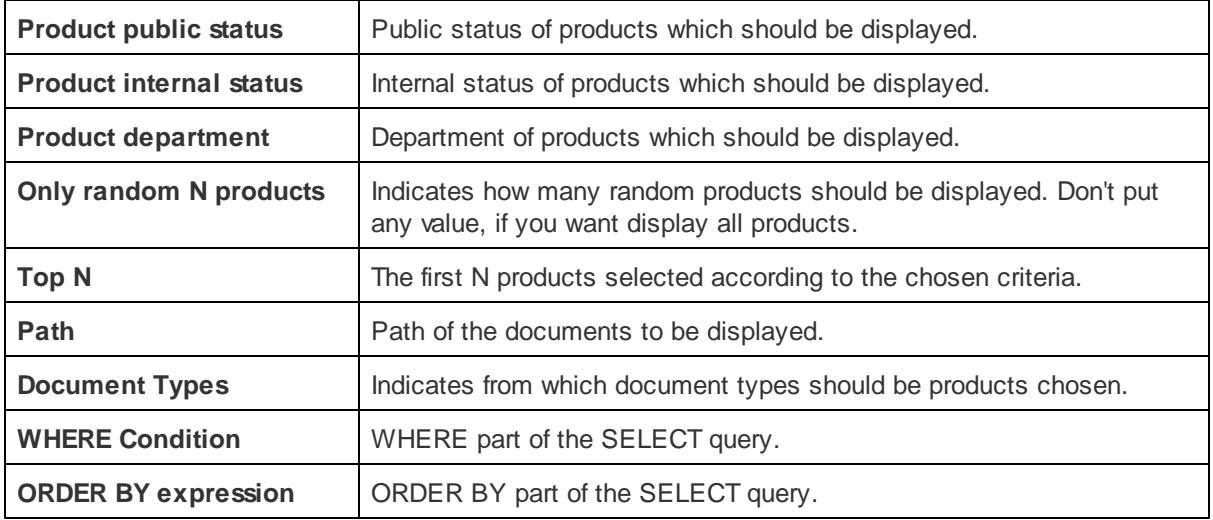

The **Random products** web part can be used in many different ways. All you have to do is to set the

content filter accordingly to get rights products displayed.

### **1. Featured products on Home page**

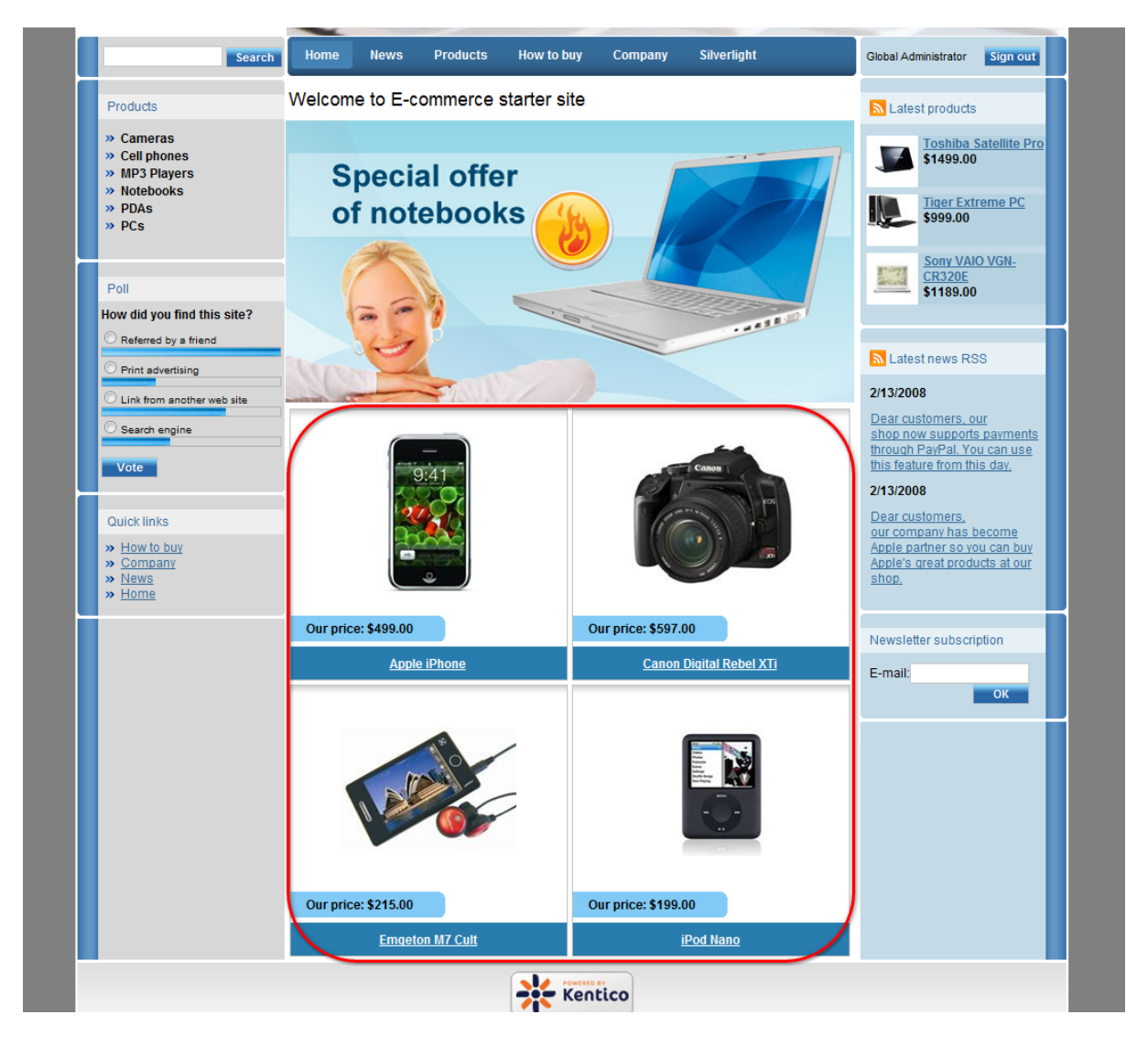

On the **Home** page, **Random products** is set to display the maximum of 4 random products that have the public status set to **Show as featured product:**

#### **Only random N products:** 4

The maximum of 4 random products is displayed.

**Product public status:** Show as featured product Only products with the public status set to **Show as featured product** are displayed.

#### **Transformation name:** ecommerce.transformations.EcommerceSite\_FeaturedProducts The ecommerce.transformations.EcommerceSite\_FeaturedProducts transformation used in the list view mode.

For description of how to display the given product as the featured product, please refer to the [Displaying](#page-29-0)

#### featured [products](#page-29-0) chapter.

#### **2. Similar products at the product detail**

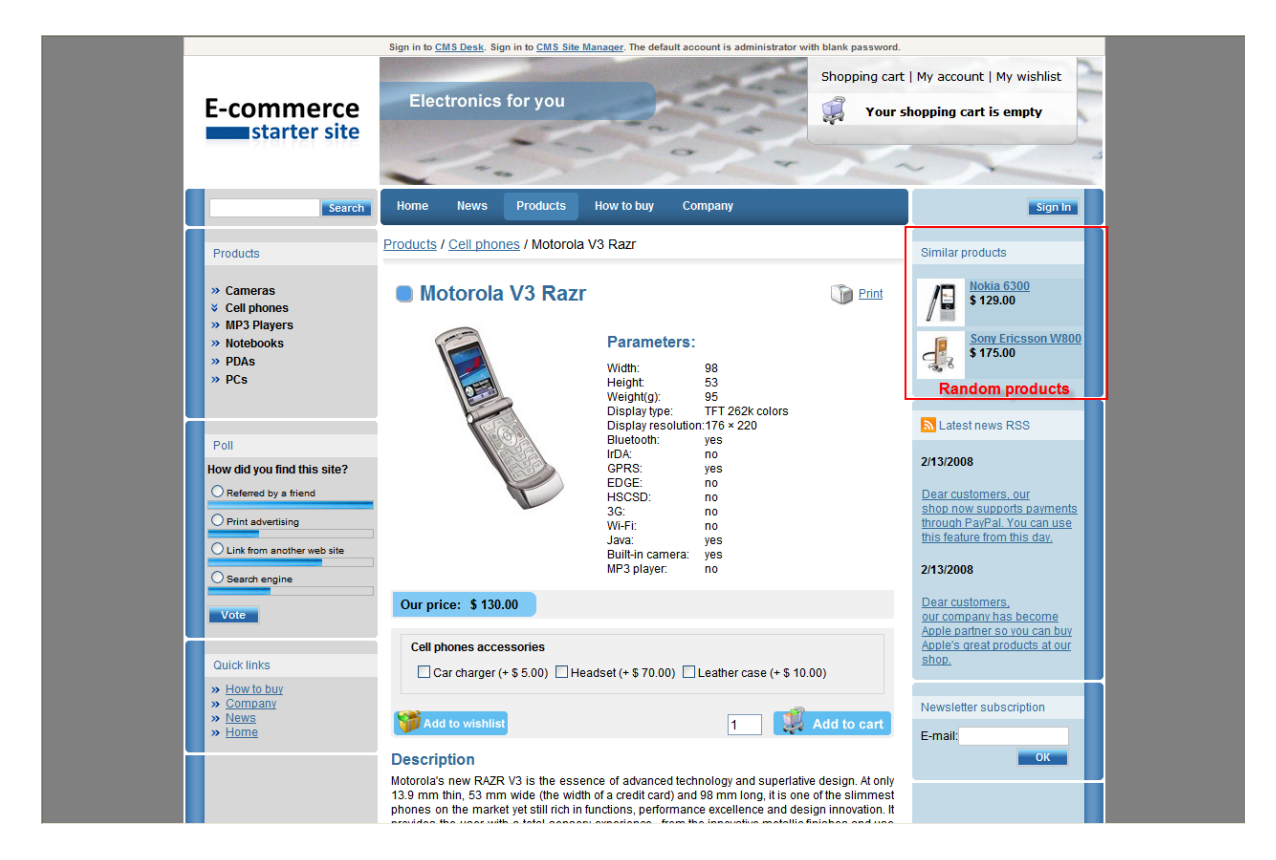

At the product detail, the given web part is set to display the maximum of 4 random products which have price similar to the currently chosen product and which are of the same type.

**Show for document types:** CMSProduct.Camera;CMSProduct.CellPhone;CMSProduct.Computer; CMSProduct.Laptop;CMSProduct.MediaPlayer;CMSProduct.PDA

**Random product** is displayed only in the given document types, therefore, at product detail. If a user switch to the product list, the given web part is hidden. If you add a new product type and you want it to be displayed with the **Random product** web part, you need to add your new product type into the **Show for document types** text box.

#### **Only random N products:** 4

The web part displays 4 random products at most, according to the filter conditions.

**WHERE condition:** (SKUPrice > {%SKUPrice%} \* 0.6) AND (SKUPrice < {%SKUPrice%} \* 1.4) AND (NodeSKUID <> {%NodeSKUID%}) Ensures that only products with the price similar to the currently chosen product are displayed.

#### **Document types:** {%ClassName%}

Ensures that only the products of the same type as the currently chosen product are displayed. For more details about the context macros please refer to the **Development -> Macro expressions** chapter in **Kentico CMS Developer's Guide**.

**Transformation name:** Ecommerce.Transformations.EcommerceSite\_RandomProducts The Ecommerce.Transformations.EcommerceSite\_RandomProducts transformation used in the list view mode.

For instance, if the currently chosen product is type of **cmsproduct.cellphone** with **SKUPrice** set to 100, the **Random product** web part displays the maximum of 4 products, type of **cmsproduct. cellphone** with **SKUPrice** between 60 and 140.

#### **3. Recommended products on News page and Home page**

On the **News** page, the given web part is set to display 4 random products, regardless of their type.

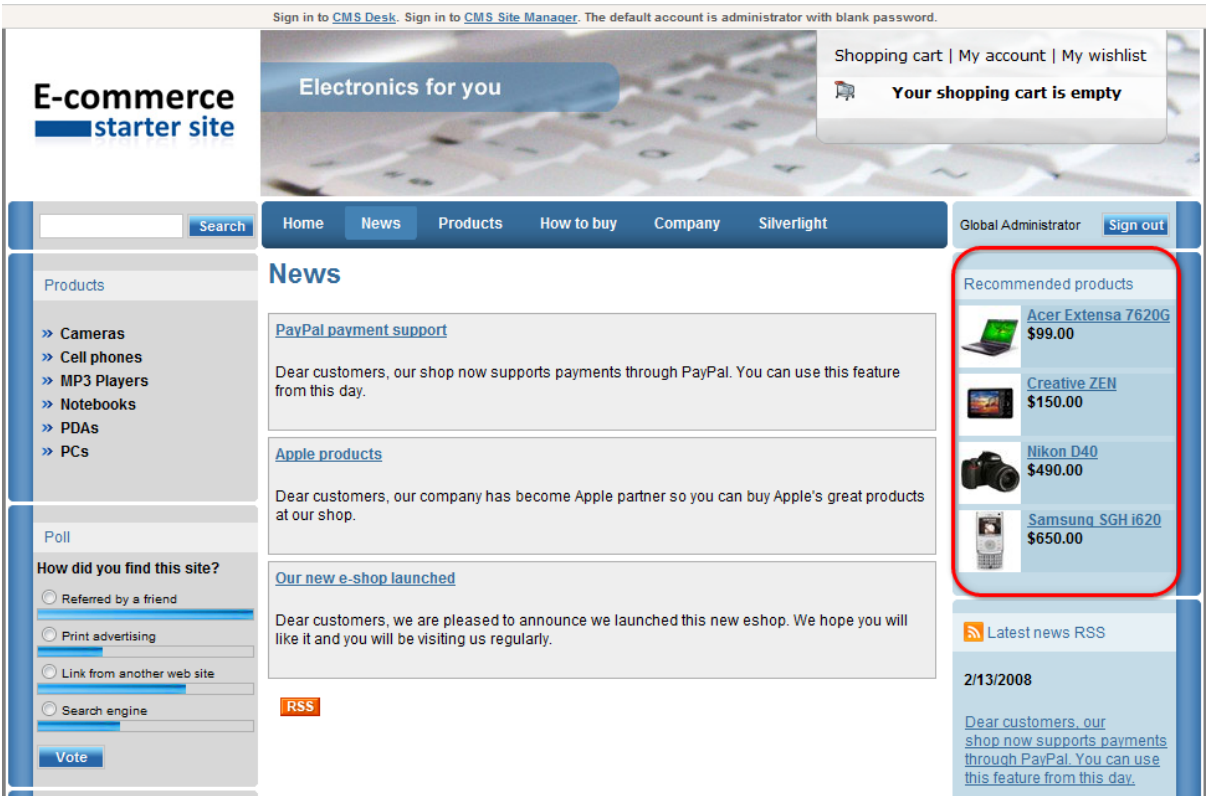

In this case, the **Only random N products** property is set to **4** and the **Transformation name** property is set to**ecommerce.transformations.Ecommerce\_RandomProducts**.

On the **Home** page, the given web part is set to display 1 random product, regardless of its type.

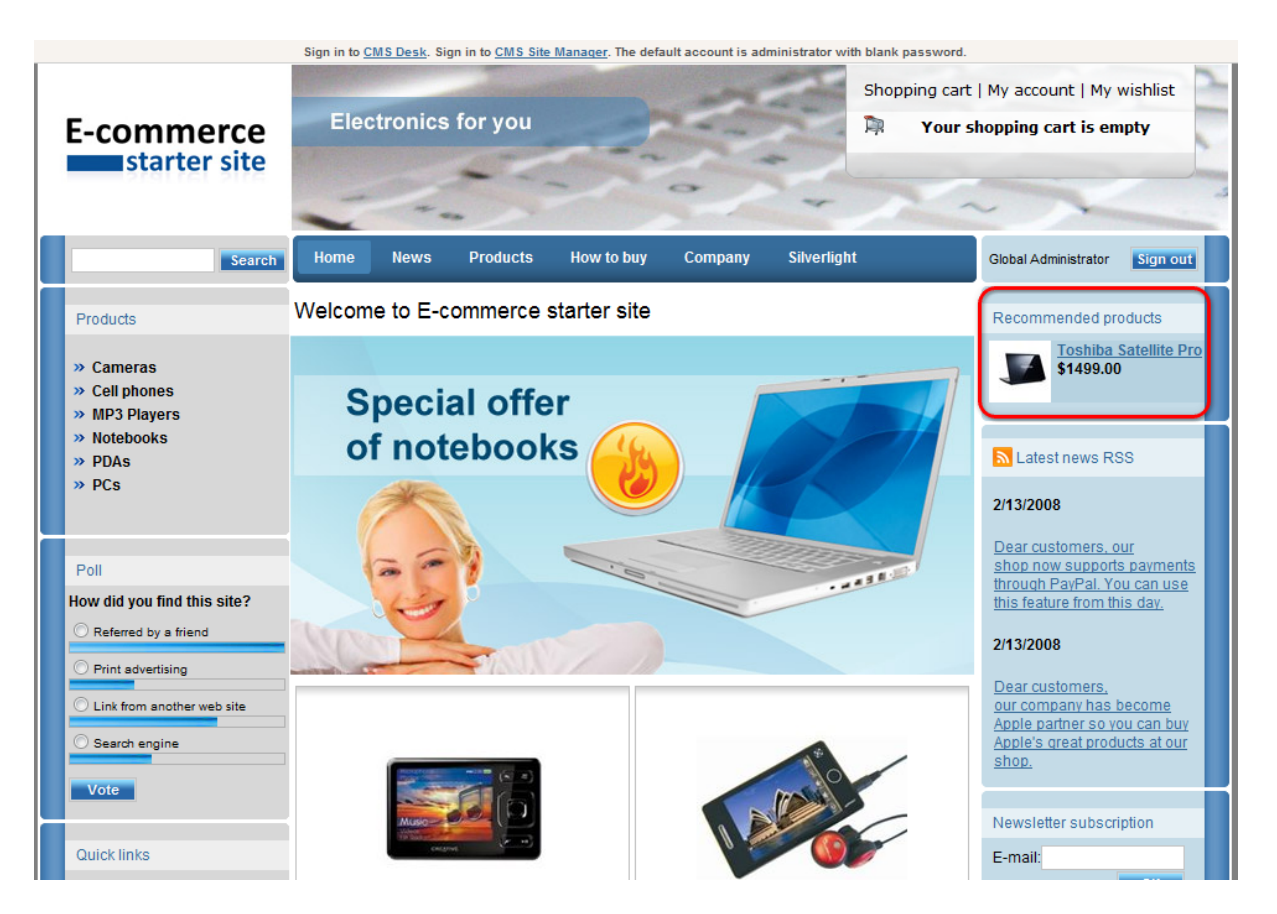

In this case, the **Only random N products** property is set to **1**. The **Transformation name** property is set to**ecommerce.transformations.Ecommerce\_RandomProduct**.

# <span id="page-80-0"></span>**5.2.3 Shopping cart**

The **Shopping cart** web part displays the shopping cart content and ensures the check-out process.

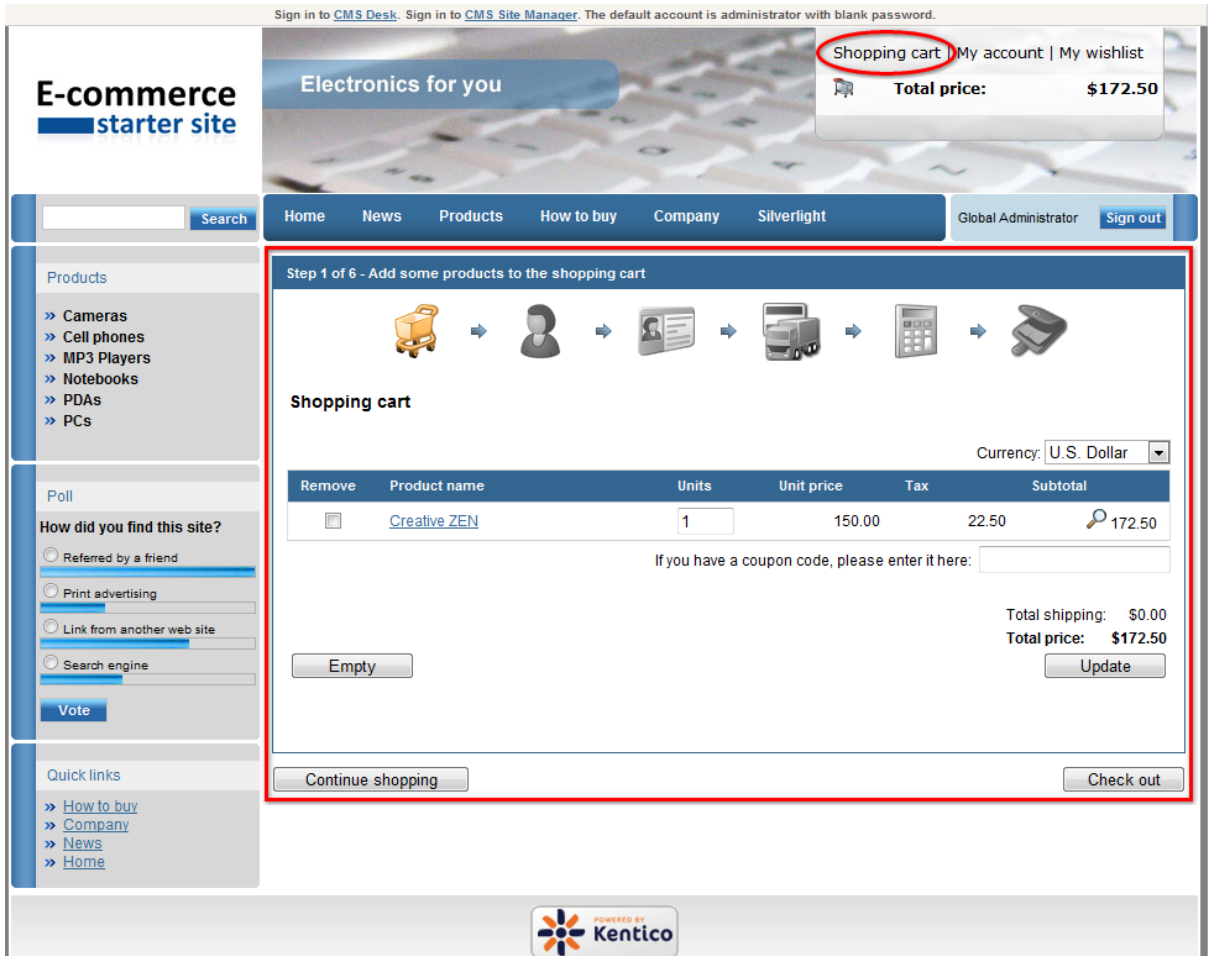

You can modify the functionality of **Shopping cart** by setting following properties in the **Web Part properties** dialog:

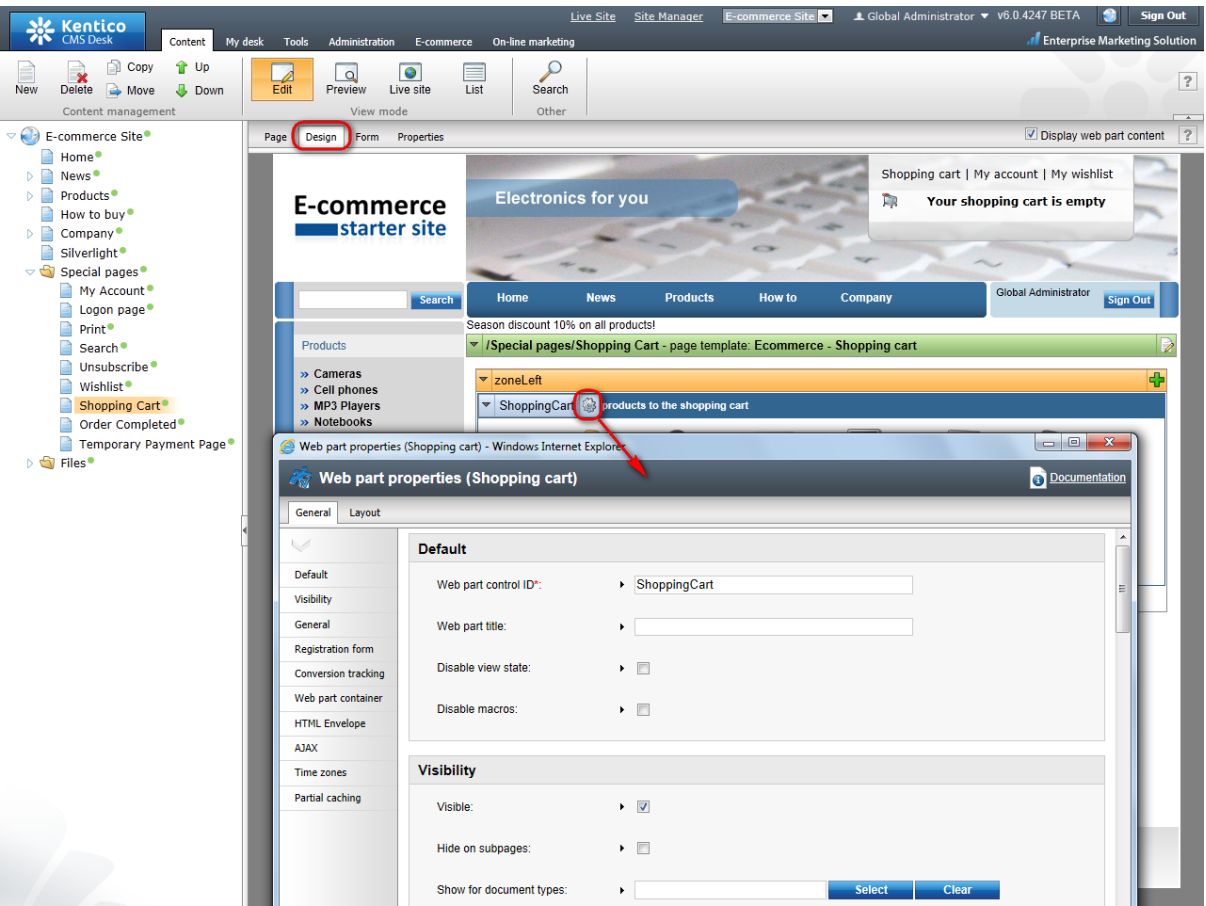

# **General properties**

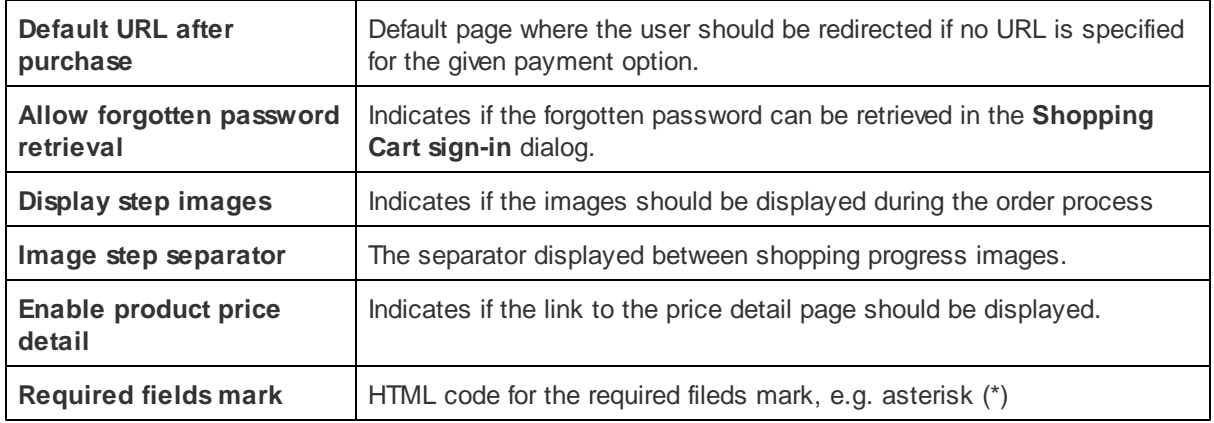

# **Registration form properties**

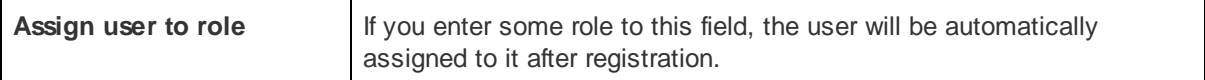

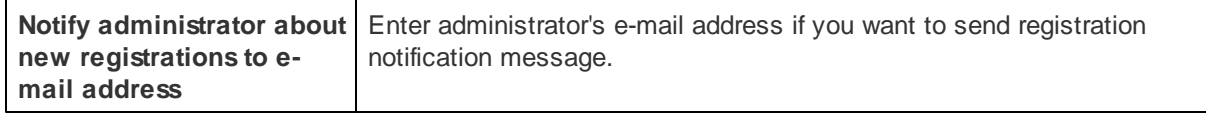

#### **Conversion tracking properties**

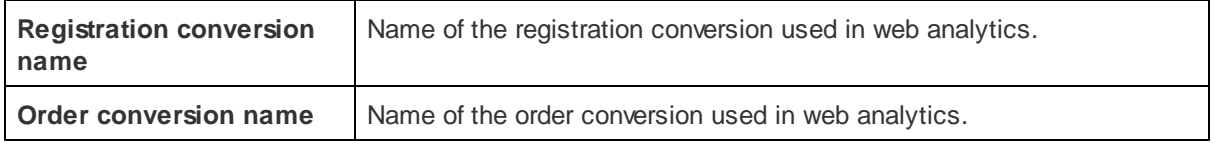

### <span id="page-83-0"></span>**5.2.4 Shopping cart preview**

The **Shopping cart preview** web part displays the links to the shopping cart, to my account and to my wishlist and the total value of the shopping cart content.

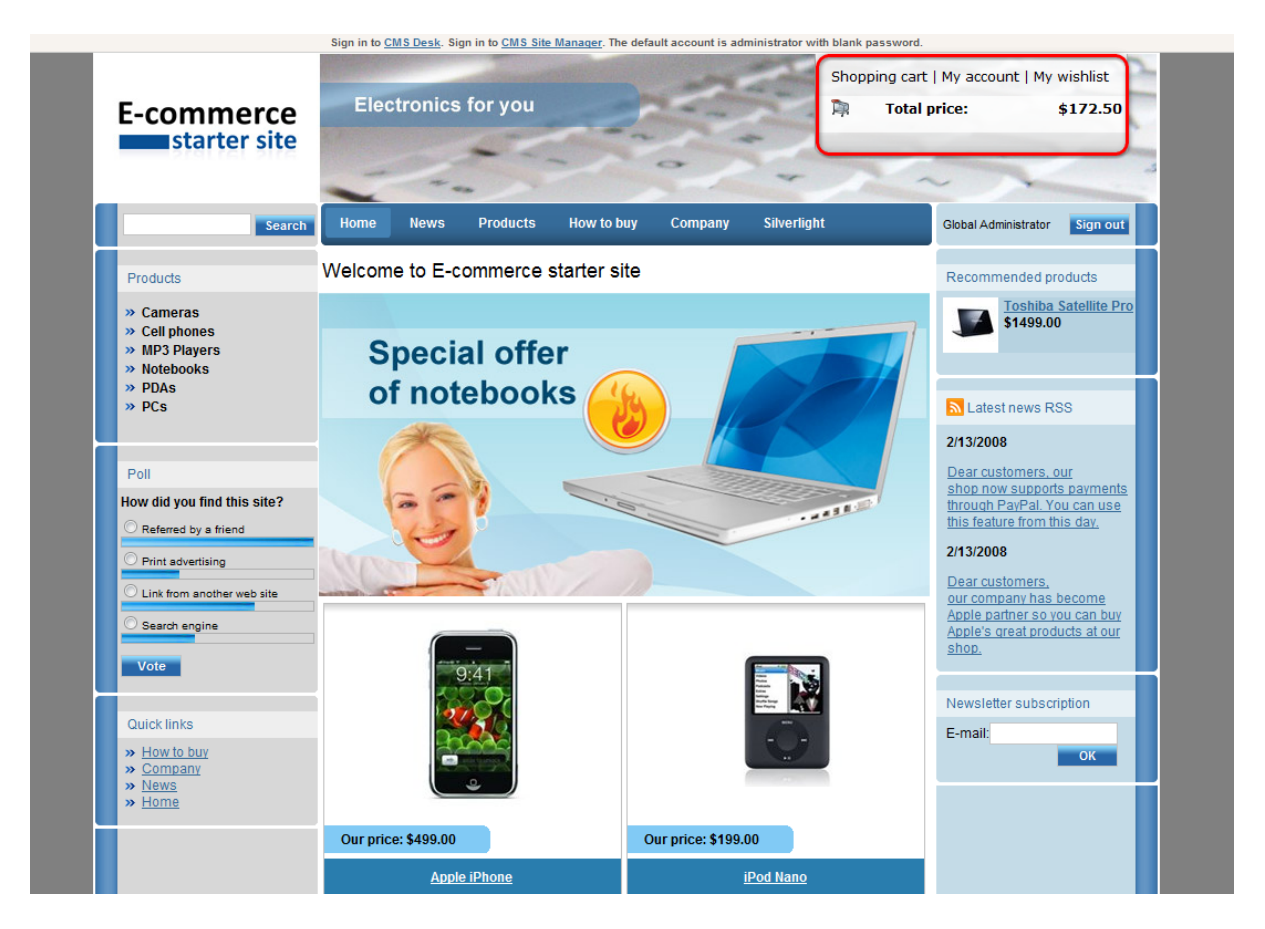

You can modify the functionality of **Shopping cart preview** by setting following properties in the **Web Part properties** dialog:

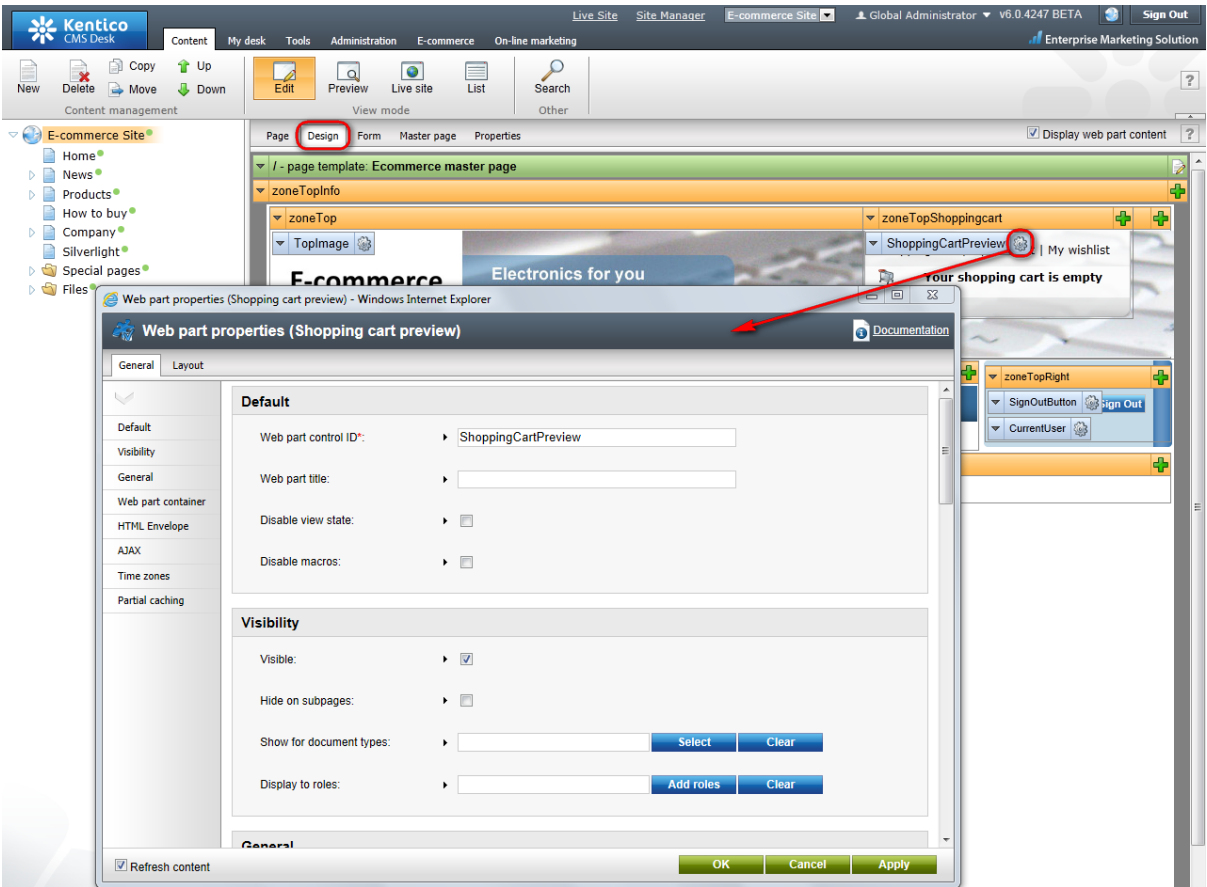

# **General properties**

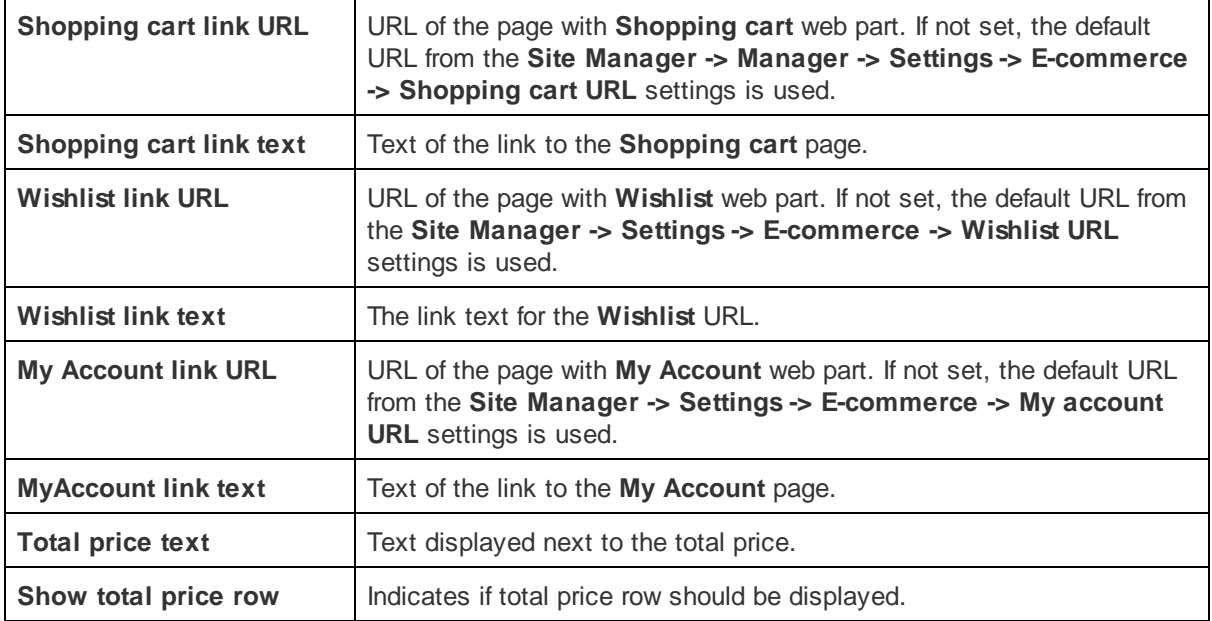

## <span id="page-85-0"></span>**5.2.5 Similar products by sale**

The **Similar products by sale** web part displays N products which other customers buy with the chosen product most commonly. By default, four products are displayed at the most.

For instance, if a customer has bought product A together with products B and C, some other customer who is viewing the details of product A is being displayed also with products B and C. This is because products B and C were purchased together with product A by the first customer.

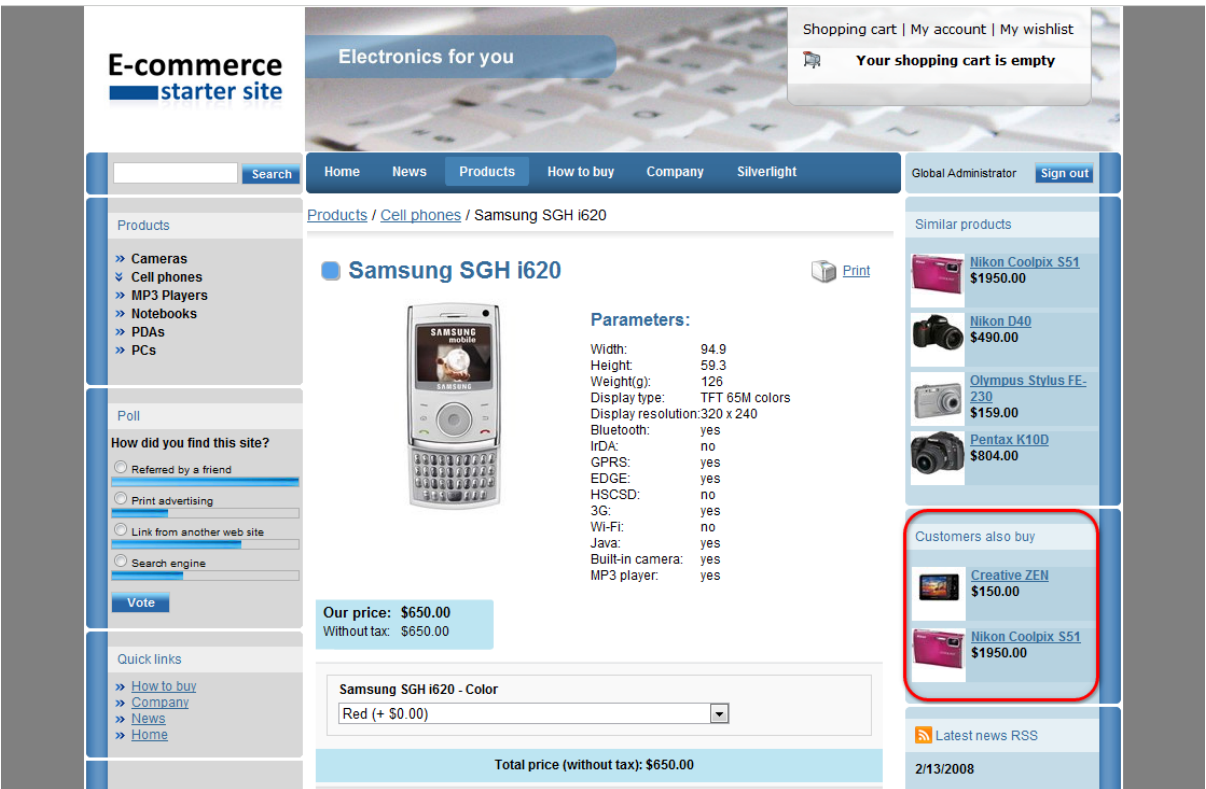

You can modify the functionality of **Similar products by sale** by setting following properties in the **Web Part properties** dialog:

*© 2012 Kentico Software*

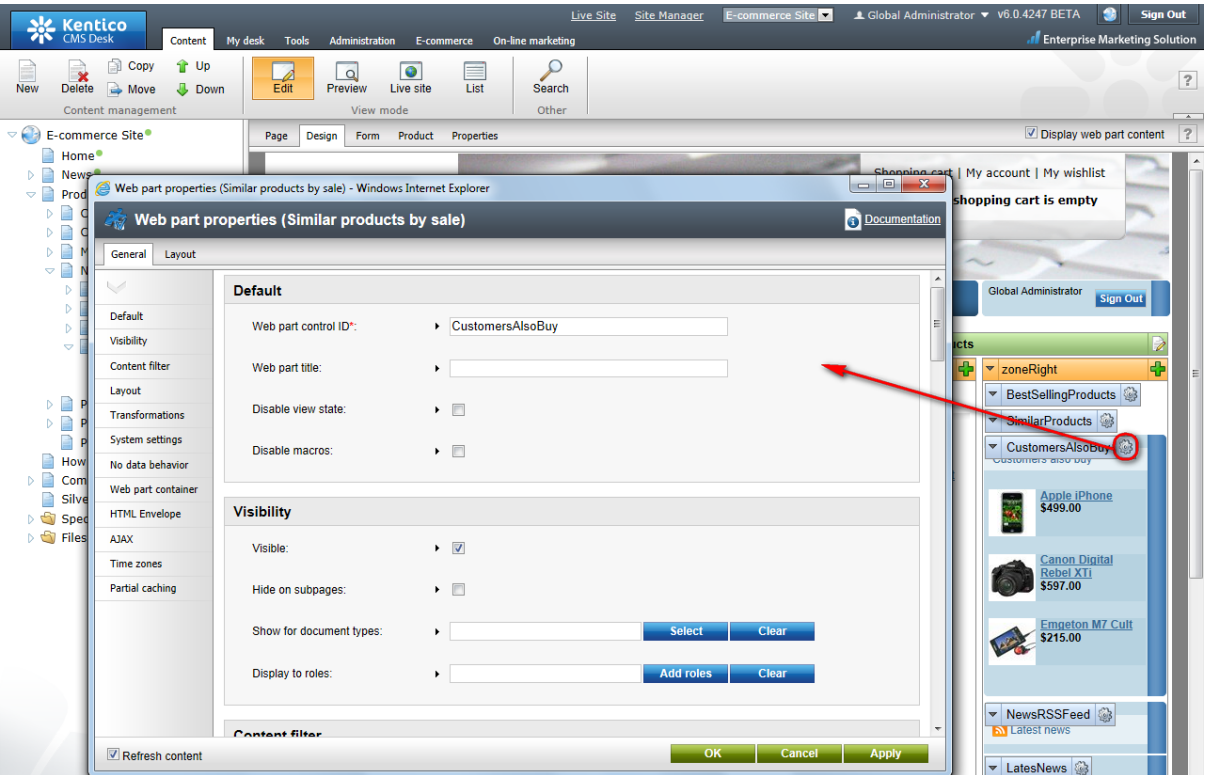

# **Content filter main properties**

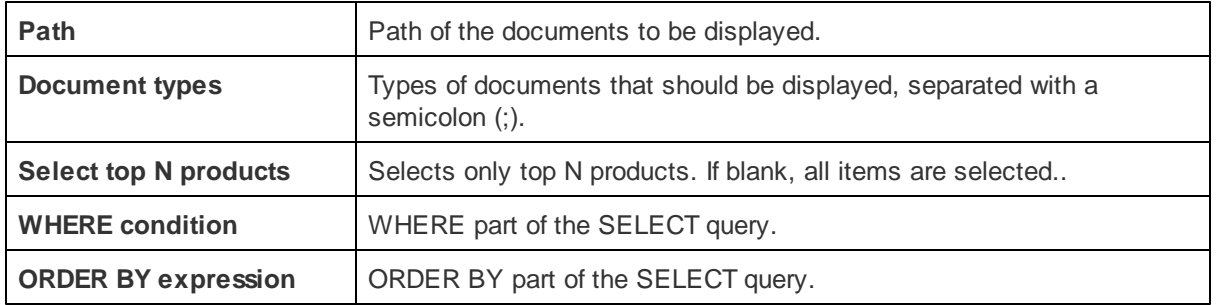

## **Transformations main properties**

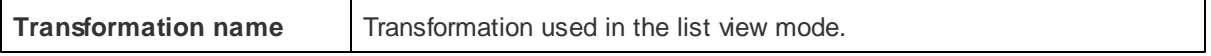

## **5.2.6 Top N products by sale**

The **Top N products by sale** web part displays the top N best-selling products. The best-selling products are chosen according to the frequency of their occurrence in customers' orders, not according to the total volume of sales.

For instance, if a customer buys 10 items of the product A and 2 items of the product B and a second customer buys 4 items of the product B, the product B is evaluated as the best-selling.

You can modify the functionality of **Top N products by sale** by setting following properties in the **Web Part properties** dialog:

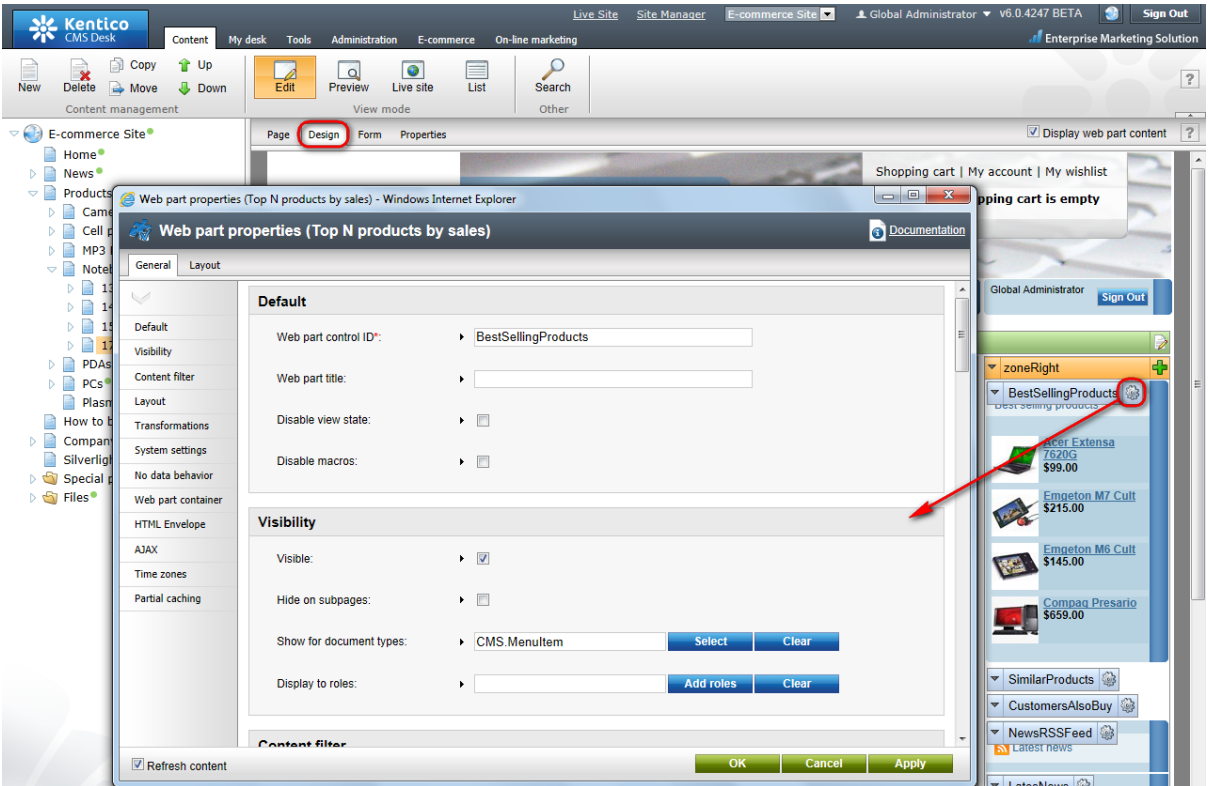

# **Content filter main properties**

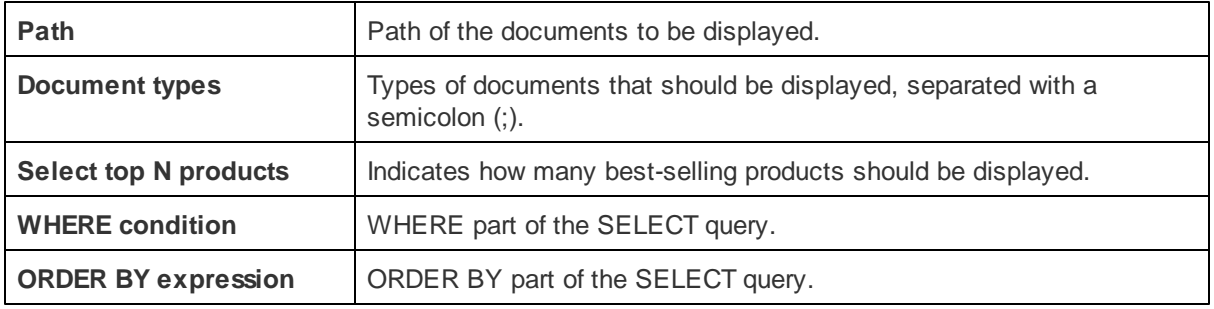

# **Transformations main properties**

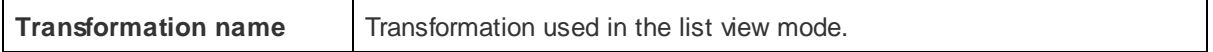

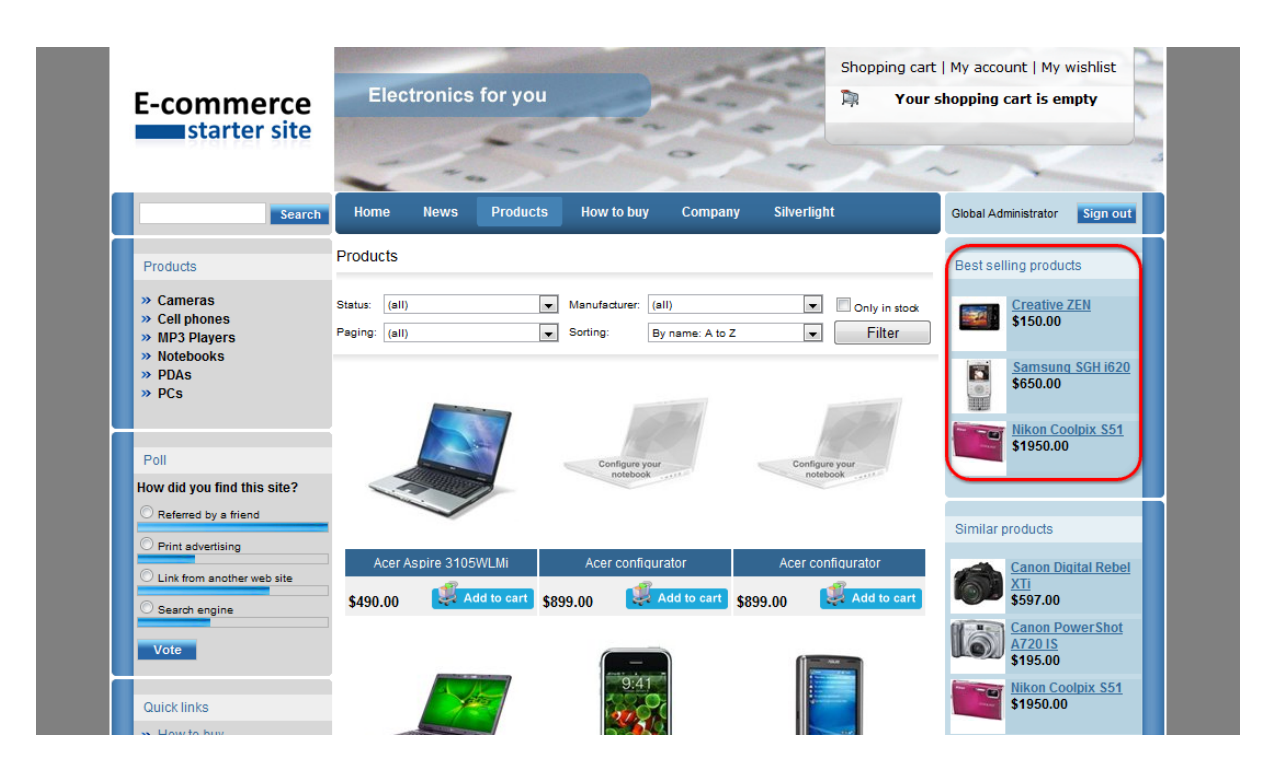

On the sample E-commerce site at the **Products** page, the **Top N products by sale** web part is configured to display 4 products at most from the currently chosen products category. Its properties are set to the following values:

#### **Show for document types:** CMS.MenuItem

The given web part is displayed only in **CMS.MenuItem** documents. On the sample **E-commerce site**, the given web part is therefore displayed only in the list of products of a chosen category and is hidden in the product detail.

#### **Path:** ./%

Only best-selling products from the currently selected category are displayed. For more information about the path expressions please refer to the **Appendix A - Path expressions** chapter in **Kentico CMS Developer's Guide**.

#### **Select top N products:** 4

The maximum of 4 best-selling products is displayed.

## **5.2.7 Top N newest products**

The **Top N newest products** web part displays the top N newest products, i.e. products that have been added recently.

You can modify the functionality of the **Top N newest products** web part by setting the following properties in the **Web Part properties** dialog:

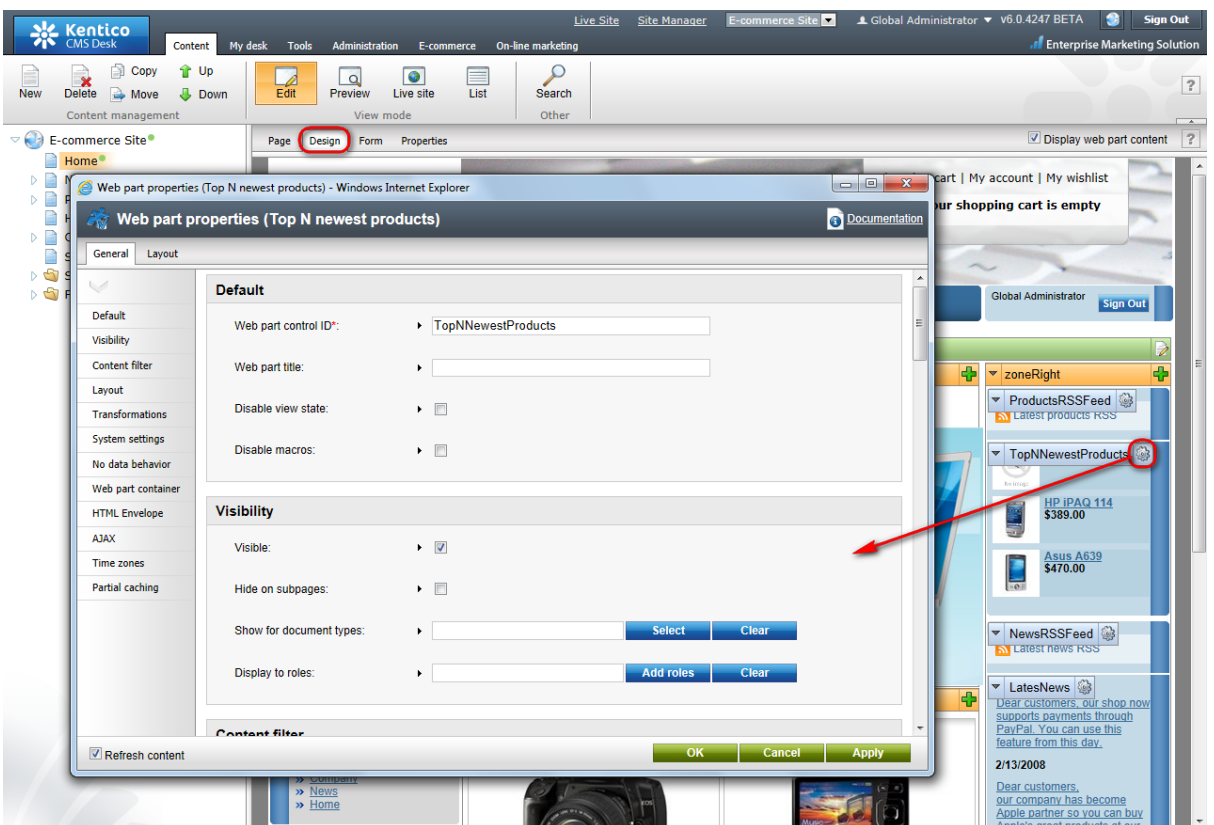

# **Content filter main properties**

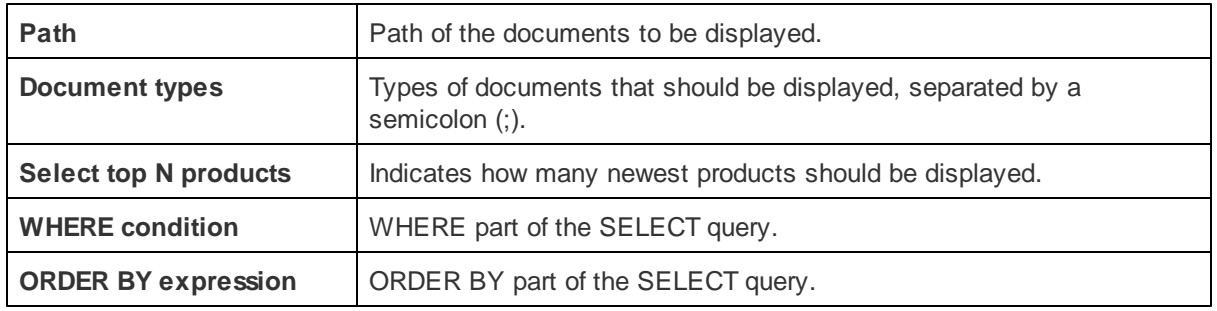

# **Transformations main properties**

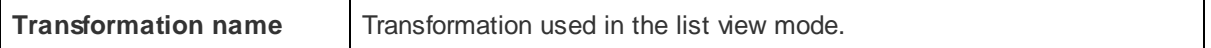

On the **Home** page of the sample E-commerce site, the **Top N newest products** web part is configured to display 3 newest products by default.

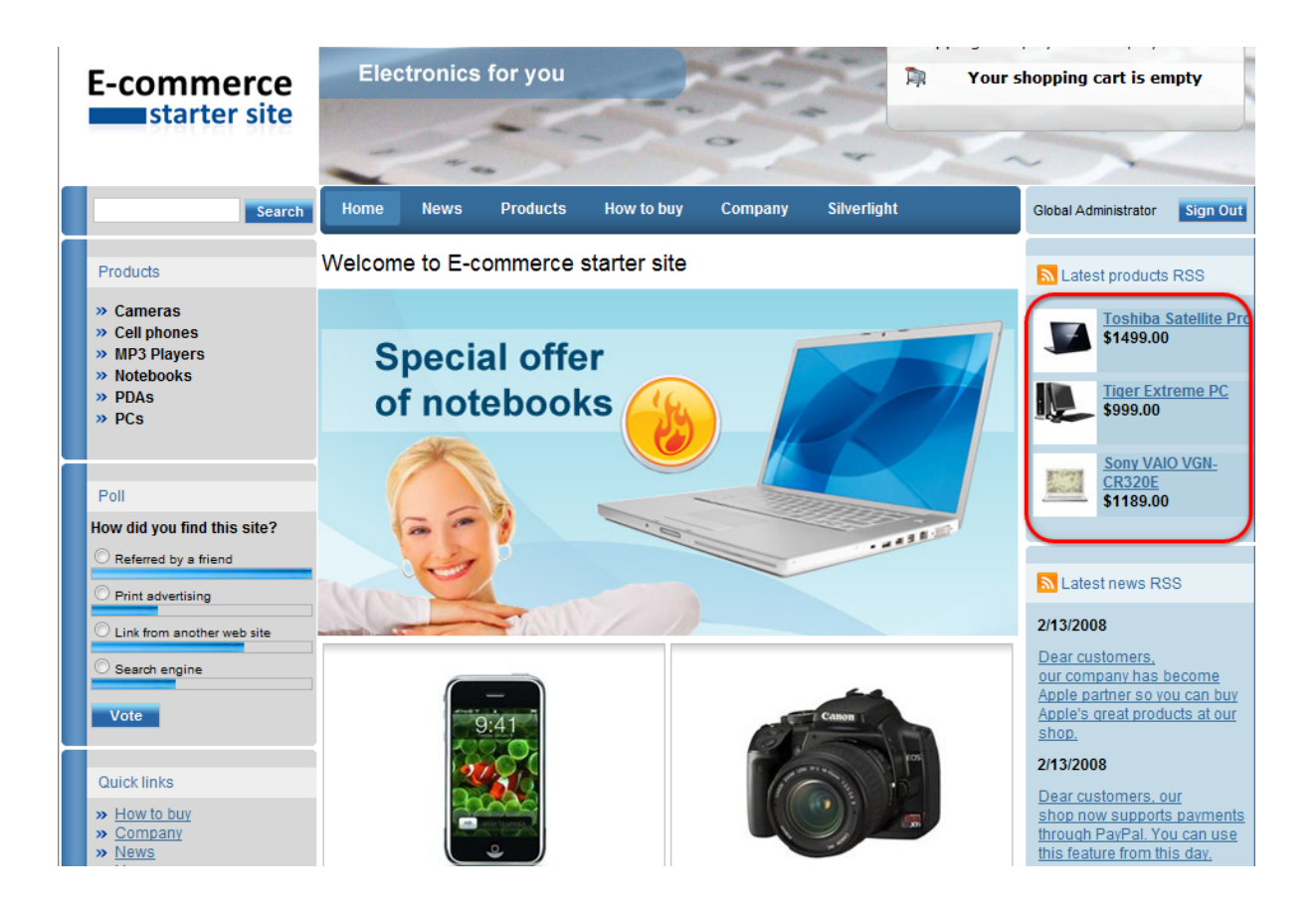

## **5.2.8 Wishlist**

The **Wishlist** web part displays the wishlist of the currently logged-on user.

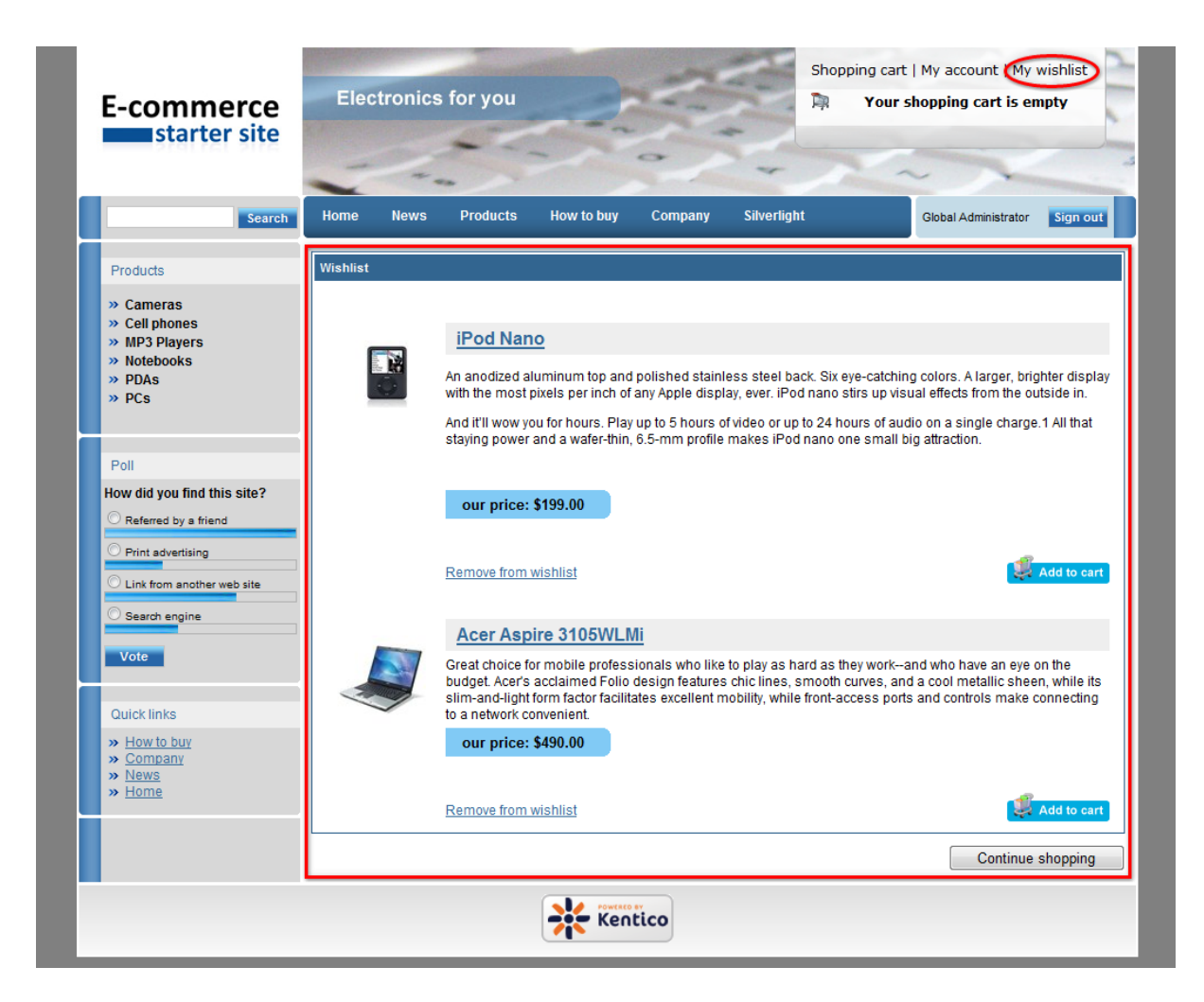

You can modify the functionality of **My wishlist** by setting following properties in the **Web Part properties** dialog:

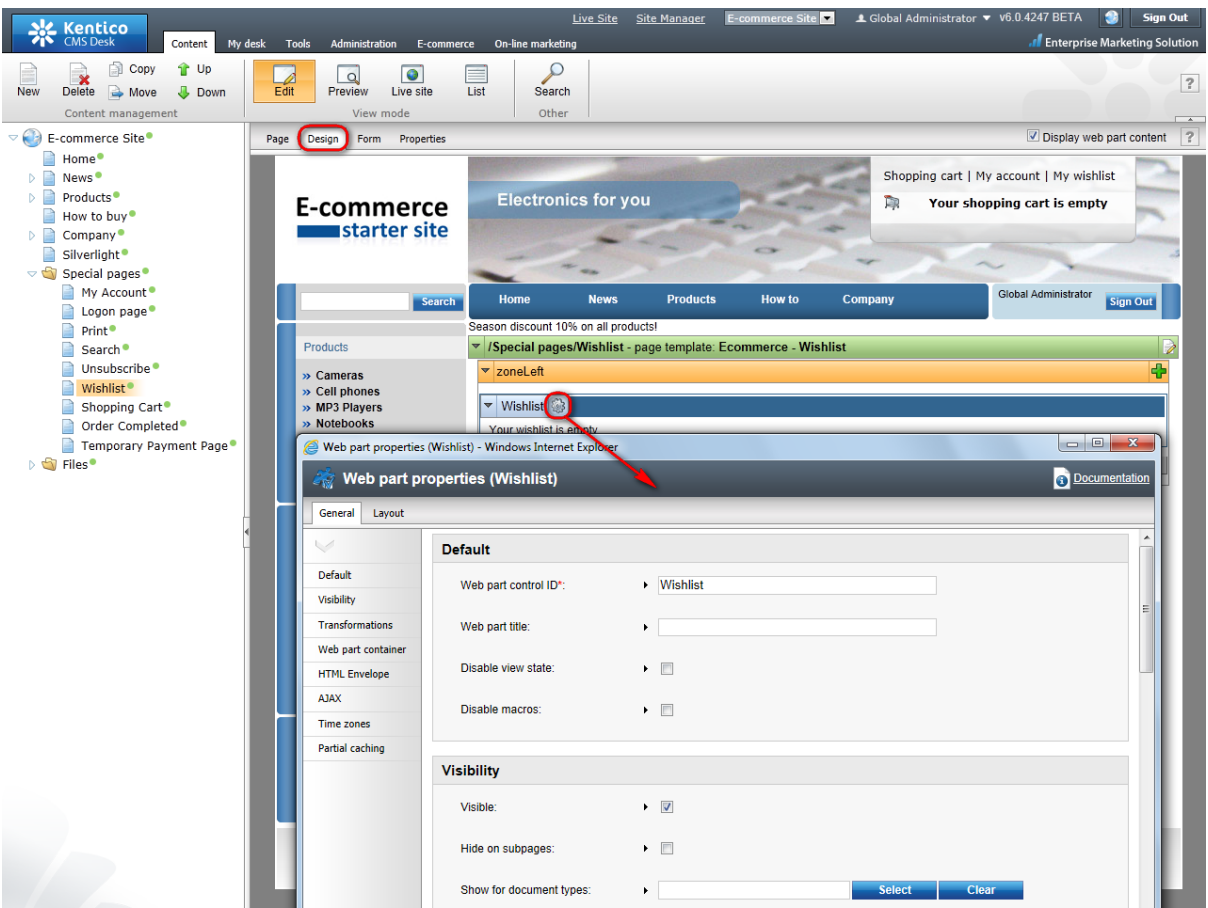

## **Main properties**

**Transformation name** Transformation used in the list view mode.

# **5.3 Displaying and resizing images**

## **5.3.1 Overview**

If you want to use a picture multiple times on your website, each time in different sizes, it is sufficient to upload it just once. KenticoCMS is able to resize it for you. Please consider that the size of a picture can only be decreased, not increased, though. For this reason, it is important that you upload your pictures in the maximum size you want to use on your website.

## **5.3.2 Displaying images**

## **1. How to display image in transformation**

To get an image in the given size, you need to insert one of the following methods into the transformation:

#### **a) Getting image by its attachment GUID**

**GetImage**(object attachmentGuidColumn, object maxSideSize, object width, object height, object alt) **GetImage**(object attachmentGuidColumn) **GetImage**(object attachmentGuidColumn, int maxSideSize) **GetImage**(object attachmentGuidColumn, int width, int height)

#### **b) Getting image by its URL**

**GetImageByUrl**(object imageUrl, object maxSideSize, object width, object height, object alt) **GetImageByUrl**(object imageUrl) **GetImageByUrl**(object imageUrl, int maxSideSize) **GetImageByUr**l(object imageUrl, int width, int height)

These methods use following parameters:

**attachmentGuidColumn** - attachment GUID **imageUrl** - image url **maxSideSize** - required image max side size **width** - required image width **height** - required image height **alt** - image alternate text

All the methods generate HTML code for inserting an image according to given parameters.

#### **Examples of displaying image in transformation by its URL**

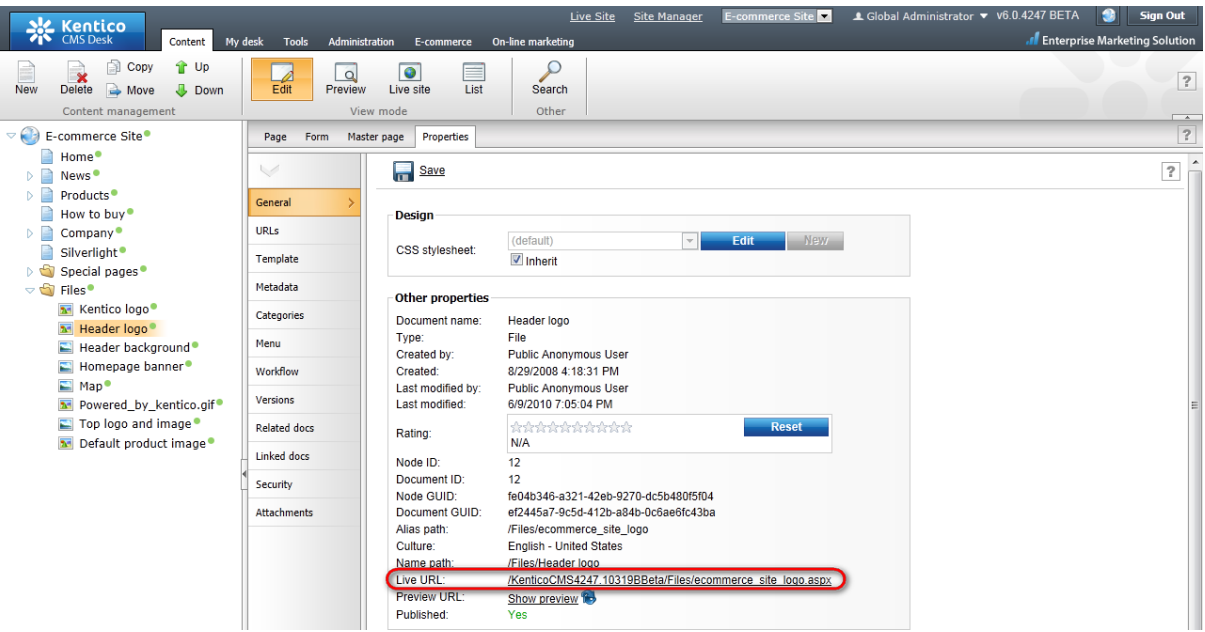

#### a) Using **Live URL**

<%#GetImageByUrl(~/Files/ecommerce\_site\_logo.aspx )%>

b) Using the field value of the given document type that represents the image URL (e.g. SKUImagePath):

#### **Examples of displaying image in transformation by its attachment GUID**

a) Using the field value of the given document type that represents the attachment GUID

In the following example, we have defined the new document type **Employee**. This type has two attributes: **Employee name** specified in the **EmployeeName** column and **Employee photo** specified in the **EmployeePhoto** column.

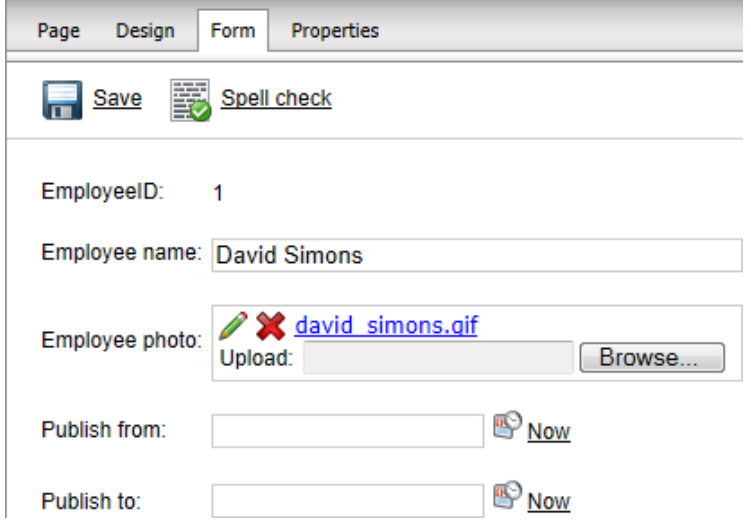

To display the employee photo, you need to insert the **GetImage** method with the following syntax into the transformation.

<%#GetImage(Eval("EmployeePhoto")) %>

#### **2. How to display product image in transformation**

To get a product image in the given size, you have to insert the **GetProductImage** method with the following syntax into the transformation:

**GetProductImage**(object imageUrl, object alt) **GetProductImage**(object imageUrl, object width, object height, object alt) **GetProductImage**(object imageUrl, object maxSideSize, object alt)

An example of displaying an image without resizing:

```
<%#EcommerceFunctions.GetProductImage(Eval("SKUImagePath"), Eval(
"SKUName") \frac{8}{5}
```
The **GetProductImage** method generates HTML code that will insert an image into your page. If the

product image is not set, the method displays the default product image (see Sitemanager settings for more details) in the given size.

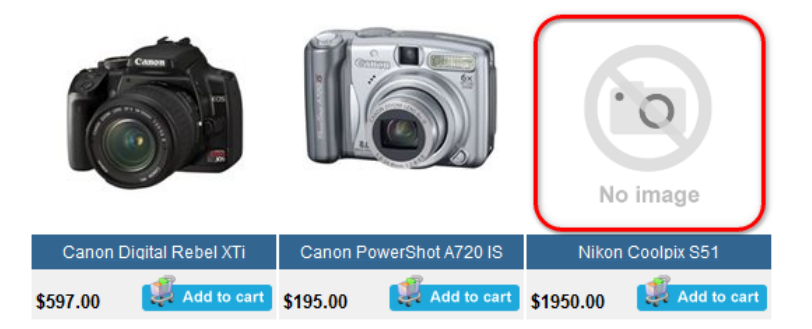

Please see the examples in the [Resizing](#page-95-0) images chapter for more details.

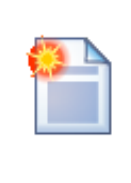

#### **Storing images**

For the best performance while loading images, please ensure images are enabled to be stored in the file system. For more details, please refer to the **Storing [images](#page-95-1)** chapter.

#### <span id="page-95-1"></span>**5.3.3 Storing images**

To improve the performance while loading images, please check **Store Files in File System** at **CMS Site Manager -> Files**.

Checking this option enables images to be stored in the file systems. Thus, anytime an image of the given size is needed, it can be loaded directly from the file system and doesn't have to be resized again from the original picture.

To be able to store images in the file system, the modify permissions have to be set for the whole web project (See the **Disk permissions problems** chapter in **Kentico CMS Developer's Guide** for more details).

All metafiles and attachments are stored in the folder specified at **CMS Site Manager -> Settings -> System -> Files -> Files folder**. If the **Files folder** is not set, the following happens:

- The object metafiles that are not assigned to the specific website are stored in **<web project folder>/CMSFiles**.

- The object metafiles that are assigned to the specific website are stored in **<web project folder>**/**<site name>**/**metafiles**.

**-** Attachments (they are always assigned to the specific website) are stored in **<web project folder>**/**<site name>**/**files**.

### <span id="page-95-0"></span>**5.3.4 Resizing images**

This chapter explains how to resize product images. However, all images in general can be resized in the following manner with usage of the methods for displaying images (**GetImage()** and **GetImageByUrl ()**) with appropriate parameters.

You can set a size of the original image (width: 300px, height: 150px) in the following ways:

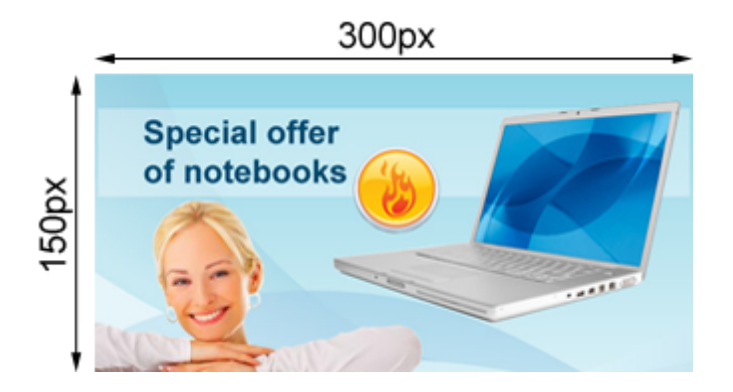

### **1. Setting Maxsidesize value**

This sets the longer side to the value specified as **Maxsidesize**. The other side is calculated automatically so that the aspect ratio remains the same with the original image. In the following image, **Maxsidesize** is set to 250px.

The **GetProductImage** method for resizing an image to the Maxsidesize value of 250px:

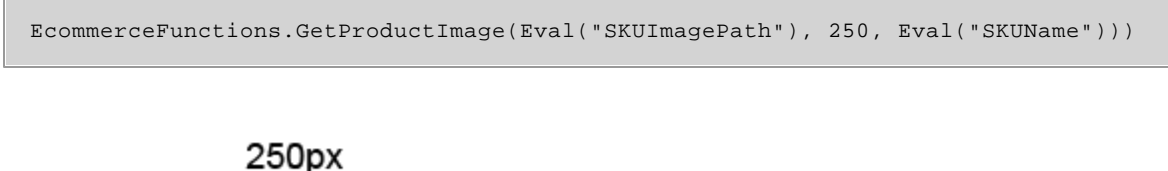

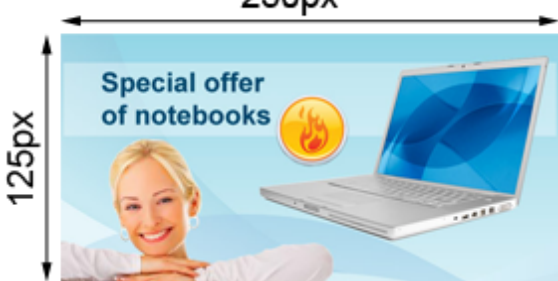

#### **2. Setting Height value**

This sets the height of an image. The width is calculated automatically so that the aspect ratio remains the same with the original image. In the following image, **Height** is set to 100px.

```
EcommerceFunctions.GetProductImage(Eval("SKUImagePath"), 0, 100, Eval("SKUName"))
```
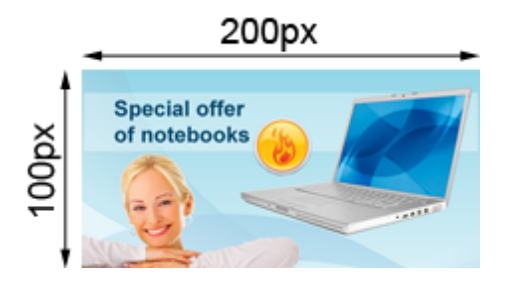

# **3. Setting Width value**

This sets the width of an image. The height is calculated automatically so that the aspect ratio remains the same with the original image. In the following image, **Width** is set to 150px.

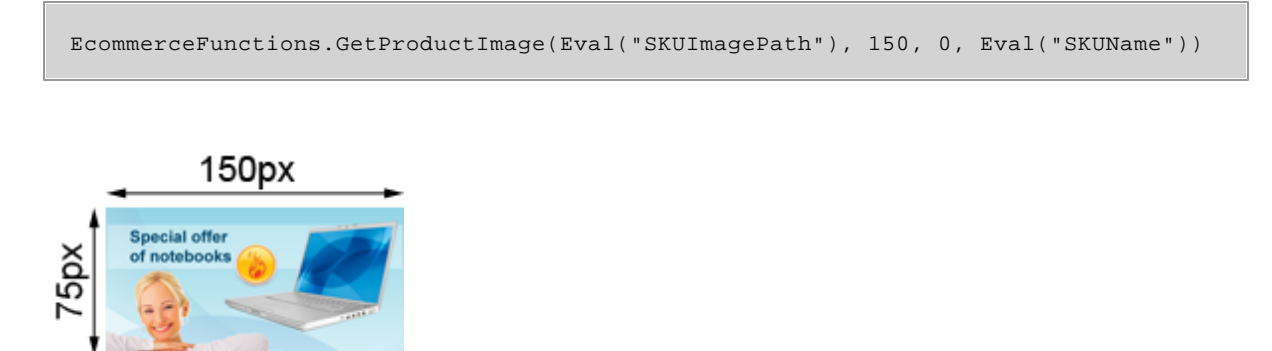

## **4. Setting Width and Height values**

The given values are set on condition they are not greater than the original size of an image. Please note that the aspect ration may not be maintained. In the following image, **Width** is set to 100px and **Height** is set to 150px.

```
EcommerceFunctions.GetProductImage(Eval("SKUImagePath"), 100, 150, Eval
("SKUName"))
```
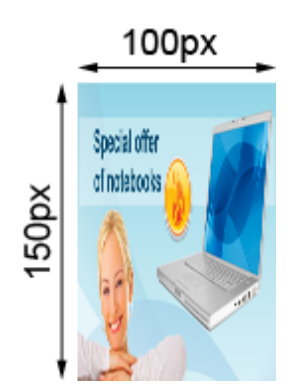

In the following image, **Width** is set to 300px and **Height** is set to 50px.

EcommerceFunctions.GetProductImage(Eval("SKUImagePath"), 300, 50, Eval("SKUName"))

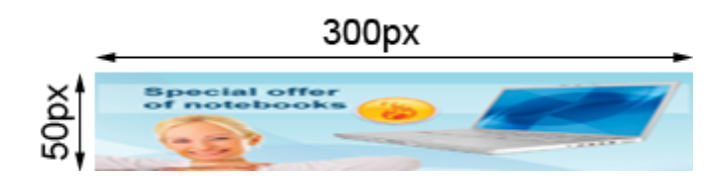

If at least one value is greater than the original size of an image, the original size is set. In the following image, **Width** is set to 600px and **Height** is set to 300px.

```
EcommerceFunctions.GetProductImage(Eval("SKUImagePath"), 600, 300, Eval
("SKUName"))
```
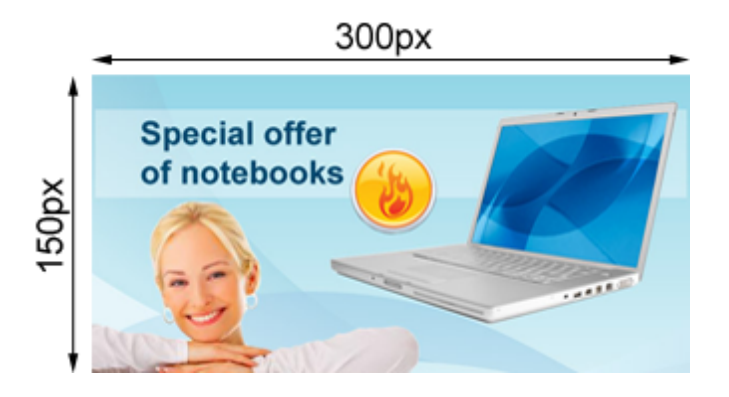

# **5.4 Tools**

## **5.4.1 Overview**

Kentico CMS includes a wide range of modules which can be used to build your e-commerce solution.

The included modules are:

- **- Blogs**
- **- Events**
- **- File import**
- **- Forms**
- **- Forums**
- **- GeoMapping**
- **- Image gallery**
- **- Messaging**
- **- Newsletters**
- **- Polls**
- **- Reporting**
- **- RSS feeds**
- **- Staging**
- **- User contributions**
- **- Web analytics**
- **- Web farm synchronization**

Please note that you are not limited to the pre-defined modules. You can easily create your own modules with the desired functionality. Please see the **Custom modules** chapter in **Kentico CMS Developer's Guide** for more details.

Please note that not all versions of Kentico CMS support all modules. For more information about modules which are included in the specific version of Kentico CMS please see the feature matrix at Kentico website (http://kentico.com/cms-asp-net-features/Feature-Matrix.aspx).

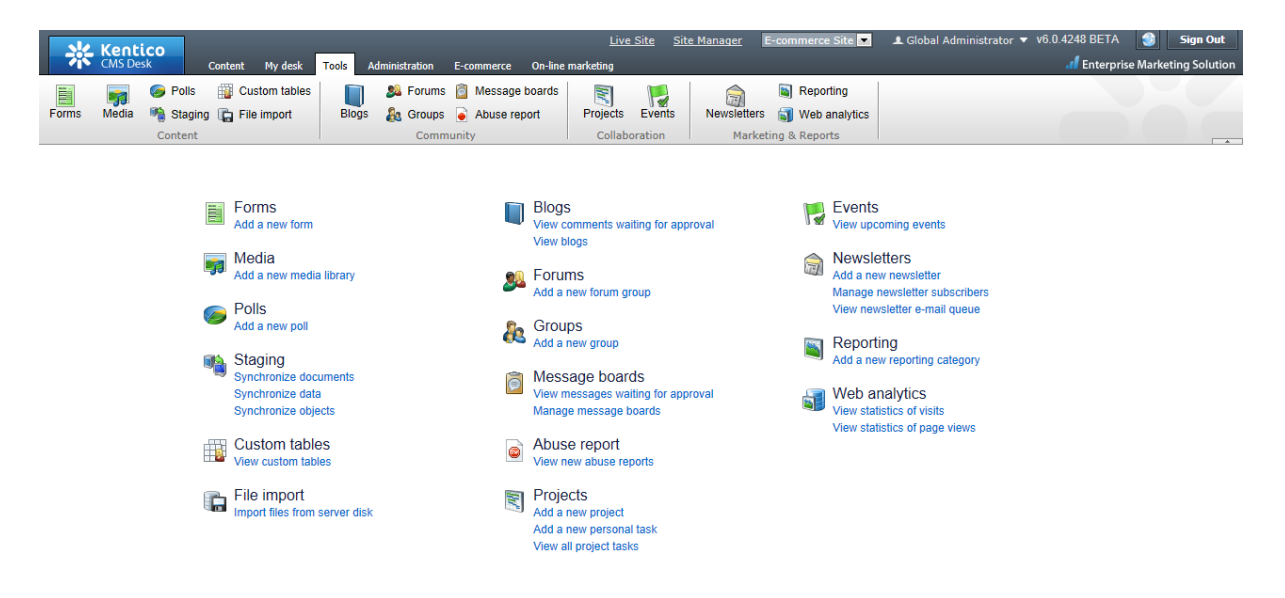

#### **5.4.2 Forms**

The Forms module enables you to create and publish simple on-line forms without writing a single line of code. For instance, you can manage communication with your customers more effectively using the **Contact us** form.

You can edit form properties at **CMS Desk -> Tools -> Forms -> <edit Form>**.

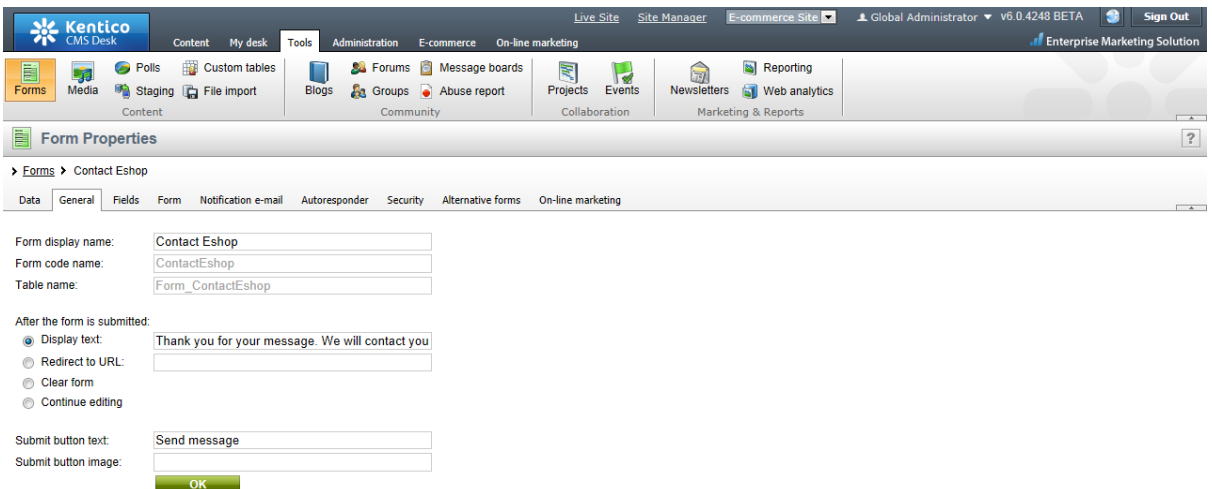

For more details and information about forms please refer to the **Modules -> Forms** chapter in **Kentico CMS Developer's Guide**.

# **5.4.3 Blogs**

The Blogs module allows you to publish a personal or company blog. You can publish multiple blogs on the same site and there can be multiple editors for each blog.

You can edit blogs at **CMS Desk -> My Desk -> Blogs**.

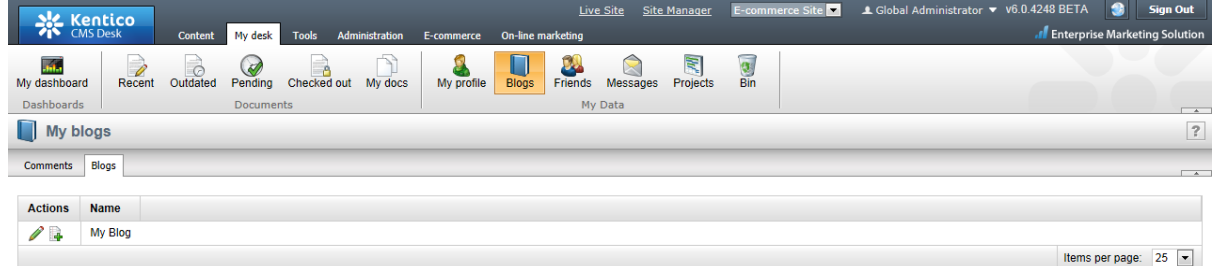

For more details and information about blogs please refer to the **Module Blogs** chapter in **Kentico CMS Developer's guide**.

## **5.4.4 Events**

The Events module enables you to create an event and manage its attendees. After attendees are added, you can send e-mails to them with the important information about the event. The bookin system can be used both for on-line and off-line meetings.

You can edit events and add attendees at **CMS Desk -> Tools -> Events -> <view event>**.

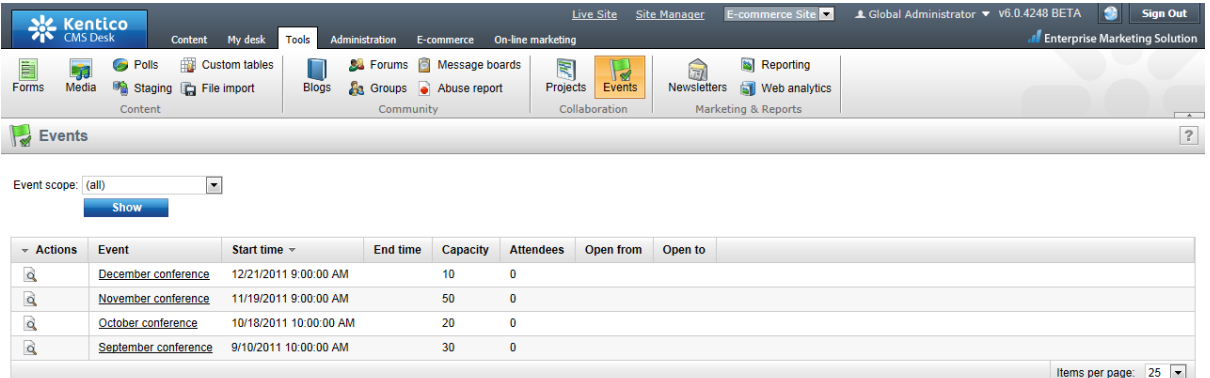

For more details and information about the Events module please refer to the **Modules -> Events** chapter in **Kentico CMS Developer's Guide**.

### **5.4.5 File import**

The **File import** module allows you to import many files including their folder structure from the disk to Kentico CMS content repository, so that you do not have to upload the one-by-one using the user interface.

You can configure the path to your import directory at **CMS Desk -> Tools -> File import**.

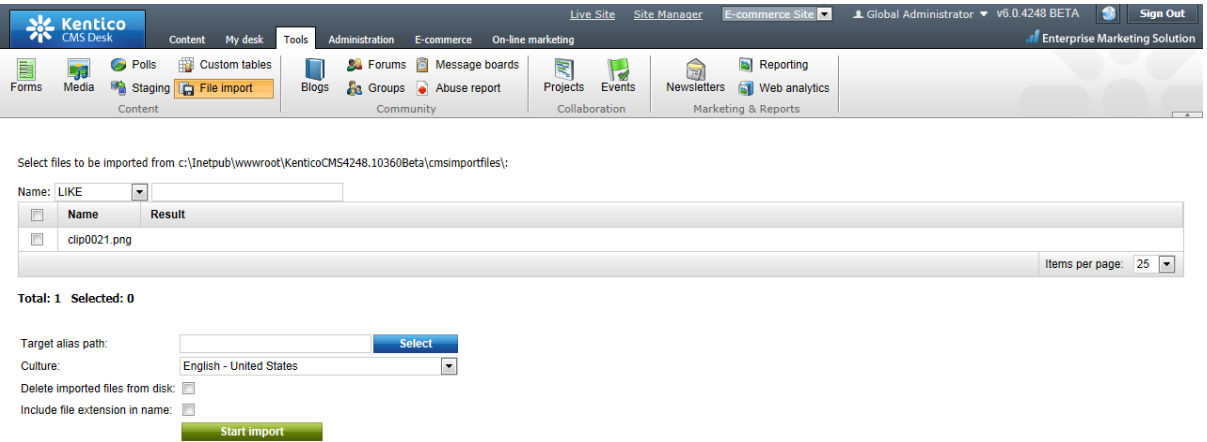

For more details and information about **File import** please refer to the **Module File import** chapter in **Kentico CMS Developer's guide**.

## **5.4.6 Forums**

The Forums module allows your customers to add comments and feedback to each product.

You can edit forums on your website at **CMSDesk -> Tools -> Forums -> <edit forum group>**.

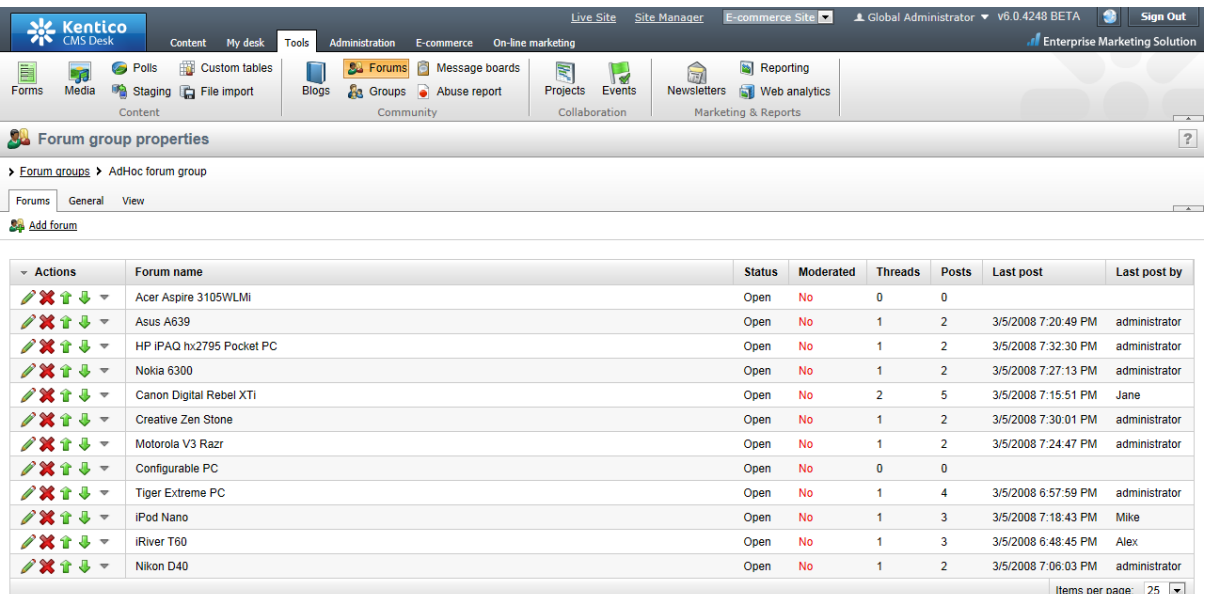

After choosing a forum group, you can **Edit** (A), Delete (**X**), Move up (1) and Move down ( $\overline{\Psi}$ ) individual forums.

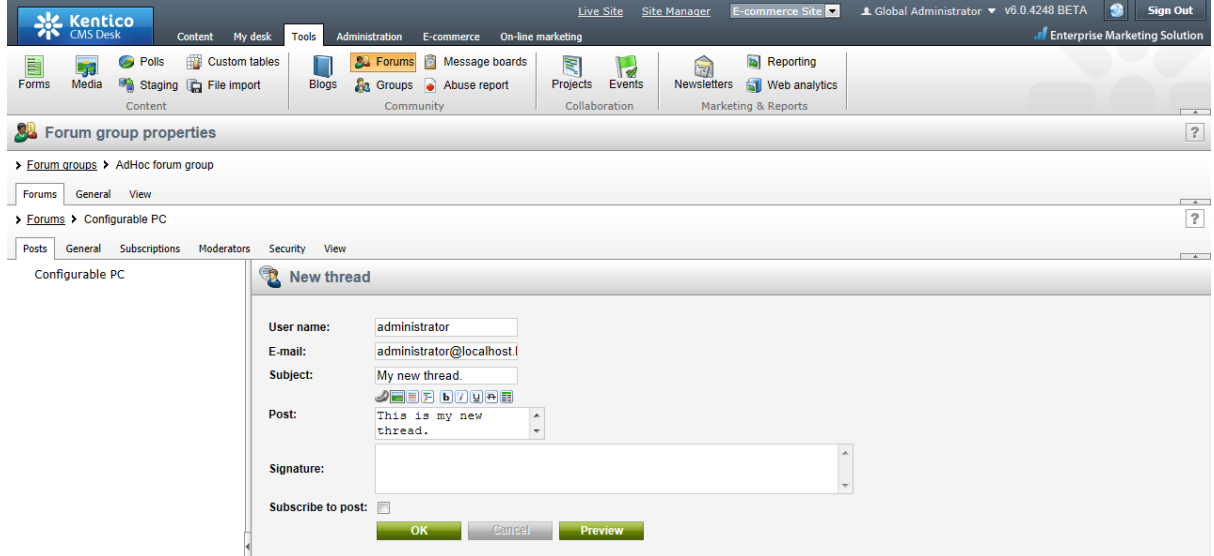

After you choose a forum to edit you can add, edit and delete threads and posts at of the given forum.

For more information please refer to the **Module Forums** chapter in **Kentico CMS Developer's guide**.

## **5.4.7 Geo mapping**

The Geo mapping module uses Google Maps to display content on the map. You can use this module to display your offices, your store, your partners or real estates you offer on a map.

For the Geo mapping module implementation, use the **Maps -> Google Maps** web part.

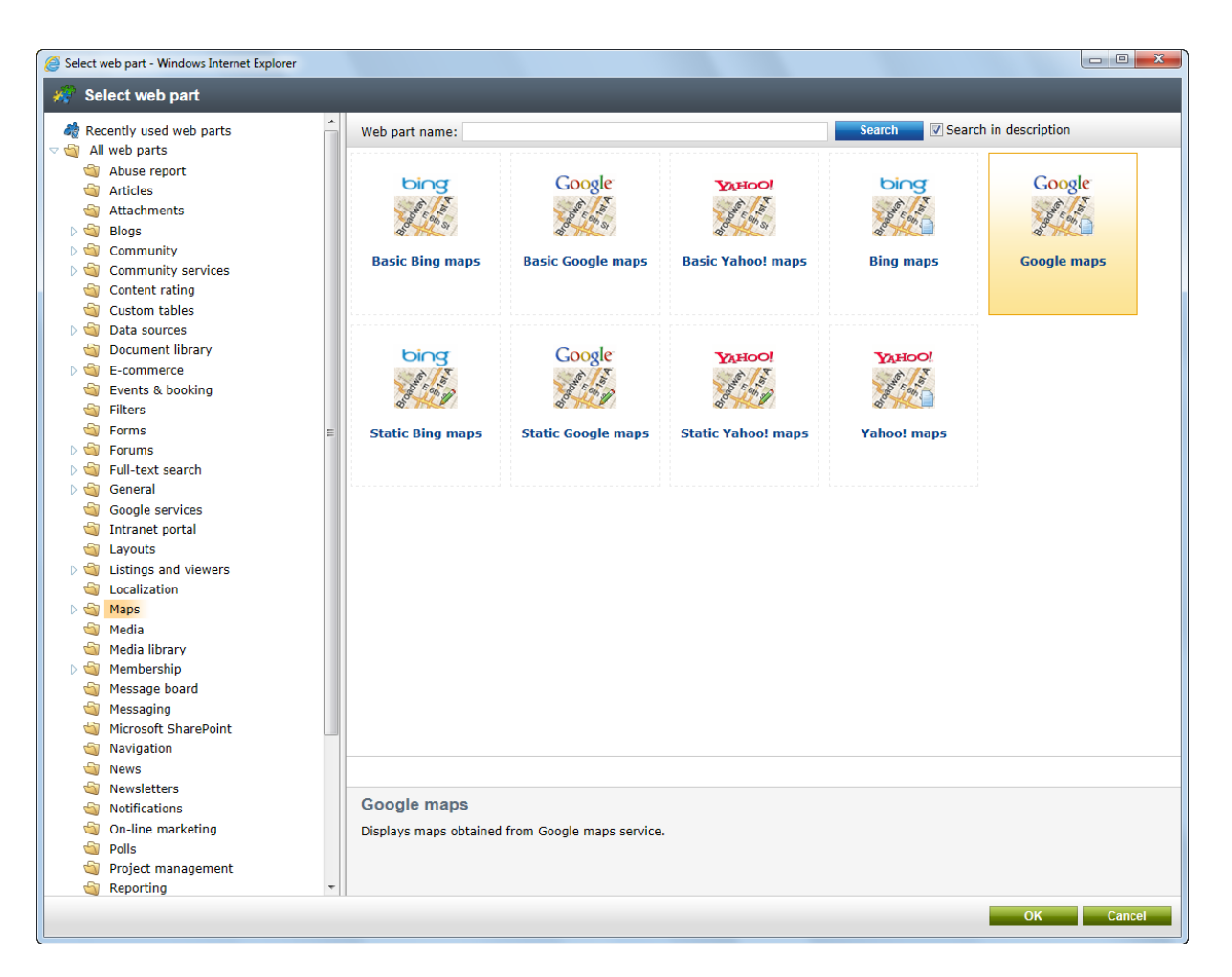

For more details and information about the Geo mapping module, please refer to the Geo mapping chapter in Kentico CMS Developer's Guide.

#### **5.4.8 Image Gallery**

Using the **Image Gallery** module, you can create easily image gallery pages. The module encompasses three page templates and three web parts suitable for creating image galleries.

For the implementations of **Image Gallery**, use the **Content slider**, **Image gallery** and **Lightbox** web parts.

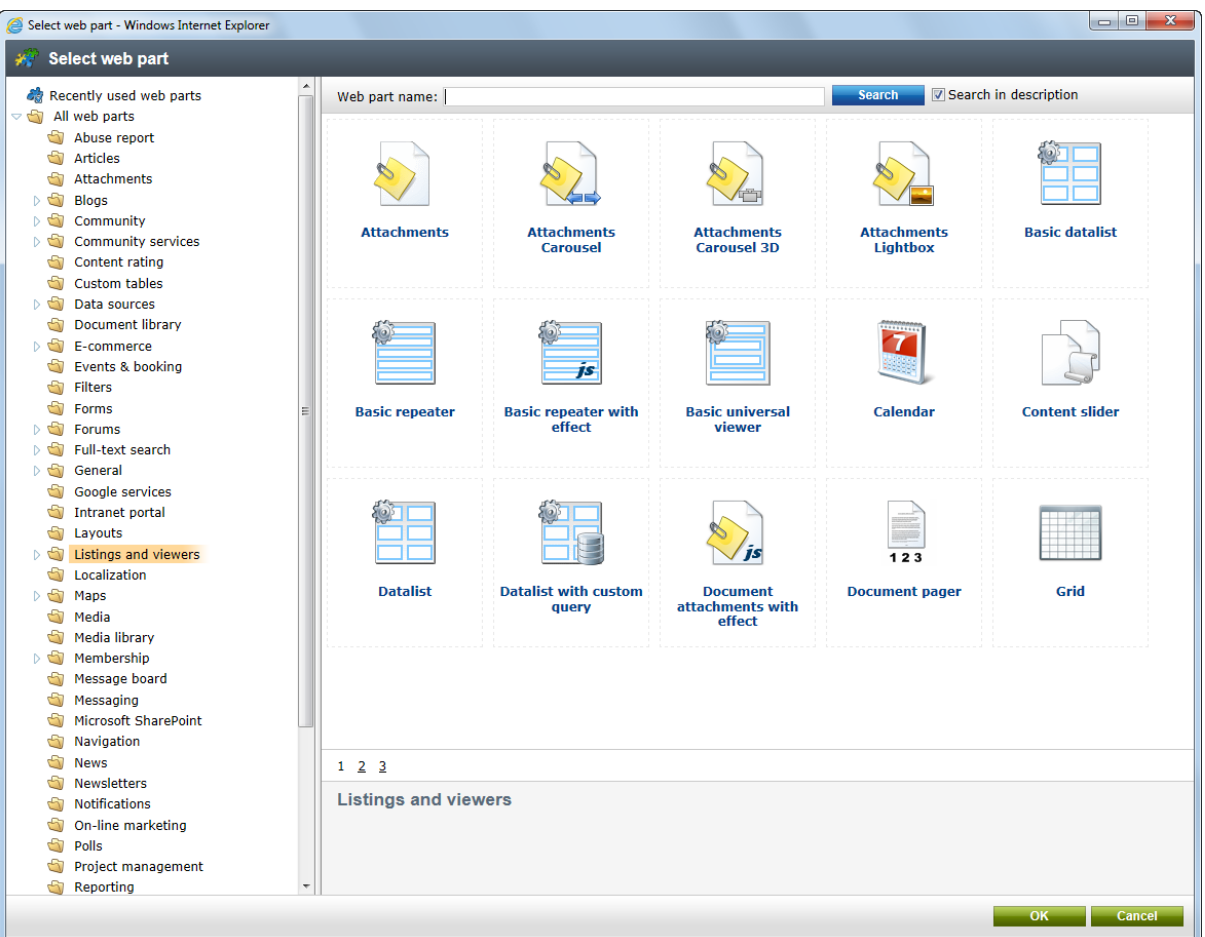

For more details and information about **Image Gallery** please refer to the **Module Image Gallery** chapter in **Kentico CMS Developer's guide**.

## **5.4.9 Messaging**

The **Messaging** module allows you to send, receive and manage messages. Its purpose is to provide an internal way of communication with other users of the website.

For the **Messaging** module implementation, use the web parts from the **Messaging** folder in the **Web part selection** dialog.

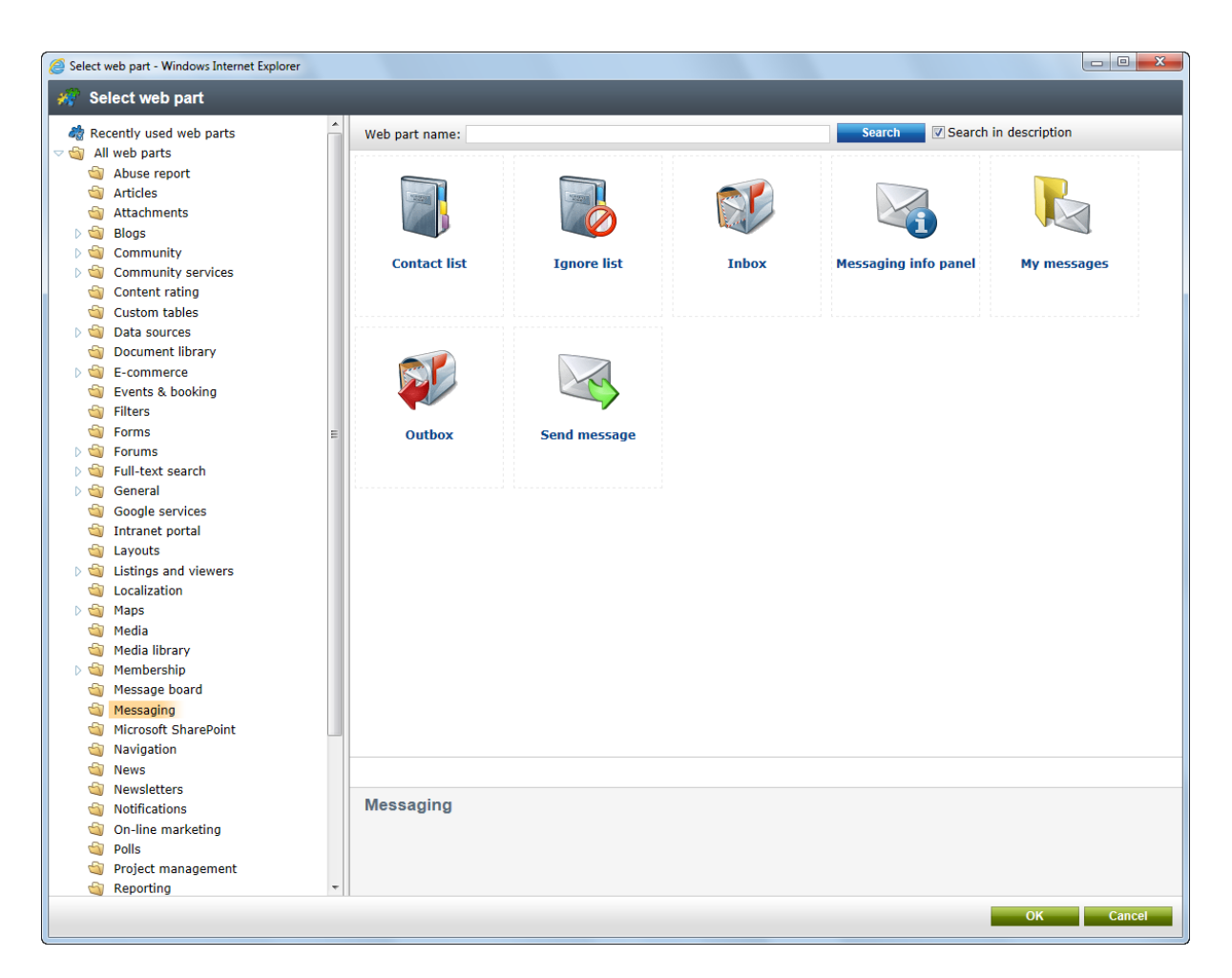

For more details and information about **Messaging** please refer to the **Module Messaging** chapter in **Kentico CMS Developer's guide**.

#### **5.4.10 Newsletters**

The Newsletter module allows you to author and mail out e-mail newsletters. Though newsletters, you can inform your customers about new products, current offers and discounts and much more. The newsletter can be static or dynamic.

You can edit newsletters at **CMS Desk -> Tools -> Newsletters**.

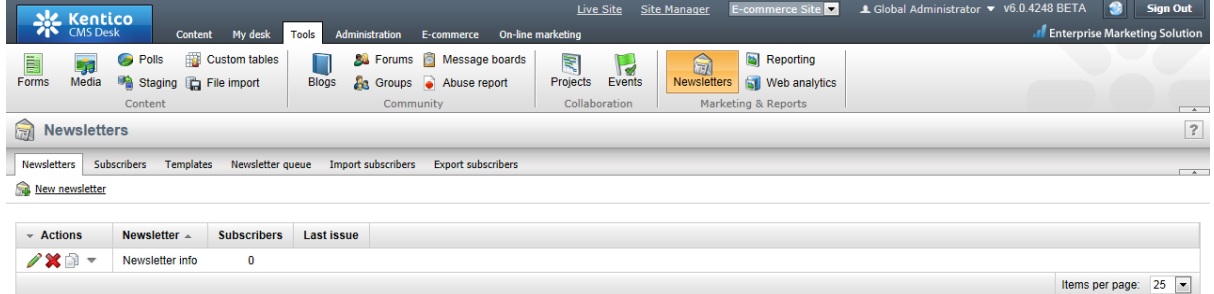

For more details and information about newsletters please refer to the **Module Newsletters** chapter in

**Kentico CMS Developer's guide**.

## **5.4.11 Polls**

The Polls module enables you to create and publish polls with single or multiple answer so that you are able to get vital information about how are your customers and what they want.

You can edit polls at **CMS Desk -> Polls -> <edit poll>**.

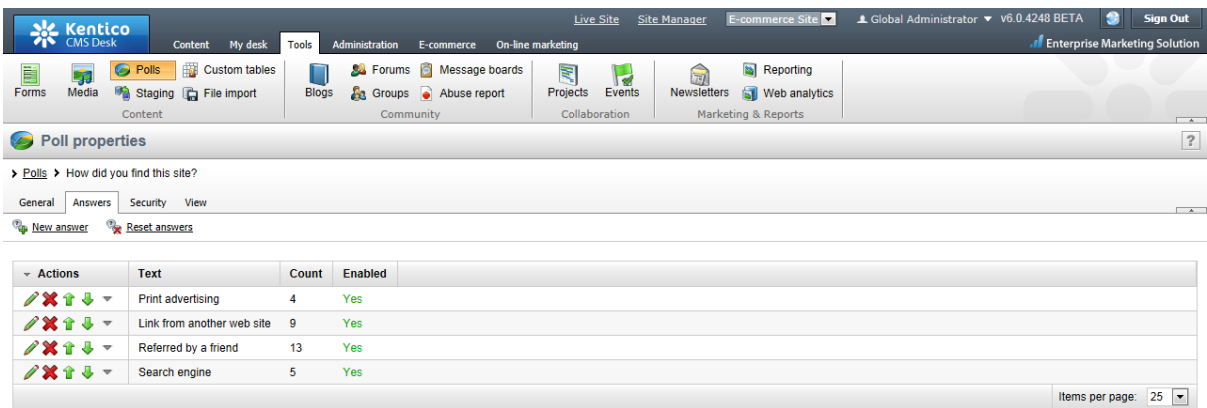

After you choose a poll to edit, you can set the poll question at the **General** tab and the poll answers at the **Answers** tab.

For more details and information about polls please refer to the **Module Polls** chapter in **Kentico CMS Developer's guide**.

## **5.4.12 Reporting**

The Reporting module enables you to create internal reports to watch activity in the Kentico CMS system and on the website. Kentico CMS comes with several pre-defined e-commerce reports that show statistics related to your on-line business.

The following pre-defined e-commerce reports are available:

- **- Inventory**
- **- Number of orders per day**
- **- Number of orders per month**
- **- Number of orders per year**
- **- Sales per day**
- **- Sales per month**
- **- Sales per year**
- **- Top 100 customers by volume sales**

You can edit reports at **CMS Desk -> Tools -> Reporting**.

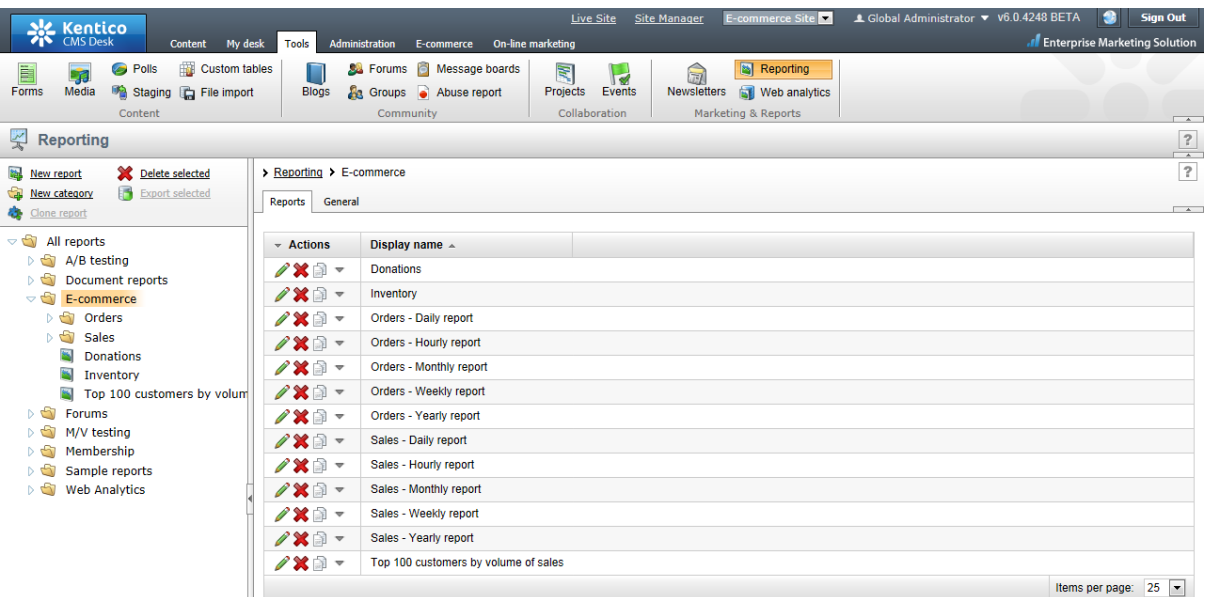

After choosing a report category, you can **Edit** (*i*) or **Delete** (**\***) individual reports.

For more details and information about how to set report properties please refer to the **Module Reporting** chapter in **Kentico CMS Developer's guide**.

#### **5.4.13 RSS Feeds**

Kentico CMS allows you to publish content using RSS, Atom or XML feeds. This functionality is provided by a set of web parts belonging to the **Syndication** module.

For more details and information about feeds and how to create them for a different types of documents and objects, please refer to the Modules -> [Syndication](http://devnet.kentico.com/docs/6_0/devguide/syndication_overview.htm) (RSS, Atom, XML) chapter of **Kentico CMS Developer's Guide**.

#### **5.4.14 Staging**

The **Staging** module allows you to store separately the content in development, staging (editing) and production (live) environment. It allows you to easily transfer document and object changes to another server or make a complete synchronization of documents and objects from one server to another.

You can manage content staging at **CMS Desk -> Tools -> Staging**.

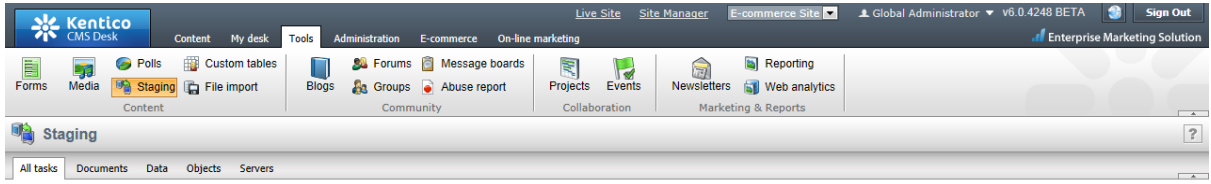

There are no enabled staging servers. Please go to Servers tab and enable at least one server.

For more details and information about the Staging module please refer to the **Modules -> Staging** chapter in **Kentico CMS Developer's Guide**.
#### **5.4.15 User Contributions**

The **User Contributions** module allows you to create content editing interface for site members. Using this interface, the website visitors are able to create, edit and delete content, even if they are not editors and cannot access Kentico CMS Desk.

For the **User Contributions** module implementations, use the **Contribution list** and **Edit contribution** web part.

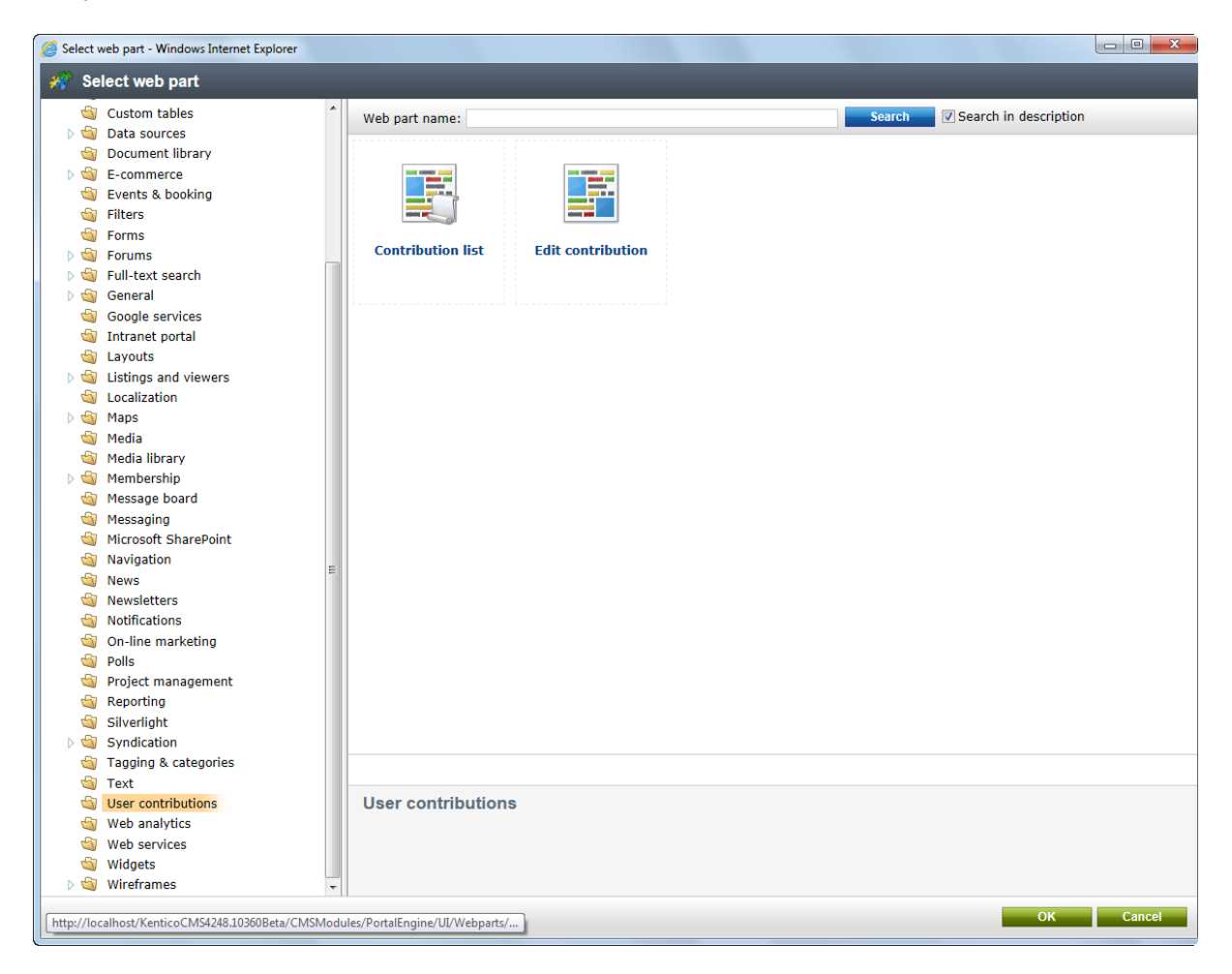

For more details and information about **User Contributions** please refer to the **Module User Contributions (Wiki)** chapter in **Kentico CMS Developer's guide**.

#### **5.4.16 Web Analytics**

The Web Analytics module enables you to track and analyze website visits, page views, file downloads and other metrics of the website.

You can modify view the Web Analytics reports at **CMS Desk -> Tools -> Web Analytics**.

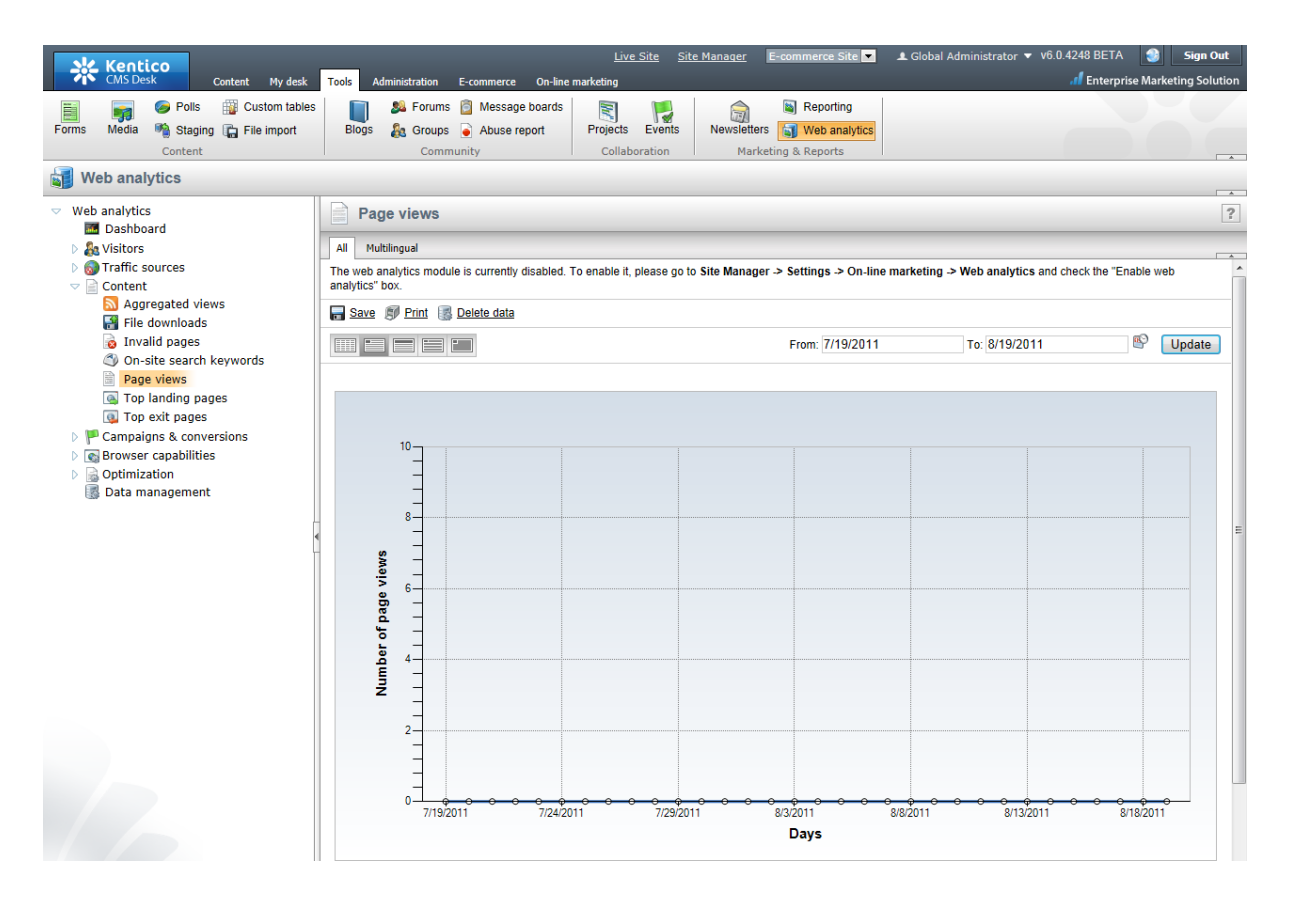

For more details and information about **Web Analytics** please refer to the **Module Web Analytics** chapter in **Kentico CMS Developer's guide**.

#### **5.4.17 Web Farm synchronization**

Kentico CMS offers native web farm support. The web farm support provides the synchronization of the changes made to the site settings on one of the servers to all the other servers and provides synchronization of the files uploaded to the site to all other servers.

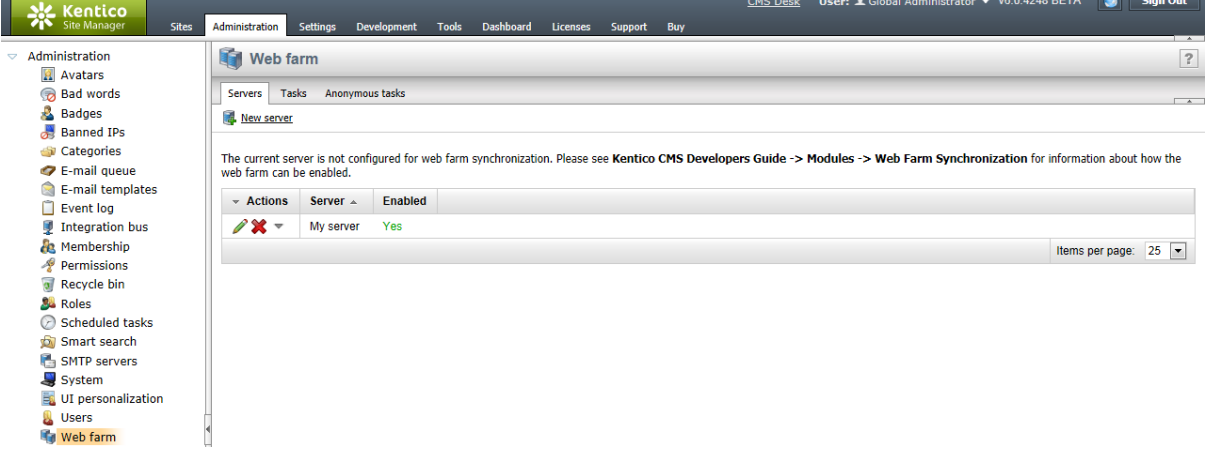

You can manage web farm servers at **CMS Site Manager -> Administration -> Web farm**.

For more details and information about **Web Farm synchronization** please refer to the **Module Web Farm synchronization** chapter in **Kentico CMS Developer's guide**.

### **5.5 Adding items to the shopping cart**

The items can be added to the shopping cart by calling the page with the **Shopping cart** web part with following URL parameters:

- **productId** - the ID of the product stored in the NodeSKUID database field (in the CMS\_Tree table) or SKUID (in the COM\_SKU table)

- **quantity** the number of product units to be added to the shopping cart
- **options** the string of the selected product option IDs separated by commas

It means your link will typically look like this:

```
<a href="~/shoppingcart.aspx?productId=10&quantity=1&options=12,24">Add to cart</a
>
```
This link has been generated by the following **ShoppingCartItemSelector** control. All you have to do is adding the control to transformation and setting its properties accordingly.

#### **1. Product detail**

```
<%@ Register Src="~/CMSModules/Ecommerce/Controls/ProductOptions/
ShoppingCartItemSelector.ascx" TagName="CartItemSelector" TagPrefix="uc1" %>
<uc1:CartItemSelector id="cartItemSelector" runat="server" SKUID='<%#
ValidationHelper.GetInteger(Eval("SKUID"), 0) %>' SKUEnabled='<%#
ValidationHelper.GetBoolean(Eval("SKUEnabled"), false) %>' AddToCartImageButton
="AddToCart.gif" ShowUnitsTextBox="true" ShowProductOptions="true"
AddToWishlistImageButton="AddToWishlist.gif" />
```
The control has the **ShowUnitsTextBox** and **ShowProductOptions** properties set to **true**. Therefore, the product options and units text box are visible on the website. Please note that **AddToWishlistImageButton** properties is set as well. Thus, the **Add to wishlist** button is displayed as well.

Please note: the <%@ Register ... > part needs to be placed at the beginning of the whole transformation code; otherwise, the transformation will not be functional

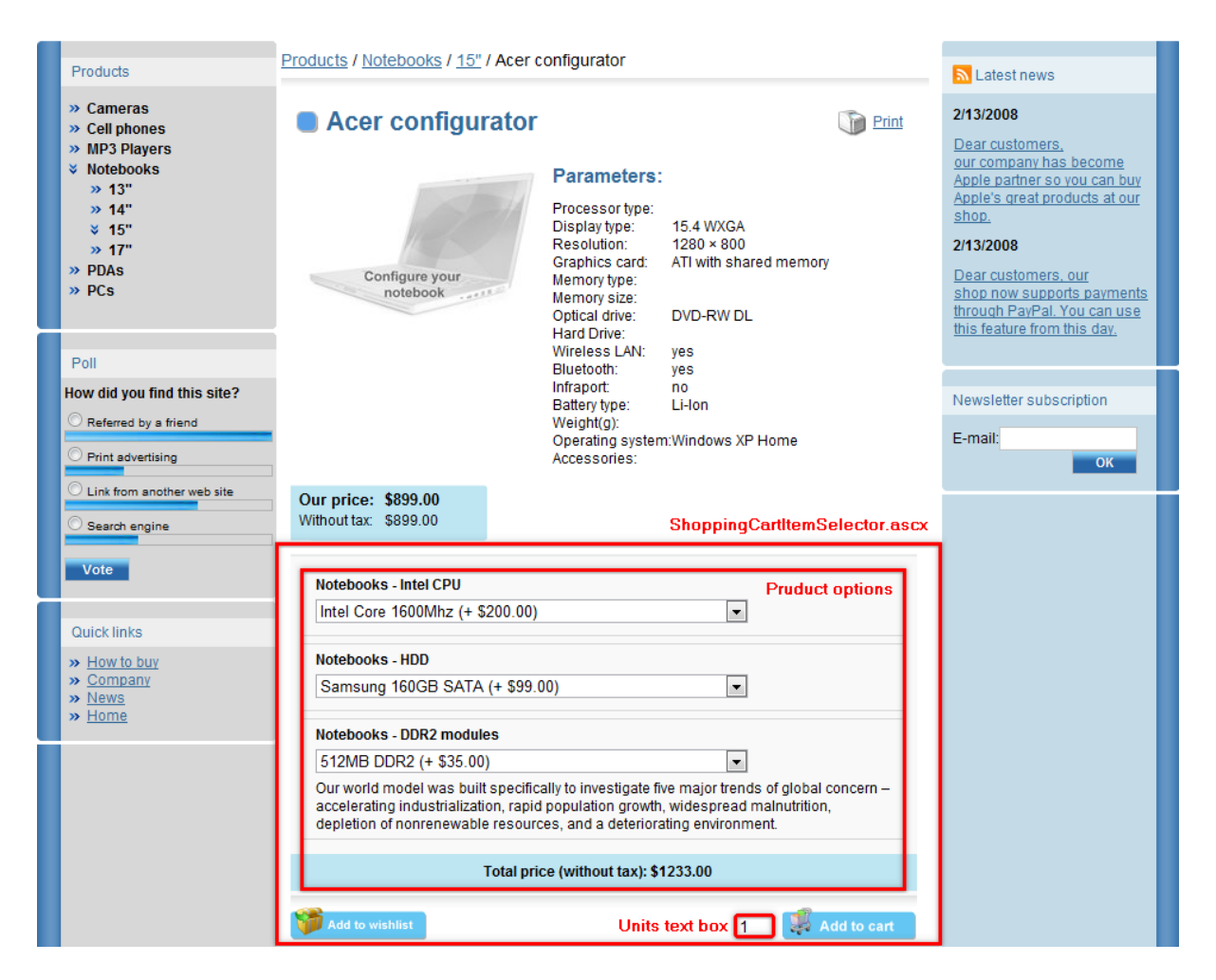

#### **2. Product list**

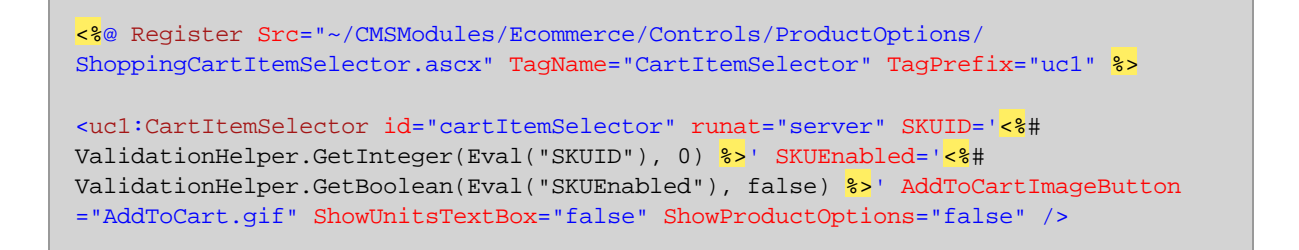

This control has **ShowUnitsTextBox** and **ShowProductOption** properties set to **false**. Therefore, the product options and units text box are not visible on the website.

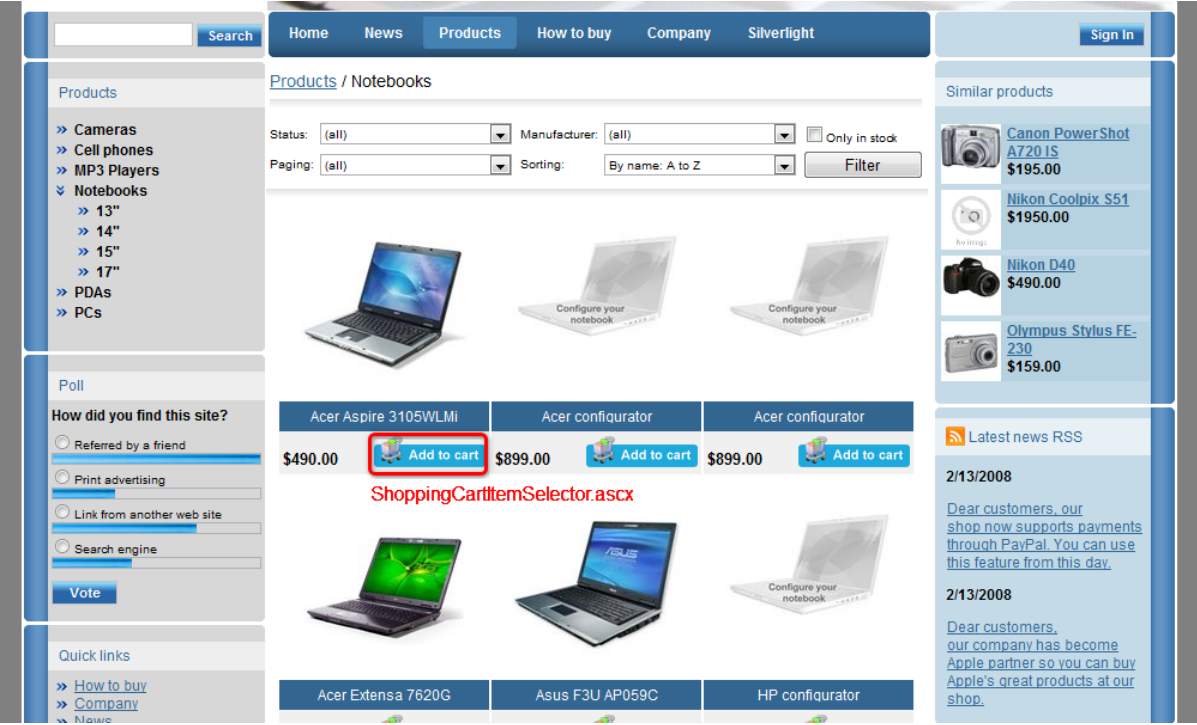

**Complete list of shopping cart item selector properties:**

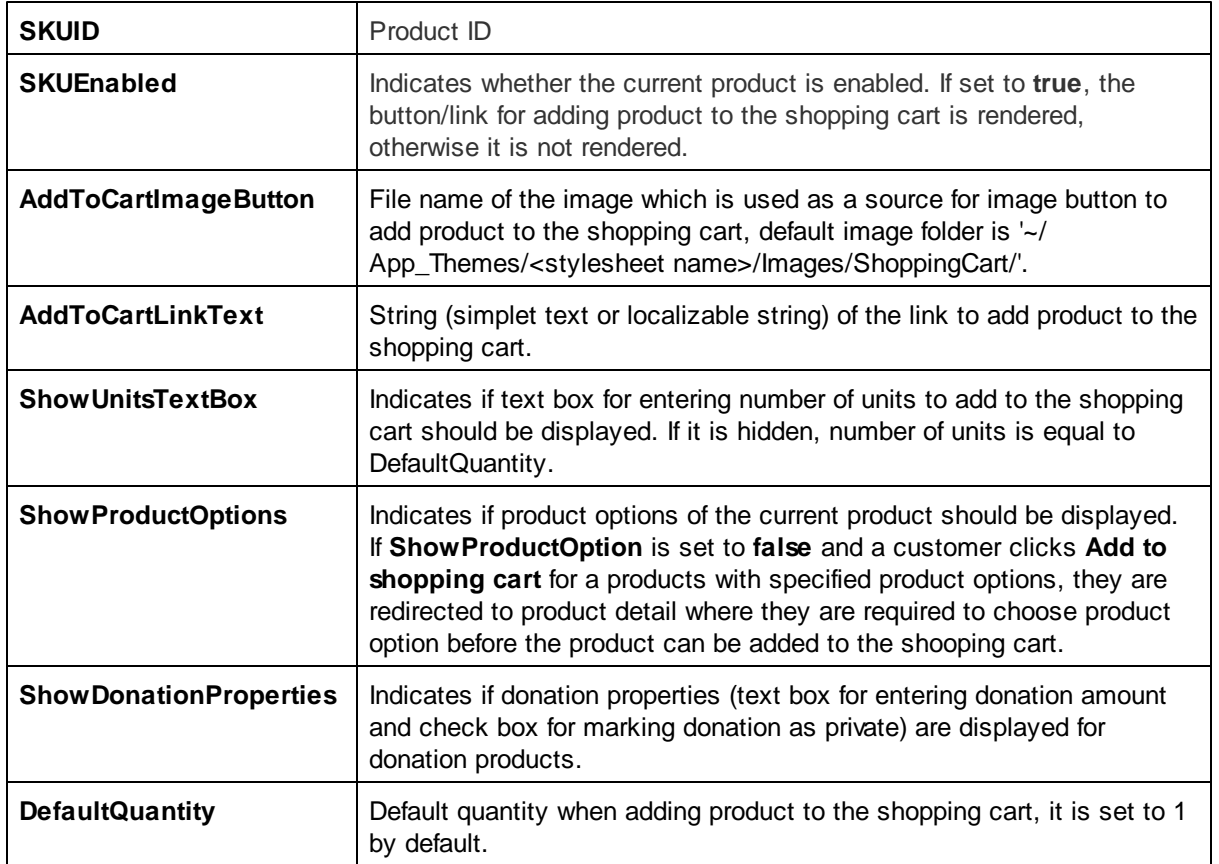

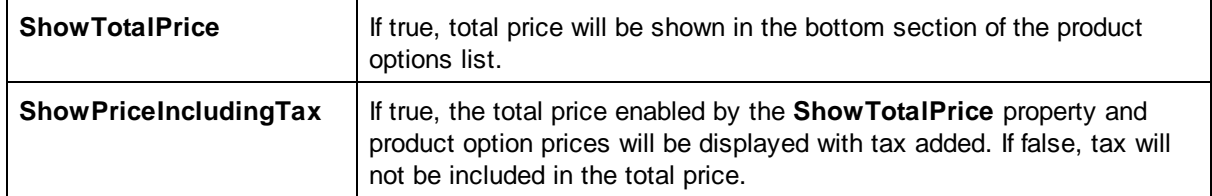

#### **Displaying total product price**

If you enable the **ShowTotalPrice** property of the shopping cart item selector, a total price of the product including prices of product options will be displayed at the bottom section of the product options list, as you can see in the screenshot below. The price can either be displayed with or without tax, based on the value of the **ShowPriceIncludingTax** property of the control. Displayed prices of the product options are affected by the value of this property too.

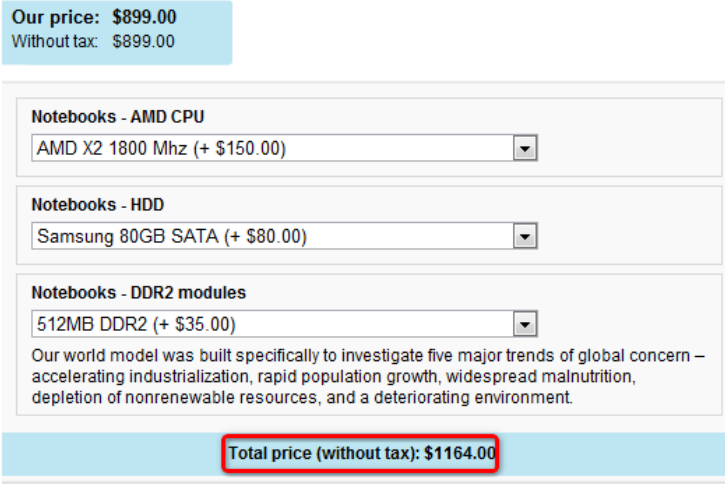

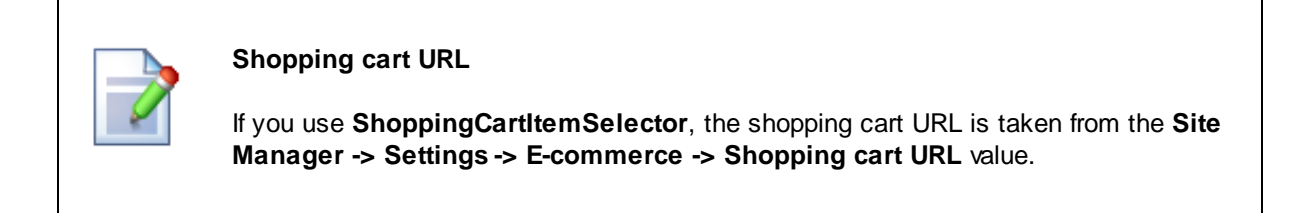

# **5.6 Adding items to the wish list**

The items can be added to the wish list by calling the page with the **Wishlist** web part with following URL parameter:

- **productId** - the ID of the product stored in the NodeSKUID database field (in the CMS\_Tree table) or SKUID (in the COM\_SKU table)

It means your link will typically look like this:

<a href="~/wishlist.aspx?productId=10">Add to wish list</a>

In the transformations, you can use the following method to display the link to the wish list:

<%# EcommerceFunctions.GetAddToWishListLink(Eval("NodeSKUID")) %>

You can use the **ShoppingCartItemSelector** control to display the **Add to wishlist** button as well. All you have to do is to set one of the following properties.

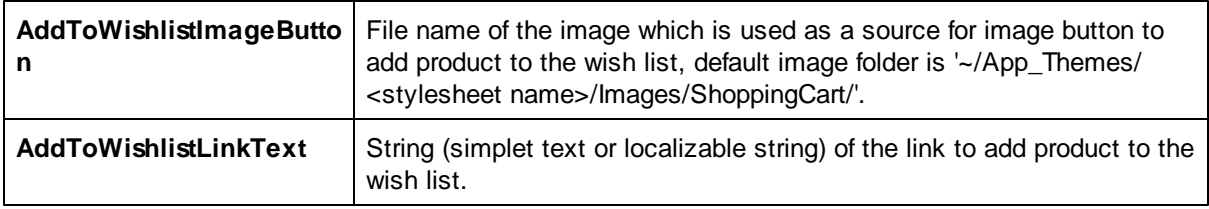

**Wish list URL**

If you use **ShoppingCartItemSelector** or functions like GetAddToWishListLink, the wish list URL is taken from the **Site Manager -> Settings -> E-commerce -> Wish list URL** value.

### **5.7 Displaying product price**

**Displaying product price on the website**

The price is stored in the COM\_SKU.SKUPrice field. The following method allows you to display the price **in your transformation** formatted according to the formatting string of the currently selected currency specified at **CMS Desk -> E-commerce -> Configuration -> Currencies -> <edit currency> ->Currency formatting string**:

**GetSKUFormattedPrice(bool discounts, bool taxes)**

- **bool discounts** indicates if price is displayed with the applied customer's discount level.
- **bool taxes** indicates if price is displayed with the applied taxes. Please note: computation of all product taxes is time-consuming. Therefore, the result is stored in the cache as specified at **CMS Site Manager** -> **Settings** -> **website** -> **Cache content (minutes)**.

#### **Example:**

<%# GetSKUFormattedPrice(true, false) %>

All product prices are displayed in currency chosen according to the following priorities:

- 1. **the currency of the shopping cart**
- 2. **the preferred currency of a customer**
- 3. **the default currency**

Therefore, if the currency of the shopping cart is not set yet (the shopping cart hasn't been created so far), all product prices are displayed in the preferred currency of the given customer. If the customer doesn't specify the preferred currency, all product prices are displayed in the default currency.

### **5.8 Getting product URL**

In some cases, you may need to get the URL of the document to which some product is assigned. Knowing product URL can be useful when you work with specific web parts such as the **Product datalist** which is using the e-commerce product (SKU) properties to display products instead of the standard CMS documents.

For this, you need to insert the **GetProductUrl** method with the following syntax into your transformation:

```
<%# EcommerceFunctions.GetProductUrl(Eval("SKUID")) %>
```
As a result, you will get the product URL in the **/CMSPages/GetProduct.aspx?productId=125** format.

Alternatively, you can provide the method with values of the **SKUGUID** and **SKUName** columns:

<%# EcommerceFunctions.GetProductUrl(Eval("SKUGUID"), Eval("SKUName")) %>"

This syntax returns the URL in the **~/getproduct/<skuguid>/<safe\_skuname>.<extension>** format.

## **5.9 Searching**

Kentico CMS comes with the built-in **Smart search** module that enables you to search for the given expression in the content of your website.

The search functionality is ensured by the **Special pages -> Search** page, where the **Smart search dialog with results** web part (1. in the screenshot) is placed. This web part allows searching and displays the search results.

The **Smart search box** web part (2. in the screenshot) on the master page is connected to the **Smart search dialog with results** web part by means of the **Search results page URL** property. When a user searches using the **Smart search box**, they are redirected to the **Special pages -> Search page** where the **Smart search dialog with results** web part displays the results.

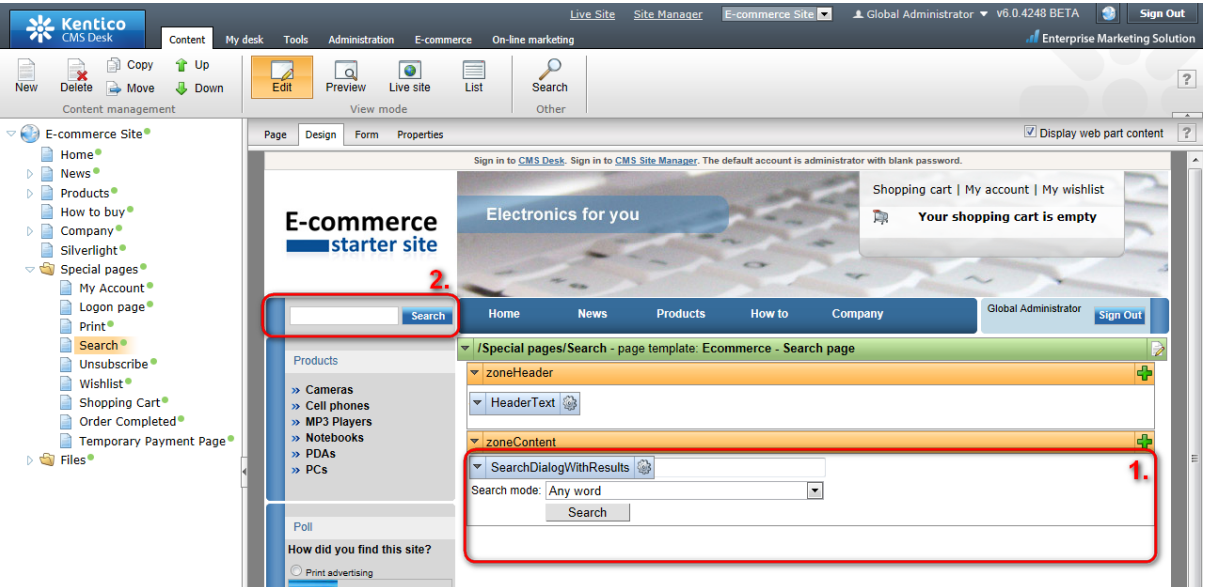

The Smart search module provides index-based search. You need to specify which index should be searched using the Indexes property of the **Smart search dialog with results** web part.

Indexes can be created and managed in **Site Manager -> Administration -> Smart search**. For detailed information about Kentico CMS Smart search module, please refer to Kentico CMS [Developer's](http://devnet.kentico.com/docs/6_0/devguide/smart_search_overview.htm) Guide -> [Modules](http://devnet.kentico.com/docs/6_0/devguide/smart_search_overview.htm) -> Smart search.

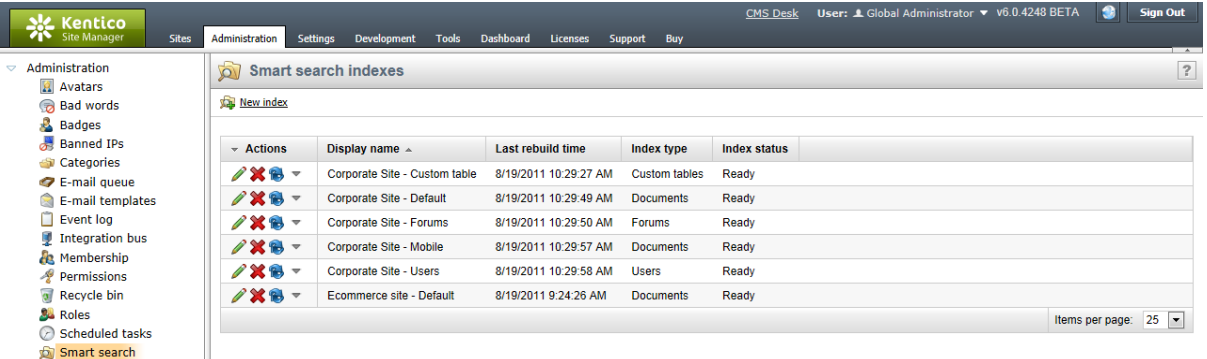

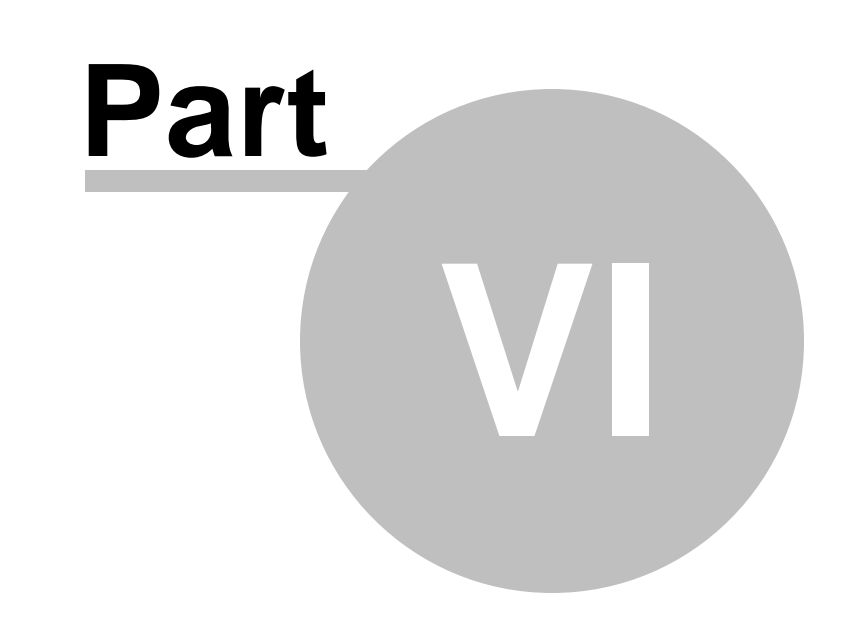

# **Configuration settings**

# **6 Configuration settings**

### **6.1 Configuration overview**

When you start using the **E-commerce module** it's recommended that you configure it in the following order:

- 1. Enable the **E-commerce module** at **Site Manager -> Settings** if it's not enabled yet. More details: **Enabling the [e-commerce](#page-136-0) module**
- 2. Configure **access rights** to the **E-commerce module** interface. More details: **[Security](#page-211-0)**
- 3. Set up **countries and states**. More details: **[Countries](#page-138-0) and states**
- 4. Configure **store settings**. More details: **Store [settings](#page-127-0)**
- 5. Set up **departments** and assign **store administrators** to their **departments**. More details: **[Departments](#page-128-0)**
- 6. Configure **currencies**. If you plan to use multiple currencies, specify the **exchange rates**. More details: Currencies, [Exchange](#page-134-0) rates
- 7. Set up **shipping options**. More details: **[Shipping](#page-129-0) options**
- 8. Set up **payment methods**. More details: **[Payment](#page-131-0) methods**
- 9. Configure **tax classes**. More details: Tax [classes](#page-133-0)
- 10.Set up order processing **workflow**. More details: Order [status](#page-134-1)
- 11.Configure **public and internal product status**. More details: **Public [status](#page-134-2)**, Internal status
- 12.Modify the **invoice/receipt** design. More details: Invoice
- 13.Create documents with product details at **CMS Desk -> Content** and mark the documents as **products**. Enter the product details. More details: **[Products](#page-122-0)**

14.Make a testing order for each **payment option**.

Site separation in the E-commerce module, i.e. how to allow and use site-specific objects and global objects shared across all your sites, is described in detail in the **Site [separation](#page-164-0)** chapter.

#### **Possible configurations**

The **E-commerce module** allows you to manage products in two basic modes:

**- standard mode** - you manage the products in **Kentico CMS**. Each product is represented by a combination of document that contains product information displayed to the visitor and a product record that contains standard product information, such as product price, sizes, taxes, etc.

**- custom product provider** - you manage the products in an external system and publish them inside Kentico CMS-based website. You can learn more on custom providers in chapter [Developing](#page-225-0) custom [providers](#page-225-0).

### **6.2 Orders**

The Orders can be managed at **Kentico CMS Desk -> Tools -> E- commerce -> Orders** of the ecommerce module.

#### **General properties**

- **Order ID** unique identifier of the order
- **Date** date and time when the order was placed
- **Invoice number** the assigned invoice number (it can be changed on **Invoice** tab)
- **Status** order processing status
- **Customer** customer who made this order
- **- Company address -** address of the company which made the order
- **Order note** notes added by customer or by store managers

#### **Shipping**

- **Shipping option** chosen shipping option
- **Shipping address** chosen shipping address
- **Tracking number** tracking number of the order

#### **Billing**

- **Payment method** chosen payment method
- **Currency** currency used in the invoice
- **Billing address** chosen billing address
- **Payment result** payment results as described in the Payment results chapter

#### **Items**

Here you can view the list of individual order items and modify the order. You can also **Edit**  $(\mathscr{O})$ properties of the order items if the given order **is not marked as paid**. However, editing is enabled only if the *web.config* file in your current web project folder contains the **CMSEnableOrderItemEditing** key with its value set to TRUE. Please refer to the [Web.config](#page-143-0) settings chapter for more information.

#### **Invoice**

Here you can re-generate or print the invoice and change the invoice number manually.

#### **History**

Here you can see the history of order processing.

### **6.3 Customers**

You can manage customers at **Kentico CMS Desk -> Tools -> E- commerce -> Customers**. The customer profile can be created either manually in this administration interface or it can be created automatically when the customer registers during the purchase process.

You can create new customers here. While creating a new customer, you can choose to provide them with **User name** and **Password** straight away and create the user account for them.

#### **General customer properties**

- **First name** customer's first name
- **Last name** customer's last name
- **Company** company name (optional)
- **- Organization ID** registration ID of the customer's company
- **Tax registration ID** tax registration ID of the customer's company
- **E-mail** customer's e-mail address
- **Phone** customer's phone number
- **Fax** customer's fax number

- **Preferred currency** - the currency in which the prices are displayed when the customer signs in

- **Preferred payment method** - customer's preferred payment option (automatically set based on their last purchase)

- **Preferred shipping option** - customer's preferred shipping option (automatically set based on their last purchase)

- **Country/state** - customer's main country and state

- **Enabled** - if you uncheck the box, the customer profile will not be listed in the customer list, while still being stored in the database for your records and to keep customer's purchase history.

- **Discount level** - discount level applied to the customer's orders

#### **Addresses**

Each customer can have several addresses for billing and shipping stored in their profile. Every address has the following properties:

- **Personal or company name** name line in the address
- **Address lines** address line 1 and address line 2
- **City** city
- **ZIP code** zip/postal code
- **Country** country
- **Phone number** phone number

- **Enabled** - indicates if the address should be offered to the client. If you set it to disabled, it will no longer be displayed, but it will be kept in the database for your records and to keep customer's purchase history.

- **Use as shipping address** - indicates if the address should be offered to customer as a shipping address

- **Use as billing address** - indicates if the address should be offered to customer as a billing address

- **Use as company address** - indicates if the address should be offered to customer as a company

address

#### **Orders**

- the list of orders made by this customer

#### **Credit**

The customer credit history.

The customer credit is stored in the default currency. If a payment is made in a currency different from default, the payment amount is converted to the default currency and the customer credit is decreased by this amount - a new credit event is created.

For information about enabling payments with the customer credit please refer to the Customer credit chapter.

The displayed total value of the customer credit is sum of all credit events.

#### **Newsletters**

Here you can select newsletters to which a customer is subscribed.

For more information about newsletters please refer to the **Newsletter module overview** chapter in **Kentico CMS Developer's Guide**.

#### **Login**

Here you can manage user accounts that users use to sign in to your e-commerce site (if they are registered users, not only anonymous site visitors)

A. Customer-order relation if an order is made by an anonymous customer.

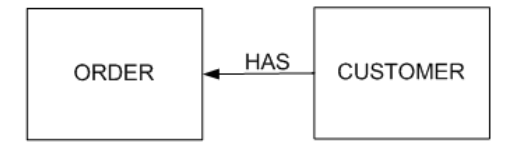

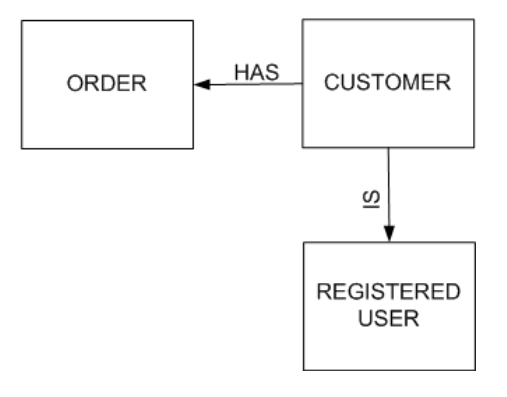

B. Customer-order-user relation if an order is

made by a registered user.

You can create and edit users at **CMS Desk -> Administration -> Users**.

The following diagram shows the checkout process for both an anonymous and authenticated user in greater detail.

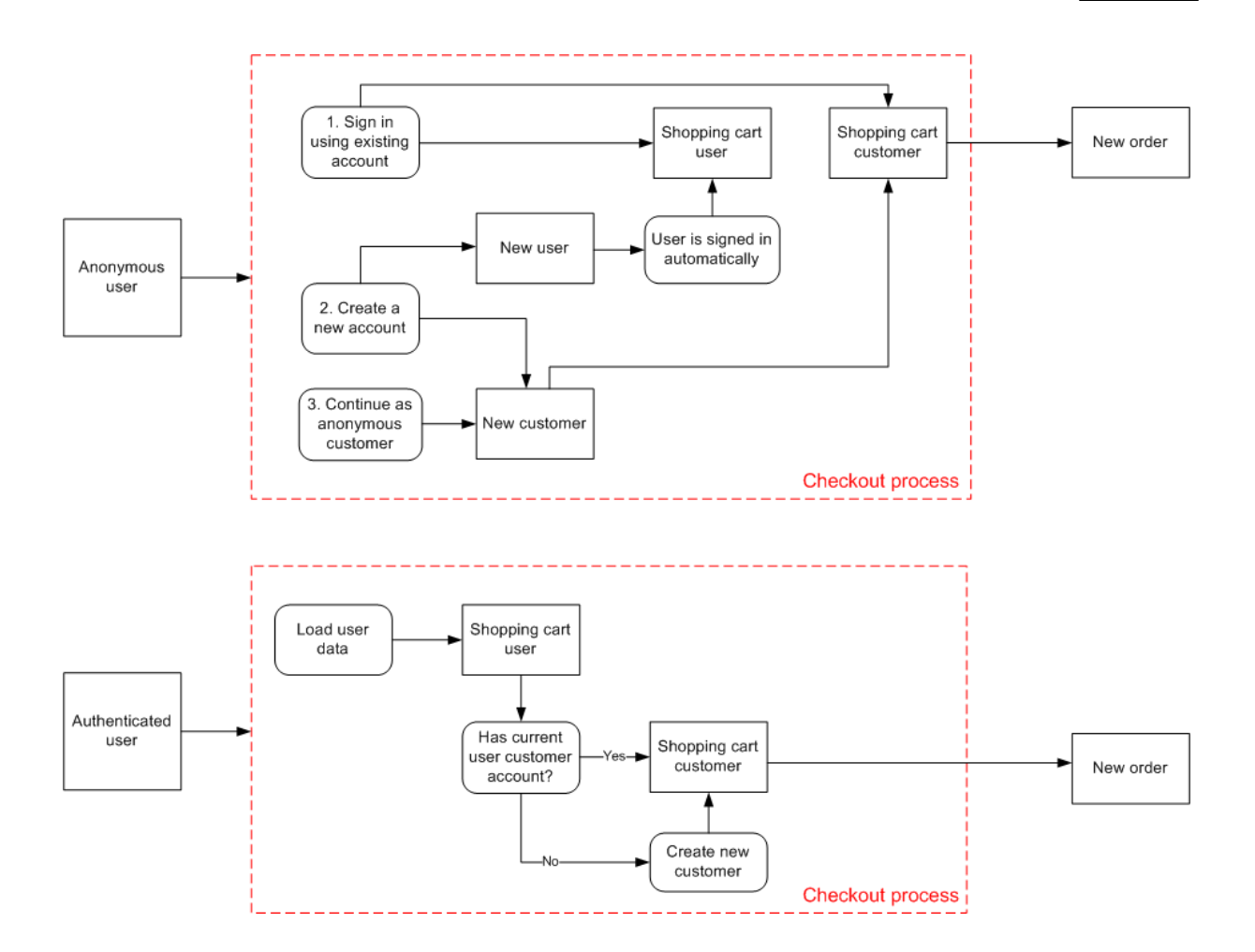

### <span id="page-122-0"></span>**6.4 Products**

Kentico CMS allows you to integrate the e-commerce data with documents. You can mark any document as a product under one of the available product types and define its product properties.

There are two ways how you can enter the products:

- 1. Go to **CMS Desk -> Content -> Product**, check the **Mark document as product** box and choose **Create a new product**.
- 2. Go to **CMS Desk -> Tools -> E-commerce -> Products** and enter all your product details. Then go to **CMS Desk -> Content -> Product**, check the Mark document as product and select an existing product.

### **General tab**

Every product has the following properties:

#### **General info:**

- **Product name** product name displayed on the website and in the shopping cart.
- **Product type** defines the type of product. You can choose from five different types, specifically the general type (i.e. product) and four specialized types derived from this general type (i.e. membership, e-product, donation and bundle).

#### **124 Kentico CMS 6.0 E-commerce Guide**

- **Product number** product number (serial number or SKU number) for your records.
- **Description** product description used for special product listings.
- **Price** product price in the main currency.
- **Department** the department that is responsible for this product.
- **Manufacturer** the manufacturer of the product.
- **Supplier** the supplier of the product.
- **Image** URL of the product image. When a file is uploaded in the field, two icons are displayed next to it: 1. **Edit** (*i*) - if the file is an [image](http://devnet.kentico.com/docs/6_0/devguide/image_editor_overview.htm), clicking the icon opens it in the built-in <u>image editor</u>. If the file is not an image (which would not make sense as no product image could be displayed), the [metadata](http://devnet.kentico.com/docs/6_0/devguide/Metadata_editor.htm) editor is opened after clicking the icon. 2. **Delete**  $(\mathbf{X})$  - removes the file from the field.

#### **Status:**

- **Enabled** indicates if product can be added to the shopping cart.
- **Public status** status of the product displayed to site visitors e.g. Available immediately.
- **Internal status** status of the product displayed only to the site owners e.g. Products going offsale. Invisible to the site visitors.

#### **Shipping:**

- **Needs shipping** indicates if the product needs shipping.
- **Package weight** weight in your chosen unit.
- **Package height** height in your chosen unit.
- **Package width** width in your chosen unit.
- **Package depth** depth in your chosen unit.

#### **Inventory:**

- **Sell only if items are available** indicates if customers can purchase only quantity that is in stock (checked box).
- **Available items** number of items available in stock.
- **Availability (days)** number of days required for processing the order (e.g. the order may require 1 day so that you get the product from the distributor).
- **Max items in one order** defines the maximum number of items in one order.

#### **Custom fields tab**

Here you can see list of the custom fields available for all products. You can specify the custom fields at **CMS Site Manager -> Development -> System tables ->Ecommerce - SKU**.

Please note that the **Custom fields tab** is visible only if there are some custom fields defined.

#### **Tax classes tab**

You can specify **Tax classes** for every product - you can choose any number of taxes that apply to the given product.

#### **Volume discounts**

On the **Volume discounts** tab in the **Product properties** dialog, you can define discount that applies to

the ordered product when the customer purchases specified amount of the product.

For every volume discount line, you need to enter:

- **- minimum amount** number of ordered items from which the discount applies
- **- discount value** relative or absolute discount for the given minimum amount

When the customer updates the number of ordered products, the discount is automatically calculated and the customer is displayed with the final price. For more details please refer to the **[Discounts](#page-156-0)** [overview](#page-156-0) chapter.

#### **Options tab**

Here you can specify option categories (e.g. size of clothes) - you can choose any number of categories that assign to the given product. Customers are asked to choose their product configuration before the product is added to the shopping cart.

For further information please refer to the **[Product](#page-125-0) options** chapter.

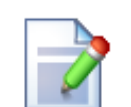

#### **Assigning product to document**

In Kentico CMS, products are defined separately from the documents. When you want to display a product on your website, you firstly choose a document that will act as a container for the product and then you assign the given product to the chosen document.

While creating document, you can also choose to create document and product at the same time and product will be assign to the given document automatically.

The fact that products are defined separately enables them to be independent of the document structure of a specific website. This allows you to use the same product on multiple sites.

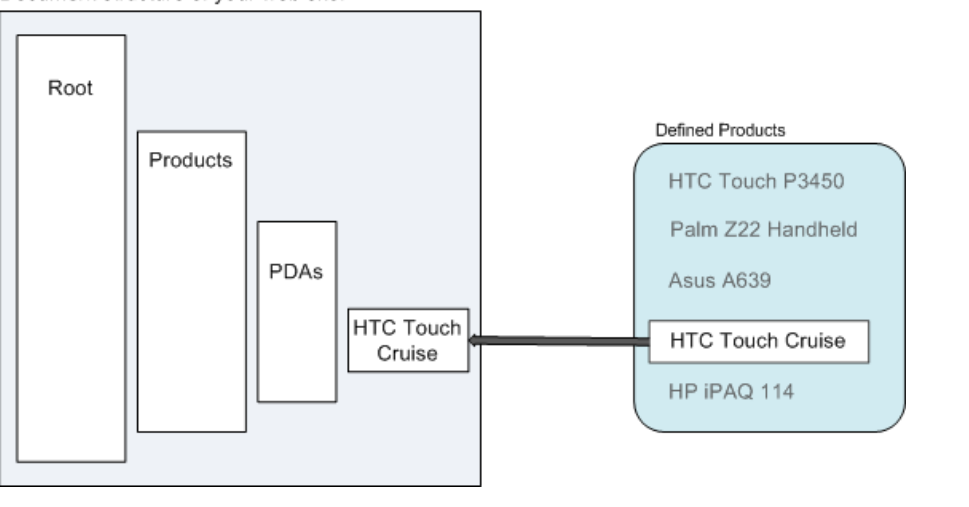

Document structure of your web site.

**Please note:** Should you want your products to be created automatically or to get its product field value directly from the document field value, please refer to the Mapping document fields to product properties chapter.

### <span id="page-125-0"></span>**6.5 Product options**

You can manage product options at **Kentico CMS Desk -> Tools -> E- commerce -> Product options**

Here you can either create a new option category by clicking the **ID** New category link or Edit (**A**) and **Delete** ( $\blacktriangleright$ ) the existing one. When creating a new category, from the **Type** selector choose either **Category with selectable options** to create a product option category containing selectable options or choose **Category with one text option only** to create a category containing a text product option.

#### **General**

.

Every option category with selectable options has the following properties:

**Category name -** category name displayed to the customer **Selection type -** type of selection, a customer use to choose the product option **Display price** - if enabled, product option prices will be displayed next to product options **Default option(s)** product options which are selected by default before a customer chooses their own one(s) **Description** - the description of the category as it is visible to customers **Default record text** - the caption of the default option, which is added to the product options collection **Enabled -** indicates if the category is enabled

Every option category with a text product option has the following properties:

**Display name** - the name of the category displayed to the customer. **Code name** - the name of the category displayed in the code. **Text type** - defines the type of text; either a text box or text area can be selected. **Display price** - if enabled, product option prices will be displayed next to product options. **Default text** - the default text of the text product option. **Description** - the description of the category as it is visible to the customers. **Enabled** - indicates if the category is enabled.

#### **Options**

Here you can either add a new product option to the current option category by clicking the **P** New **product option** link or you can **Edit** (*i*) or **Delete** (**X**) existing options or change their succession (**i**) ),  $(\bigvee)$  within the current option category. Please note that a text product option cannot be deleted and you cannot add more options to the given category.

**Product options** have the same properties as **Products** with the exception of the volume discounts which cannot be assigned (as well as discount coupon) to a product option.

On contrary with the product price, the product option price can be negative. The product option price is the amount that is either added to or subtracted from the given product price. The product option is sold as an addition to the given product, not as its replacement. If certain discount level applies to the given customer, this discount level applies for the chosen product option as well.

### **6.6 Manufacturers**

The **Manufacturers** dialog at **Kentico CMS Desk -> Tools -> E- commerce -> Manufactures** allows you to manage the list of manufacturers who make the products you sell. This information is optional, so you do not need to supply it. You can use it for your internal records or you can display it on your website (e.g. you can display a link to the manufacturer's website where clients can find more details).

Every manufacturer has the following properties:

- **- Manufacturer display name** manufacturer name
- **- Homepage** URL of the internet home page of the manufacturer
- **- Enabled** indicates if the given manufacturer can be used for newly created products

# **6.7 Suppliers**

You can define your suppliers at **Kentico CMS Desk -> Tools -> E- commerce -> Suppliers**. This information is typically used only for your records. This information is optional and you do not need to enter it.

Every supplier has the following properties:

- **Supplier display name** name of the supplier
- **Supplier e-mail** supplier e-mail contact
- **Supplier phone** supplier phone contact
- **Supplier fax** supplier fax contact
- **Enabled** indicates if the supplier is active and can be used for newly added products

### **6.8 Discount coupons**

You can define discount coupons at **Kentico CMS Desk -> Tools -> E- commerce -> Discount coupons**. The discount coupon is represented by a special code that is used by the customer on the Shopping Cart page.

Every discount coupon has the following properties:

- **Discount coupon name** - friendly name of the discount displayed to customers and store managers

- **Discount coupon code** - the coupon code that will be used by the customer during the purchase

- **Discount value** - you can choose between absolute and relative discount and you can enter the discount value in the box below

- **Valid from, Valid to** - time period when the discount can be applied

On the **Products** tab, you can choose which products the discount should be applied to or not applied to. Please note that you can assign a discount coupon only to the given product, not to its product options. **Discount coupons** cannot be defined for **Product options**.

For more details please refer to the **[Discounts](#page-156-0) overview** chapter.

### **6.9 Discount levels**

You can define discount levels that apply to all products at **Kentico CMS Desk -> Tools -> Ecommerce -> Discount levels**. Every customer can be assigned with a discount level. For example, you can assign all Gold Partners with 30% discount on all products they purchase on your website.

The discount level can be defined on the **Discount levels** tab. A discount level has the following properties:

- **Display name** the discount level name displayed to the users
- **Code name** the discount level name used in the code
- **Value** percentage value of the discount

- **Valid from/to** - time period when the discount level is applied. If you leave both values empty, the discount is time-unlimited.

- **Enabled** - indicates if the discount level should be used

On the **Departments** tab, you can choose the departments on which the discount level can be applied.

Once you define the discount levels, you need to assign them to the customers in the **Customer properties** dialog, in the **Discount level** drop-down list.

For more details please refer to the **[Discounts](#page-156-0) overview** chapter.

# **6.10 Reports**

At **Kentico CMS Desk -> Tools -> E- commerce -> Reports** you can display, save and print following e-commerce statistics:

- **Numbers of orders per year** number of orders made on the website in one year
- **Numbers of orders per month -** number of orders made on the website in one month
- **Number of orders per day -** number of orders made on the website in one day
- **Sales per year** sales in one year in your default currency
- **Sales per month** sales in one month in your default currency
- **Sales per day** sales in one day in your default currency
- **Inventory** the inventory list of all products defined in the **Products** tab
- **Top 100 customers by volume of sales**

For more information, please refer to the **Module Reporting** chapter in **Kentico CMS Developer's guide**.

### <span id="page-127-0"></span>**6.11 Configuration**

#### **6.11.1 Store settings**

Go to **Kentico CMS Desk** -> **E-commerce** -> **Configuration** -> **Store Settings** and set the following values:

#### **General tab**

#### **Currencies**

**Main currency** - the default currency used as base for calculation of exchange rates. After clicking the **Change** button a new dialog appears enabling you to select items which should be recalculated according to exchange rate to the new main currency.

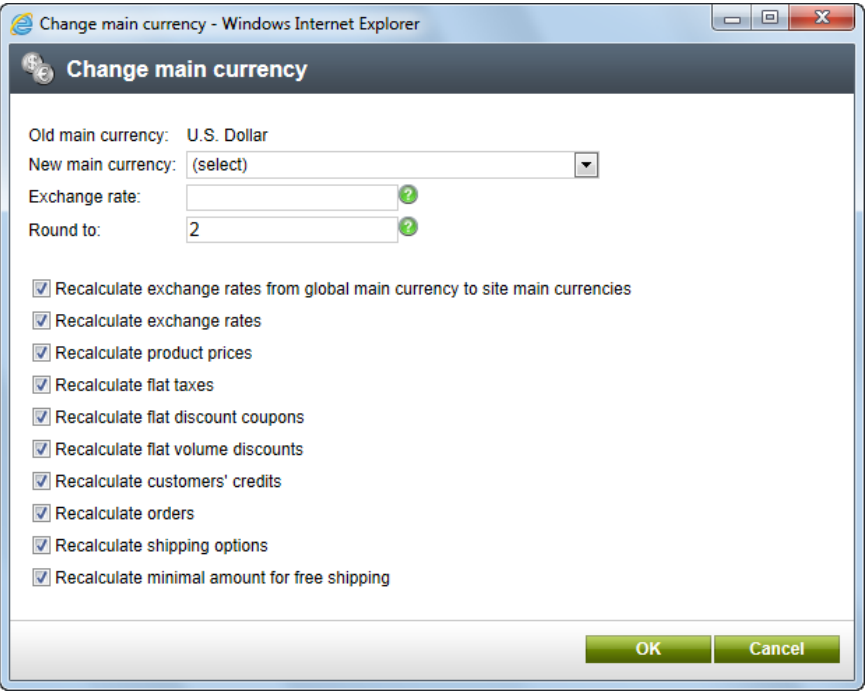

The description of other settings located on the **General** tab can be found in the Sitemanager settings topic.

#### **E-mails tab**

The description of the settings located on the **E-mails** tab can be found in the Sitemanager settings topic.

#### **Checkout process tab**

Here you can either create a new step in the checkout process by clicking the **New step** link or you can **Edit** (A) or **Delete** (**X**) the existing steps or change their succession (1), (**U**). You can also generate a default process using the **Generate default process** link or you can generate the process from global settings using the **Generate from global process** link. However, in both these cases, your current process will be lost.

For more information about purchase process please refer to the [Customizing](#page-187-0) the purchase process chapter.

#### **Global objects tab**

On this tab you can enable the use of E-commerce module global [objects](#page-164-0) for the current site. More details on how to perform this task can be found in the **[Enabling](#page-165-0) the use of global objects** topic.

#### <span id="page-128-0"></span>**6.11.2 Departments**

Go to **Kentico CMS Desk** -> **Tools** -> **E- commerce** -> **Configuration** -> **Departments**. Department is used for organization of your product management efforts - you can specify users who can manage

products in the given department. It means you can have a different product manager for e.g. books and for electronics departments.

Please note that the **departments are not the same as product categories** displayed to site visitors.

You can create either only single department and place all products in it or you can create separate departments if you have several product managers.

Every department has these properties:

- **Department display name** friendly name displayed to users
- **Department code name** code name used by developers in the code
- **Default tax class for new products** the tax class that is automatically assigned to the products created in the given department

In the **Users** tab, you can specify the users who can manage products in these departments.

#### <span id="page-129-0"></span>**6.11.3 Shipping options**

You can manage shipping options at **CMS Desk -> Tools -> E- commerce -> Configuration -> Shipping options**.

#### **General tab**

Each shipping option has the following properties on the **General** tab:

- **Shipping option display name** friendly name displayed to customers and store managers
- **Shipping option name** code name used by developers
- **Shipping option charge** amount charged for this shipping option (in the main currency)
- **Enabled** indicates if shipping option is offered to customers

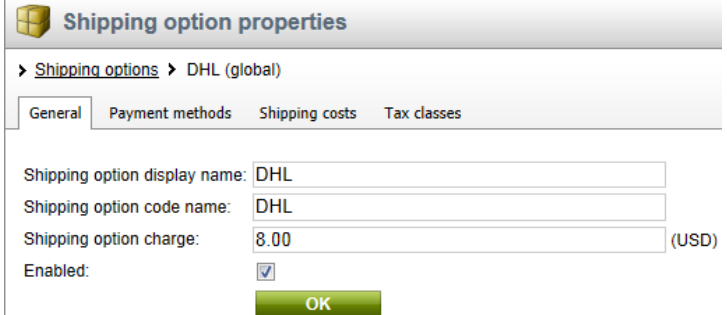

#### **Payment methods tab**

On the **Payment methods** tab, you can choose which payment methods will be available for the given shipping option.

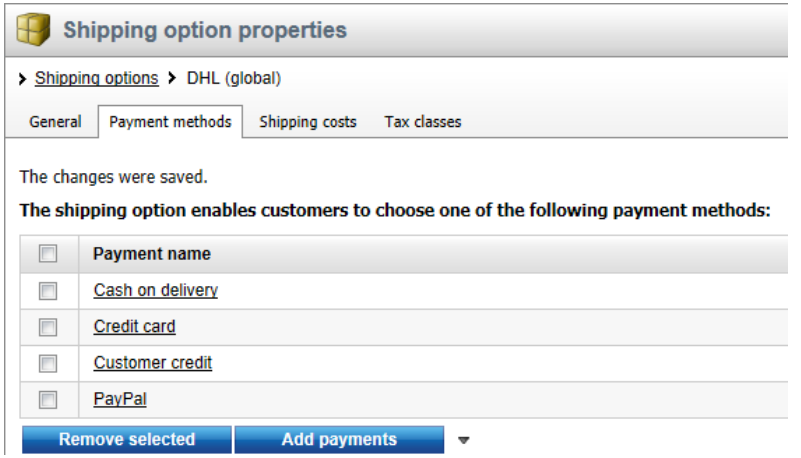

#### **Shipping costs tab**

On the **Shipping costs** tab, you can define shipping costs for the given shipping option. There are two types of [shipping](#page-130-1): flat shipping and shipping based on weight.

#### <span id="page-130-0"></span>**Flat shipping**

No shipping cost is defined. The same cost is charged for all shipping for the given shipping option, as defined in the **Shipping option charge** property on the **General** tab.

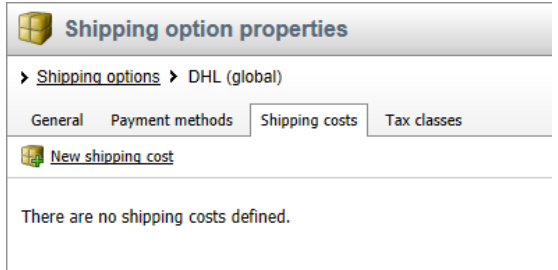

#### <span id="page-130-1"></span>**Shipping based on weight**

Shipping cost is defined and the cost is charged for the particular weight range. Please note that the cost of the lowest weight range is defined in the **Shipping option charge** property on the **General** tab.

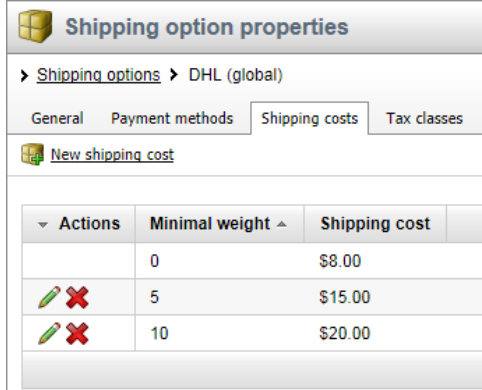

You can add a new shipping cost by clicking the **W** New shipping cost link and you can also **Edit** (*i*) and **Delete**  $(\mathbf{X})$  the existing shipping costs.

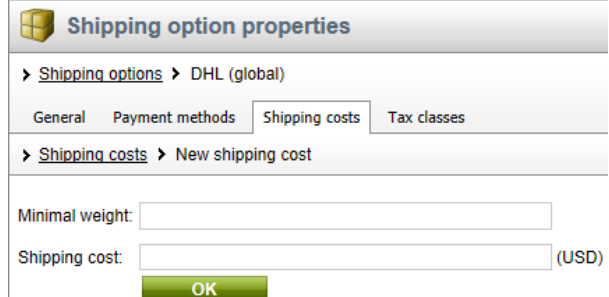

#### **Tax classes tab**

On the **Tax classes** tab, you can choose which tax classes will be applied to the given shipping option. Tax classes can be edited at **CMS Desk -> Tools -> E- commerce -> Configuration -> Tax classes**.

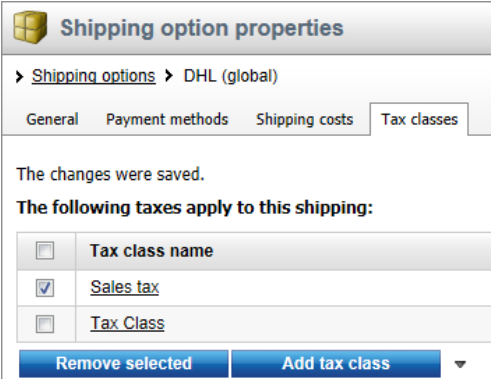

#### <span id="page-131-0"></span>**6.11.4 Payment methods**

You can manage payment methods at **Kentico CMS Desk -> Tools** -> **E- commerce -> Configuration -> Payment methods**. Every payment method has the following properties:

**- Payment method display name** – Friendly name (localizable string or simple text) displayed to the users.

**- Payment method code name** – Unique identifier which must be unique within all of the site payment methods.

**- Enabled** – Indicates if payment method could be used for payment.

- **Allow if no shipping is supplied** - Indicates if the payment method is allowed if no shipping is supplied. If checked for a given payment method, the method is offered in case shipping is not available during the purchase process (e.g. if no product with the Needs shipping flag is found in the shopping cart).

- **Payment gateway URL** - External payment gateway url or relative path to your document controlled by the Kentico CMS which represents your custom payment processor. It can be parameterized with data macros to evaluate the data fields of the order and related objects.

The following example shows how you can insert finished order ID and customer billing address state code to the payment url, however, you can get any value from the related objects. See **Kentico CMS Database Reference** for detailed column listing of the objects:

http://www.SomePaymentGateway.com?orderid={%Order.OrderId%}&state={% BillingAddress.State.StateCode%}

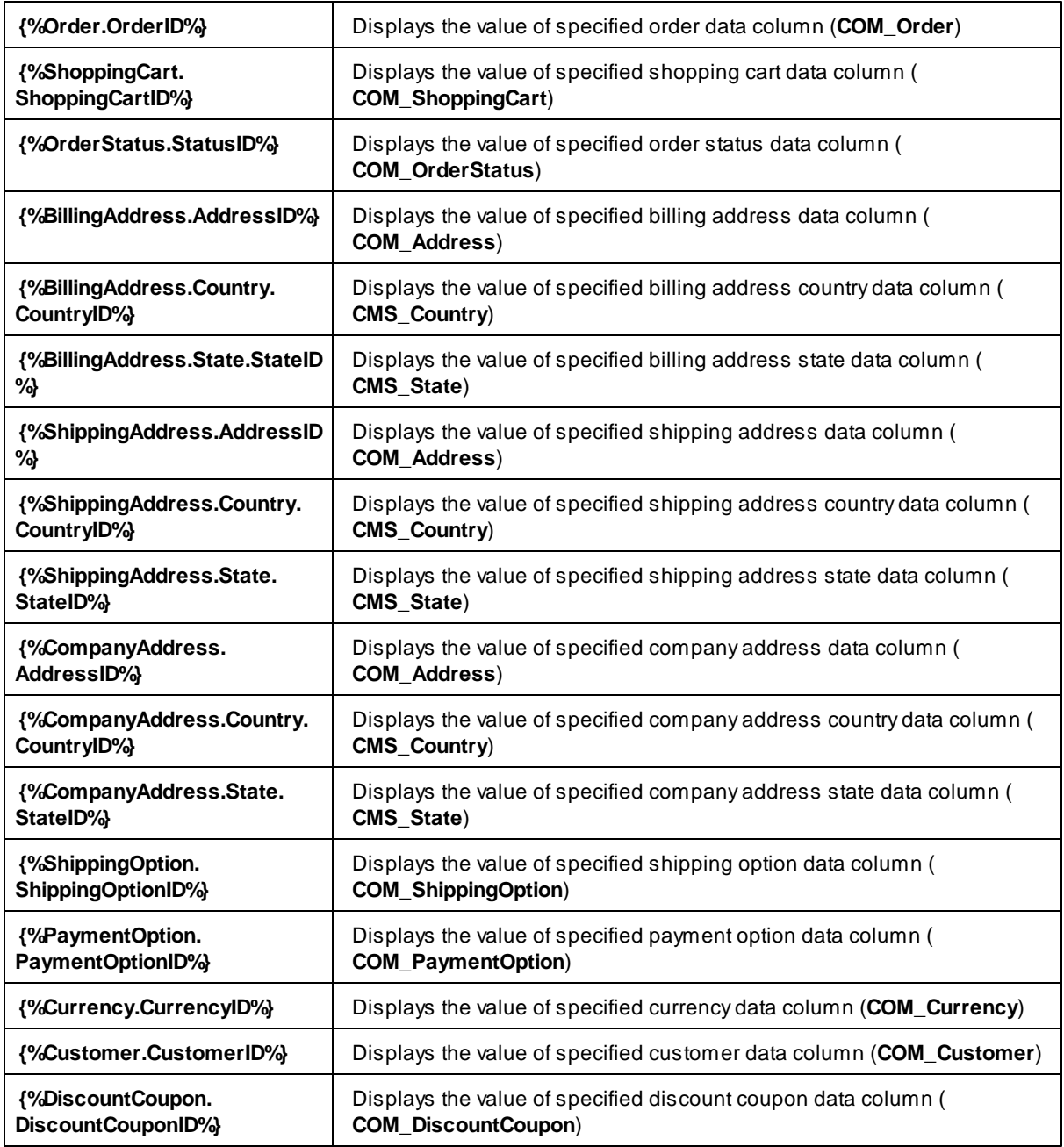

- **Payment gateway assembly name** – Name of a library which includes your payment gateway class inside.

- **Payment gateway class name** – Name of a class which represents your custom payment gateway processor.

- **Order status when payment succeeds** – Order status which is set to the existing order when its

payment succeeds.

- **Order status when payment fails** – Order status which is set to the existing order when its payment fails.

**Please note:** the offered payment methods depend on the chosen [shipping](#page-129-0) option. You need to specify this relationship when editing required shipping option. If there is no enabled shipping option all payment methods are offered.

#### <span id="page-133-0"></span>**6.11.5 Tax classes**

You can manage tax classes at **Kentico CMS Desk -> Tools -> E- commerce -> Configuration -> Tax classes**.

**Tax classes** represent a customizable system that allows you to configure taxes paid for goods. You can specify different tax classes with different rates for each country. Then you apply these taxes to particular products.

Every tax class has the following properties:

- **Tax class display name** friendly name displayed to users
- **Tax class code name** code name used by developers in the code
- **Zero tax if Tax ID is supplied** indicates if the tax should be calculated as zero (0) if the customer enters the Tax ID. The Tax ID is only displayed during the purchase process if the **Configuration -> Store Settings -> Show Tax registration ID field** box is checked.

On the **Countries** and **States** tab, you can set the value for particular countries (the country is recognized based on the billing address). The tax value can be either percentage (by default) or it can be a flat fee. If both country and state tax are specified, only the state tax is used.

### **6.11.6 Currencies**

The store may offer goods for prices in several currencies. The available currencies can be managed at **Kentico CMS Desk -> Tools -> E- commerce -> Configuration -> Currencies**.

#### **How to configure currencies**

1. Enter all currencies you will use and delete or disable (uncheck the box **Enabled**) the currencies that you do now want to use. You will need to enter the following properties:

- **Currency display name** - the friendly name displayed to site visitors

- **Currency code name** - the code name used by developers

- **Currency code** - the official code of the currency used in exchange rates

- **Currency formatting string** - the format used to display amounts in the give currency - use {0} expression to insert the value into the formatting text

- **Significant digits** - the number of digits in the price that will be used in the total amount. The value will be rounded if the actual number of decimal digits is higher

- **Enabled** - indicates if the currency should be displayed in the currency drop-down list

2. If applicable, set the new currency as main currency at **Configuration** -> **General**.

3. If you're using multiple currencies, please specify exchange rates at **Configuration** -> **Exchange rates**.

#### <span id="page-134-0"></span>**6.11.7 Exchange rates**

You can configure the exchange rates between the main currency and the alternative currencies at **Kentico CMS Desk -> Tools -> E- commerce -> Configuration -> Exchange rates**. The exchange rates are organized into **Exchange tables** that specify the complete exchange rate table for a given time period. You can define a new exchange table e.g. for every day.

Every exchange table has the following properties:

- **Table display name** friendly name of the exchange table e.g. "January 15, 2007 January 20, 2007"
- **Valid from, Valid to** time period the exchange table applies to
- **Exchange rates** here you can enter "how much you have to pay for a single unit of the given currency"

#### <span id="page-134-1"></span>**6.11.8 Order status**

You can configure various order states at **Kentico CMS Desk -> Tools -> E- commerce -> Configuration -> Order status**. This can be e.g. New -> In progress -> Closed or Canceled. You can also specify their flow using the up/down arrows.

Every status has the following properties:

- **Order status display name** friendly name displayed to store managers.
- **Order status code name** code name used by developers.
- **Order status color** the color used to highlight the orders in given status in the Orders dialog.
- **Send notification** indicates whether e-mail notifications are sent to the customer and administrator when the status of the existing order is set to the given status. The E-commerce order status notification to customer e-mail template is used when sending notifications to customers. The E-commerce order status notification to administrator e-mail template is used when sending notifications to administrators. This setting is independent of the Send order notification setting in CMS Desk -> Tools -> E- commerce -> Configuration -> Store settings -> Emails. Furthermore, the Send e-commerce e-mails from and Send e-commerce e-mails to text boxes in CMSDesk -> Tools - > E-commerce -> Configuration -> Store settings -> Emails need to have their values specified so that you can receive and send notifications.
- **Enabled** indicates whether this status should be used for new orders.
- **Mark order as paid** indicates if the system should automatically mark the order as paid when it receives the given status.

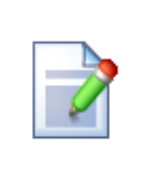

#### **Please note**

Editing orders marked as paid is limited. Specifically, you cannot change any value which could influence your order price calculation.

However, orders not marked as paid can be edited without limitation.

### <span id="page-134-2"></span>**6.11.9 Public status**

You can configure various states of the product displayed on the public site at **Kentico CMS Desk -> Tools -> E- commerce -> Configuration -> Public status**. This can be e.g. "Available", "Accepting pre-orders" or "Not available".

Every status has the following states:

- **Public status display name** friendly name displayed to store managers
- **Public status code name** code name used by developers
- **Enabled** indicates if this status should be used for new orders

This can be e.g. "Available", "Accepting pre-orders" or "Not available".

#### **6.11.10 Internal status**

You can configure various states of the product used by store managers to differentiate products at **Kentico CMS Desk -> Tools -> E- commerce -> Configuration -> Internal status**. This can be e.g. "Featured product", "New!" or "Sale". You can then use this information on your website to display the products e.g. in the "New products" box on your home page.

Every status has the following states:

- **Internal status display name** friendly name displayed to store managers
- **Internal status code name** code name used by developers
- **Enabled** indicates if this status should be used for new orders

This can be e.g. "Featured product", "New!" or "Sale". You can then use this information on your website to display the products e.g. in the **Featured products** list on your home page.

#### **6.11.11 Invoice**

You can customize the invoice (or receipt) design at **Kentico CMS Desk -> Tools -> E- commerce -> Configuration -> Invoice** dialog. You can edit the HTML code representing your invoice here and use special expressions to insert dynamic parts of the invoice.

For example, you can use the **##BILLINGADDRESS##** expression to insert the customer's billing address into the invoice.

You can find a complete list of available dynamic expressions at the bottom of the dialog.

**Please note**: In Kentico CMS offers you the capability of splitting an invoice into several pages for printing. Should you experience difficulties with the printed design of an invoice in Internet Explorer, try to print it using the Firefox web browser instead.

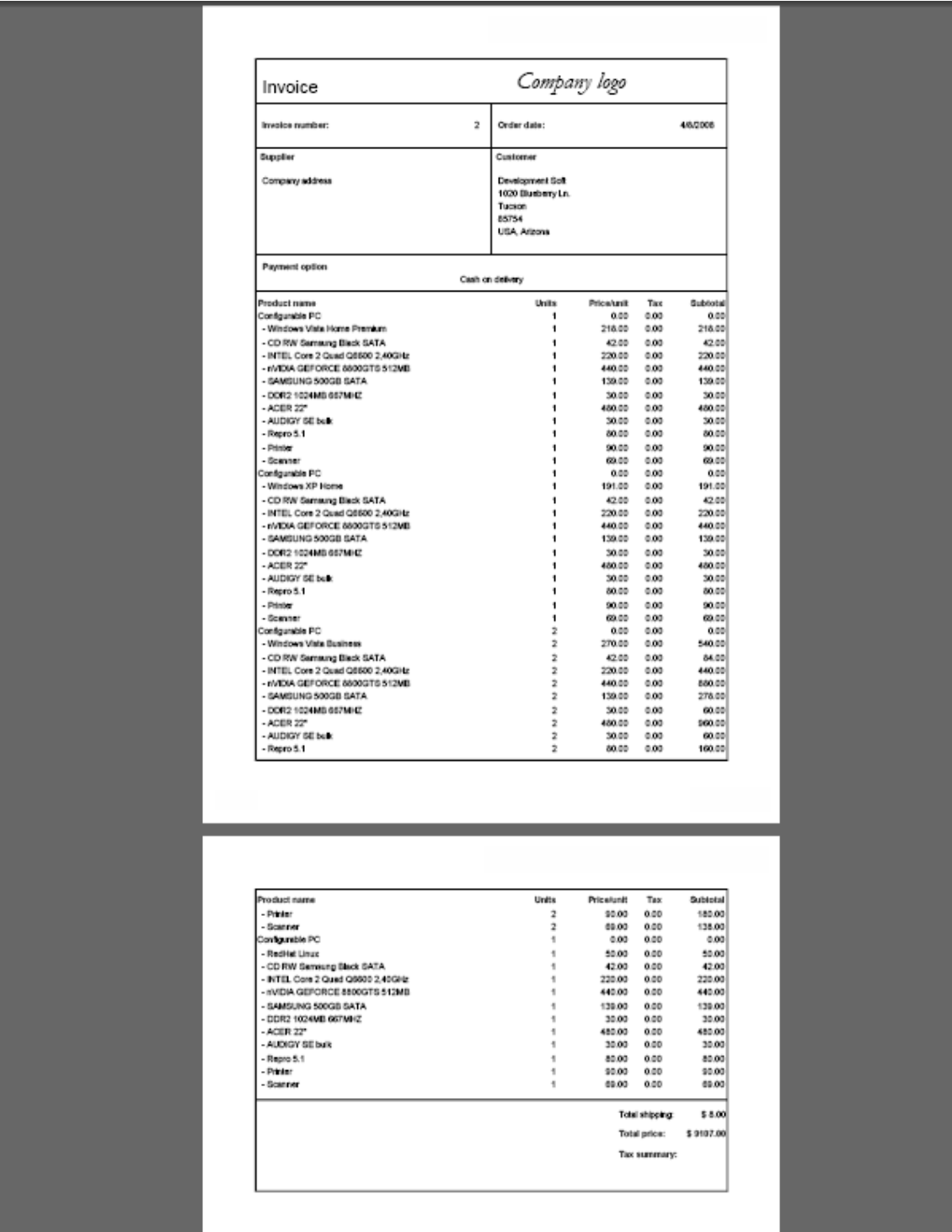

# <span id="page-136-0"></span>**6.12 Enabling the e-commerce module**

You may need to enable the e-commerce product before you start using it. Go to **Kentico CMS Site Manager** -> **Settings** -> **E-commerce**, select your website in the drop-down list and check the box **"Product" tab enabled**. Click **Save**.

It will ensure that documents can be marked as products in the **Kentico CMS Desk -> Content** section.

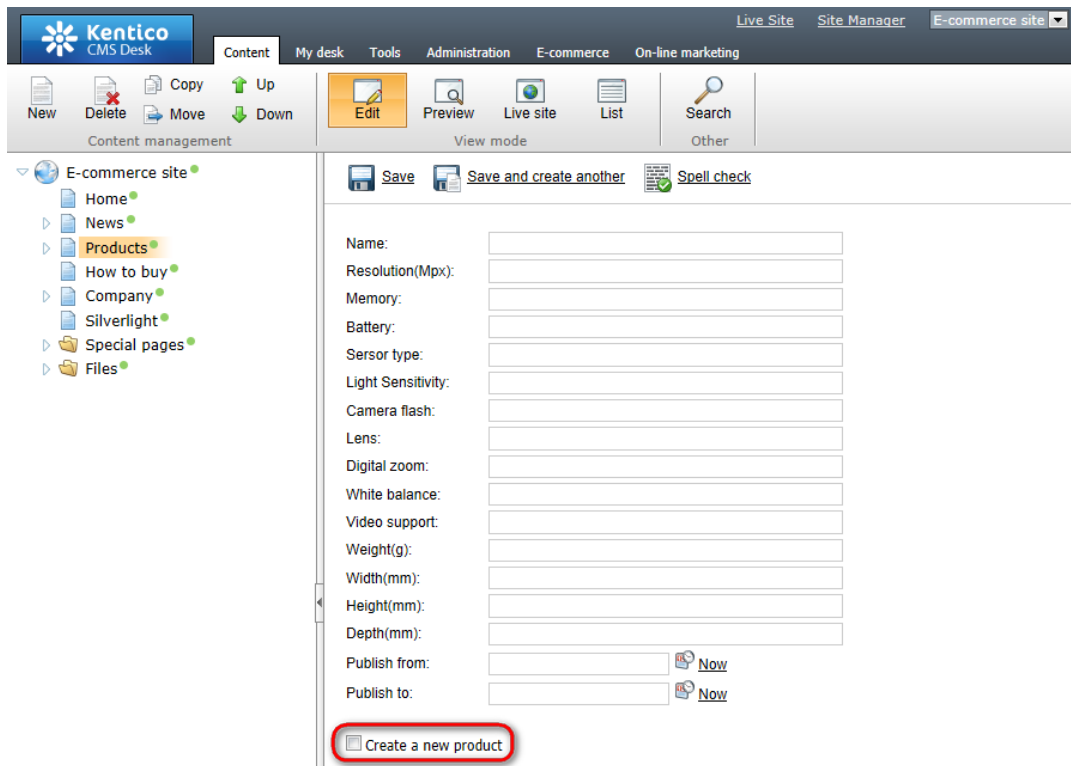

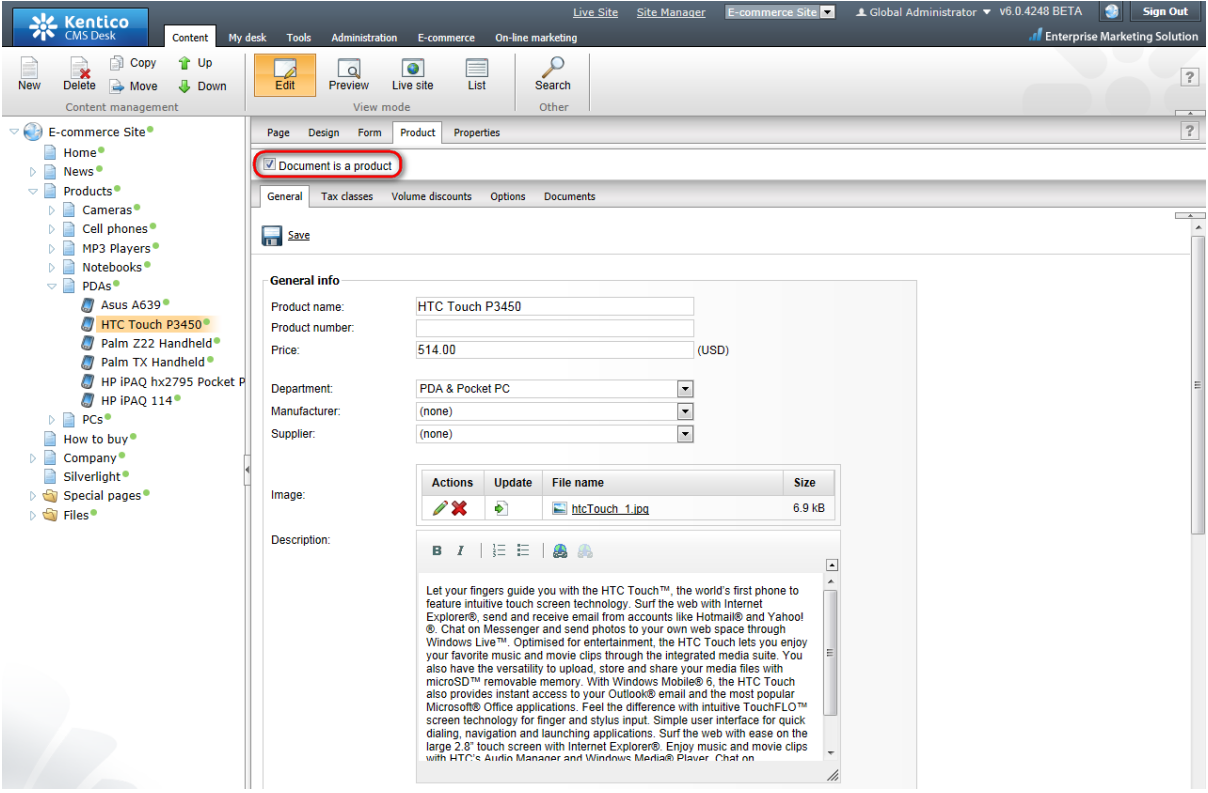

# <span id="page-138-0"></span>**6.13 Countries and states**

Various dialogs through-out the e-commerce module and the check-out process display a list of countries and states. You can manage the list of available countries and states at **Site Manager -> Development -> Countries**. These settings need to be pre-defined by some of the global administrators.

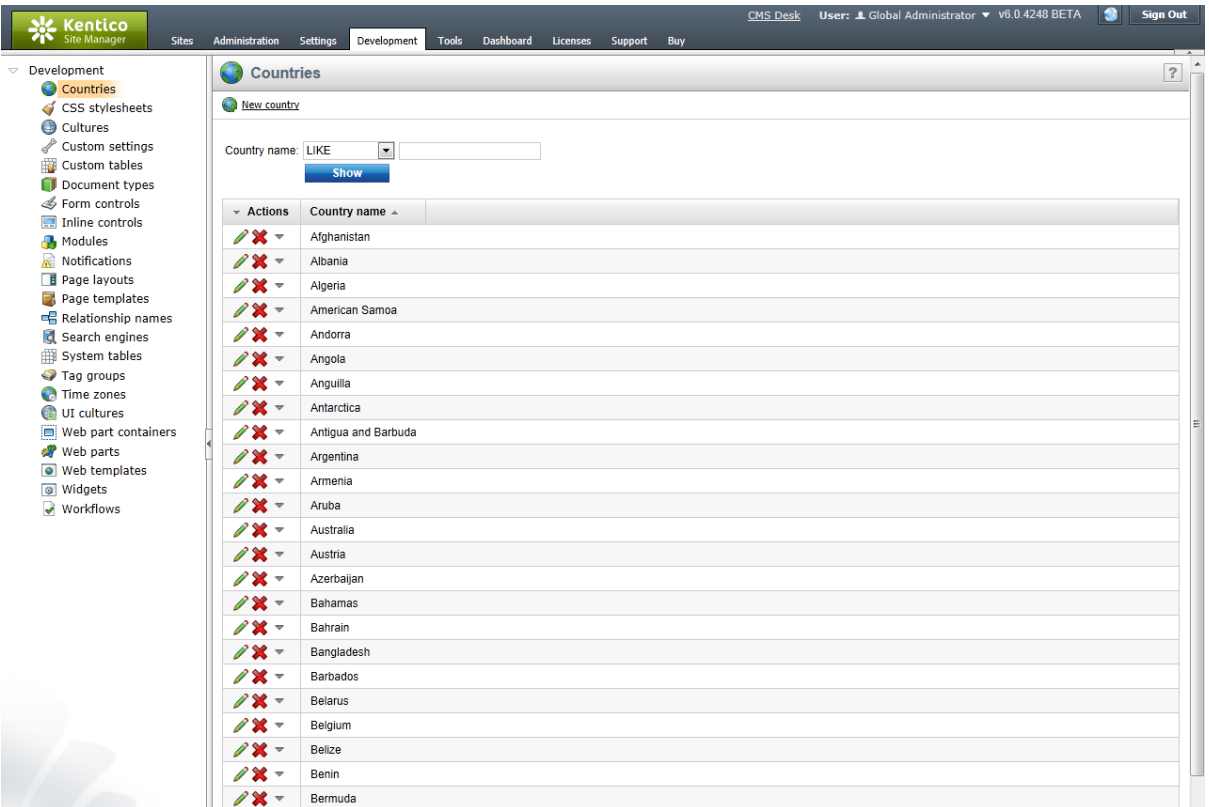

# **6.14 E-commerce and multi-site configuration**

When you run multiple sites from a single Kentico CMS interface, it's important to consider that some ecommerce settings are shared by all websites. Thus, it's recommended that you use the multi-site support only for a single company that manages multiple e-commerce stores with shared settings.

The following settings are **shared** among websites:

- **orders**
- **customers**
- **products**
- **product options**
- **manufacturers**
- **suppliers**
- **discounts**
- **departments**
- **tax classes**
- **currencies**
- **exchange rates**
- **order status**
- **public status**
- **internal status**

The following settings are **site-specific**:

- **store settings**

- **shipping options**
- **payment methods**
- **invoice template**

### **6.15 Mapping document fields to product properties**

You can map document fields into the product fields. Then, when the document is modified, the values are automatically updated in its product properties.

Please note that you cannot map product fields to document fields. The mapping doesn't work the other way round.

You can map the fields in the **Site Manager -> Development -> Document Types -> <select document type> -> E-commerce** dialog.

You can also choose to automatically mark the document as a product when a new document of the given type is created. In this case, you need to check the box **Automatically create product when a new document is created** and choose the **default department** to which the product will be assigned. In this case, you need to map at least the **Product name** and **Product price** source fields in the dropdown lists above.

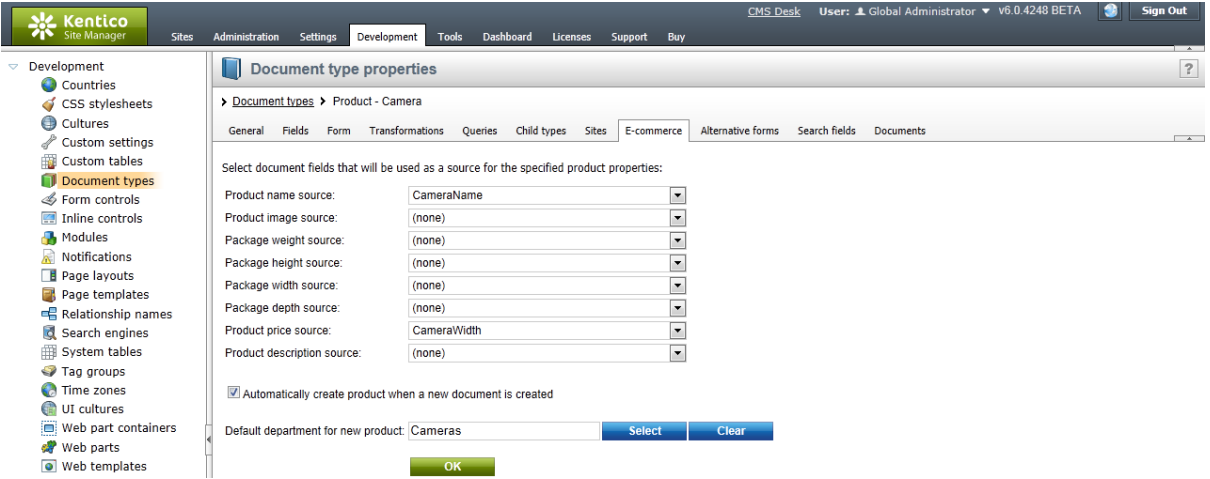

# **6.16 Site Manager settings**

#### **E-commerce**

You can set the following e-commerce module properties in **Site Manager -> Settings -> E-commerce**

#### **Taxes**

:

- **Default country** sets the default country, choose your country or country where you sell the most. All taxes are applied based on their values in the default country unless the customer specifies their country or state during the checkout process.
- **Apply taxes based on** indicates whether the taxes are applied based on shipping or billing address. Taxes of orders without a shipping address will be calculated based on a billing address, regardless of this setting.

#### **Accounts**

- **Allow anonymous customers** indicates if customers need to register on your site so that they can make the purchase.
- **Use an extra company address** indicates if the option of providing company address is available in the check out process.
- **Require company account information** indicates if it is compulsory to provide company account information in the check out process.
- **Show Tax registration ID field** if checked, customer details will contain the tax registration ID field (e.g. VAT registration ID). The field will be displayed also in **My account** on the live site and during the check out process.
- **Show organization ID field** if checked, customer details will contain the organization ID field. The field will be displayed also in **My account** on the live site and during the check out process.

#### **Shipping**

- **Weight formatting string** the format used to display product weight. Use {0} expression to insert the weight into the formatting string.
- **Minimal amount for free shipping** the minimum order value when the shipping is not charged.

#### **Pages**

- **Default product image URL** default product image URL (virtual path). This image is used when product image is not specified.
- **My account URL** My account page URL (virtual path).
- **Wishlist URL** Wishlist page URL (virtual path).
- **Shopping cart URL** Shopping cart page URL (virtual path).
- **Redirect to shopping cart** if checked, the user is redirected to the shopping cart content page when the **Add to shopping cart** button is clicked. Otherwise, the user stays on the same page and the product is added to the shopping cart at the background.

#### **User interface**

**"Product" tab enabled** - determines whether the Product tab should be displayed while editing document in **CMSDesk -> Content**. It allows content editor to mark editing document as product. Please see the **Enabling the [e-commerce](#page-136-0) module** chapter for more details.

#### **E-mails**

- **Send e-commerce e-mails from** an e-mail address from which the e-commerce notification emails are sent.
- **Send e-commerce e-mails to** an e-mail address (e.g. merchant's e-mail address) to which the ecommerce notification e-mails are sent.
- **Send order notification** indicates if e-mail notifications are sent after an order is finished and saved.The e-mail template **E-commerce order notification to customer** is used when sending a notification to a customer. The e-mail template **E-commerce order notification to administrator** is used when sending a notification to the administrator.
- **Send payment notification** indicates if e-mail notifications are sent after the payment is completed. This is done automatically by the system on condition that the user paid using a payment gateway or if the order changed its status to one with the **Mark order as paid** property enabled

(available in **E-commerce -> Configuration -> Order status -> Edit ( )** *order status*). Besides, a store administrator can manually complete the payment by enabling the **Order is paid** property (available in **CMS Desk -> E-commerce -> Orders -> Edit ( )** *order* on the **Billing** tab). Please note that the e-mail template **E-commerce - Order payment notification** to customer is used when sending a notification to a customer whereas the e-mail template **E-commerce - Order payment notification** to administrator is used when sending a notification to an administrator.

- **Send e-products reminder (days)** the number of days before e-product expiration when a notification is to be sent to the user.
- **Use customer's culture for e-mails** indicates if e-mails to customer will be sent in the shopping cart culture.

#### **Conversion tracking**

- **Registration conversion name** the name of the conversion that will be logged when a user successfully registers on the website through the checkout process.
- **Registration conversion value** sets a number that will be recorded along with the registration conversion when it is logged. The values are cumulative, i.e. when a conversion hit is logged, the specified value is added to the total sum previously recorded for this conversion. You may insert a macro expression into this field to dynamically retrieve a value from the current site context.
- **Order conversion name** the name of the conversion that will be logged when a user completes an order.
- **Order conversion value** sets a number that will be recorded along with the order conversion when it is logged. The values are cumulative, i.e. when a conversion hit is logged, the specified value is added to the total sum previously recorded for this conversion. You may insert a macro expression into this field to dynamically retrieve a value from the current site context.
- **Add to shopping cart conversion name** the name of the conversion that will be logged when a user adds a product to the shopping cart.
- **Add to shopping cart conversion value** sets a number that will be recorded along with the specified conversion when a product is added to the shopping cart. The values are cumulative, i.e. when a conversion hit is logged, the specified value is added to the total sum previously recorded for this conversion. You may insert a macro expression into this field to dynamically retrieve a value from the current site context.

#### **Payment Gateway - Authorize.NET**

At **Site Manager -> Settings -> E-commerce -> Payment Gateway - Authorize.NET** you can set the following properties:

- **API Login**
- **Test mode**
- **Transaction key**

For more information please see the **[Authorize.NET](#page-196-0)** configuration chapter.

#### **Payment Gateway - PayPal**

At **Site Manager -> Settings -> E-commerce -> Payment Gateway - PayPal** you can set the following properties:

- **Business**
- **Cancel Return Url**
- **Notify Url**

#### **Return Url**

For more information please see the PayPal [configuration](#page-198-0) chapter.

#### **Global objects**

To learn how to enable and configure E-commerce module global [objects](#page-164-0), please refer to the **[Enabling](#page-165-0)** the use of global [objects](#page-165-0) topic.

# <span id="page-143-0"></span>**6.17 Web.config settings**

In the **web.config** file, you can set appropriate keys in the following location to modify functionality of the e-commerce module:

```
<configuration>
 <appSettings>
   <add key="CMSEnableOrderItemEditing" value="true" />
    .
    .
    .
 </appSettings>
</configuration>
```
The following keys can be set:

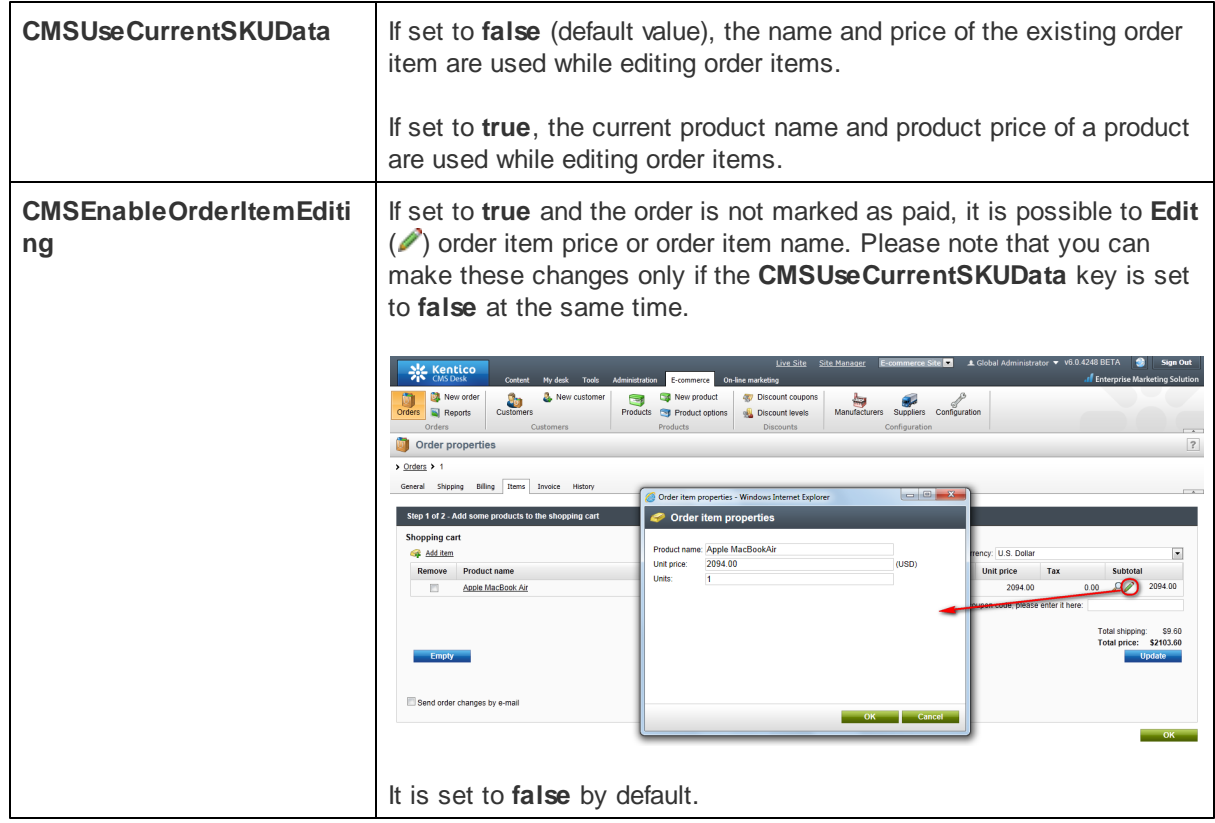
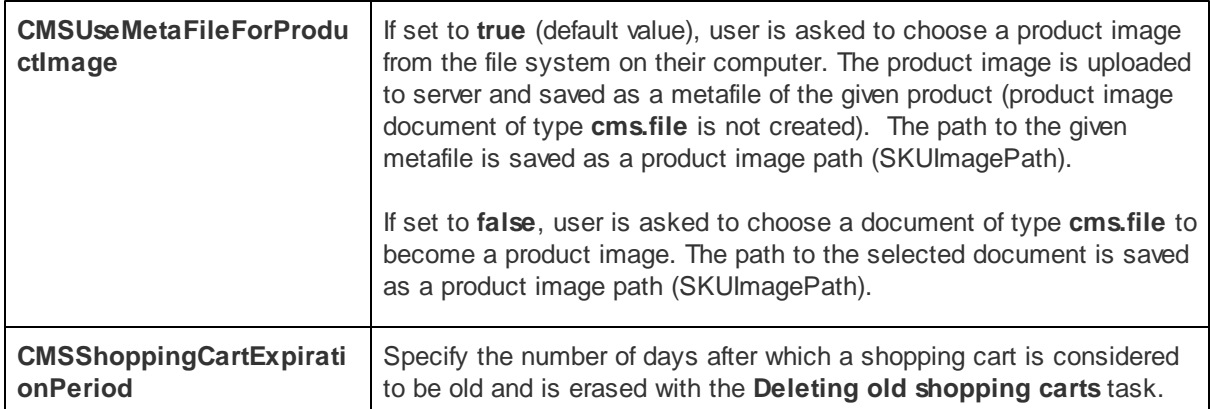

### **Custom web.config settings**

You can add your own settings (key and its value) into the **web.config** file.To work with these settings, use methods of the **CMS.SettingsProvider.SettingsKeyProvider** class.

The following example shows how to get the value (type of double) of the key named **MyCustomKey**.

#### **[C#]**

```
double value = CMS.SettingsProvider.SettingsKeyProvider.GetDoubleValue(
"MyCustomKey");
```
# **6.18 Localization settings**

**KenticoCMS** supports localization of its features through localization expressions.

In the e-commerce module, the following features can be localized meaning that you can set their value either as plain text or as the macro expression.

- **Product display name**
- **Product option display name**
- **Product option category display name**
- **Payment method display name**
- **Shipping option display name**
- **Currency display name**
- **Tax class display name**
- **Discount coupon display name**
- **Discount level display name**
- **Order status display name**
- **Public status display name**
- **Country display name**
- **State display name**

Following example should suggest you how to supply a localized value into the document type transformation code or into your own aspx page.

### **1. Creating localized expressions**

At **CMS Site Manager -> Development -> UI cultures** you can create a new string for the given cultures.

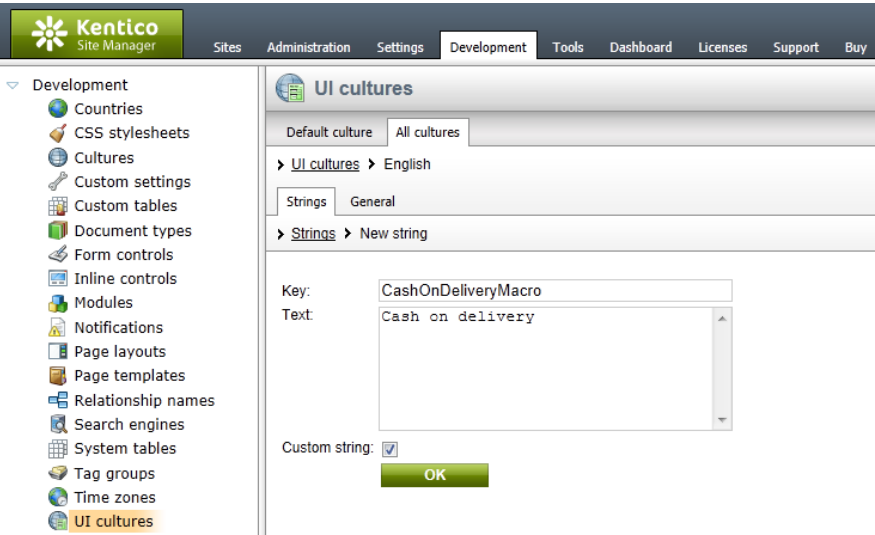

### **2. Displaying localized expressions**

For instance, if you have defined new string with the **Key** attribute *CashOnDeliveryMacro* and **Text** attribute *Cash on delivery* for the English culture and *Comptant à la livraison* for the french culture, using localization method **CMS.GlobalHelper.ResHelper.LocalizeString("{\$key\$}")** will result in displaying **Cash on delivery** to the English-speaking person and **Comptant à la livraison** to the French-speaking person.

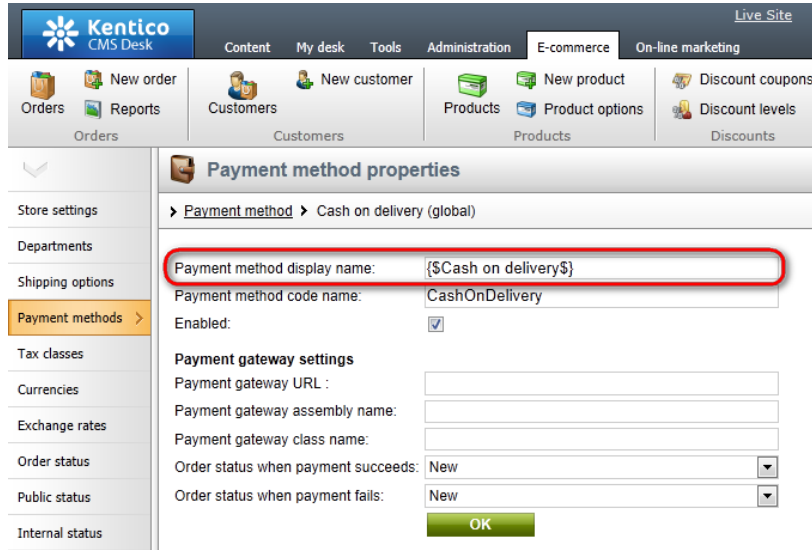

For further information on the localization macros please refer to the **Localization Expressions** and **Development -> Macro expressions** chapters in **Kentico CMS Developer's Guide**.

# **6.19 Customizing invoice and e-mail templates**

For your invoice and e-mail templates, you can use a whole range of pre-defined and data macros as you can find them at **CMSDesk -> Tools -> Ecommerce** -> **Configuration -> Invoice**.

### **Pre-defined macros**

Should you want to replace the current pre-defined macros, you need to enable the usage of the custom e-commerce provider and replace the appropriate method from CustomOrderInfoProvider.

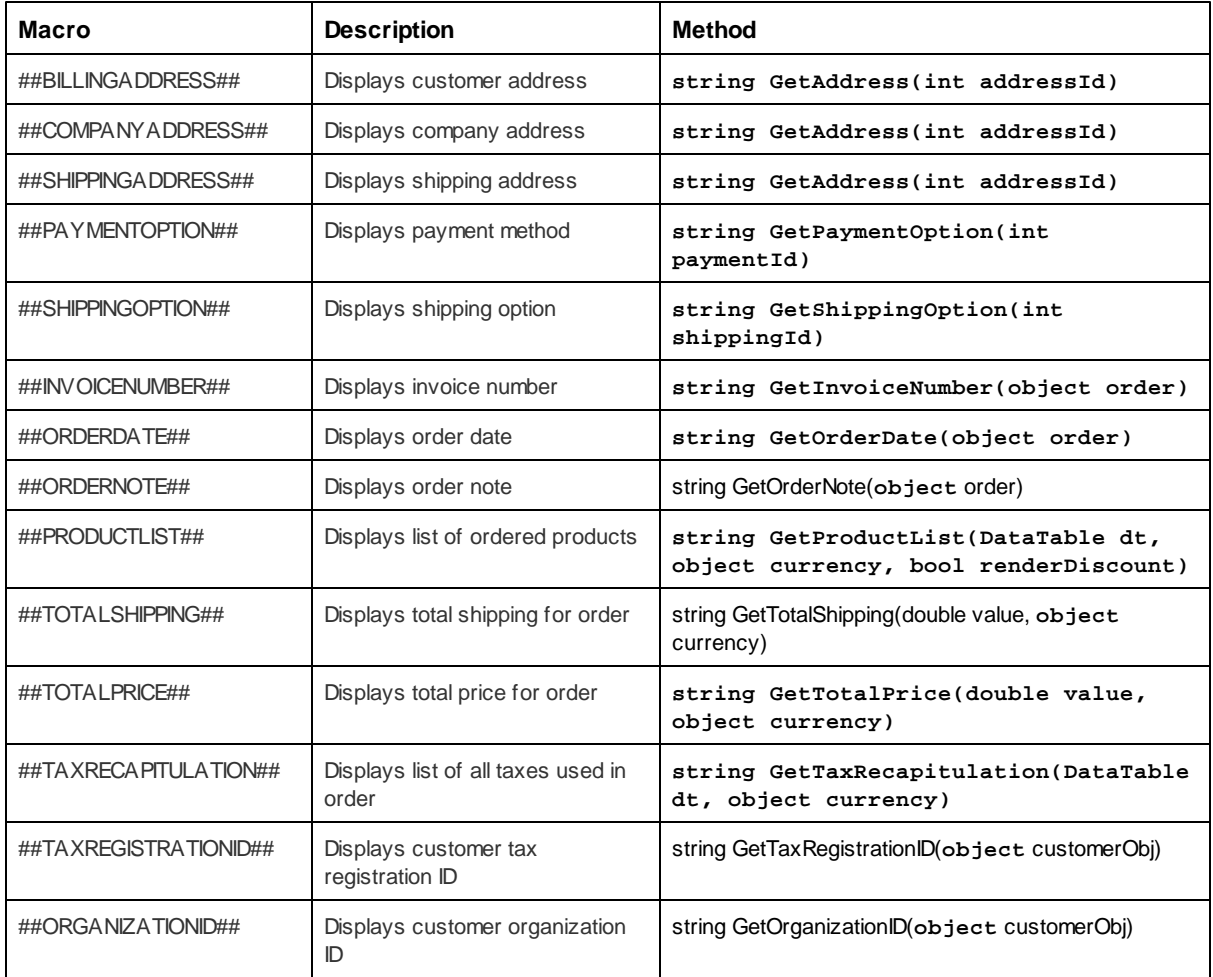

#### **Data macros**

You can use data macros to evaluate the data fields of the order and related objects. See 'Kentico CMS Database Reference' for detailed column listing of the objects.

Following example displays code of the customer billing address state, however, you can get any value from the related objects: {%BillingAddress.State.StateCode%}

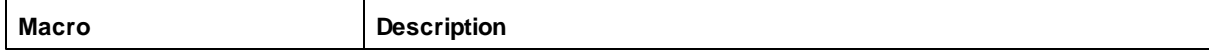

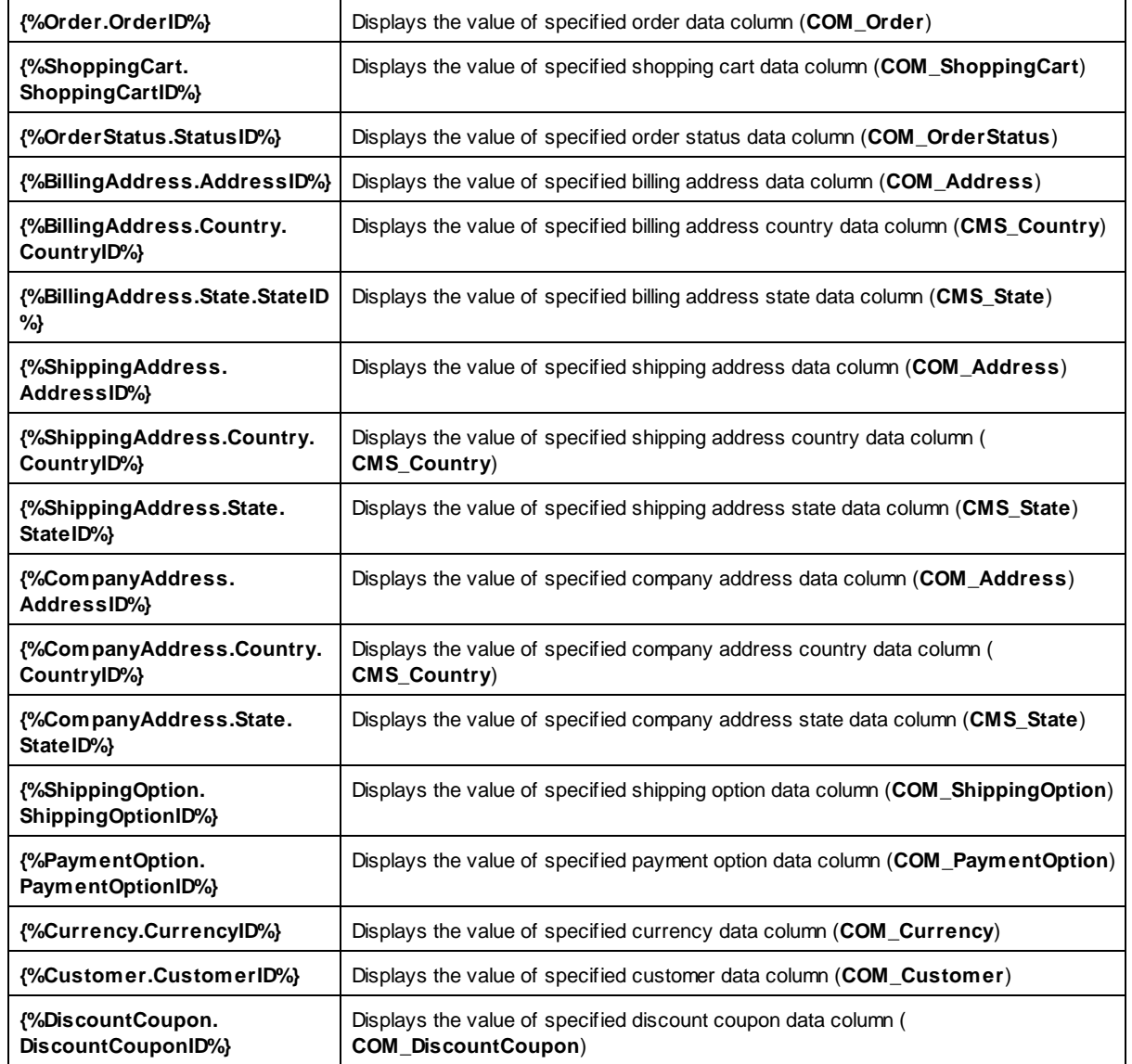

### **Custom macros**

Following example shows how you can display customer total credit and current time in invoice or emails, however you can define your own custom macros.

Please refer to the **Development -> Macro expressions** chapter in **Kentico CMS Developer's Guide** for more details.

### **[C#]**

```
using System;
using CMS.GlobalHelper;
public static string ResolveCustomMacro(MacroResolver sender, string expression,
out bool match)
    {
        match = false;
       string result = expression;
        //
        // Custom macro examples
        //
        switch (expression.ToLower())
        \left\{ \right.// Display customer total credit, macro in template: {#totalcredit#}
            case "totalcredit":
                match = true;
                // Get shopping cart object from resolver
                CMS.Ecommerce.ShoppingCartInfo cartObj = sender.SourceObject as
CMS.Ecommerce.ShoppingCartInfo;
                if ((cartObj != null) && (cartObj.ShoppingCartCustomerID > 0))
                {
                    // Get customer total credit in default currency
                    double totalCredit =
CMS.Ecommerce.CreditEventInfoProvider.GetCustomerTotalCredit(cartObj.
ShoppingCartCustomerID);
                    CMS.Ecommerce.CurrencyInfo currentCurrency = null;
                    double currentRate = 1.0;
                    // Use shopping cart currency and its exchange rate
                    if (cartObj.CurrencyInfoObj != null)
                    {
                        currentCurrency = cartObj.CurrencyInfoObj;
                        currentRate = cartObj.ExchangeRate;
                        // Apply exchange rate
                        totalCredit =
CMS.Ecommerce.ExchangeTableInfoProvider.ApplyExchangeRate(totalCredit,
currentRate);
                    }
                    // Use default currency
                    else
                    {
                        currentCurrency = CMS.Ecommerce.CurrencyInfoProvider.
GetMainCurrency();
                    }
                    // Round value
                    totalCredit =
CMS.Ecommerce.CurrencyInfoProvider.RoundTo(totalCredit, currentCurrency);
                    // Return formatted value
                    result =
```

```
CMS.Ecommerce.CurrencyInfoProvider.GetFormatedPrice(totalCredit, currentCurrency);
                }
                break;
            // Display current date and time, macro in template: {#currenttime#}
            case "currenttime":
                result = DateTime.Now.ToString();
               break;
        }
       return result;
    }
```
### **E-mail templates**

You can manage e-mail templates at **CMS Site Manager -> Administration -> E-mail templates**.

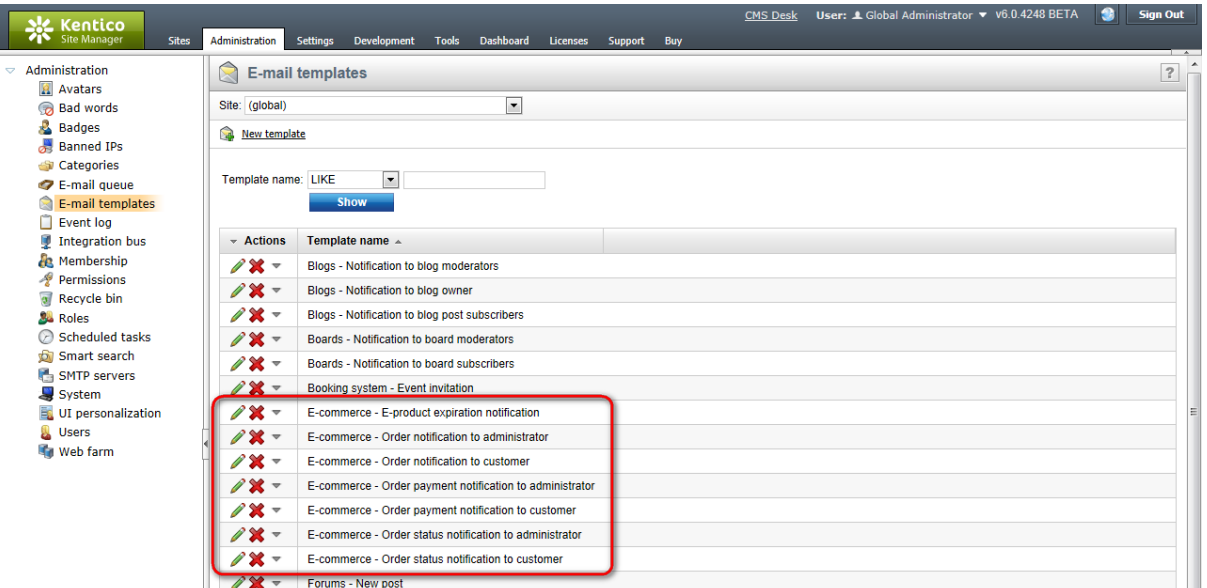

### **Customizing e-mail subject**

Beside e-mail templates, you can use the very same macros in subject of an e-mail. All you have to do is change the appropriate localization strings as specified in the table bellow. You can change the given localization strings at **<your web project folder>/CMSResources/CMS.<given UI culture code >. resx** (for default culture it's **CMS**.**resx**)

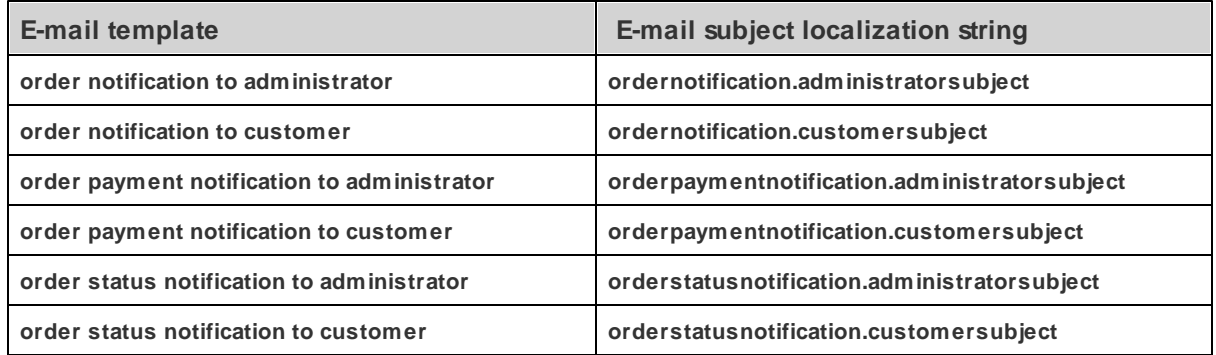

**Following example shows how to customize subject of the order notifications which are sent to administrator:**

1. Go to **<your web project folder>/CMSResources/** and open the **CMS.resx** file.

2. Find the **ordernotification.administratorsubject** key and change its value to **Order with ID {% Order.OrderID%} - {%OrderStatus.StatusDisplayName%}** so that the given part of code look in the following way.

<data name="ordernotification.administratorsubject" xml:space="preserve"> <value>

```
Order with ID {%Order.OrderID%} - {%OrderStatus.StatusDisplayName%}
  </value>
 <comment>IsNotCustom</comment>
</data>
```
This will include information about order ID and order status in the subject of an e-mail send to the administrator.

#### **Default settings of the e-mail subjects**

When new order is made or items of the existing one are changed:

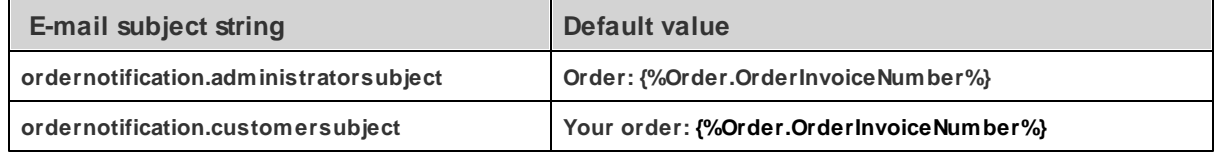

When payment is received:

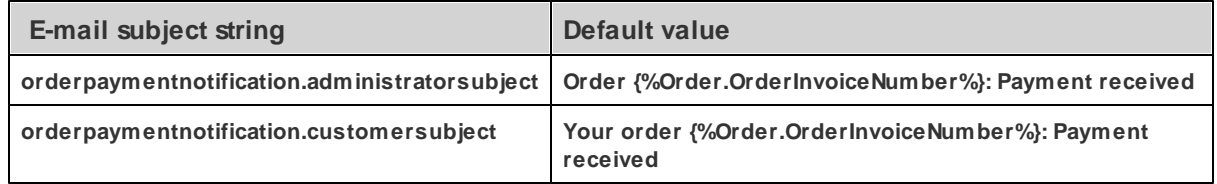

When status of the existing order is changed:

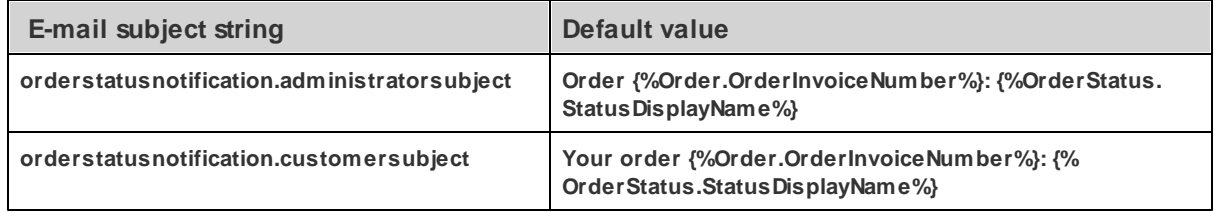

# **6.20 Using product inventory**

Kentico CMS allows you to manage your product inventory at **CMS Desk -> Tools -> E-commerce -> Products**. Here, you can quickly check if a product is available and how many items do you have in stock.

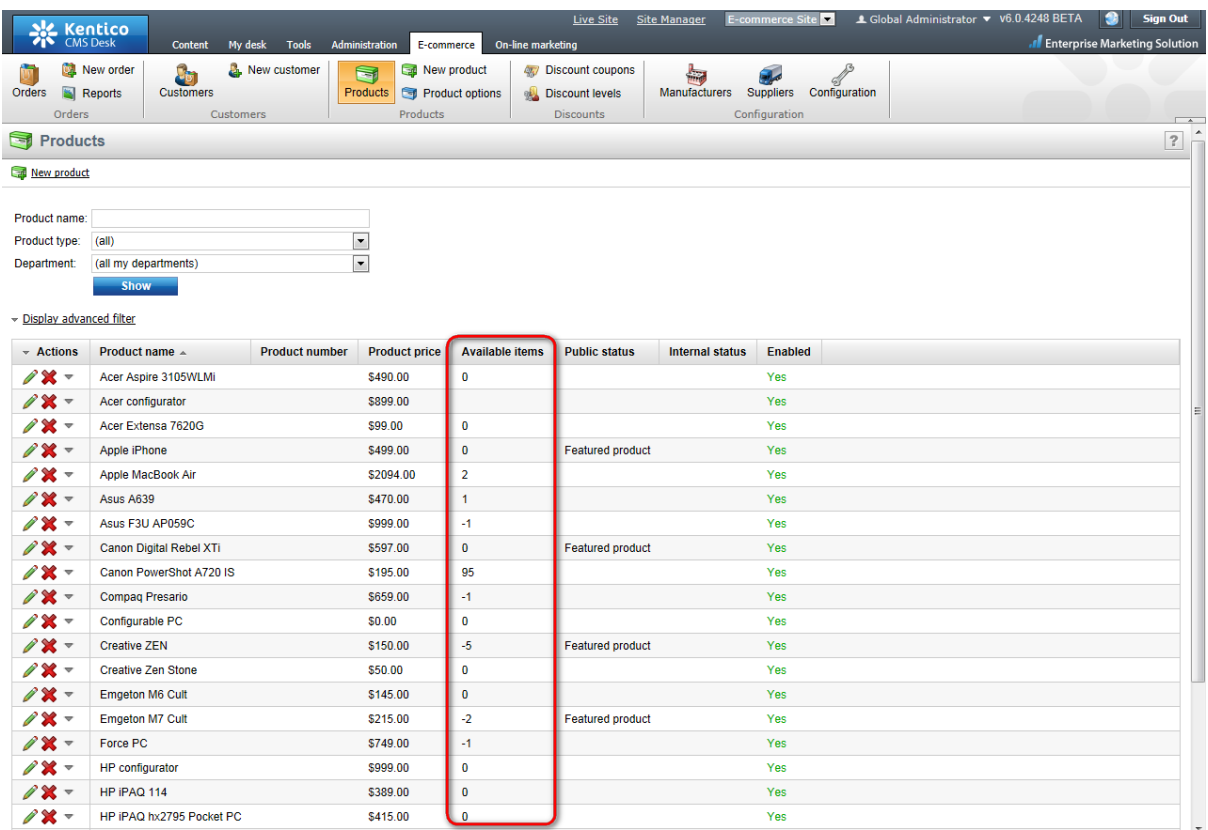

There are two ways you can handle products in your inventory:

1.) Sell a product only if they are some available items in stock at **CMS Desk -> Tools -> E-commerce -> Products**.

2.) Always sell a product no matter if there are any available items in stock.

You can distinguish between these two by checking the **Sell only if items are available** checkbox either at **CMS Desk -> Tools -> E-commerce -> Products -> <edit given product> -> General** or on the **Product** tab of the product chosen in the content tree.

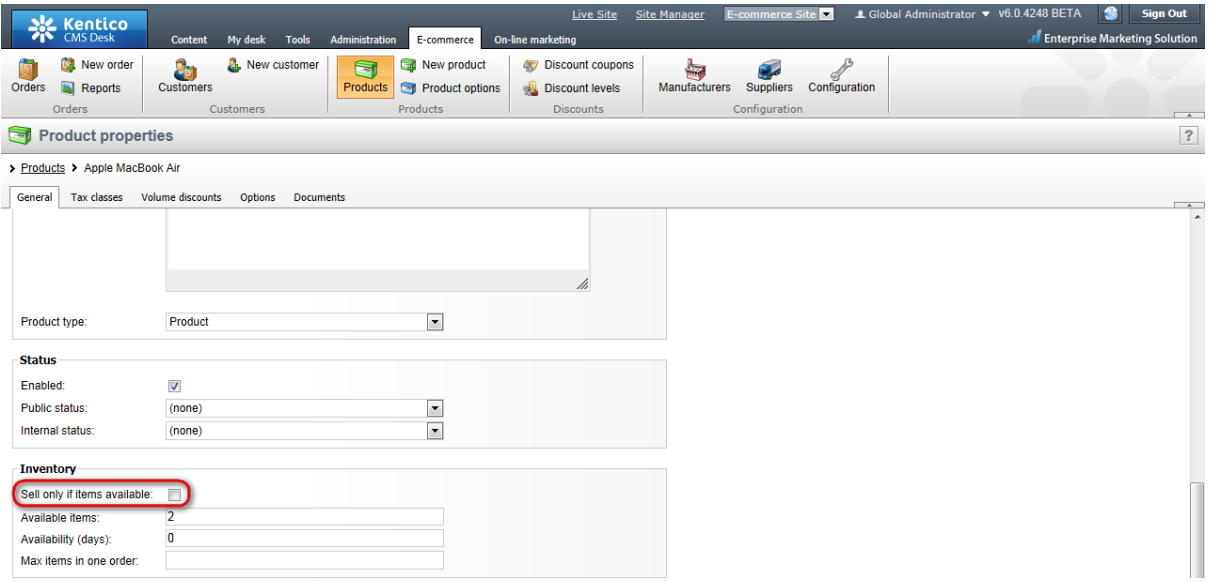

### **1. Sell product only if there are available items in stock**

For enabling this option, you have to enter the number of available items into the **Available items** text box and check the **Sell only if items are available** checkbox. An order is accepted only if the number of ordered items is no greater than the number of available items.

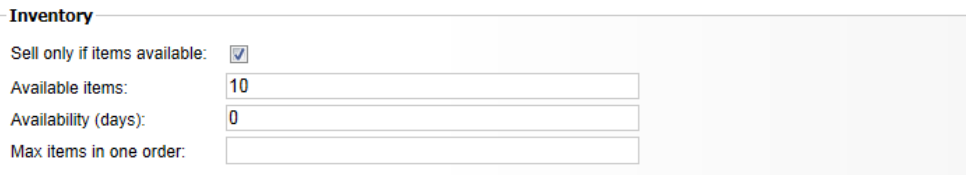

The sufficiency of the available items is checked every time a user does one of the following:

- Add product to the **shopping cart**
- Click the **Update** button in the shopping cart
- Click the **Checkou**t button in the shopping cart
- Click the **Order now** button in the Order Preview

If you want to buy a product with product options, the chosen product and product options have to be enabled and there has to be sufficient number of available items of the given product with the given product option. Otherwise the error message appears.

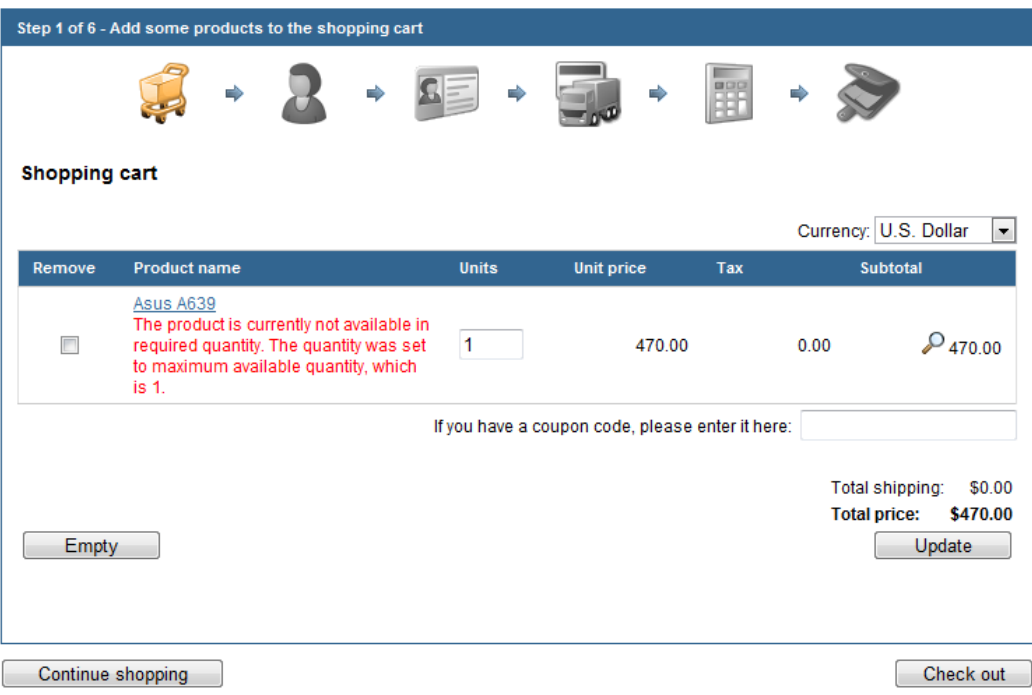

Please note that you can check the **Sell only if items are available** checkbox for product options as well. You can set check the **Sell only if items are available** checkbox and enter the number of available items for product options at **CMS Desk -> Tools -> E-commerce -> Products Options -> <edit option category> -> Options -> <edit product options>**.

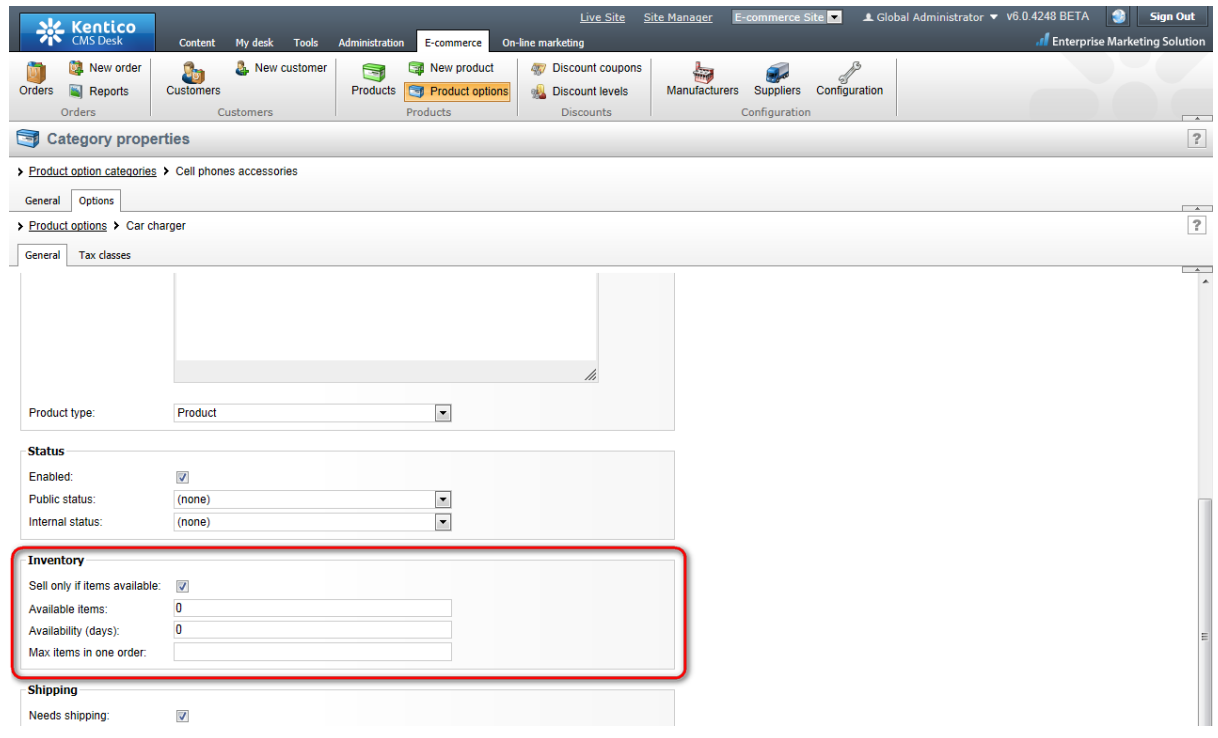

If the checkbox is checked, there has to be the sufficient quantity of the given product option in stock so that an order is accepted. Otherwise the error message appears.

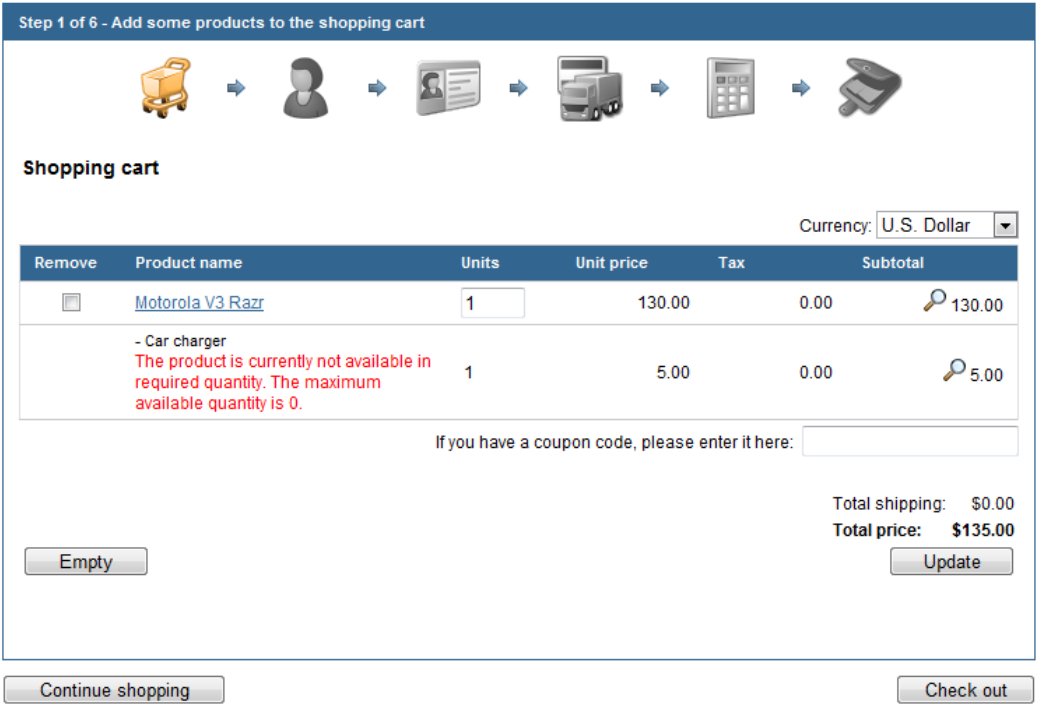

Please note that the very same check is made anytime a user edit the already existing order. When an item is removed from the order, it is added back to stocked items.

### **2. Always sell product**

When the **Sell only if items available** checkbox is unchecked, an order is processed disregarding the number of available items of the given product or product option. Therefore, a customer can order more items that it is readily available in stock. Should that happen, the number of available items will be negative. Therefore, you'll know exactly how many items do you need to order to meet demands.

**Please note:** You can check the number of available items in stock at **CMSDesk -> Tools -> Ecommerce -> Reports -> Inventory** as well.

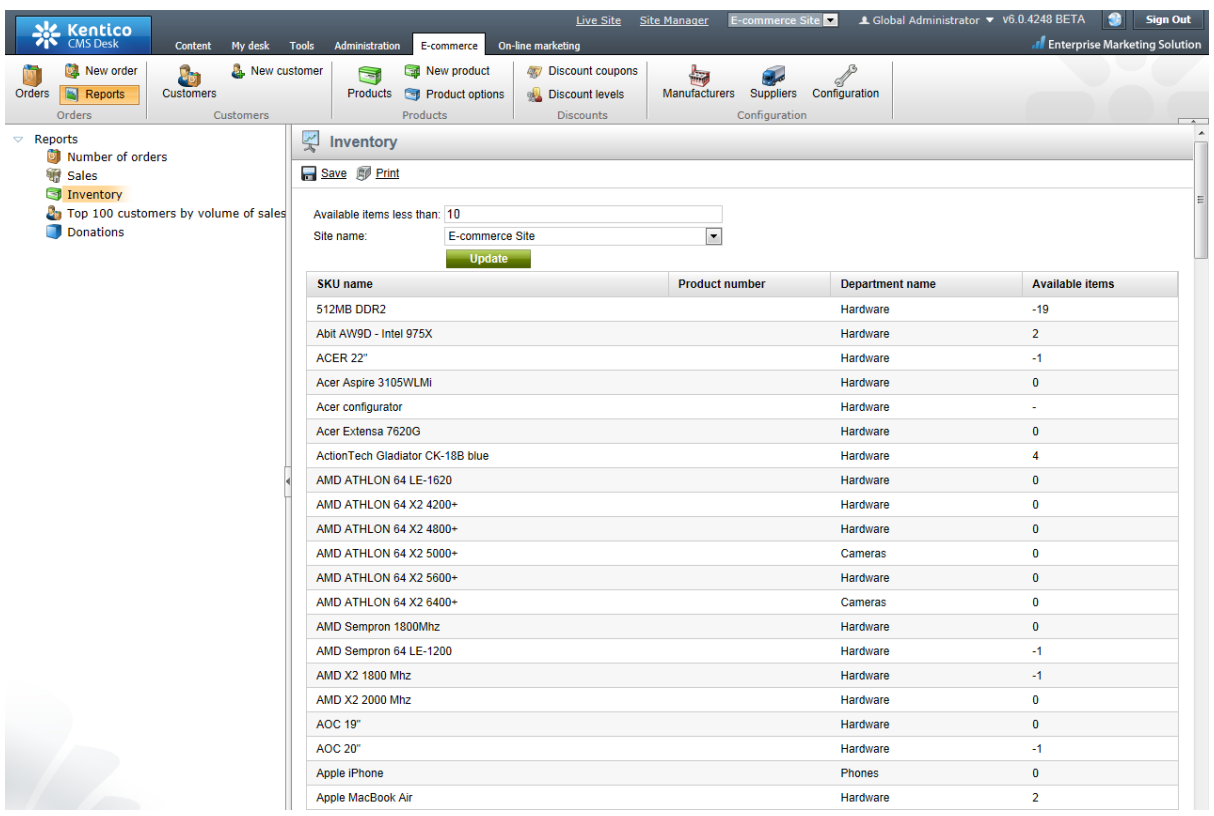

## **6.21 Discounts overview**

In the Kentico CMS E-commerce module, you can define three different types of discounts for your customers:

- **Discount coupons -** discount from the price of the specified products. For more details see the Discount coupons chapter.
- **Discount levels -** discount that is assigned to the customer for all their purchases. For more details see the **[Discount](#page-126-0) levels** chapter.
- **Volume discount -** discount assigned to the product that applies when the customer purchases specified amount of the given product. For more details see the **[Products](#page-122-0)** chapter.

In the following examples, we purchase five units of **Apple MacBook Air** with a total price of \$10470 without any discount. Each example demonstrates where you can specify the given type of discount and how it affects the total price of the purchase.

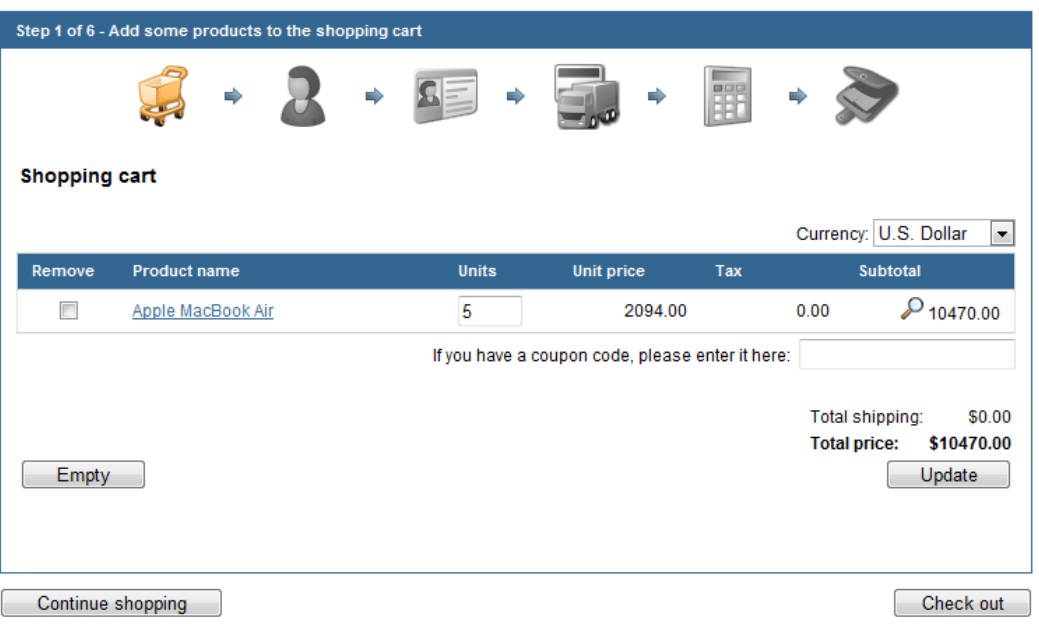

### **Discount coupons**

You can create a new discount coupon or edit existing ones at **CMS Desk -> Tools -> E-commerce -> Discount coupons**.

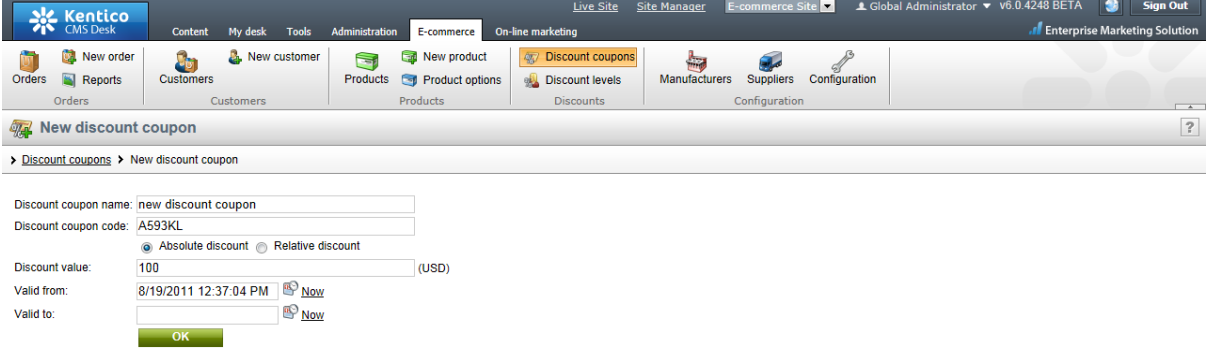

While making purchase, a customer is required to enter a coupon code into the given text box to make use of it. The given discount is subtracted from the product price.

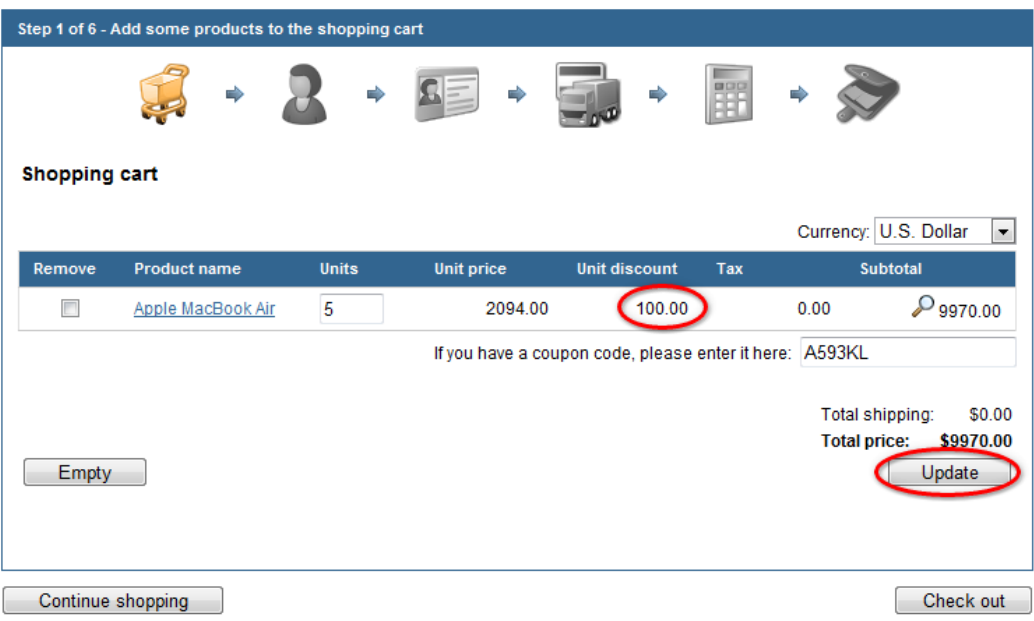

### **Discount levels**

You can set up a new discount level or edit existing ones at **CMS Desk -> Tools -> E-commerce -> Discount levels**.

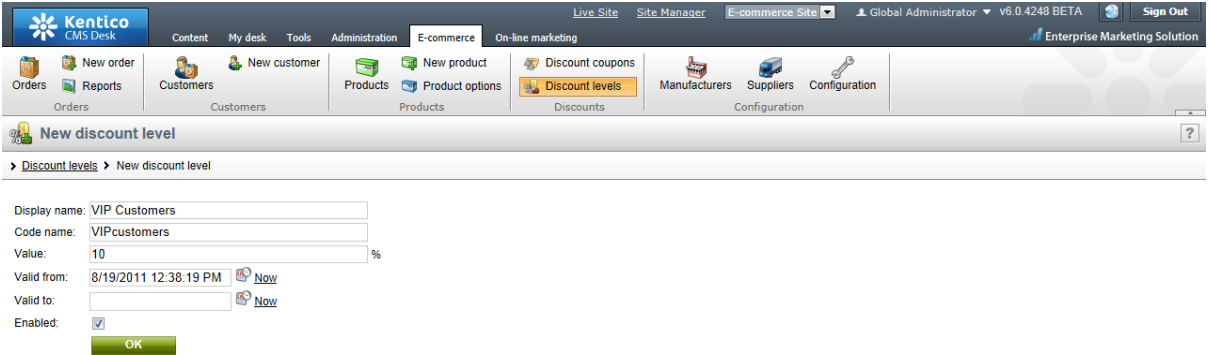

After creating a new discount level, you have to assign it to those users who you want to take advantage of it.

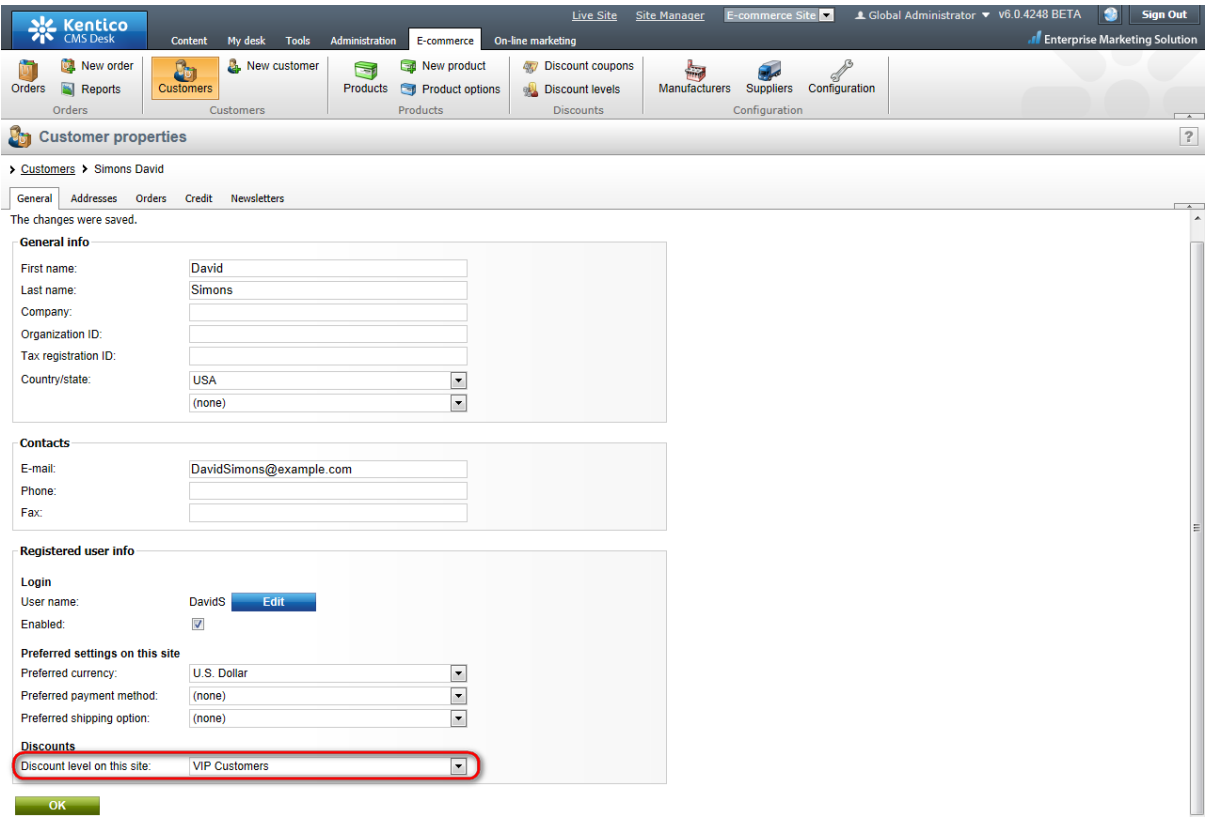

Before making a purchase, a user has to sign in to their account so that the assigned discount level is automatically take into account while calculating the unit and total price.

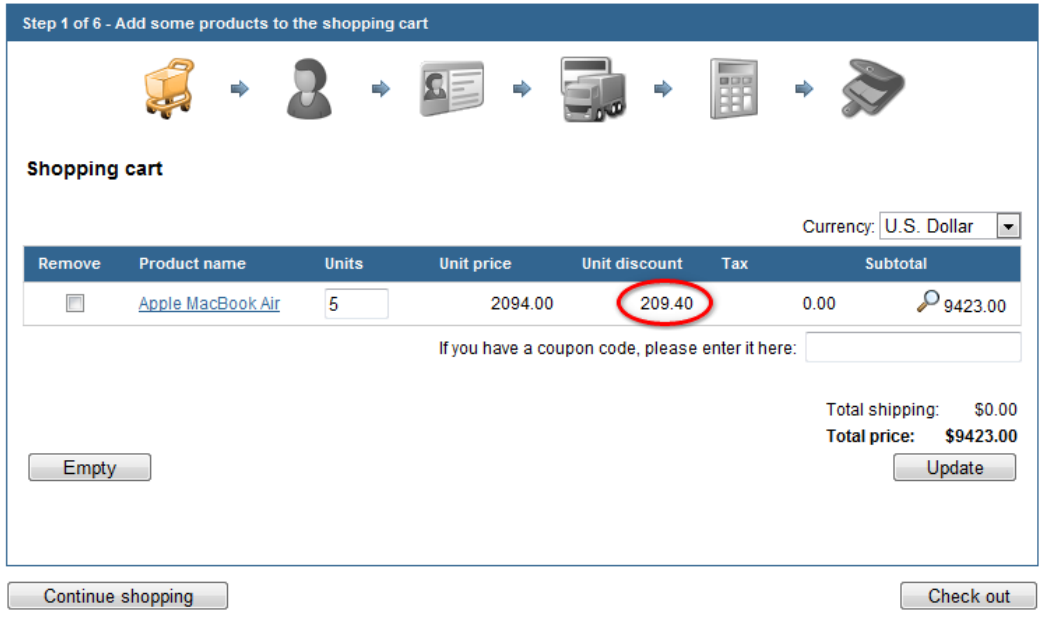

# **Volume discounts**

You can define volume discounts at **CMS Desk -> Content -> <choose product> -> Product -> Volume discounts**.

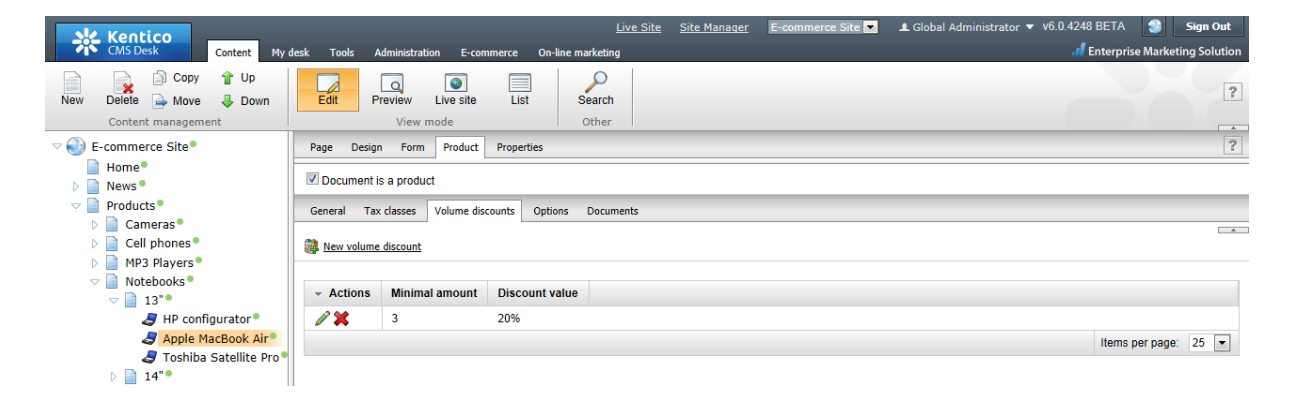

On condition a user adds to the **shopping cart** sufficient amount of units of the product with the assigned volume discount, the given discount level is automatically taken into account and its subtracted from the unit price.

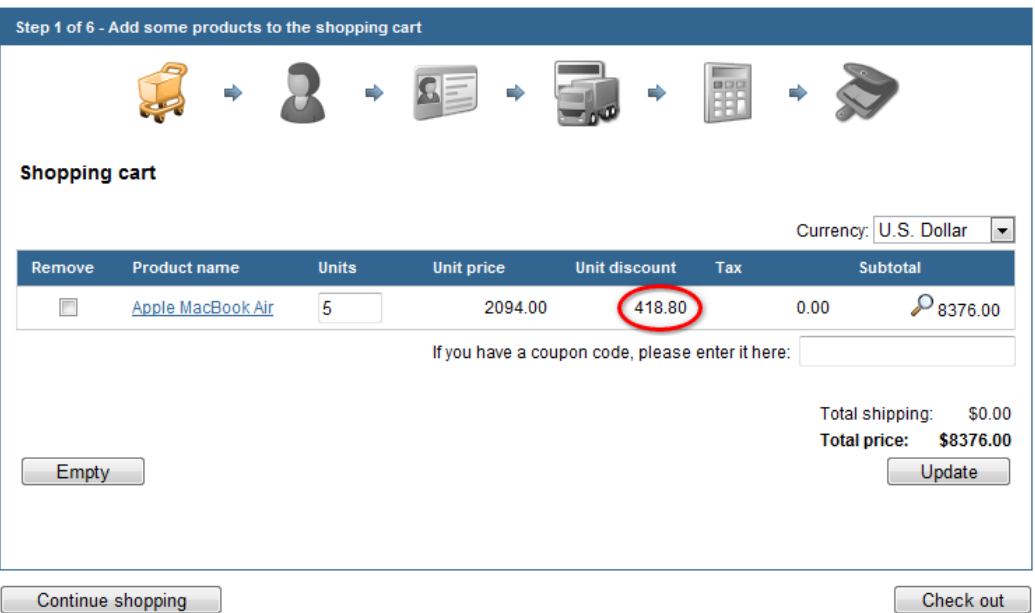

You can combine all the discount types. While combining the discount coupon and the discount level, though, only higher discount applies.

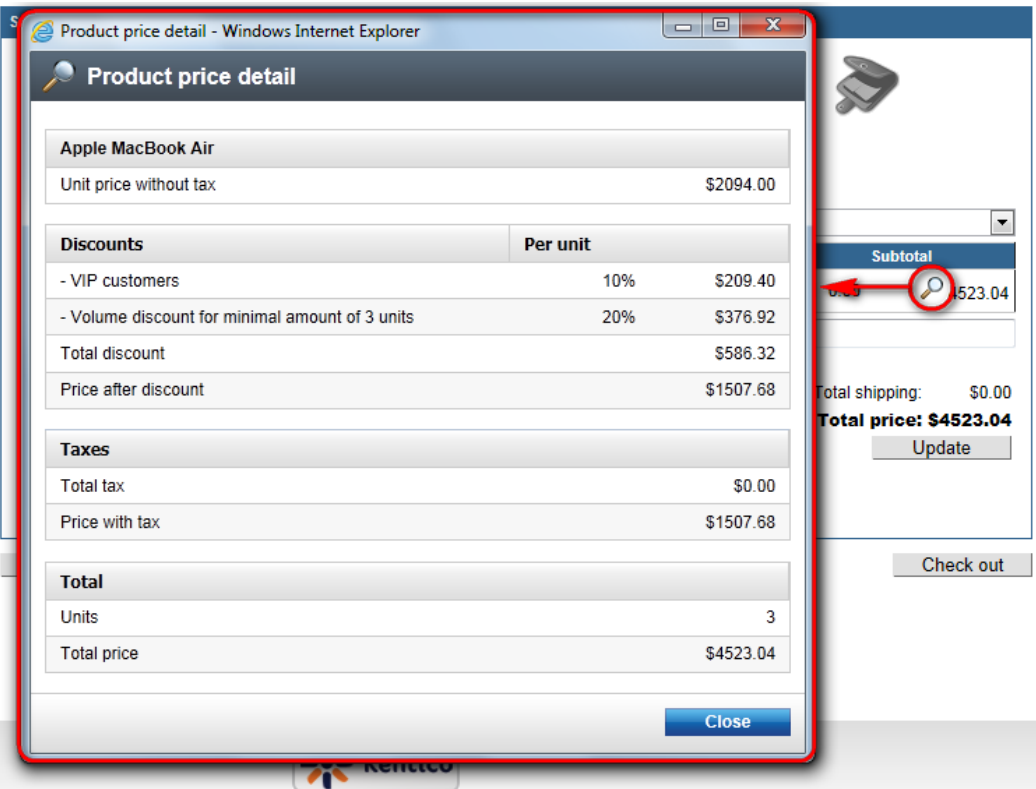

For more details about how are discounts calculated see Figure B: Discount [calculation.](#page-246-0)

# **6.22 Deleting old shopping carts**

The deletion of old shopping carts can be done automatically with the pre-defined task.

By default, all the shopping carts older than 30 days are considered old and therefore are erased when running the **Deleting old shopping carts** task. You can change the period of time after which the shopping cart expires by modifying the **CMSShoppingCartExpirationPeriod** key in the **web.config** file. See the **[Web.config](#page-143-0) settings** chapter for more details.

This task erases not only old shopping carts, but anonymous customers with no order as well. This anonymous customer with no order appears when an anonymous user adds an item into the shopping cart. They are then required to enter their name and e-mail and they become a customer. If this anonymous user, for whatever reason, doesn't get through all steps of the checkout process, they remain in the system as anonymous customers with no order.

You can schedule the deletion of old shopping carts task by setting the **Scheduler** at **CMS Site Manager -> Administration -> Scheduled tasks**.

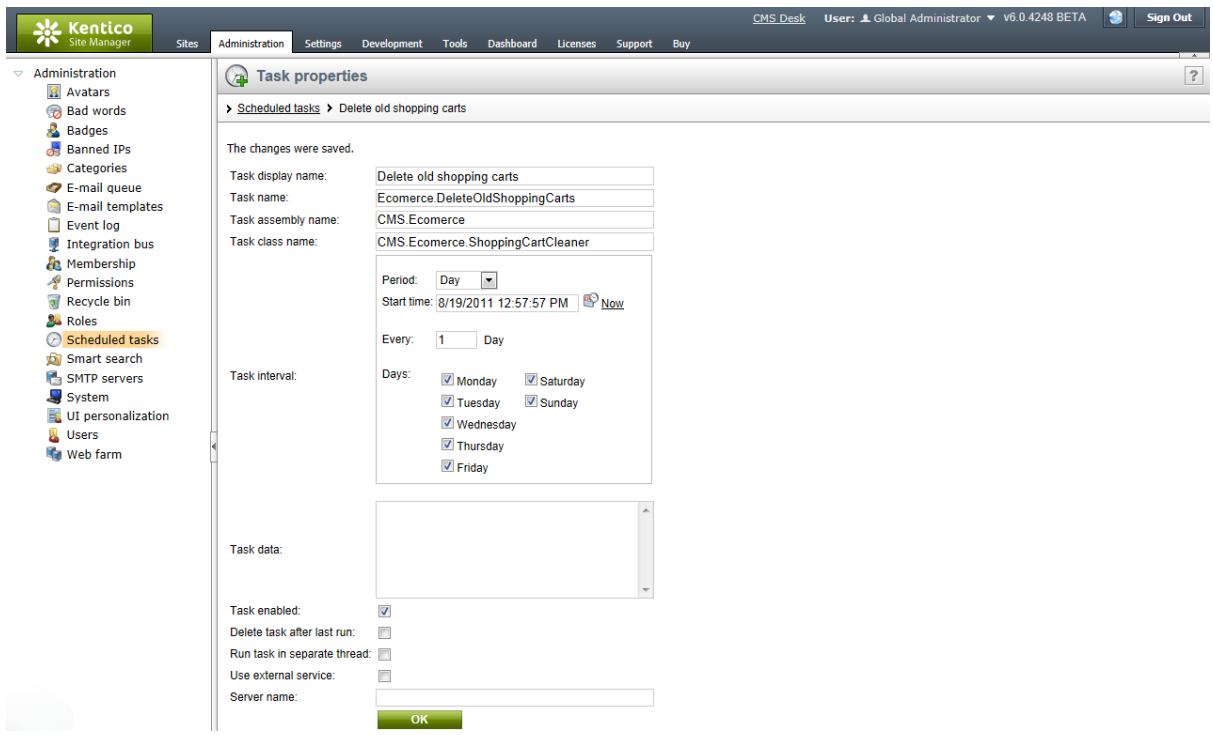

For more information please refer to the **Scheduler** chapter in **Kentico CMS Developer's guide**.

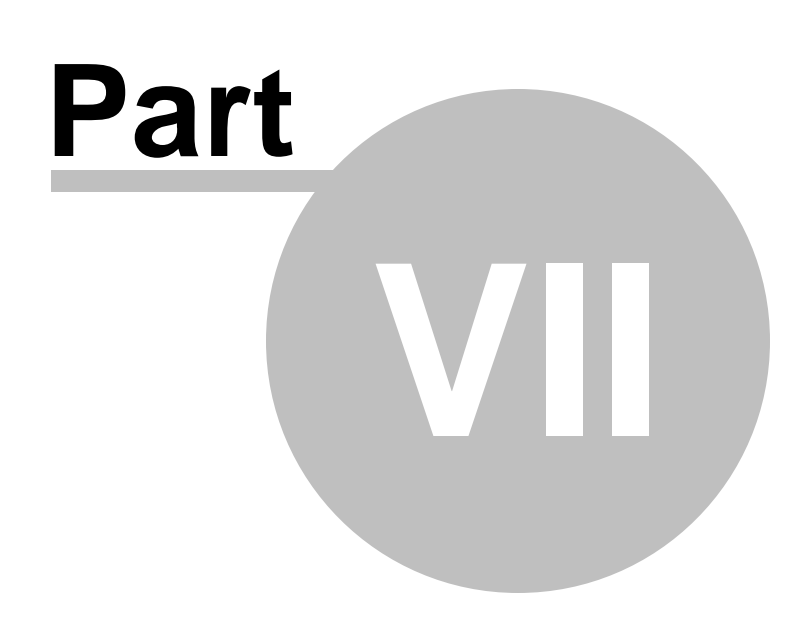

**Site separation**

# **7 Site separation**

## **7.1 Overview**

Kentico CMS allows you to use in the E-commerce module both site-specific objects available for the respective sites only and global objects shared across all your sites. This approach not only gives you more flexibility but is also highly effective in multi-site environment, e.g. when hosting several ecommerce sites for different customers.

To learn how to allow global data on the given site, please refer to the **[Enabling](#page-165-0) the use of global objects** topic.

[Security](#page-169-0) matters related to your E-commerce package site separation are described in the **Security** topic.

In the E-commerce module, there are three groups of objects available for a particular site from the point of view of site separation:

- [Objects](#page-166-0) with both site and global option include objects which can be used either as site-specific or site-specific together with global.
- [Objects](#page-168-0) with only site or global option include objects which can be used only separately, either as site-specific or global.
- [Objects](#page-169-1) with special cases include objects which cannot be put into either of the above groups.

Before you start configuring and using global data in the E-commerce module, you should learn what basic E-commerce module configuration [scenarios](#page-164-0) are available with regard to site separation.

# <span id="page-164-0"></span>**7.2 Basic configuration scenarios**

This topic describes basic E-commerce module configuration scenarios with regard to site separation. There are three such scenarios:

### **Single site (on-line store)**

Typically, if you have only one on-line store, you should always use site data only. It helps you build other on-line stores in the future without any problem.

### **Multiple sites (on-line stores)**

This scenario concerns multiple sites (on-line stores) which are owned and managed by a single organization. Typically, there is a need for global data which should be shared across all sites. The set of settings for [objects](#page-168-0) with both site and global option and objects with only site or global option covers all typical scenarios for usage of global data.

### **Multiple sites (on-line stores)**

This scenario concerns multiple sites (on-line stores) which are owned and managed by different organizations. Typically, global data cannot be used because of the different owners of the on-line stores. Therefore, each site should be configured to use site data only.

# <span id="page-165-0"></span>**7.3 Enabling the use of global objects**

Here you will learn how certain **[authorized](#page-169-0)** users can enable the use of global objects for the Ecommerce module. There are three options to perform this task:

### <span id="page-165-1"></span>**Site Manager -> Settings**

You can navigate to **Site Manager -> Settings**. Using the **Site** drop-down list select *(global)* to perform the configuration globally or choose one of the available sites to perform configuration for this particular site. From the Settings tree choose **E-commerce -> Global objects** and mark the check boxes next to objects to be used as global objects. Click **Save**. For general information on how to configure your settings, please refer to [Developer's](http://devnet.kentico.com/docs/6_0/devguide/settings_overview.htm) Guide -> Website settings.

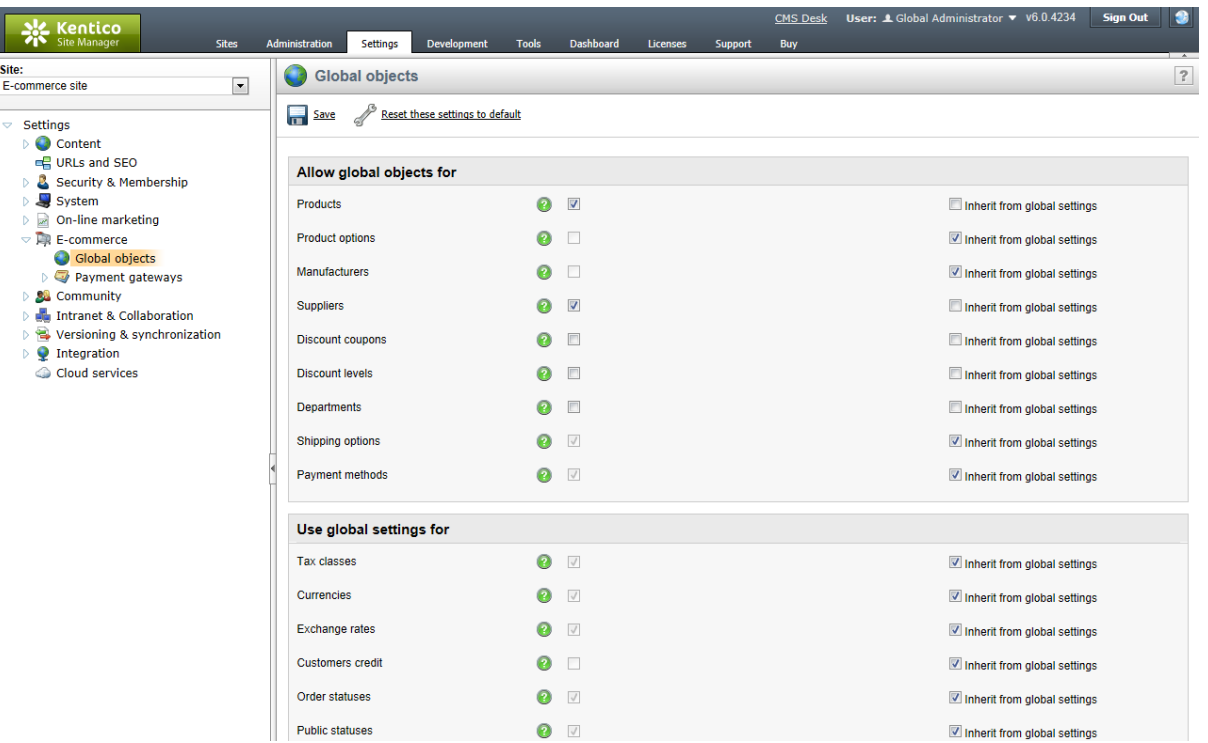

### **Site Manager -> Tools**

You can perform this configuration also in **Site Manager -> Tools -> E-commerce configuration -> Store settings** on the **Global objects** tab, where you need to mark the check boxes next to objects that should be used as global objects. Click **Save** to save the changes. However, only global configuration can be performed from here; i.e. you cannot select a site. The system thus behaves as if you selected *(global)* from the **Site** drop-down list in **Site Manager -> Settings**, as described in the Site [Manager](#page-165-1) -> Settings section.

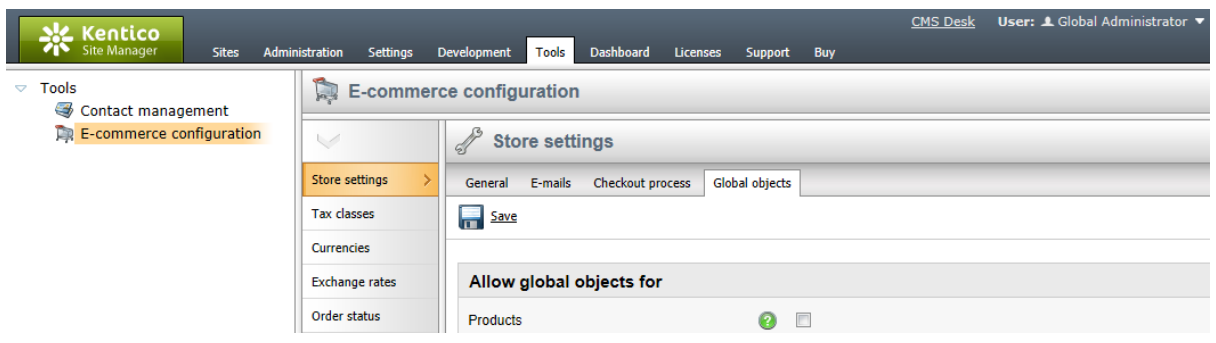

### **CMS Desk -> E-commerce**

The third option is to go to **CMS Desk -> E-commerce -> Configuration -> Store settings**. Switch to the **Global objects** tab and mark the check boxes next to objects to be used as global objects. As you are now performing configuration for a particular site, you can optionally allow inheriting settings for the given objects from your global settings. This can be done using the **Inherit from global settings** check boxes; more details can be found in the [Website](http://devnet.kentico.com/docs/6_0/devguide/settings_overview.htm) settings chapter of the Developer's Guide. To save your configuration, click **Save**.

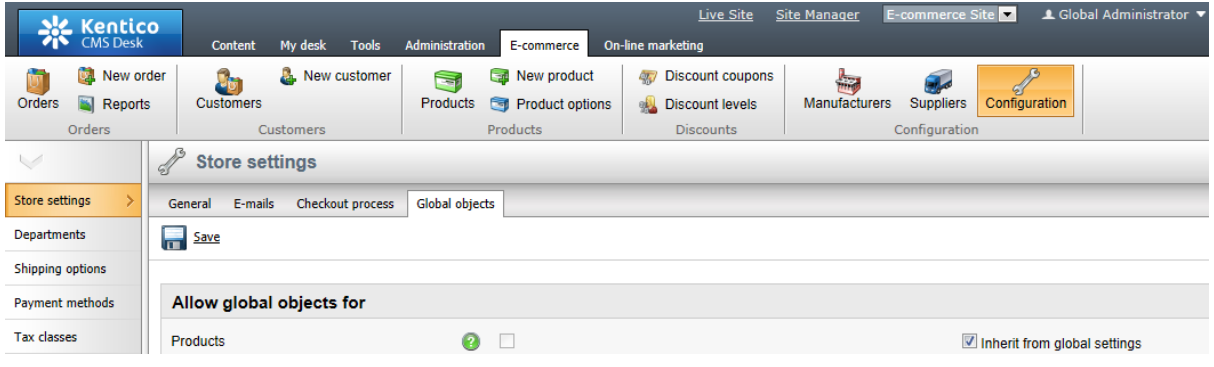

Marking check boxes in the **Allow global objects for** category allows global objects which can be used together with site-specific objects. Marking check boxes in the **Use global settings** category allows global objects which need to be used separately from their site-specific counterparts.

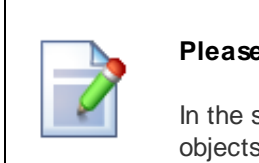

#### **Please note**

In the settings of their properties, global objects can only use data from other global objects. When editing a global object, only global data are thus available in the global object's editing interface, regardless of the global objects settings for the given site. A global product can have only a global department, global manufacturer and global supplier etc. assigned. Also the price of a global product is set in the global currency.

# <span id="page-166-0"></span>**7.4 Objects with both site and global option**

This group includes objects which can be used on a particular site either as site-specific objects or as a combination of site-specific and global objects. The following objects belong to this group:

- **Products**
- **Product options**
- **Manufacturers**
- **Suppliers**
- **Discount coupons**
- **Discount levels**
- **Departments**
- **Shipping options**
- **Payment methods**

1. If global objects belonging to this group are [allowed](#page-165-0) for the current site, the **Site** drop-down list with the following options is available on the object page:

- *(global and this site)* both global and current site data is listed; global objects are marked *Yes* in the **Is global** column. The option does not allow you to create a new object and the link to create one is disabled.
- *(global)* only global data is listed. The option allows [authorized](#page-169-0) users to create a new global object.
- *current site* only current site data is listed. The option allows users to create a new site-specific object; the default option.

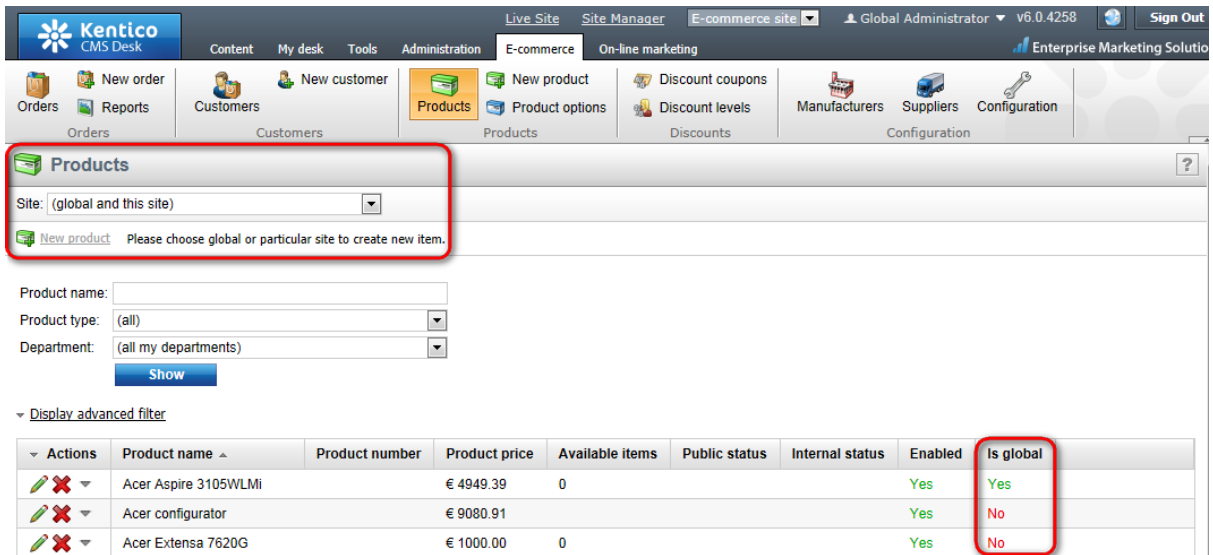

2. If global objects belonging to this group are not allowed for the current site, the **Site** drop-down list is hidden and only current site-specific objects are listed.

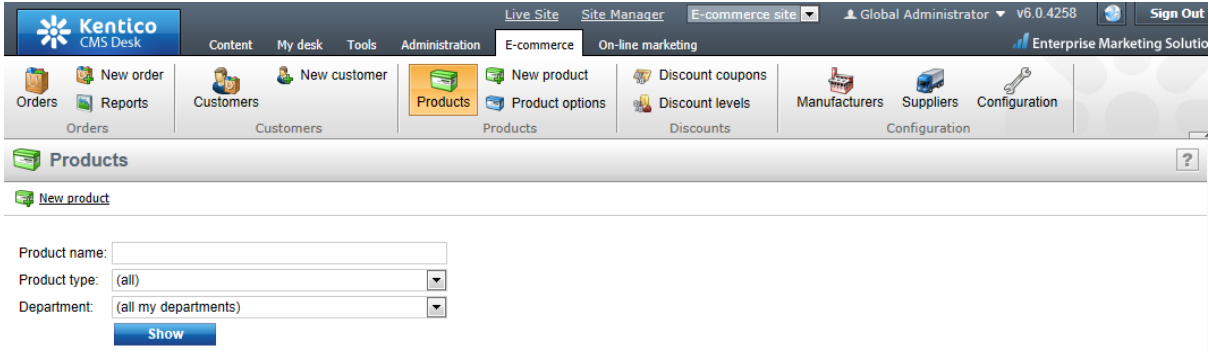

# <span id="page-168-0"></span>**7.5 Objects with only site or global option**

This group includes objects which can be used on a particular site only separately, either as sitespecific objects or as global objects. The following objects belong to this group:

- **Tax classes**
- **Currencies**
- **Exchange rates**
- **Customers credit**
- **Order statuses**
- **Public statuses**
- **Internal statuses**
- **Invoice**

1. If global objects belonging to this group are [allowed](#page-165-0) for the current site, only global objects are listed on the object page.

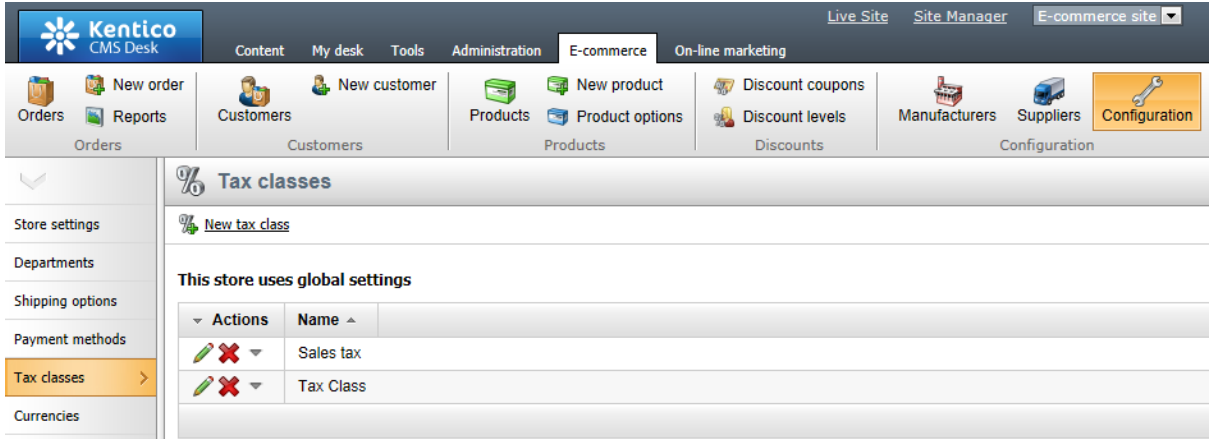

2. If global objects belonging to this group are not allowed for the current site, only site-specific objects are listed on the object page. Besides, the **Copy from global** link is visible, enabling you to copy global settings for the given object.

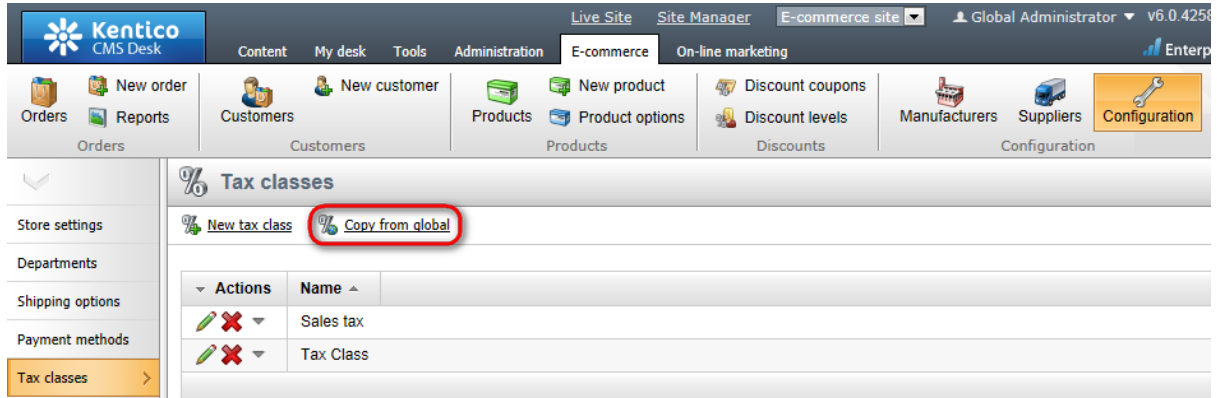

If you are copying from global settings, providing a site-specific object with the same code name like a corresponding global object is found, the site-specific object is updated with global data. On condition

that an existing site-specific object has no counterpart among global objects, it is lost. However, only if there is no dependency on other objects in the system. Otherwise, the object is disabled and remains in the system.

## <span id="page-169-1"></span>**7.6 Objects with special cases**

This group includes special objects from the point of view of site separation, which cannot be regarded as [objects](#page-168-0) with both site and global option or objects with only site or global option. The following objects belong to this group:

- [Orders](#page-119-0) are bound to a particular site.
- [Reports](#page-127-0) in most cases are bound to a particular site (Number of orders, Sales, Top 100 customers by volume of sale, Inventory). However, Kentico CMS offers also global reports (Inventory).
- [Customers](#page-120-0) an anonymous customer is bound to a particular site, same as a registered one who is bound through their user's account. This dependency enables registered customers to have preferred currency, payment option and shipping option on different sites. As for customers' credit, users can use both their global credit and credit bound to a given site. However, these cannot be mixed together, i.e. the customer can pay on the given site either with global credit or site-specific credit.

## <span id="page-169-0"></span>**7.7 Security**

### **Enabling the use of global objects**

Only global administrators can enable the use of global [objects](#page-165-0).

### **Managing global objects**

Only global administrators and users with the **Modify global data** and **Modify global configuration** permissions (see Developer's Guide -> Development -> [Membership,](http://devnet.kentico.com/docs/6_0/devguide/permissions_for_modules_and_documents.htm) permissions and security -> [Permissions\)](http://devnet.kentico.com/docs/6_0/devguide/permissions_for_modules_and_documents.htm) can create, modify and delete global objects.

For more detailed information about these permissions, same as for a comprehensive description of security in the E-commerce module, please refer to the **[Security](#page-211-0)** chapter.

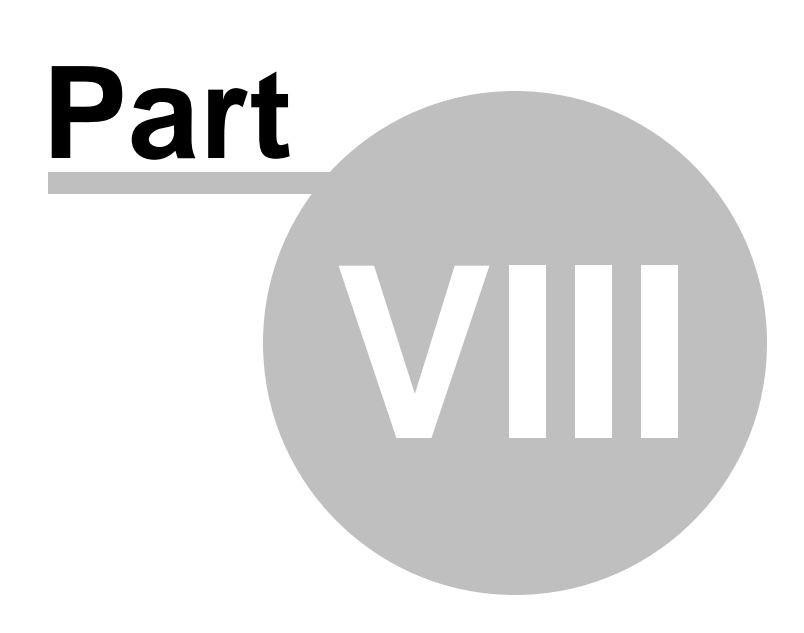

**Product types**

# **8 Product types**

### **8.1 Overview**

You can choose from five types of product when defining a product in **CMS Desk -> E-commerce**. Setting special properties for the given product type allows you to better control your product behavior:

- Product
- Membership
- E-product
- Donation
- Bundle

Besides, a product with the text product option is described in this chapter.

## **8.2 Product**

This is the basic type of product from which the other four types, i.e. membership, e-product, donation and bundle, are derived. All these special types share properties of this basic type, as described in [Configuration](#page-122-0) settings -> Products.

## **8.3 Membership**

Membership as a type of product allows a user to buy membership. Detailed information about memberships in Kentico CMS can be found in Developer's Guide -> Development -> [Membership,](http://devnet.kentico.com/docs/6_0/devguide/membership_overview.htm) permissions and security -> [Memberships](http://devnet.kentico.com/docs/6_0/devguide/membership_overview.htm).

Membership as a type of product has the following special properties:

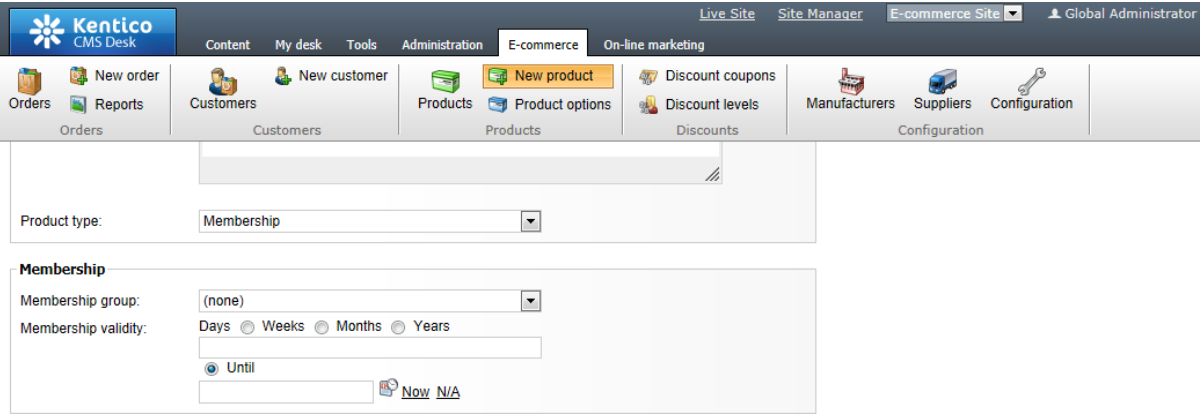

- **Membership group** indicates to which membership group this paid membership belongs.
- **Membership validity** can be set either for a limited period of time (days, weeks, months, years, until a given date) or for unlimited period of time. To set your membership validity for unlimited period of time, choose **Until** and leave the text box below empty.

Further in this topic you will learn how to create, buy and renew your paid membership. Besides, notifying about membership expiration will be mentioned briefly:

### **Creating a paid membership product**

To create a new product of this type, go to **CMS Desk -> E-commerce** and on the ribbon click **New product**. You will be redirected to the **New product** page. From the **Product type** drop-down list choose *Membership* and by filling in the form fields set your product properties as required. Click **Save**.

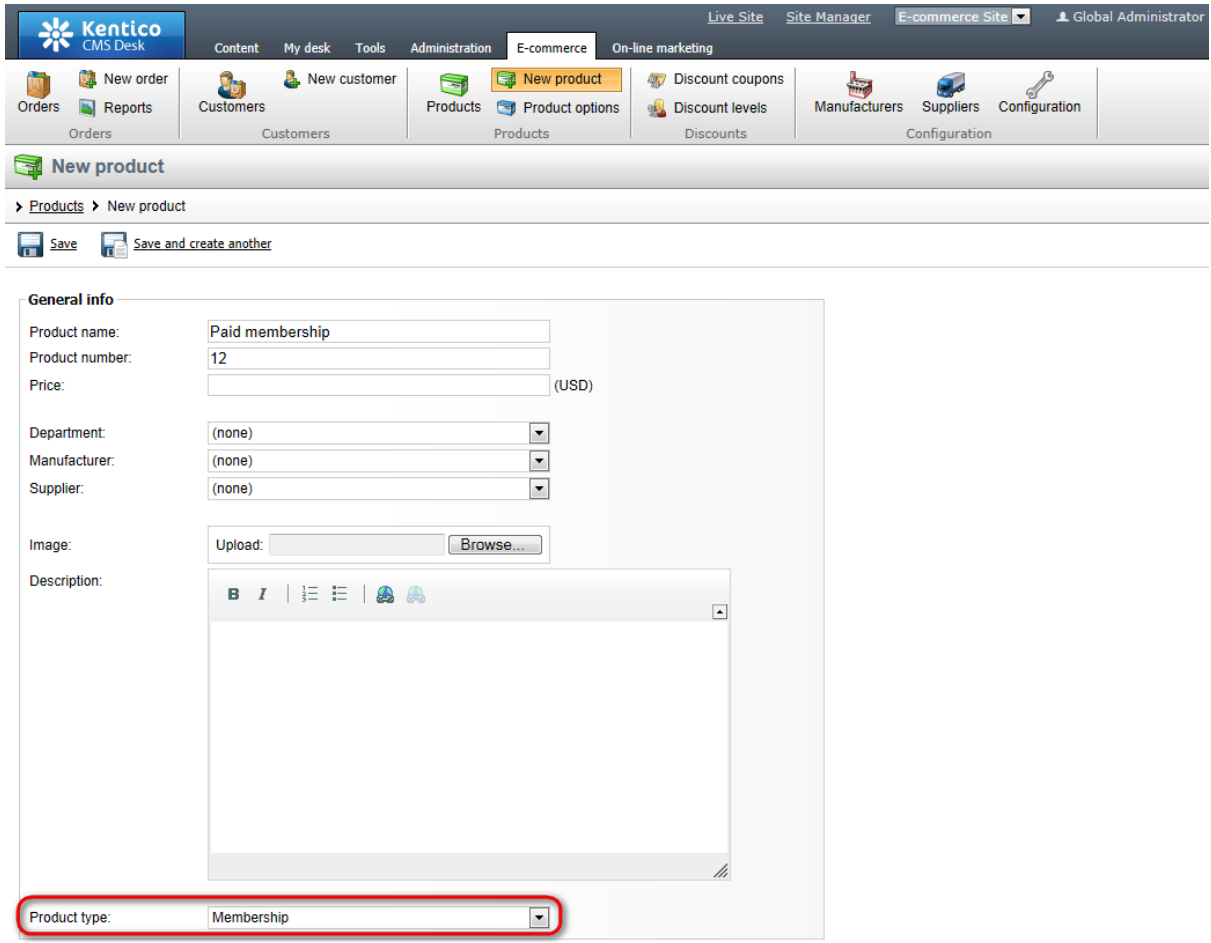

### **Buying membership**

From the point of view of the customer, there is no difference in the way memberships and any other types of product are bought; i.e. memberships can also be bought by going through the standard checkout process.

However, the customer gains membership only when the order is marked as paid. This can be done either automatically by the system on condition that the order changes its [status](#page-134-0) to one with the **Mark order as paid** property enabled (available in **CMS Desk -> E-commerce -> Configuration -> Order status -> Edit ( )** *order status*)

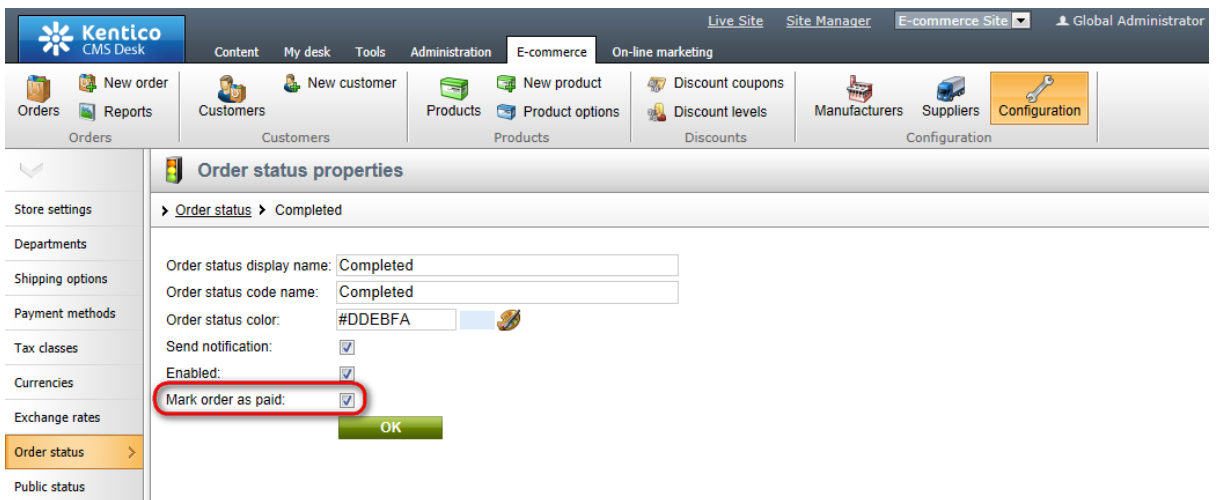

or manually by a store administrator by enabling the **Order is paid** property (available in **CMS Desk -> E-commerce -> Orders -> Edit ( )** *order* on the **Billing** tab).

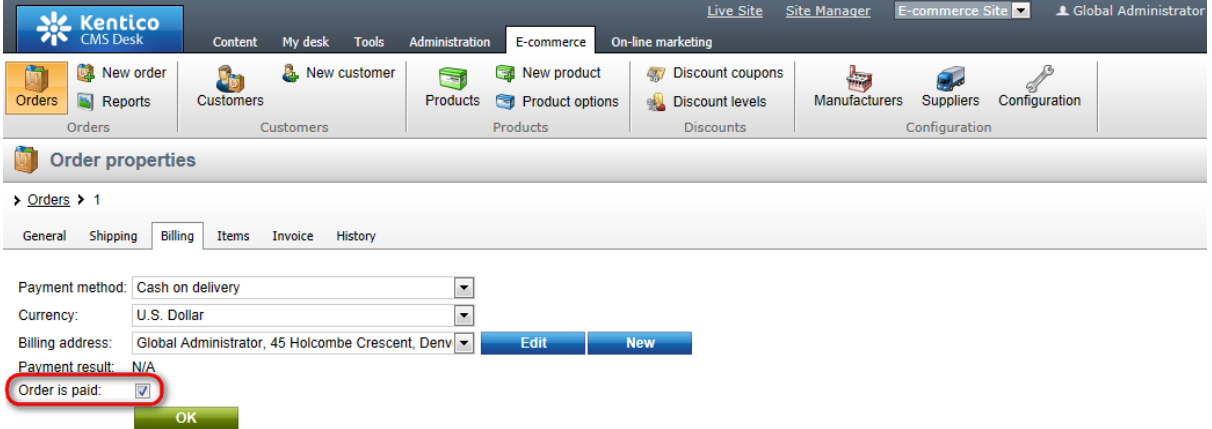

Marking a memberships order as paid, both automatically by the system and manually by an administrator, results either in renewing the existing memberships or assigning new ones.

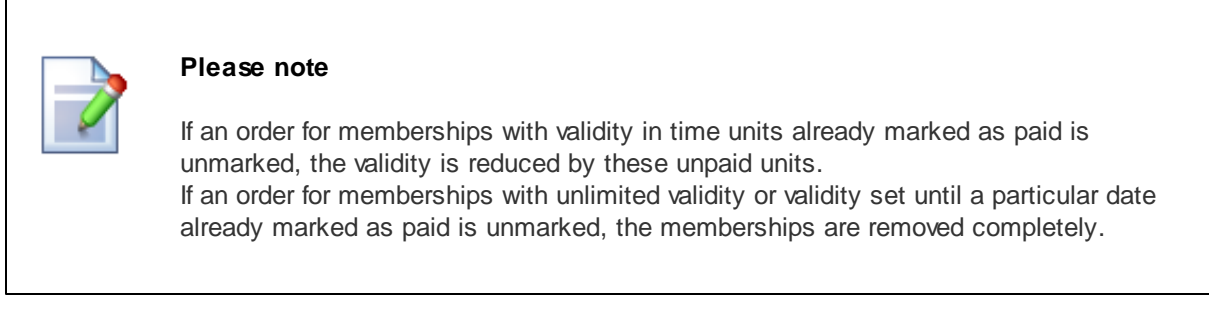

### **Notifying about membership expiration**

If membership is close to its expiration, the system can be configured to send the customer an automatic notification reminder. For more details, please refer to the **[Memberships](http://devnet.kentico.com/docs/6_0/devguide/membership_overview.htm)** chapter of the Developer's Guide.

### **Renewing membership**

To have an expired membership renewed, the user can either ask the administrator to perform the renewal or they can buy a new membership on the My Account page on the live site. By clicking the [Memberships](#page-75-0) tab, the customer can view a list of their memberships and gets access to the [Buy](#page-75-1) [membership](#page-75-1) button. By clicking this button, they will be redirected to a page allowing them to buy new memberships or renew the existing ones.

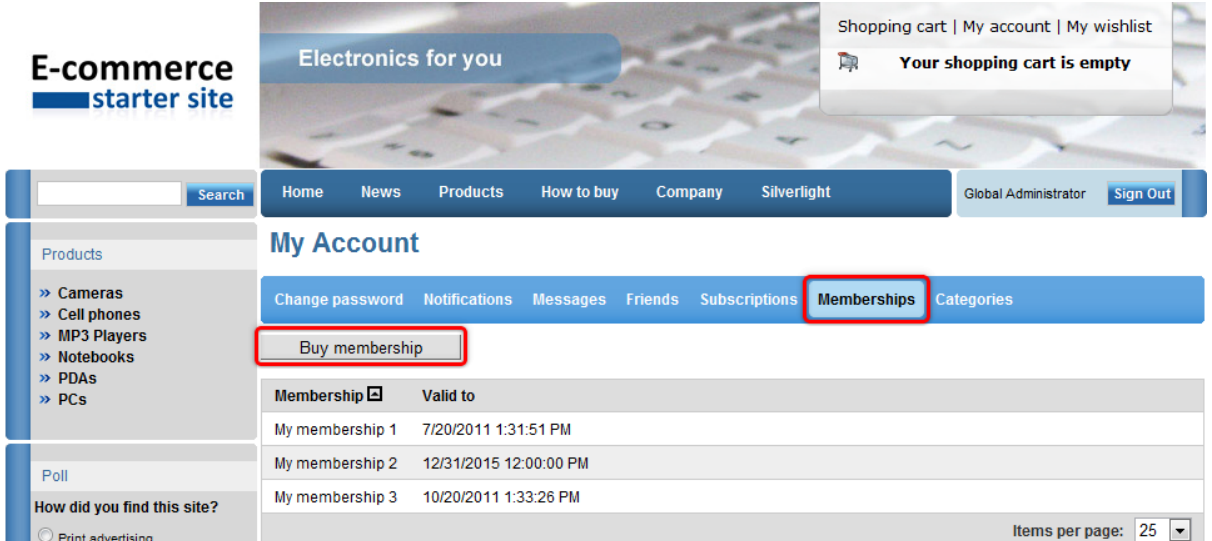

# **8.4 E-product**

E-product as a type of product allows a user to buy anything which has a form of electronic file and can be downloaded. Audio files, videos and e-books are thus typically offered as e-products.

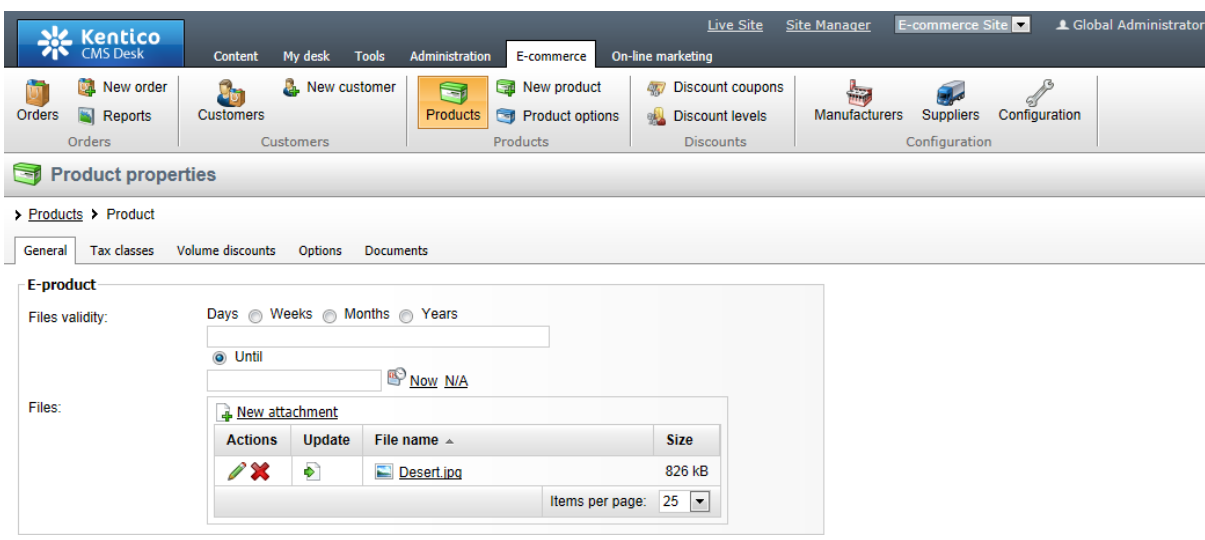

E-product as a type of product has the following special properties:

- **Files validity** sets the period of time during which the files can be downloaded. Can be set either for a limited period of time (days, weeks, months, years, until a given date) or for unlimited period of time. To set your files validity for unlimited period of time, choose **Until** and leave the text box below empty.
- **Files** allows to upload files to be shipped within the e-product. Only files with allowed extensions as defined in **Site Manager -> Settings -> System -> Files** can be uploaded.

Further in this topic you will learn how to create and buy your e-product and how to download files within the e-product. Besides, notifying about e-product expiration will be mentioned:

#### **Creating an e-product**

To create a new product of this type, go to **CMS Desk -> E-commerce** and on the ribbon click **New product**. You will be redirected to the **New product** page. From the **Product type** drop-down list choose *E-product,* set your product properties as required by filling in the form fields and upload files to be shipped within the e-product. Click **Save**.

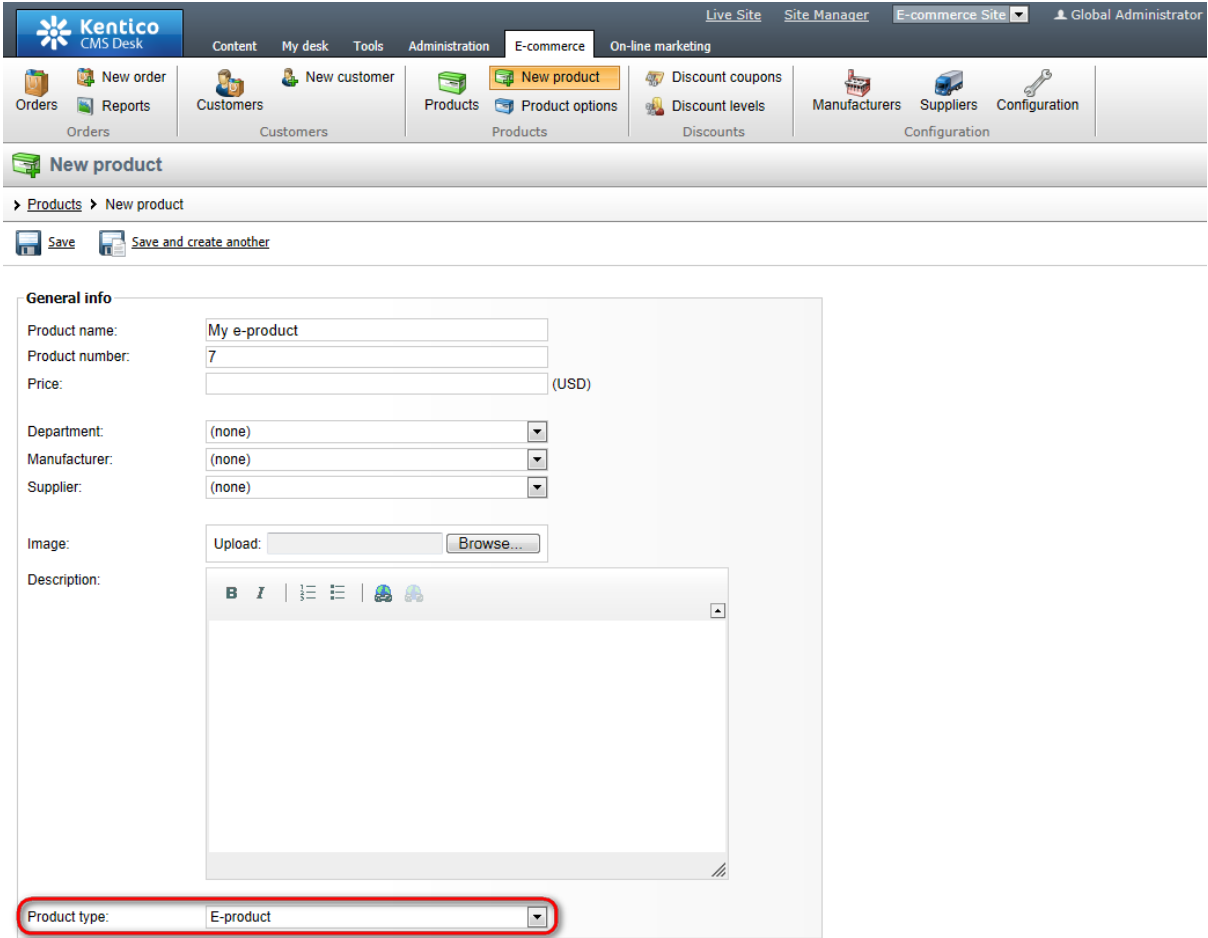

### **Buying an e-product**

From the point of view of the customer, there is no difference in the way e-products and any other types of product are bought; i.e. e-products can also be bought by going through the standard checkout

#### process.

### **Enabling e-product download links**

However, the customer is able to download the files only when the order is marked as paid. This can be done either automatically by the system on condition that the order changes its [status](#page-134-0) to one with the **Mark order as paid** property enabled (available in **CMS Desk -> E-commerce -> Configuration -> Order status -> Edit ( )** *order status*) or manually by a store administrator by enabling the **Order is paid** property (available in **CMS Desk -> E-commerce -> Orders -> Edit ( )** *order* on the **Billing** tab).

Marking an e-product order as paid, both automatically by the system and manually by an administrator, results in creating new download links for the respective e-product files with validity set as of the time of marking.

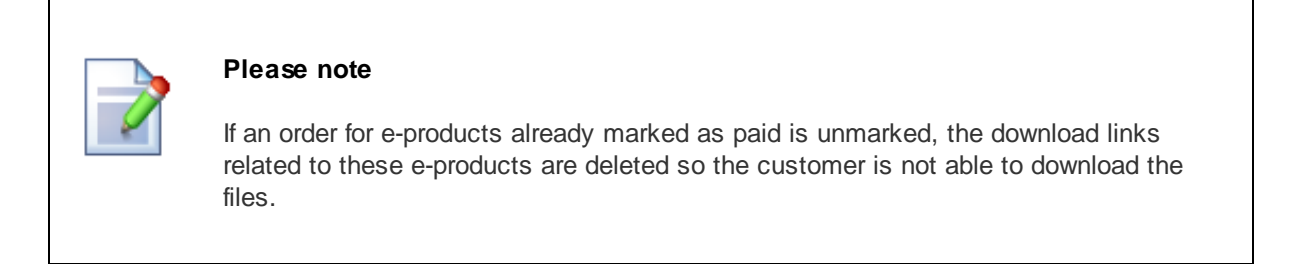

### **Downloading e-product files**

The user can download the files on the My Account page on the live site. By clicking the Orders tab they can view a list of all their orders, where each order containing at least one e-product has a **View** link in the **Downloads** column. By clicking the link, the user can view a list of e-products bought in the given order, together with download links details.

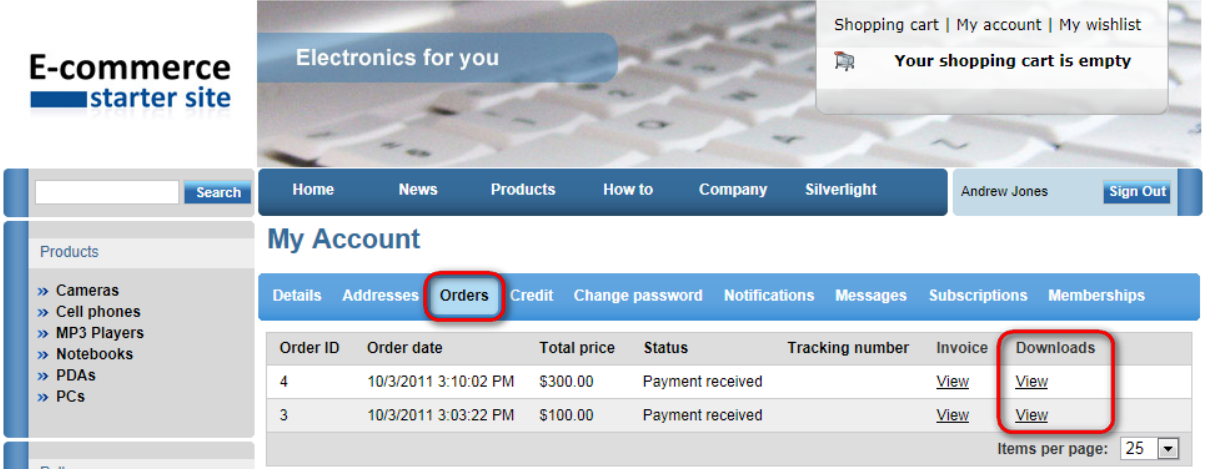

### **Notifying about e-product expiration**

If an e-product is close to its expiration, the system can be configured to send the customer an automatic notification reminder.

A site-specific scheduled task sends a notification e-mail about all expiring e-products bought on the current site. A global scheduled task named **E-product reminder** (in Site Manager -> Administration -> Scheduled tasks) sends a notification e-mail about all expiring e-products bought on all available sites.

The content of the reminder e-mails is taken from the **Ecommerce.EproductExpirationNotification** e-mail template, which can be edited via the **Site Manager -> Administration -> E-mail templates** interface. However, if there is a site-specific template with the same code name and a site-specific scheduled task had been configured, an e-mail based on this site-specific template is sent.

Detailed information on scheduled tasks in Kentico CMS can be found in [Developer's](http://devnet.kentico.com/docs/6_0/devguide/scheduler_overview.htm) Guide -> [Development](http://devnet.kentico.com/docs/6_0/devguide/scheduler_overview.htm) -> Scheduler.

## **8.5 Donation**

Donation as a type of product allows a user to donate a sum of money. It behaves as a standard product and can be offer stand-alone or with various product options. However, you cannot put a donation into a bundle or select it as a **[product](#page-125-0) option**.

Donation as a type of product has the following special properties:

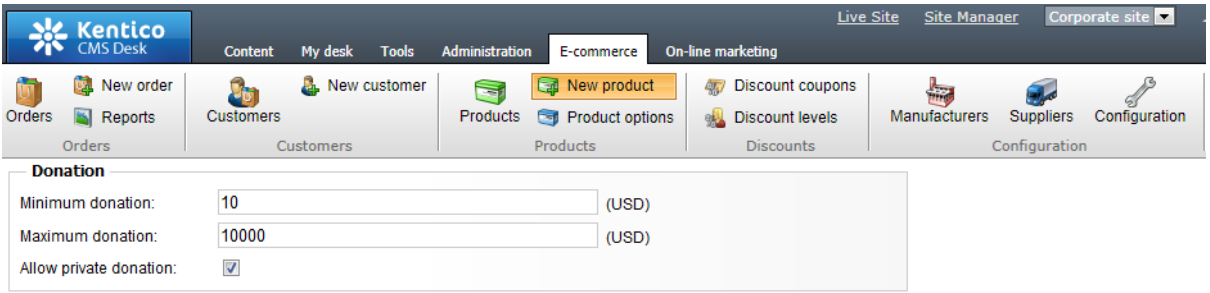

- **Minimum donation** the minimum sum of money that the user can donate.
- **Maximum donation** the maximum sum of money that the user can donate.
- **Allow private donation** indicates whether the user is allowed to donate privately. If true, the option is displayed during the purchase process when adding the product into the shopping cart (the user will thus not be present in public donation lists, reports etc).

Further in this topic you will learn how to create and buy a donation and how to view donations reports:

#### **Creating a donation**

To create a new product of this type, go to **CMS Desk -> E-commerce** and on the ribbon click **New product**. You will be redirected to the **New product** page. From the **Product type** drop-down list choose *Donation*, set your product properties as required by filling in the form fields and click **Save**.

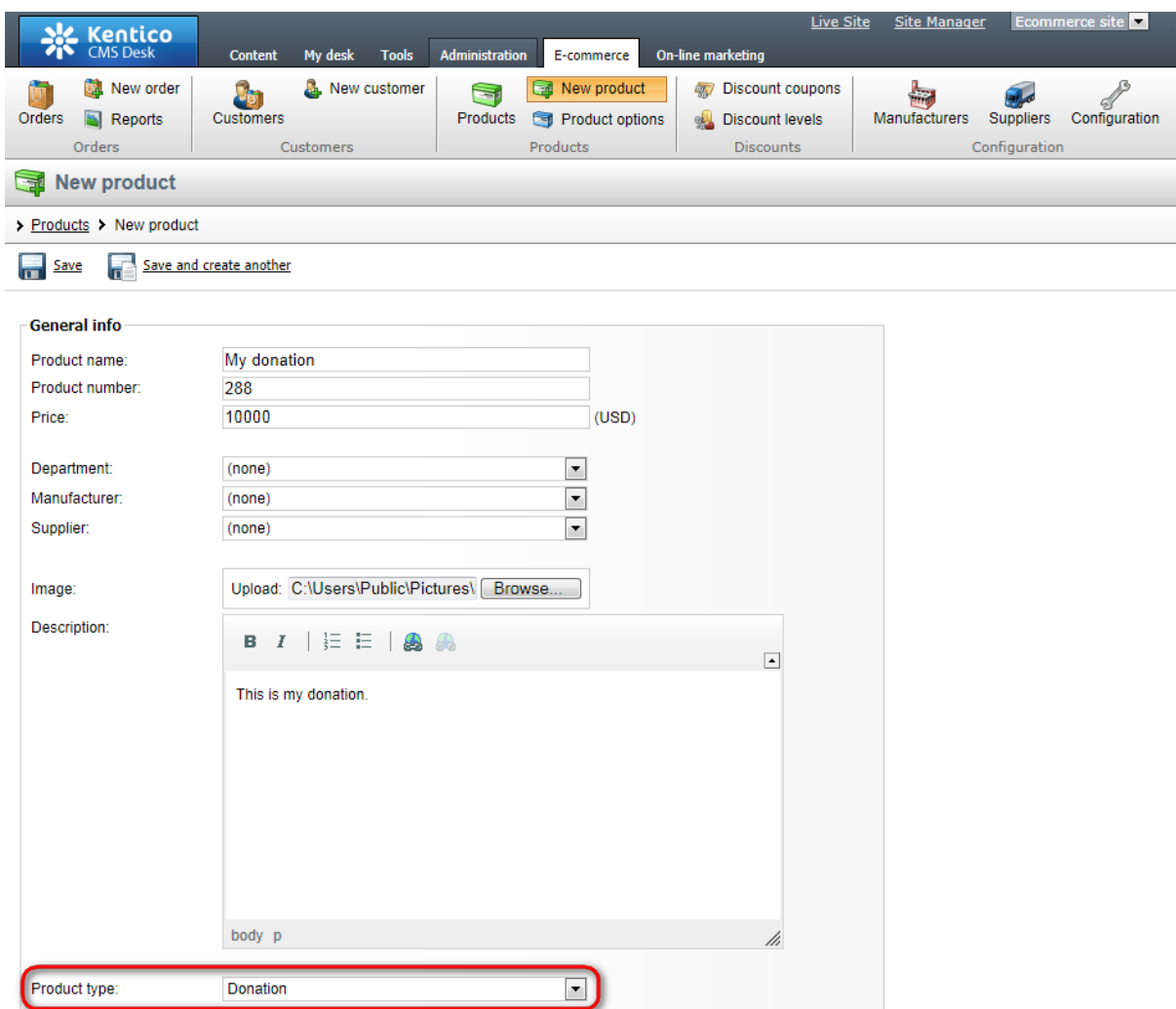

### **Buying a donation**

From the point of view of the customer, there is no difference in the way donations and any other types of product are bought; i.e. donations can also be bought by going through the standard checkout process.

### **Reporting donations**

In Kentico CMS, you can view also donation reports. If you decide to do so, navigate to **CMS Desk -> Ecommerce -> Reports** and from the **Reports** tree choose *Donations*. You can select to view all donations at once or you can select to view public and private donations separately. However, individual donors are displayed in the list only when the order containing the donation is paid.

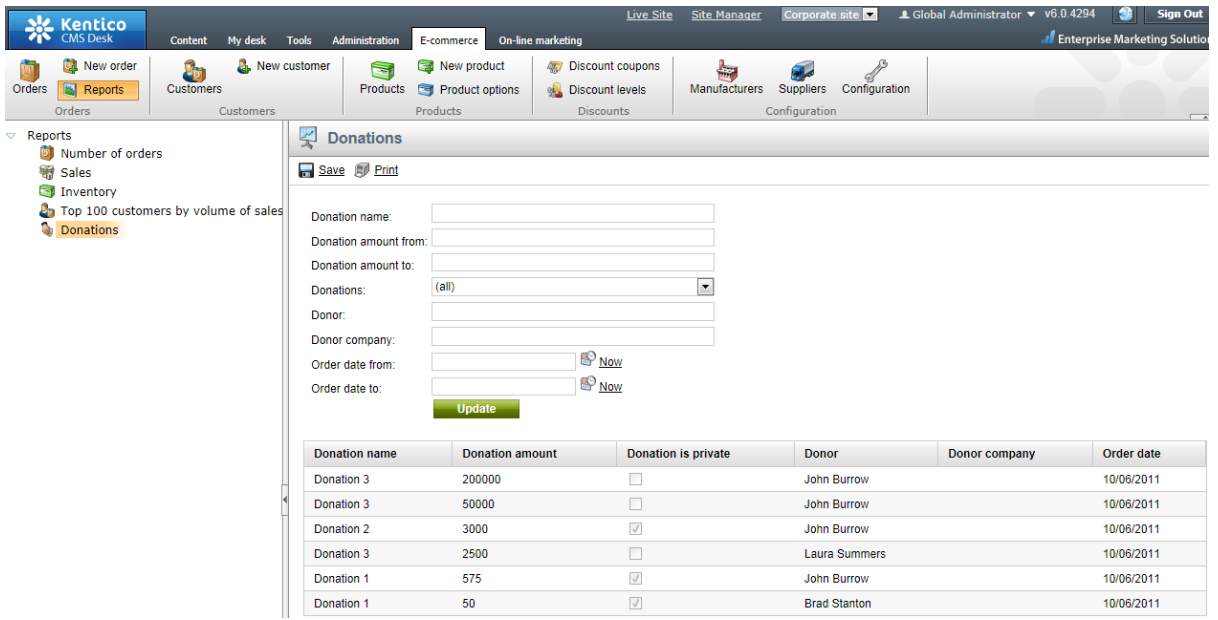

## **8.6 Bundle**

Bundle as a type of product allows a user to buy several different products as one combined product. This marketing strategy can be highly effective if selling related products or products which wouldn't sell well enough separately. However, you can sell any individual products within separate product bundles.

Bundle as a type of product has the following special properties:

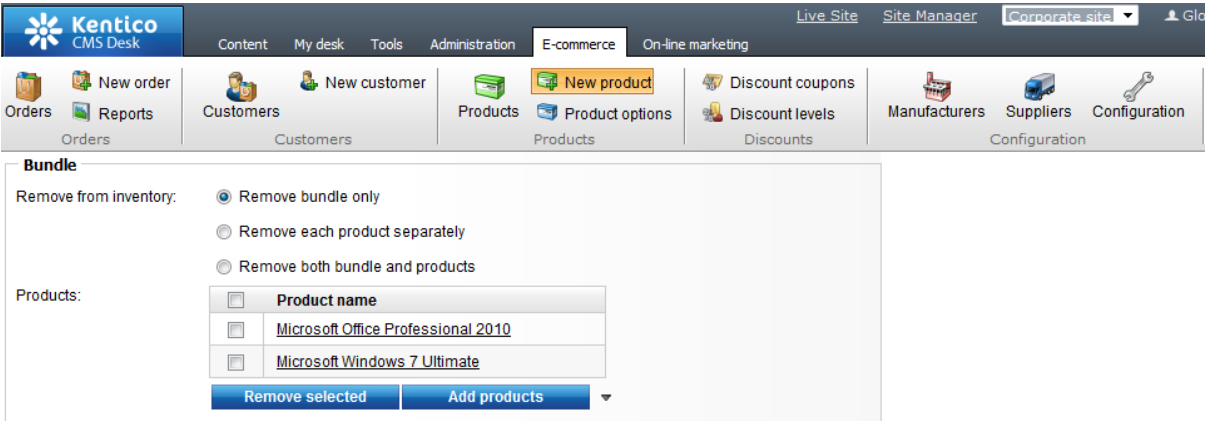

- **Remove from inventory** defines the behavior of the inventory.
	- **Remove bundle only** the bundle is removed from the inventory as a whole.
	- **Remove each product separately** individual items of the bundle are removed from the respective inventories.
	- **Remove both bundle and products** both the bundle and individual items of the bundle are removed from the respective inventories.
- **Products** allows to add products to be shipped within the bundle. The following types of product cannot be added: bundle, donation.

Further in this topic you will learn how to create and buy your bundle:
# **Creating a bundle**

To create a new product of this type, go to **CMS Desk -> E-commerce** and on the ribbon click **New product**. You will be redirected to the **New product** page. From the **Product type** drop-down list choose *Bundle,* set your product properties as required by filling in the form fields and add products to be shipped within the bundle. Click **B** Save.

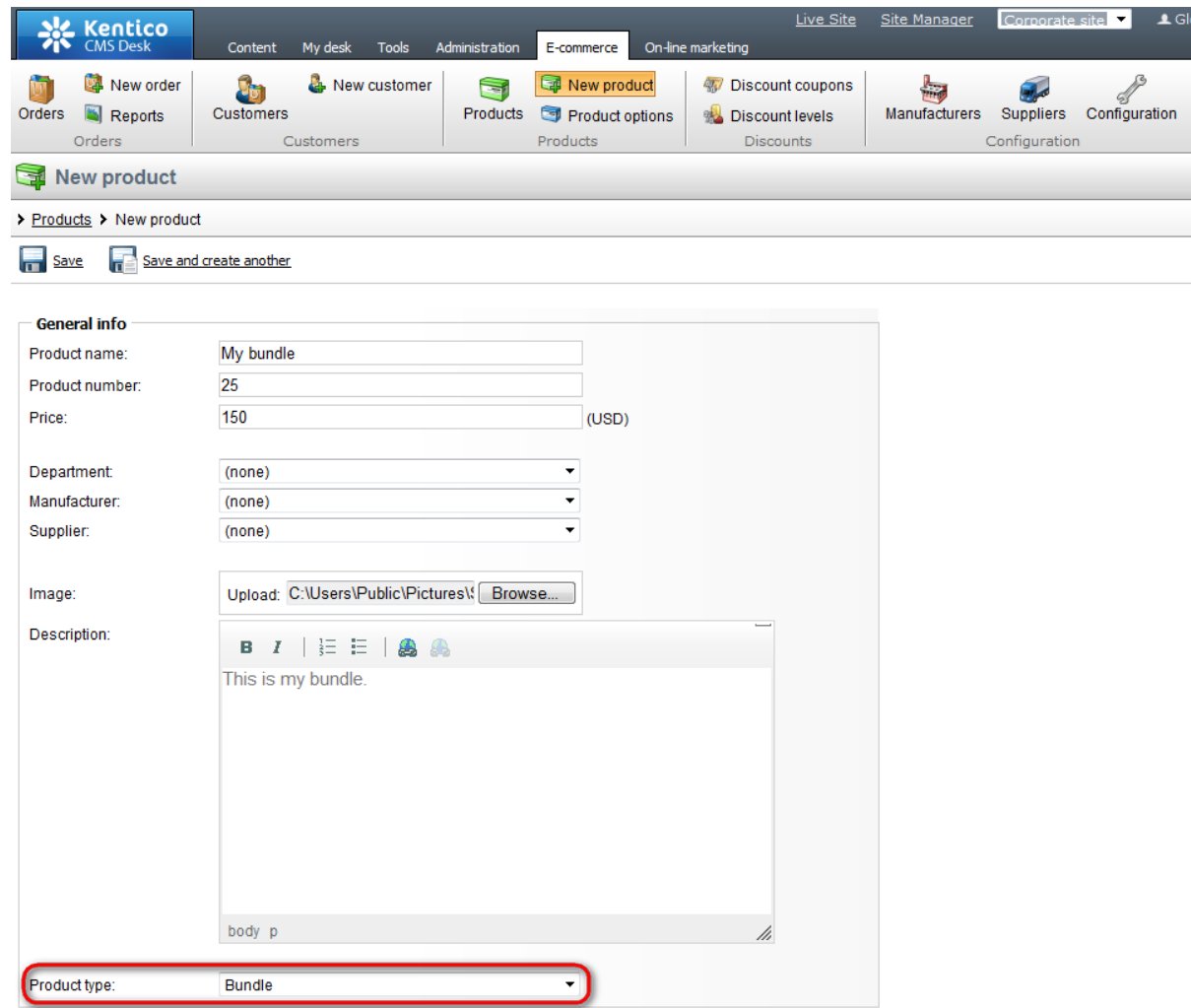

# **Buying a bundle**

From the point of view of the customer, there is no difference in the way bundles and any other types of product are bought; i.e. bundles can also be bought by going through the standard checkout process.

#### **Please note**

During its price calculation, the bundle behaves as a separate product. Neither the taxes nor discounts related to individual bundle items are thus reflected in this

calculation.

# **8.7 Product with the text product option**

In Kentico CMS any type of [product](#page-125-0) can be assigned with the text product option. This is a special product option enabling you e.g. to put writing on a T-shirt etc. From the point of view of the user, the option is defined for and assigned to a selected product as any other product option.

Further in this topic you will learn how to create a new text product option, how to assign the category containing this option to a product, how to buy this product and how to edit the product option text in the product order.

# **Creating the text product option**

1. To create a new text product option, you first need to define a text option category. Go to **CMS Desk - > E-commerce**, click **Product options** on the ribbon and on the **Product option categories** page click the **New category** link.

2. Enter the category display name and code name and as the category type choose *Category with one text option only*. Click **OK**.

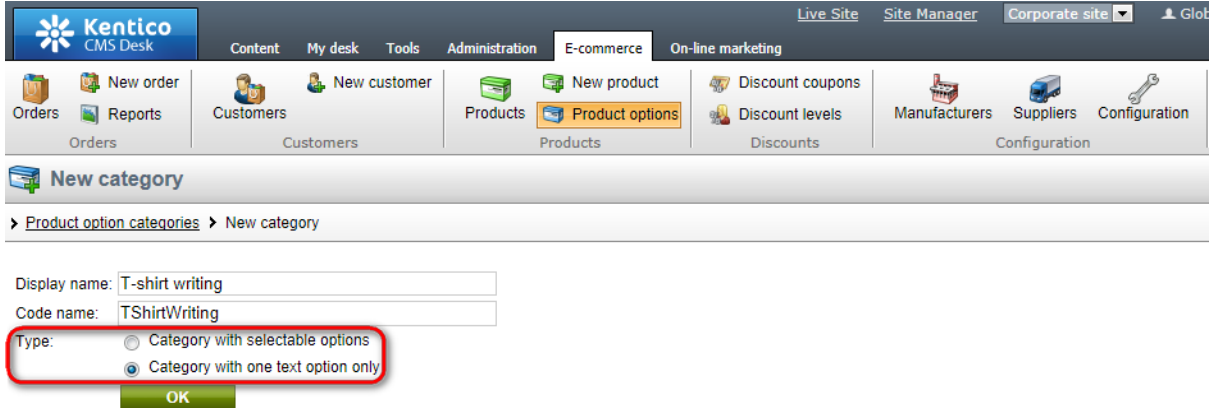

3. Set the category [properties](#page-125-0) on the **General** tab as required by filling in the form fields and click **OK** to save the changes. Please note that the **Text type** property gives you the option to choose from either a text box or text area.

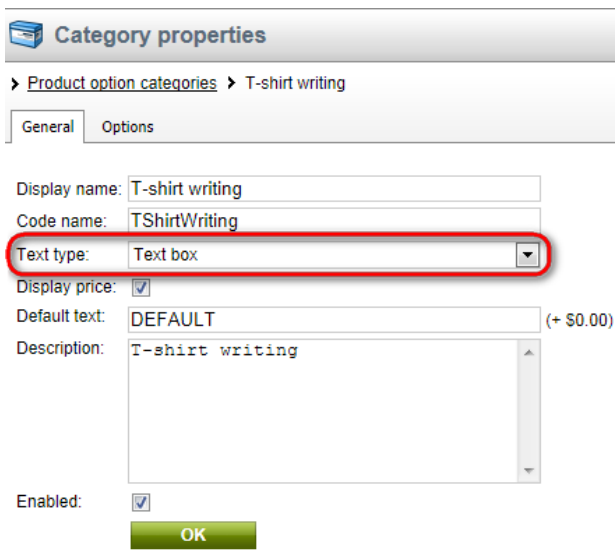

4. If you now switch to the **Options** tab, you can see that the new text product option was created automatically, with the same name like the name of the given category. **Edit** (**A**) the option as required by filling in the form fields on its **General** tab and add or remove tax classes on its **Tax classes** tab.

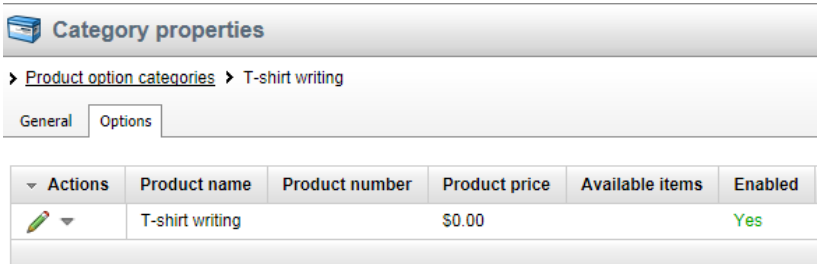

# **Assigning the category containing the text product option to a product**

To assign the category containing the text product option to a product, please follow the standard [product](#page-17-0) options assignment procedure, as described in detail in the Adding product options chapter.

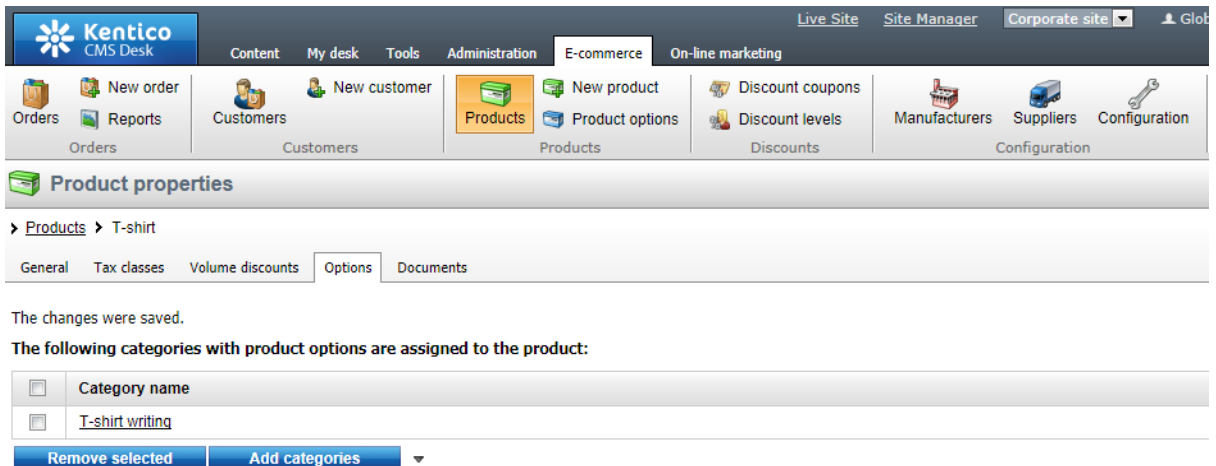

# **Buying the product**

From the point of view of the customer, there is no difference in the way products with text product options and any other types of product are bought; i.e. products with text product options can also be bought by going through the standard checkout process.

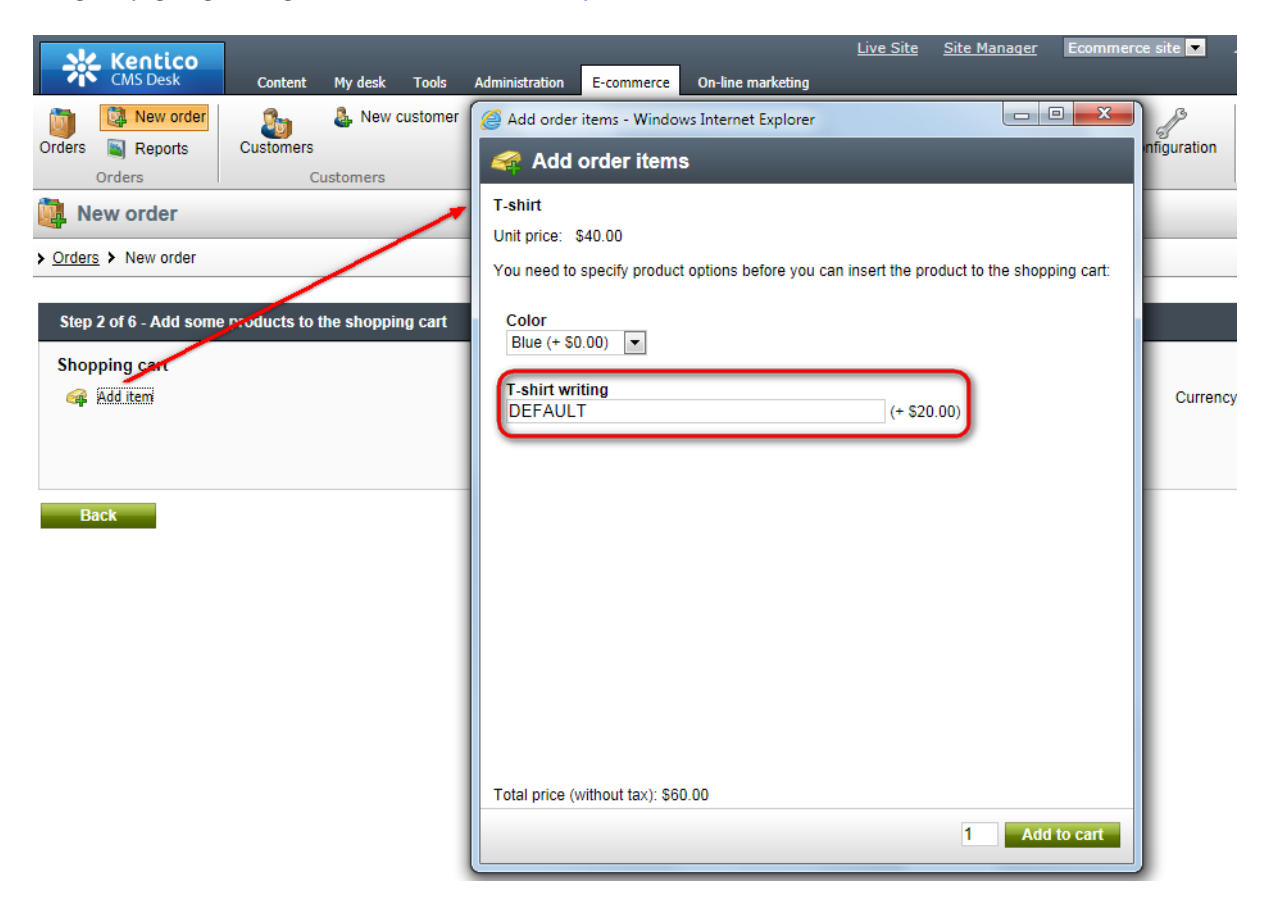

# **Editing the product option text in the product order**

If the **order is not marked as paid**, the product option text together with other order item properties can be edited in the given product order. However, editing is enabled only if the *web.config* file is properly configured as described in detail in the [Web.config](#page-143-0) settings topic in the Configuration settings section of this guide.

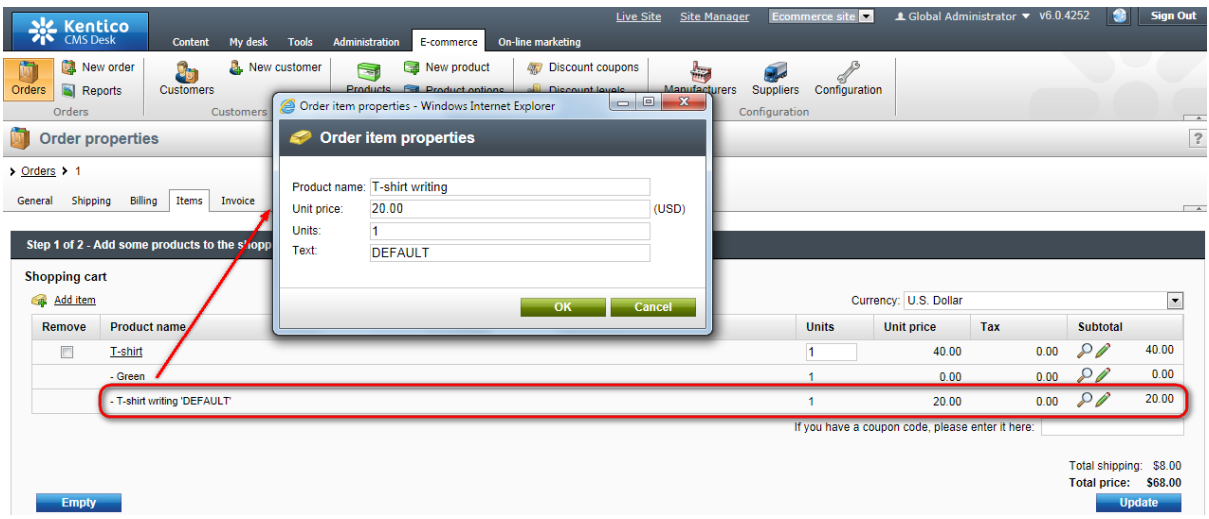

Please note that an order is marked as paid either automatically by the system if it changes its [status](#page-134-0) to one with the **Mark order as paid** property enabled (available in **CMS Desk -> E-commerce -> Configuration -> Order status -> Edit ( )** *order status*) or manually by a store administrator by enabling the **Order is paid** property (available in **CMS Desk -> E-commerce -> Orders -> Edit ( )** *order* on the **Billing** tab).

# **Part IX**

**Purchase process and payment gateways**

# **9 Purchase process and payment gateways**

# **9.1 Purchase process overview**

The standard purchase (checkout) process looks like this:

- 1. The user browses the website and adds the products to the **shopping cart**. They can modify the number of items in the cart. They can also insert a discount coupon.
- 2. The user clicks the **Checkout** button. They can choose from three options:
	- **Sign in using an existing account** if they already have a user account
	- **Create a new account**

- **Continue as anonymous customer** - this option doesn't require the user to create a user account, but they need to enter their details with every purchase. You can enable/disable this option at **CMS Desk -> Tools -> E-commerce -> Configuration -> Store Settings -> Allow anonymous customers**.

- 3. The user enters/updates customer data, including first name, last name, e-mail and company name.
- 4. The customer enters billing/shipping address or chooses from the list of previously used addresses. The use can also choose to enter an additional company headquarters address that can be enabled at **CMS Desk -> Tools -> E-commerce -> Configuration -> Store Settings -> Use an extra company address**.
- 5. The user chooses the payment and shipping method.
- 6. The user previews the order.
- 7. The user completes the order or continues with on-line payment. The order status is set to **New**. The order notification e-mail is sent to store owner and to the customer if it's configured in **CMS Desk -> Tools -> E-commerce -> Configuration -> Store Settings** dialog.
- 8. The payment is processed by the payment gateway. If the payment succeeds/fails, the order status is set to values specified at **CMS Desk -> Tools -> E-commerce -> Configuration -> Payment methods -> <select some payment method> -> Order status when payment succeeds/fails**. A payment notification e-mail is sent to store owner and to the customer if it's configured in **CMS Desk - > Tools -> E-commerce -> Configuration -> Store Settings** dialog and if the payment is successfully completed.
- 9. The user is redirected to the page configured in the properties of the **Shopping cart** web part, in the **Default URL after purchase** value.

# **Shopping cart content**

The shopping cart content is stored in the database and it's bound to the current user name. If the user is anonymous, the cart ID is stored in a browser cookie. It ensures that the cart content is preserved even if the session is lost during application restart. You can find more details on how the shopping cart is retrieved in **Figure D - [Shopping](#page-250-0) cart retrieval**.

When the checkout process is completed (regardless if the payment succeeds or fails), a new order is created and the shopping cart content is moved to the order. The cart is empty then.

The cart content is accessible in your code using the **ShoppingCartInfoObj** class in the checkout process steps.

# <span id="page-187-0"></span>**9.2 Customizing the purchase process**

The purchase process can be enhanced with your custom steps or you can remove some steps. This can be done at **CMS Desk -> Tools -> E-commerce -> Configuration -> Store settings -> Checkout process**.

For each step, you can specify the following values:

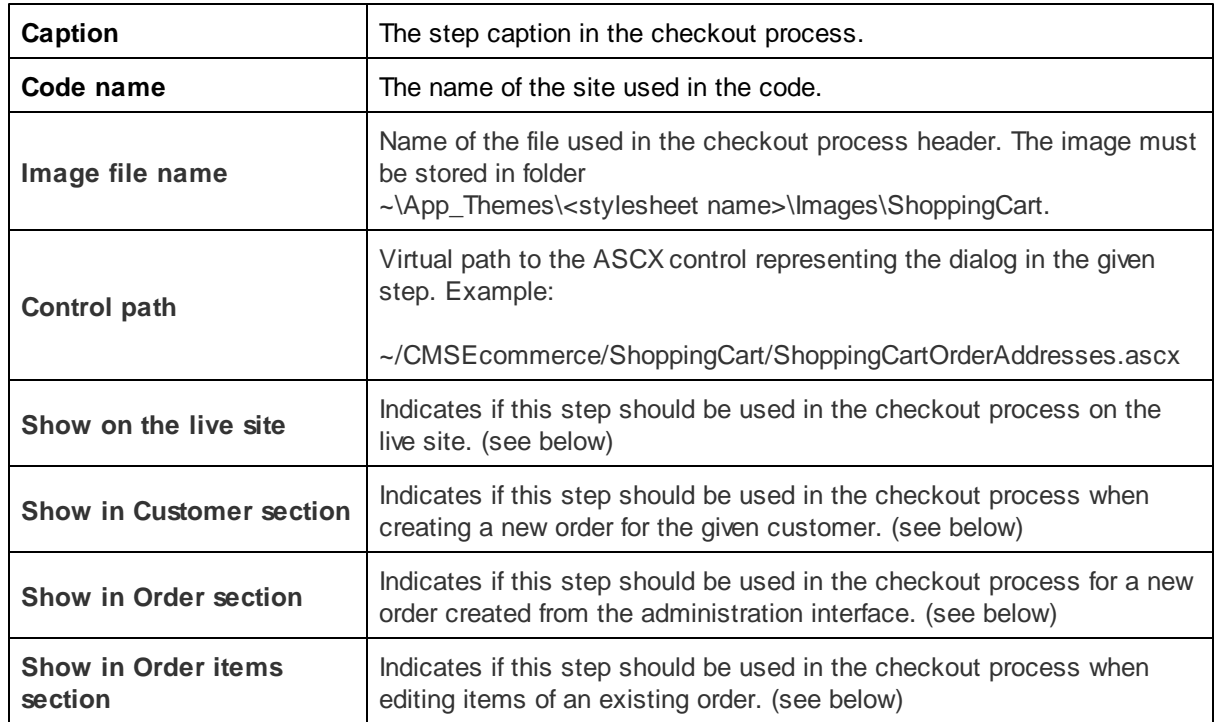

See chapter [Developing](#page-189-0) custom dialogs for the checkout process for more details on development of custom steps.

# **Types of the checkout process**

There are four different types of checkout process:

- Checkout process 1 New order on the live site
- Checkout process 2 New order from section **CMSDesk -> Tools -> E-commerce -> Customers/ (some customer) -> Orders**.
- Checkout process 3 New order from section **CMSDesk -> Tools -> E-commerce -> Orders**.
- Checkout process 4 Editing existing order from section **CMSDesk -> Tools -> E-commerce -> Orders -> (some order) -> Items**.

Below, you can find the screenshots of these types:

# **Checkout process 1 – New order on the live site**

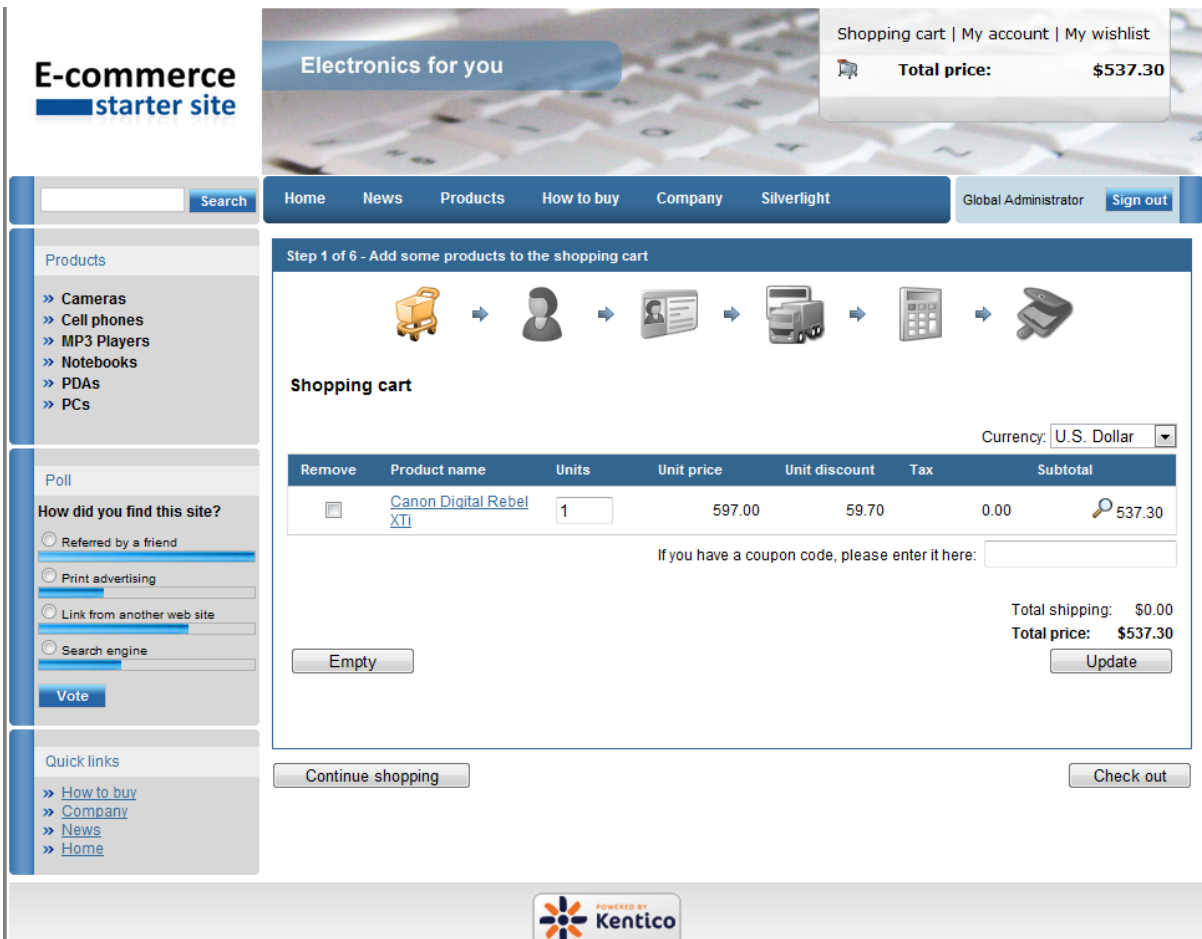

**Checkout process 2 - New order from section CMSDesk -> Tools -> E-commerce -> Customers -> (some customer) -> Orders**

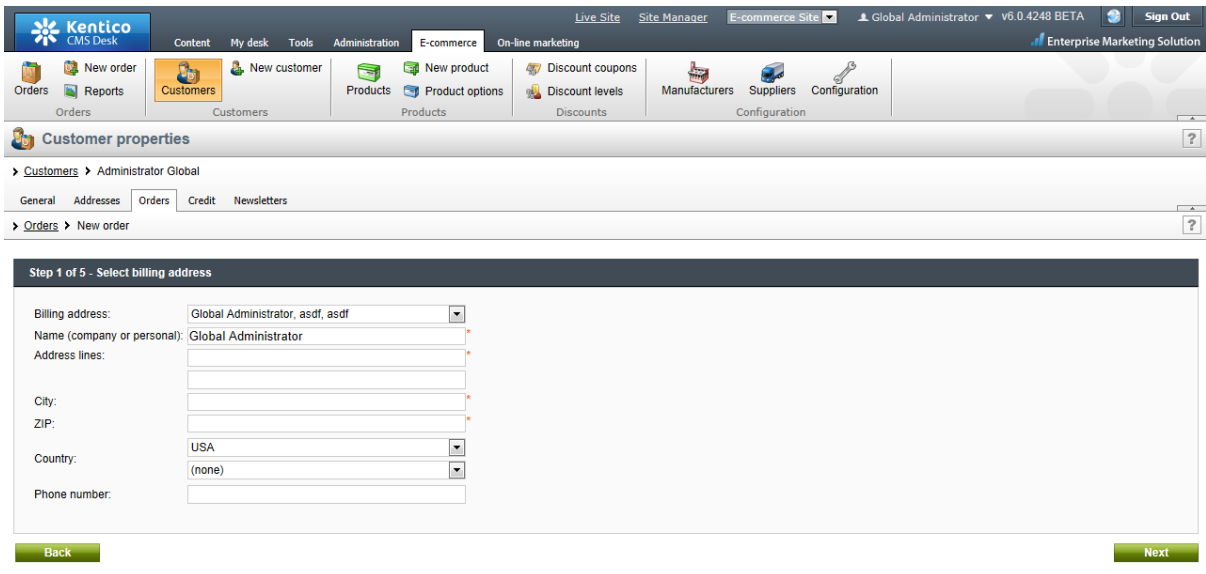

#### **Checkout process 3 - New order from section CMSDesk -> Orders**

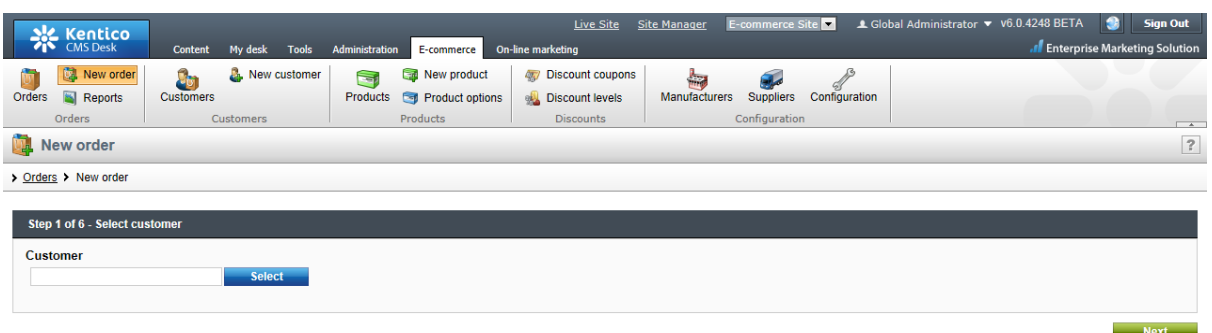

**Checkout process 4 - Editing existing order from section CMSDesk -> Tools -> E-commerce -> Orders -> (some order) -> Items.**

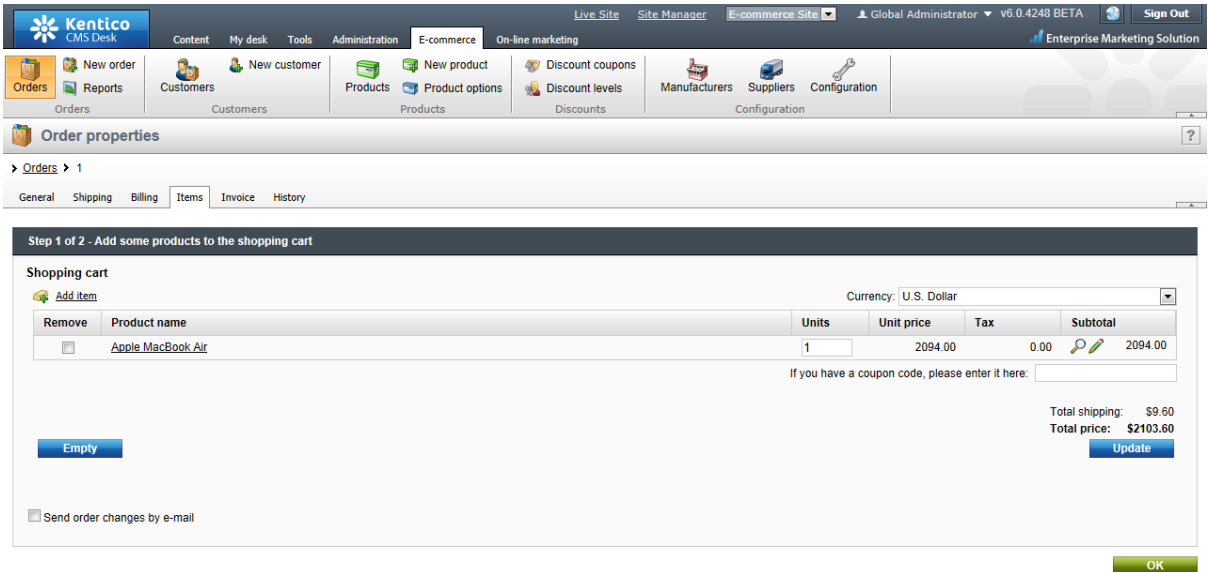

# <span id="page-189-0"></span>**9.3 Developing custom dialogs for the checkout process**

#### **Creating a custom checkout process step**

- 1. Create new web user control (\*.ascx) and place your own form controls into it.
- 2. Go to its code behind and set control class to inherit from **CMS.EcommerceProvider. ShoppingCartStep**.
- 3. There are several methods you can override to reach the required functionality:
	- **- IsValid()** Validates current step custom data and returns validation result. True all step data is correct and can be processed, False – some step data is not correct or missing and cannot be processed. In this case appropriate error message should be displayed. By default, it returns True.

**- ProcessStep()** – Processes current step information (updates shopping cart data) and returns result of this action. True – shopping cart data was updated successfully and customer can be moved to the next checkout process step, False – shopping cart update failed and customer cannot be moved to the next step. In this case appropriate error message should be displayed.

By default, it returns True.

**- ButtonBackClickAction()** – Defines action which is run after the Back button is clicked. By default, the parent shopping cart control method ButtonBackClickAction() is called which moves customer one step backward in the checkout process.

**- ButtonNextClickAction()** – Defines action which is run after the "Next button" is clicked. By default, the parent shopping cart control method ButtonNextClickAction() is called which moves customer one step forward in the checkout process when the current step data is valid and processed successfully.

4. There are several properties you should use to get or set required information:

**- ShoppingCartControl** – parent shopping cart control the step belongs to

**- ShoppingCartInfoObj** – shopping cart object which stores all data during the checkout process

**- CheckoutProcessStep** – checkout process step information

5. The step control is created and can be registered as your custom checkout process step.

If the control represents [checkout](#page-187-0) process steps in different checkout process types and these steps differ from each other only a little, you can create one control and specify a different behavior depending on the checkout process type as follows:

#### **[C#]**

```
using System;
using CMS.EcommerceProvider;
using CMS.GlobalHelper;
switch (this.ShoppingCartControl.CheckoutProcessType)
{
    case CheckoutProcessEnum.LiveSite:
        // Here comes the code which will be run only
        // when it is a checkout process on the live site
       break;
    case CheckoutProcessEnum.CMSDeskOrder:
       // Here comes the code which will be run only
       // when it is a checkout process in the section CMSDesk/Tools/E-commerce/
Orders
       break;
   default:
       // Here comes the code which will be run in all other cases
       break;
}
```
#### **Example 1 - My step**

The following example shows a simple checkout process step definition. It displays the total price and an editable field to insert a customer comment. After the **Next** button is clicked, the editable field is checked for emptiness. If it is not empty the customer comment is saved and shopping cart data is updated. Otherwise, an appropriate error message is displayed. If the customer is a member of role "VipCustomers", an extra step with an additional form for VIP customers is loaded (MyVipStep.ascx). The **Back** button action is not overridden.

**[MyStep.ascx]**

Please note: If you installed the Kentico CMS project as a web application, you need to rename the *CodeFile* property on the first line to *Codebehind* for the code example to be functional.

```
<%@ Control Language="C#" AutoEventWireup="true" CodeFile="MyStep.ascx.cs"
Inherits="MyStep" %>
<asp:Label ID="lblError" runat="server" EnableViewState="false" Visible="false"></
asp:Label>
<table>
    <tr>
        <td><asp:Label ID="lblTotalPrice" runat="server" /></td>
        <td><asp:Label ID="lblTotalPriceValue" runat="server" /></td>
    \langletr>
    <tr>
        <td><asp:Label ID="lblComment" runat="server" /></td>
        <td><asp:TextBox ID="txtComment" runat="server" TextMode="MultiLine" Rows
= "3" /></td>
    \langle/tr>
</table>
```
#### **[MyStep.ascx.cs]**

**[C#]**

```
using System;
using System.Data;
using System.Configuration;
using System.Collections;
using System.Web;
using System.Web.Security;
using System.Web.UI;
using System.Web.UI.WebControls;
using System.Web.UI.WebControls.WebParts;
using System.Web.UI.HtmlControls;
using CMS.GlobalHelper;
using CMS.Ecommerce;
using CMS.EcommerceProvider;
public partial class MyStep : ShoppingCartStep
{
    protected void Page_Load(object sender, EventArgs e)
    {
        // Initialize labels
        lblTotalPrice.Text = ResHelper.GetString("MyStep.TotalPrice");
       lblComment.Text = ResHelper.GetString("MyStep.Comment");
        // Display rounded and formatted total price
       lblTotalPriceValue.Text =
CurrencyInfoProvider.GetFormatedPrice(ShoppingCartInfoObj.RoundedTotalPrice,
ShoppingCartInfoObj.CurrencyInfoObj);
        if (!this.ShoppingCartControl.IsCurrentStepPostBack)
        {
            // Load customer comment
```

```
txtComment.Text = this.ShoppingCartInfoObj.ShoppingCartCustomData[
"CustomerComment"];
        }
    }
    /// <summary>
    /// Validates current step data.
    /// </summary>
    /// <returns></returns>
    public override bool IsValid()
    {
        // Check customer comment for emptiness
        if (txtComment.Text.Trim() == "")
        {
            // Display error message
            lblError.Text = ResHelper.GetString("MyStep.Error.CommentMissing");
            lblError.Visible = true;
           // Data are not correct - customer comment missing
           return false;
        }
        else
        {
           // Data are correct
           return true;
        }
    }
    /// <summary>
    /// Process current step data
    /// </summary>
    /// <returns></returns>
   public override bool ProcessStep()
    \{// Update shopping cart with customer comment
        this.ShoppingCartInfoObj.ShoppingCartCustomData["CustomerComment"] =
        txtComment.Text.Trim();
        try
        {
            // Update shopping cart in database
            ShoppingCartInfoProvider.SetShoppingCartInfo(this.
ShoppingCartInfoObj);
            // Current step data were processed and saved succesfully
            return true;
        }
        catch
        {
            // Display error message
            lblError.Text = ResHelper.GetString("MyStep.Error.ShoppingCartUpdate"
);
            lblError.Visible = true;
```

```
// Current step data update failed
            return false;
        }
    }
    /// <summary>
    /// Action after the "Next button" is clicked
    /// </summary>
   public override void ButtonNextClickAction()
    {
        // If customer is registered and is a member of role "VipCustomers"
        if ((this.ShoppingCartInfoObj.UserInfoObj != null)
            && (this.ShoppingCartInfoObj.UserInfoObj.IsInRole("VipCustomers",
 this.ShoppingCartInfoObj.SiteName)))
        {
            if (IsValid() && ProcessStep())
            {
                try
                {
                    // Load extra step for VIP customers which is not included
     // in standard checkout process definition
                    ShoppingCartStep ctrl =
(ShoppingCartStep)this.Page.LoadControl("~/CMSEcommerce/ShoppingCart/MyVipStep.
ascx");
                    this.ShoppingCartControl.LoadStep(ctrl);
                    // Note: Current step index is not increased
                }
                catch
                {
                    // Error while loading extra step control -> Do standard
action
                    base.ButtonNextClickAction();
                }
            }
        }
        else
        {
            // Do standard action (validate step data, process step data, load
next step)
            base.ButtonNextClickAction();
        }
    }
}
```
#### **My VIP step**

This is an external checkout process step which is not included in standard checkout process definition. It is loaded only when the current customer is a member of role "VipCustomers", however, you will need to use your own condition for loading your external steps. There is no data validation (Vip customer comment can be empty). Neither "Back button action" nor "Next button action" is overridden so it means the standard methods are called after the **Back** button and **Next** button are clicked.

#### **[MyVipStep.ascx]**

Please note: If you installed the Kentico CMS project as a web application, you need to rename the *CodeFile* property on the first line to *Codebehind* for the code example to be functional.

```
<%@ Control Language="C#" AutoEventWireup="true" CodeFile="MyVipStep.ascx.cs"
Inherits="MyVipStep" %>
<asp:Label ID="lblError" runat="server" EnableViewState="false" Visible="false"></
asp:Label>
<asp:Label ID="lblComment" runat="server" />
<asp:TextBox ID="txtComment" runat="server" TextMode="MultiLine" Rows="3" />
```
#### **[MyVipStep.ascx.cs]**

#### **[C#]**

```
using System;
using System.Data;
using System.Configuration;
using System.Collections;
using System.Web;
using System.Web.Security;
using System.Web.UI;
using System.Web.UI.WebControls;
using System.Web.UI.WebControls.WebParts;
using System.Web.UI.HtmlControls;
using CMS.GlobalHelper;
using CMS.Ecommerce;
using CMS.EcommerceProvider;
public partial class CMSEcommerce_TestVipCustomers : ShoppingCartStep
\left\{ \right.protected void Page_Load(object sender, EventArgs e)
    {
        // Initialize label
        lblComment.Text = ResHelper.GetString("MyVipStep.Comment");
        if (!this.ShoppingCartControl.IsCurrentStepPostBack)
        {
            // Load VIP customer extra comment
            txtComment.Text =
Convert.ToString(this.ShoppingCartInfoObj.ShoppingCartCustomData["VipComment"]);
        }
    }
    /// <summary>
    /// Process current step data
    /// </summary>
    /// <returns></returns>
    public override bool ProcessStep()
```
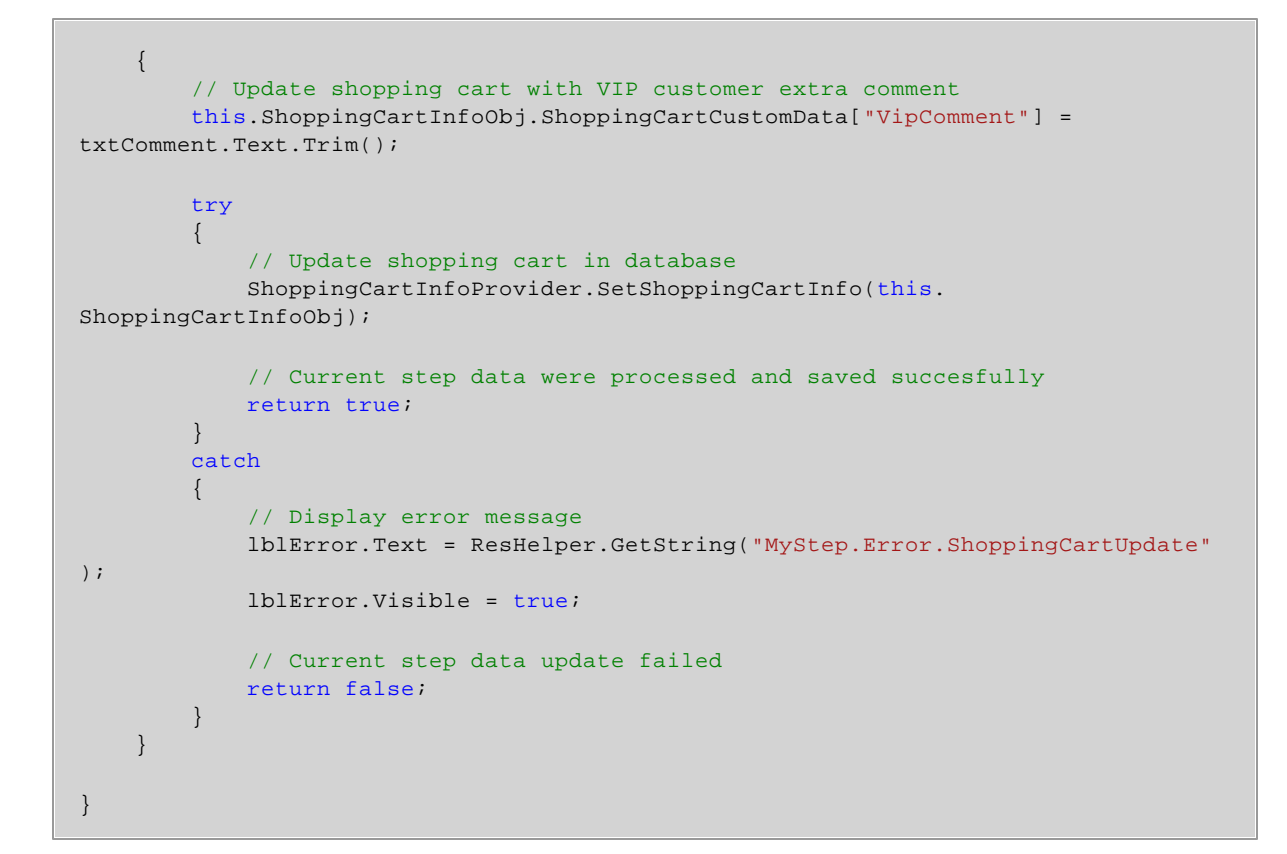

# **Important notes on step order**

Notice that data of all steps (including Kentico CMS standard shopping cart steps) are always processed by themselves, not by the parent shopping cart control. It means if you reorder standard checkout process steps you can experience a strange behavior because of missing information or omitting some important action.

For example if you move step "Order preview" in the standard checkout process definition for the live site before steps "Select billing and shipping address" and "Select payment and shipping methods" some order preview data will be missing (billing and shipping addresses, payment method and shipping option) because they were not entered yet. But even worse is that entered data of the following two steps ("Select billing and shipping address", "Select payment and shipping methods") will not be saved.

This happens because the order is saved after the "Next button" of the step "Order preview" is clicked and these two steps include completely different actions after their "Next buttons" are clicked.

# **9.4 Payment gateways**

Once the customer enters appropriate information, you can redirect them to an on-line payment gateway. You can choose from the following options:

- **No on-line payment** the customer is only displayed with some "Thank you" page.
- **Customer credit** the customer can pay using their credit. The credit must be entered in the customer details by the store owner. This option is useful for customer loyalty programs. For further information please refer to the **Customer credit** chapter.
- **[Authorize.NET](#page-196-0)** the customer pays using their card. See Authorize.NET configuration for more details.
- PayPal the customer pays using their card or PayPal account. See **PayPal [configuration](#page-198-0)** for more details.
- **Custom payment gateway** you can integrate some other payment gateway using your code. See **[Developing](#page-200-0) custom payment gateways** for more details.

# <span id="page-196-0"></span>**9.5 Authorize.NET configuration**

Authorize.NET is one of the most popular gateway providers. It uses plain HTTPS POST operations against its gateway server.

# **What do I need?**

- 1. **Kentico CMS 3.0 or higher** with built in Authorize.NET support.
- 2. **Internet Merchant Account** A type of bank account that allows a business to accept internet credit card payments (the card is not physically presented to the merchant).
- 3. **Payment Gateway Account** A secure internet bridge between your website and the credit card processing networks.

See **Authorize.NET Getting Started Guide** at **http://www.authorize.net/files/ecommerceguide. pdf** for more details.

# **How does it work?**

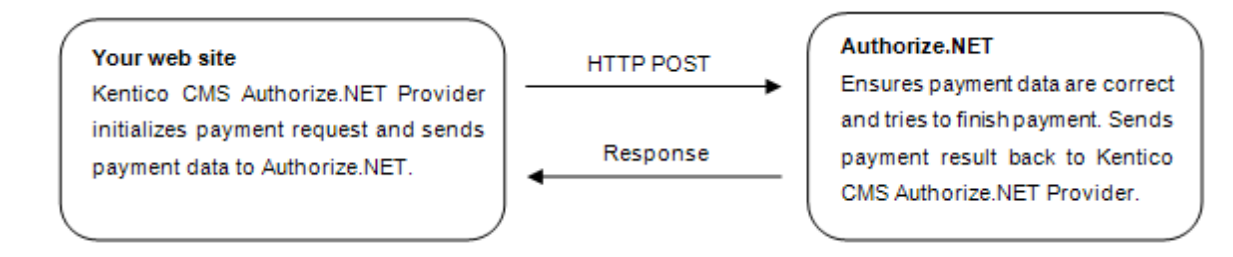

# **Authorize.NET settings in Kentico CMS 3.1 or higher**

Before you can offer customers to use Authorize.NET payment gateway you will need to do some necessary settings:

- *1.* Go to the section *CMSSiteManager -> Settings -> Payment Gateways – Authorize.NET*
- *2.* Enter *API Login* (API Login ID for the payment gateway account) and *Transaction key* (Transaction key obtained from the Merchant Interface) to identify your payments.
- *3.* Turn off *Test Mode* of the Authorize.NET payment gateway. Gateway behavior depends on both test mode settings: in CMSSiteManager and in Authorize.NET Merchant Interface. See table below for more details about test mode settings:

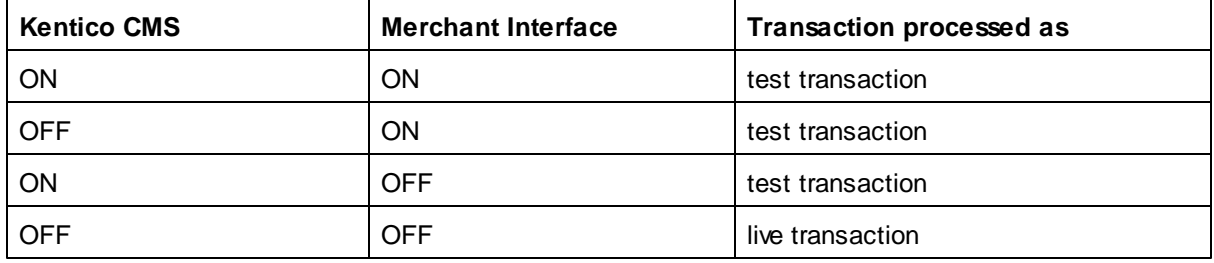

*4.* Ensure that Authorize.NET payment method is registered and enabled.

*5.* Check Authorize.NET payment method payment gateway settings:

- Payment gateway url: *https://secure.authorize.net/gateway/transact.dll*  $\mathbf{r}$
- $\mathbf{r}$  . Payment gateway assembly name: *CMS.EcommerceProvider*
- $\blacksquare$ Payment gateway class name: *CMS.EcommerceProvider.CMSAuthorizeNetProvider*

**Please note**: If you want your transaction to be processed as a test transaction turn on the Test Mode and use *https://test.authorize.net/gateway/transact.dll* as your payment gateway url.

While using the Authorize.NET payment method, a customer is required to fill their credit card information in the last step of the checkout process to finish payment. After the payment is finished the order payment result is updated.

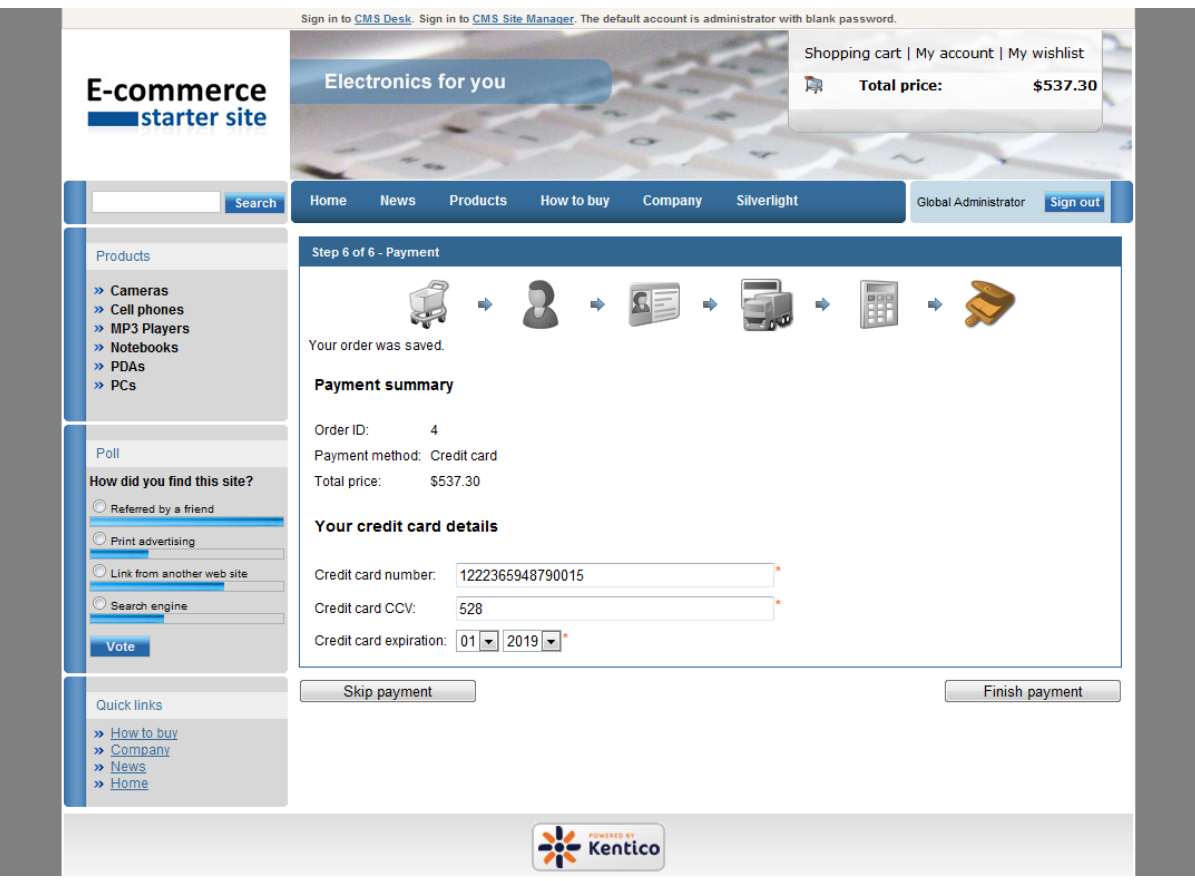

# <span id="page-198-0"></span>**9.6 PayPal configuration**

# **What do I need?**

- 1. **Kentico CMS 3.0 or higher** with built in PayPal support.
- 2. **PayPal account**, see https://www.paypal.com/us/cgi-bin/webscr?cmd= registration-run for more details.

# **PayPal settings in Kentico CMS 3.1 or higher**

Before you can offer customers to use PayPal payment gateway you will need to do some necessary settings:

- *1.* Go to the section *CMSSiteManager -> Settings -> Payment Gateways – PayPal*
- *2.* Enter *Business* (E-mail address for merchant's PayPal account) to identify your payments. Other settings are optional:
	- *Notify Url*: The URL to which PayPal posts information about the transaction, see *PayPal IPN* for more details. If set overrides settings in PayPal merchant's interface.
	- **Cancel Return Url**: The URL to which the buyer's browser is redirected if payment is cancelled; for example, a URL on your website that displays a "Payment Canceled" page. Browser is redirected to a PayPal web page by default.
	- **Return Url:** The URL to which the buyer's browser is redirected after completing the payment; for example, a URL on your site that displays a "Thank you for your payment" page. Buyer is redirected to a PayPal web page by default.
- *3.* Ensure that PayPal payment method is registered and enabled.
- *4.* Check PayPal payment method payment gateway settings:
	- Payment gateway url: *https://www.paypal.com/cgi-bin/webscr*
	- Payment gateway assembly name: *CMS.EcommerceProvider*
	- Payment gateway class name: *CMS.EcommerceProvider.CMSPayPalProvider*

#### **Please note**:

- If you want your transaction to be processed as test transaction use *https://www.sandbox.paypal.com/ cgi-bin/webscr* as your payment gateway url and sign up for PayPal SandBox testing environment, see https://www.paypal.com/IntegrationCenter/ic\_sandbox.html for more details.
- The price is always rounded to two decimal places, otherwise the PayPal payment gateway wouldn't allow the payment.

# **How does it work?**

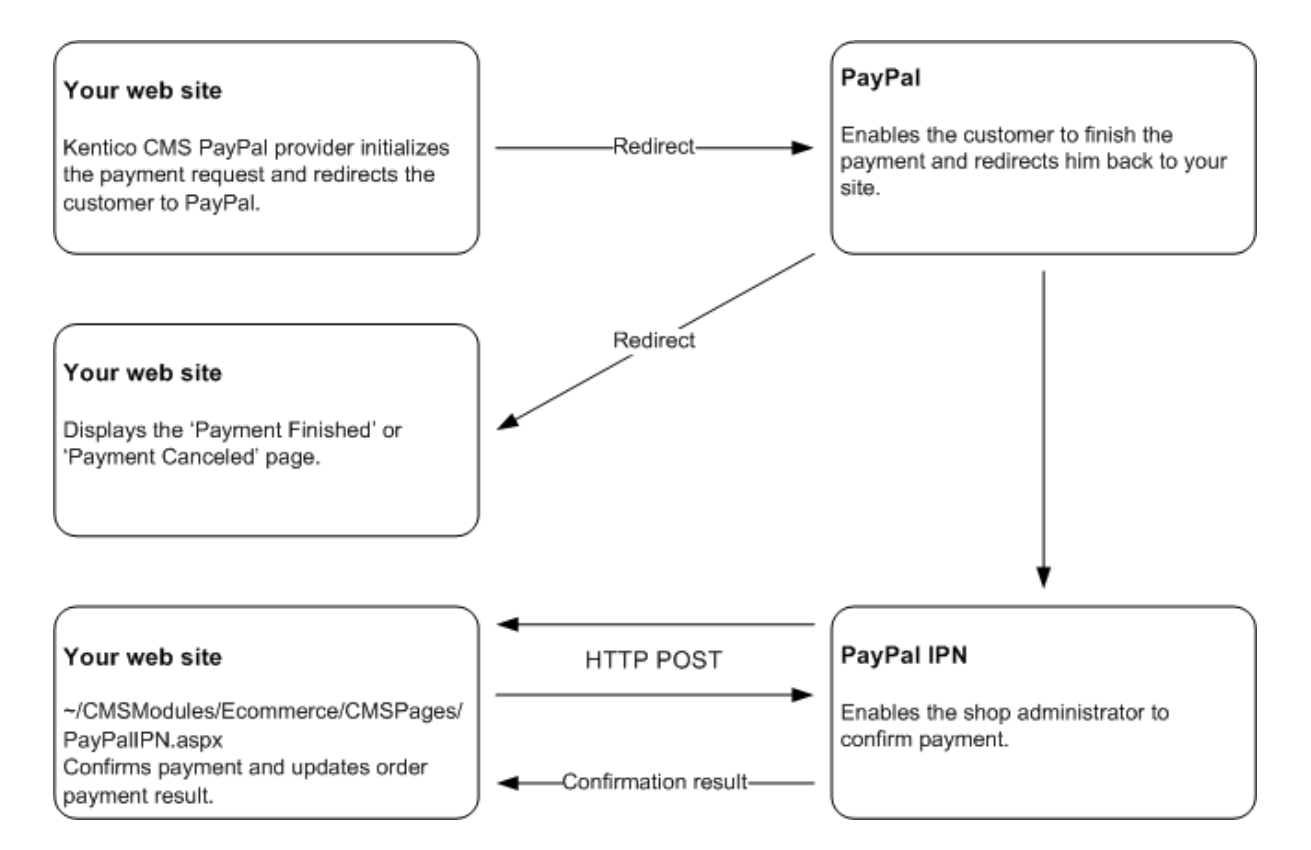

# **IPN - Instant Payment Notification**

It's easy to spoof the return URL you sent to PayPal since it's visible on the query string. Therefore a user could simply type the Confirmation Url in directly and you should not confirm the order at this point. You can manually check for orders on the PayPal site or wait for PayPal's confirmation e-mails etc. all of which let you know for sure that the order was processed in a 'manual' way.

To automate this process, PayPal can optionally ping you back at another URL with order completion information. It uses a mechanism called Instant Payment Notification (IPN) which is essentially a web based callback mechanism that calls a pre-configured url on your site. IPN must be enabled on the PayPal site and when enabled IPN sends a confirmation to you at this url after the order was processed. PayPal then expects a return from you within a certain timeframe (a few minutes) and return a response to you to confirm you that the customer has paid. To do this you have to POST the data back to PayPal by echoing back all the form data that PayPal sends to you. IPN is optional, but it's a requirement if you need to confirm your orders immediately with your customers.

While using the PayPal payment method, a customer is not required to fill any additional information in the last step of the checkout process. After the "Finish payment" button is clicked the user is redirected to the PayPal payment gateway to finish payment:

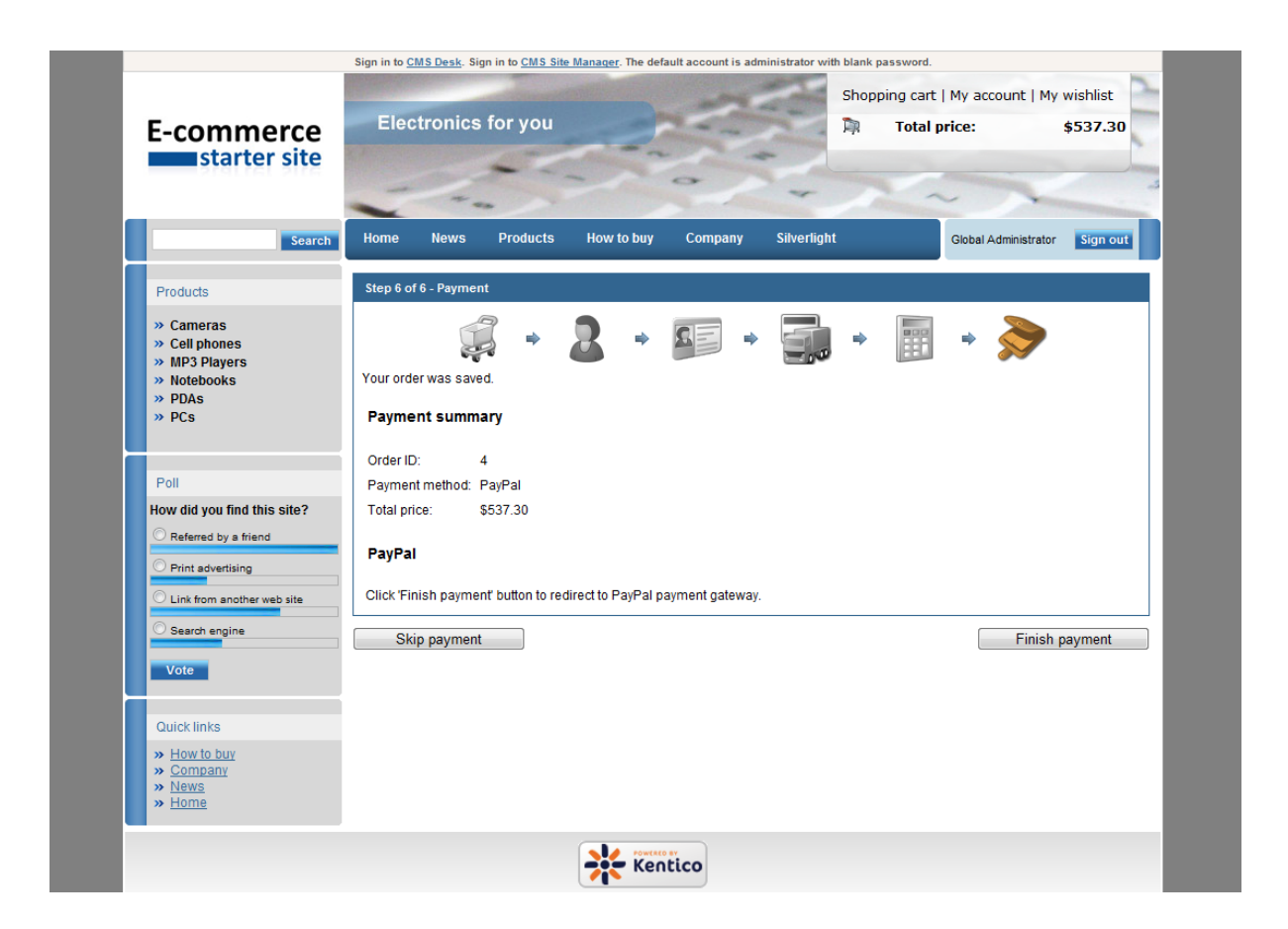

# <span id="page-200-0"></span>**9.7 Developing custom payment gateways**

# **Creating a custom payment gateway**

Here's a general overview of the process of integrating a custom payment gateway:

- 1. Create a payment gateway form with your custom controls to enable customers to enter their payment data such as credit card number, see section Creating custom payment gateway form.
- 2. Create your custom payment gateway class and override required methods for payment processing, see section Creating custom payment gateway class.
- 3. Go to the **CMSDesk -> Tools -> E-commerce -> Configuration -> Payment methods**.
- 4. Create a new payment method and register your custom payment gateway as described in the [Payment](#page-131-0) methods chapter.

# **Creating a custom payment gateway form**

1. Create a new web user control (\*.ascx) and place it into your site folder which is located in the root of your web project.

Since the control is located in the site folder it is included in export package of your site.

- 2. Set control class to inherit from abstract class *CMS.EcommerceProvider. CMSPaymentGatewayForm*
- 3. There are several methods you need to override to reach your required functionality:
- **LoadData()** Initializes form controls with customer payment data.
- **ValidateData()** Validates customer payment data.
- **ProcessData() –** Process customer payment data and saves them to the *ShoppingCartInfo* object.
- 4. There are several properties to get or set required information:
- **ShoppingCartControl** Parent shopping cart control the current shopping cart step belongs to.
- **ShoppingCartInfoObj** Shopping cart object which stores all data during the checkout process.

**Please note**: Payment data, such as credit card numbers, credit card codes and others are not saved into the database because of security reasons.

# **Creating custom payment gateway class**

- 1. Create a new library (assembly) as a part of your solution and a new class inside this library.
- 2. Add a reference to *System.Web* assembly into the project with the payment gateway (Right-click the References folder, choose Add reference, select .NET -> System.Web).
- 3. Set your class to inherit from abstract class *CMS.EcommerceProvider. CMSPaymentGatewayProvider.*
- 4. There are several methods you can override to reach your required functionality:
- **AddCustomData()** Adds payment gateway custom controls to the current shopping cart step. By default *CMSPaymentGatewayForm* control is added to the payment data container and its data are loaded.
- **RemoveCustomData()** Removes payment gateway custom controls from the current shopping cart step. By default all controls from payment data container are removed.
- **ValidateCustomData() -** Validates payment gateway custom data of the current shopping cart step. By default *CMSPaymentGatewayForm* control data are validated.
- **ProcessCustomData() -** Process payment gateway custom data of the current shopping cart step. By default *CMSPaymentGatewayForm* data are processed.
- **ProcessPayment() -** Process payment you need to override this method to process payment by your payment processor**.**
- **GetPaymentDataForm() –** Loads payment gateway form with custom controls you need to override this method to get your own payment gateway form.
- 5. There are several properties to get or set required information:
- **ShoppingCartControl** Parent shopping cart control the current shopping cart step belongs to.
- **ShoppingCartInfoObj** Shopping cart object which stores all data during the checkout process .If *OrderId* is set it is created from existing order, otherwise it is returned from current shopping cart control.
- **OrderId** Order ID. Set this value when you want to process payment for the existing order outside the checkout process.
- **PaymentDataContainer** Payment gateway custom controls container of the current shopping cart step control.
- **PaymentResult** Payment result (see caption *Payment Result*)
- **IsPaymentCompleted** Indicates whether order payment was already completed. It is determined by order payment result.
- **InfoMessage** Payment result message displayed to user when payment succeeds.
- **ErrorMessage** Payment result message displayed to user when payment fails.
- 6. Compile the library.
- 7. Ensure the library file (\*.dll) is included in *<your web project folder>/Bin* directory.

# Example

The following example shows a custom payment processor implementation. It allows customers to pay for their orders using some external payment gateway similar to PayPal, let's call it Custom Gateway. Customer is asked for their credit card number in the last step of checkout process. Credit card number is validated for emptiness and processed after the "Finish payment" button is clicked. If it succeeds payment process is performed – required payment data are attached to the payment url and customer is redirected to Custom Gateway. If payment process fails (payment gateway url is not defined) order

payment result is updated and appropriate error message is displayed. Notice that order is saved before the customer is asked to pay for it, it happens immediately after the "Order now" button is clicked.

#### **Please note:**

- $\circ$  It is not secure to send credit card information as a part of payment gateway url. Customers usually asked for their credit card number after they are redirected to the payment gateway itself; otherwise another way of sending credit card information should be used instead.
- o For more details about how payment gateway could inform merchant about the result of the payment which was finished outside their website, see caption PayPal (IPN – Instant Payment Notification).

|                                                                                                    |                                                    |                                                                                          | Live Site                                                  | <b>Site Manager</b> | E-commerce Site                                    | ▲ Global Administrator ▼ v6.0.4248 BETA |  | <b>Sign Out</b><br>œ |
|----------------------------------------------------------------------------------------------------|----------------------------------------------------|------------------------------------------------------------------------------------------|------------------------------------------------------------|---------------------|----------------------------------------------------|-----------------------------------------|--|----------------------|
| <b>米 Kentico</b><br><b>f</b> Enterprise Marketing Solution<br>Administration<br>My desk<br><b>Tools</b><br>On-line marketing<br><b>Content</b><br>E-commerce |                                                    |                                                                                          |                                                            |                     |                                                    |                                         |  |                      |
| New order<br>Q.<br>縅<br>Orders<br>Reports<br><b>Orders</b>                                                                                                   | New customer<br>后<br><b>Customers</b><br>Customers | تورجا<br>New product<br>$\blacksquare$<br><b>Products</b><br>Product options<br>Products | 47 Discount coupons<br>Discount levels<br><b>Discounts</b> | 镉<br>Manufacturers  | $\mathcal{L}$<br><b>Suppliers</b><br>Configuration | 818<br>Configuration                    |  | $-$                  |
| S                                                                                                    | <b>Len</b><br>New payment method                   |                                                                                          |                                                            |                     |                                                    |                                         |  | $\sqrt{2}$           |
| <b>Store settings</b>                                                                                                    | > Payment method > New payment method              |                                                                                          |                                                            |                     |                                                    |                                         |  |                      |
| <b>Departments</b>                                                                                                    |                                                    |                                                                                          |                                                            |                     |                                                    |                                         |  |                      |
| <b>Shipping options</b>                                                                                                    | Payment method display name:                       | Custom gateway                                                                           |                                                            |                     |                                                    |                                         |  |                      |
|                                                                                                    | Payment method code name:                          | <b>CustomGateway</b>                                                                     |                                                            |                     |                                                    |                                         |  |                      |
| Payment methods                                                                                                    | Enabled:                                           | $\overline{\mathsf{v}}$                                                                  |                                                            |                     |                                                    |                                         |  |                      |
| <b>Tax classes</b>                                                                                                    | <b>Payment gateway settings</b>                    |                                                                                          |                                                            |                     |                                                    |                                         |  |                      |
| Currencies                                                                                                    | Payment gateway URL:                               | http://www.somePaymentGateway.com                                                        |                                                            |                     |                                                    |                                         |  |                      |
| <b>Exchange rates</b>                                                                                                    | Payment gateway assembly name:                     | <b>CMS.CustomProvider</b>                                                                |                                                            |                     |                                                    |                                         |  |                      |
|                                                                                                    | Payment gateway class name:                        | <b>CMS.CustomProvider.CustomGateway</b>                                                  |                                                            |                     |                                                    |                                         |  |                      |
| Order status                                                                                                    | Order status when payment succeeds:                | <b>Payment received</b>                                                                  |                                                            |                     |                                                    |                                         |  |                      |
| <b>Public status</b>                                                                                                    | Order status when payment fails:                   | <b>Payment failed</b>                                                                    | $\cdot$                                                    |                     |                                                    |                                         |  |                      |
| <b>Internal status</b>                                                                                                    |                                                    | OK.                                                                                      |                                                            |                     |                                                    |                                         |  |                      |

Example of custom payment gatew ay definition.

# *Custom payment gateway form*

It is a simple form with one input field to enter customer credit card number, see image bellow.

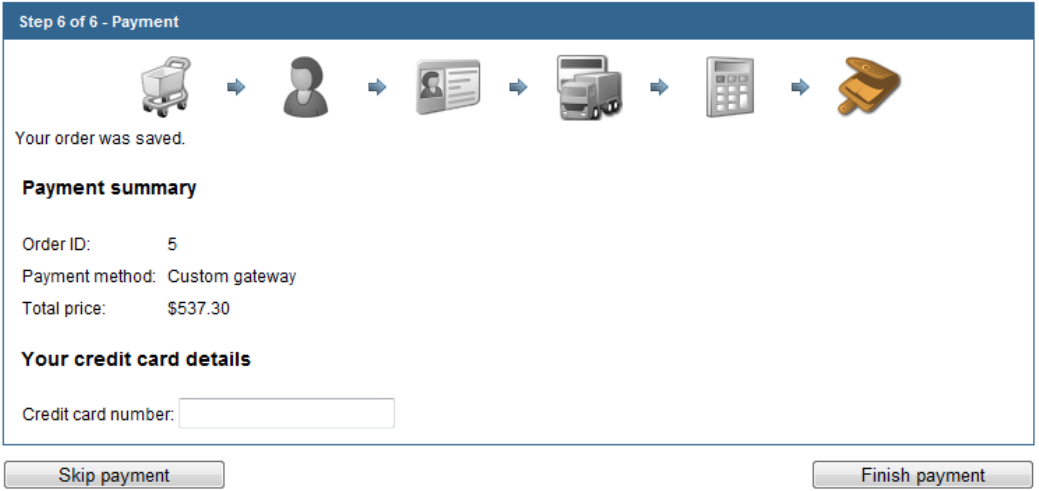

# **CustomGatewayForm.ascx**

Please note: If you installed the Kentico CMS project as a web application, you need to rename the *CodeFile* property on the first line to *Codebehind* for the code example to be functional.

```
<%@ Control Language="C#" AutoEventWireup="true" CodeFile="CustomGatewayForm.ascx.
cs" Inherits="CMSEcommerce_Example_CustomGatewayForm" %>
<asp:Label ID="lblTitle" runat="server" EnableViewState="false" CssClass
="BlockTitle" />
<asp:Label ID="lblError" runat="server" EnableViewState="false" CssClass
="ErrorLabel" Visible="false" />
<asp:Label ID="lblCardNumber" EnableViewState="false" runat="server" />
<asp:TextBox ID="txtCardNumber" runat="server" />
```
# **CustomGatewayForm.ascx.cs**

#### **[C#]**

```
using System;
using System.Data;
using System.Configuration;
using System.Collections;
using System.Web;
using System.Web.Security;
using System.Web.UI;
using System.Web.UI.WebControls;
using System.Web.UI.WebControls.WebParts;
using System.Web.UI.HtmlControls;
using CMS.EcommerceProvider;
using CMS.GlobalHelper;
public partial class CMSEcommerce_Example_CustomGatewayForm :
CMSPaymentGatewayForm
\{protected void Page_Load(object sender, EventArgs e)
    {
        // Initialize label
        lblTitle.Text = "Your credit card details";
        lblCardNumber.Text = "Credit card number:";
    }
    /// <summary>
    /// Initializes form controls with customer payment data.
    /// </summary>
    public override void LoadData()
    {
        // Display customer credit card number
        txtCardNumber.Text = ValidationHelper.GetString(this.ShoppingCartInfoObj.
PaymentGatewayCustomData["CustomGatewayCardNumber"], "");
    }
    /// <summary>
    /// Validates customer payment data.
    /// </summary>
    /// <returns></returns>
    public override string ValidateData()
```

```
{
        if (txtCardNumber.Text.Trim() == "")
        {
            lblError.Visible = true;
            lblError.Text = "Please enter your credit card number";
            return lblError.Text;
        }
        return "";
    }
   /// <summary>
   /// Process customer payment data.
   /// </summary>
    /// <returns></returns>
   public override string ProcessData()
    \left\{ \right.// Save credit card number
        this.ShoppingCartInfoObj.PaymentGatewayCustomData[
"CustomGatewayCardNumber"] = txtCardNumber.Text.Trim();
       return "";
    }
}
```
# *Custom payment gateway class*

The following example uses assembly name *CMS.CustomProvider* and class *CMS.CustomProvider. CustomGateway*, however, you will need to use your own names.

#### **CustomGateway.cs**

**[C#]**

```
using System;
using System.Collections.Generic;
using System.Text;
using System.Web;
using System.Collections;
using CMS.EcommerceProvider;
using CMS.GlobalHelper;
using CMS.UIControls;
using CMS.ExtendedControls;
namespace CMS.CustomProvider
{
    /// <summary>
    /// Class representing Custom Gateway processor.
    /// </summary>
    public class CustomGateway : CMSPaymentGatewayProvider
    {
        /// <summary>
        /// Returns payment gateway form with custom controls.
        /// </summary>
        /// <returns></returns>
```

```
public override CMSPaymentGatewayForm GetPaymentDataForm()
        {
            try
            {
                return (CMSPaymentGatewayForm)this.ShoppingCartControl.LoadControl
("~/CMSEcommerce/Example/CustomGatewayForm.ascx");
            }
            catch
            {
                return null;
            }
        }
        /// <summary>
        /// Process payment.
        // / </summary>
        public override void ProcessPayment()
        \{// Get payment gateway url
            string url = this.GetPaymentGatewayUrl();
            if (\text{url } != ""){
                // Initialize payment parameters
                Hashtable parameters = InitializePaymentParameters();
                // Add required payment data to the url
                url = GetFullPaymentGatewayUrl(url, parameters);
                // Redirect to payment gateway to finish payment
                this.ShoppingCartControl.Page.Response.Redirect(url);
            }
            else
            {
                // Show error message - payment gateway url not found
                this.ErrorMessage = "Unable to finish payment: Payment gateway url
not found.";
                // Update payment result
                this.PaymentResult.PaymentDescription = this.ErrorMessage;
                this.PaymentResult.PaymentIsCompleted = false;
                // Update order payment result in database
                this.UpdateOrderPaymentResult();
            }
        }
        /// <summary>
        /// Returns table with initialized payment parameters.
        /// </summary>
        /// <returns></returns>
        private Hashtable InitializePaymentParameters()
        {
            Hashtable parameters = new Hashtable();
```
*© 2012 Kentico Software*

```
parameters["orderid"] = this.ShoppingCartInfoObj.OrderId;
            parameters["price"] = this.ShoppingCartInfoObj.TotalPrice;
            parameters["currency"] = this.ShoppingCartInfoObj.CurrencyInfoObj.
CurrencyCode;
            parameters["cardnumber"] = Convert.ToString(this.ShoppingCartInfoObj.
PaymentGatewayCustomData["CustomGatewayCardNumber"]);
           return parameters;
        }
       /// <summary>
       /// Returns payment gateway url with payment data in query string.
       /// </summary>
/// <param name="url">Payment gateway url.</param>
       /// <param name="parameters">Initialized payment paremeters.</param>
        /// <returns></returns>
       private string GetFullPaymentGatewayUrl(string url, Hashtable parameters)
        {
            foreach (DictionaryEntry parameter in parameters)
            {
                // Add payment data to the url
               url = URLHelper.AddParameterToUrl(url, Convert.ToString(parameter.
Key), HttpUtility.UrlEncode(Convert.ToString(parameter.Value)));
            }
            return url;
       }
    }
}
```
# **9.8 Payment results**

# **Payment Results**

Payment result is stored in xml format which is represented by the object *CMS.Ecommerce. PaymentResultInfo*. Each payment result xml node is equal to the single payment result item which is represented by the object *CMS.Ecommerce.PaymentResultItemInfo.*

Base payment result items are:

- **Payment date** Date and time when the payment result was last updated.
- **Payment method** Payment method which was used for payment.
- **Payment is completed** Yes/No. Indicates whether payment was already completed.
- Payment status Completed/Failed/(your custom status). Status of the payment.
- **Payment transaction ID** Completed payment unique identifier generated by the payment gateway.
- **Payment description** Describes payment result in more details.

Payment result item properties are:

- **Name:** Unique identifier of the item.
- Header: Friendly name of the item visible to user (simple text or localizable string).
- **Text:** Outer representation of the item value visible to user (simple text or localizable string).
- Value: Inner representation of the item value used by developers.

Following example shows xml definition of the order payment result extended by the item "

*authorizationcode"* used by the Authorize.NET:

```
<result>
      <item name="date" header="{$PaymentGateway.Result.Date$}" value="1/27/2008
5:01:41 PM" />
      <item name="method" header="{$PaymentGateway.Result.PaymentMethod$}" text="
Credit card" value="230" />
      <item name="completed" header="{$PaymentGateway.Result.IsCompleted$}" value
="1" text="{$PaymentGateway.Result.PaymentCompleted$}" />
      <item name="status" header="{$PaymentGateway.Result.Status$}" text="
{$PaymentGateway.Result.Status.Completed$}" value="completed" />
      <item name="transactionid" header="{$PaymentGateway.Result.TransactionID$}"
value="0" />
      <item name="description" header="{$PaymentGateway.Result.Description$}" />
      <item name="authorizationcode" header="{$AuthorizeNet.AuthorizationCode$}"
value="000000" />
</result>
```
The following example shows order payment result which is visible to the user in CMSDesk:

*Date: 1/27/2008 5:01:41 PM Method: Credit card Is completed: YES Status: Completed Transaction ID: 0 Authorization code: 000000*

#### **Please note:**

- o The order payment result remains empty until it is updated by the payment gateway processor.
- o You don't need to specify both item value and item text if they are identical because payment result rendering method can manage this and renders payment result as follows: try to render item text, if not found, try to render item value.

#### **How to customize payment result**

You can use *PaymentResultInfo* properties to get or set specified item text or value:

- PaymentDate
- PaymentMethodID
- PaymentMethodName
- PaymentIsCompleted
- PaymentStatusName
- PaymentStatusCode
- PaymentTransactionID

You will need to use public methods **GetPaymentResultItemInfo***(string itemName)* and *SetPaymentResultItemInfo(PaymentResultItemInfo itemObj*) to get and set your custom payment result items.

The following example shows how to get and set custom payment result item while payment processing by your custom payment gateway provider:

**[C#]**

```
using CMS.Ecommerce;
// Set authorization code
PaymentResultItemInfo item = new PaymentResultItemInfo();
item.Header = "{$AuthorizeNet.AuthorizationCode$}";
item.Name = "authorizationcode";
item.Value = "00000";
this.PaymentResult.SetPaymentResultItemInfo(item);
```
# **[C#]**

```
using CMS.Ecommerce;
```

```
// Get authorization code
PaymentResultItemInfo item = this.PaymentResult.GetPaymentResultItemInfo(
"authorizationcode");
```
# **9.9 Customer credit**

Customers may receive a credit on their account. They can then purchase products using this credit. This feature is useful for customer loyalty competitions where customers receive bonus points/credit for their previous purchases and can order some products once they achieve an appropriate amount of credit.

Please note: the purchase can be made only using one payment method, so it's not possible to combine credit payment with another form of payment and the whole order must be paid using the credit.

The customer receives credit when the store owner adds some credit event to the customer history. This can be done in **Customer properties** dialog, on the **Credit** tab.

The credit is added to/deducted from customers' site-specific or global credit balance. This depends on the site separation settings of a given site. Specifically, it depends on whether the customers use site-specific or global credit on the site. More details can be found in the [Enabling](#page-165-0) the use of global objects topic in the Site separation section of this guide.

Before you can offer registered customers to use the **Customer credit** you will need to do some necessary settings:

- 1. Ensure that the **Customer credit** payment method is registered and enabled.
- 2. Check the **Customer credit** payment method settings:
	- Payment gateway url: leave blank
	- Payment gateway assembly name: *CMS.EcommerceProvider*
	- Payment gateway class name:*CMS.EcommerceProvider.CMSCreditPaymentProvider*

While using the customer credit, a customer is not required to fill any additional information in the last step of the checkout process. After the "Finish payment" button is clicked, their credit is decreased by specified amount which is equal to the order total price in default currency and the order payment result is updated.

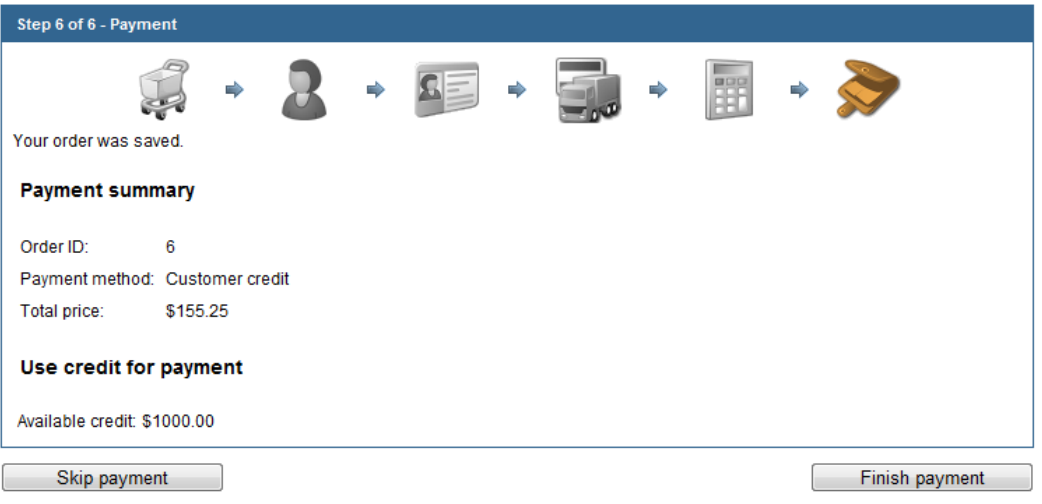

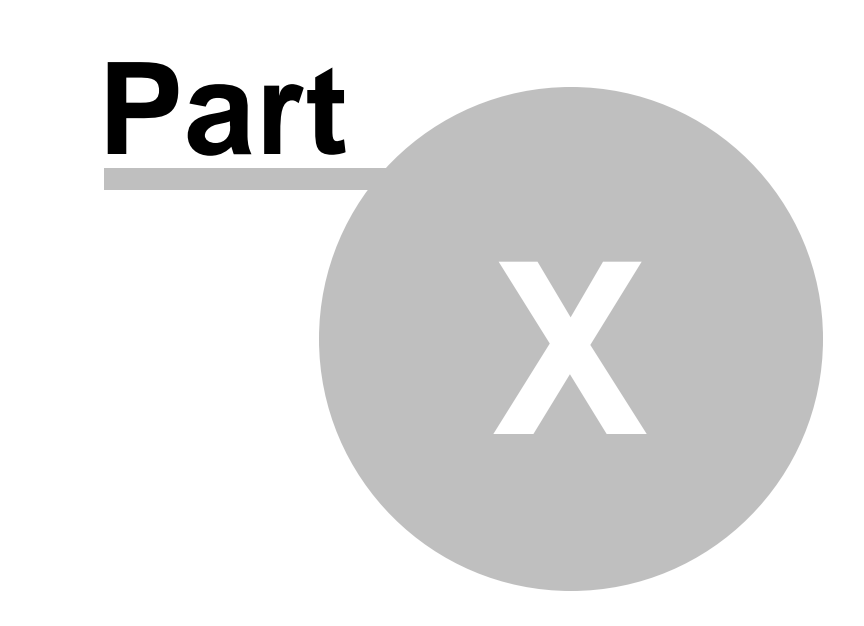

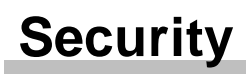

# **10 Security**

# **10.1 Overview**

This chapter describes security of the E-commerce module:

- To learn what security settings are available in the E-commerce module to define access and configuration rights for users of your website, please refer to the **Permissions** topic.
- To learn what needs to be set for a user to be able to manage products from a specific department, please refer to the **Department [administrators](#page-213-0)** topic.
- To learn how to personalize your user interface of the E-commerce module, please refer to the [UI](#page-213-1) [personalization](#page-213-1) topic.
- $\bullet$  To see UI personalization and permissions sample settings for this module, please refer to the  $E_2$ [commerce](#page-220-0) sample roles topic.

# **10.2 Permissions**

To prevent users from accessing and modifying certain on-line store data and from configuring the on-line store, you will need to assign E-commerce module permissions. This procedure is described in more detail in the [Membership,](http://devnet.kentico.com/docs/6_0/devguide/permissions_for_modules_and_documents.htm) [permissions](http://devnet.kentico.com/docs/6_0/devguide/permissions_for_modules_and_documents.htm) [and](http://devnet.kentico.com/docs/6_0/devguide/permissions_for_modules_and_documents.htm) [security](http://devnet.kentico.com/docs/6_0/devguide/permissions_for_modules_and_documents.htm) [->](http://devnet.kentico.com/docs/6_0/devguide/permissions_for_modules_and_documents.htm) [Permissions](http://devnet.kentico.com/docs/6_0/devguide/permissions_for_modules_and_documents.htm) chapter in the Development section of the Developer's Guide.

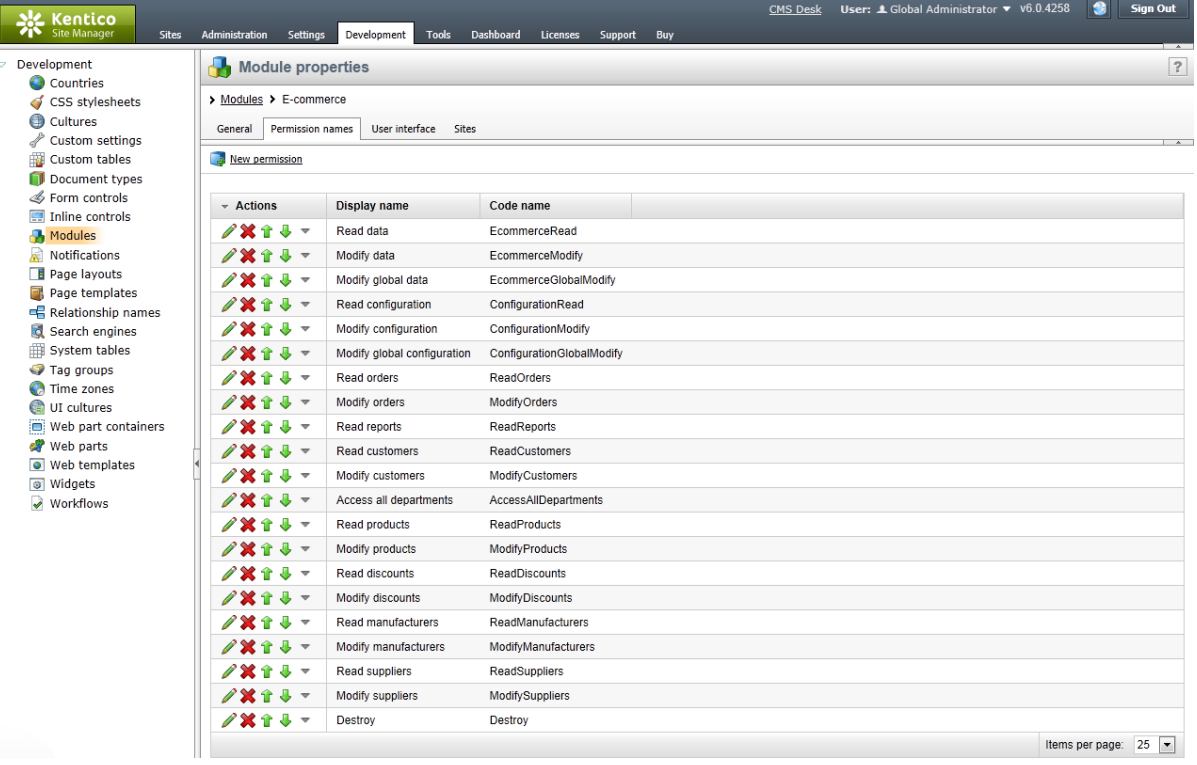

The E-commerce module has the following permissions:

**Read data** - allows to access Orders, Reports, Customers, Products, Product options, Discount coupons, Discount levels, Manufacturers and Suppliers.

- **Modify data** allows to create, modify and delete data; see Read data.
- **Modify global data** allows to create, modify and delete global Customers, global Products, global Product options, global Discount coupons, global Discount levels, global Manufacturers and global Suppliers.
- **Read configuration** allows to access E-commerce module configuration (Store settings, Departments, Shipping options, Payment methods, Tax classes, Currencies, Exchange rates, Order status, Public status, Internal status, Invoice).
- **Modify configuration** allows to modify E-commerce module configuration; see Read configuration.
- **Modify global configuration** allows to modify E-commerce module global configuration.
- **Read orders** allows to access Orders.
- **Modify orders** allows to create, modify and delete Orders.
- **Read reports** allows to access Reports.
- **Read customers** allows to access Customers.
- **Modify customers** allows to create, modify and delete Customers.
- **Access all departments** allows to access Products from all departments.
- **Read products** allows to access Products and Product options.
- **Modify products** allows to create, modify and delete Products and Product options.
- **Read discounts** allows to access Discount coupons.
- **Modify discounts** allows to create, modify and delete Discount coupons.
- **Read manufacturers** allows to access Manufacturers.
- **Modify manufacturers** allows to create, modify and delete Manufacturers.
- **Read suppliers** allows to access Suppliers.
- **Modify suppliers** allows to create, modify and delete Suppliers.
- **Destroy** allows to destroy E-commerce module object version history.

# **Example**

To allow members of a particular role to edit e.g. a site-bound Manufacturer, you will need to assign this role permissions in one of the following combinations:

- **Read data** + **Modify data**
- **Read data** + **Modify manufacturers**
- **Read manufacturers** + **Modify data**
- **Read manufacturers** + **Modify manufacturers**

Similarly, to edit e.g. a global Customer, you will need to assign permissions in one of the following combinations:

- **Read data + Modify global data**
- **Read manufacturers + Modify global data**

This can be configured in the E-commerce module permissions matrix in **Site Manager -> Administration -> Permissions**, as described in detail in the [Permissions](http://devnet.kentico.com/docs/6_0/devguide/permissions_for_modules_and_documents.htm) chapter in the Development - > Membership, permissions and security section of the Developer's Guide.

# **Other permissions**

You may also need to restrict access to modifications of product documents in the content tree. In such case, you can use document-level permissions as described in detail in the [Permissions](http://devnet.kentico.com/docs/6_0/devguide/Document_permissions.htm) -> Document [permissions](http://devnet.kentico.com/docs/6_0/devguide/Document_permissions.htm) chapter in the same section of the Developer's Guide.

# **214 Kentico CMS 6.0 E-commerce Guide**

# <span id="page-213-0"></span>**10.3 Department administrators**

Here you will learn how to assign certain users, i. e. your department administrators, to departments containing products for which they are responsible. This will prevent them from accidentally modifying other products.

To allow a user to manage products in given departments, you need to:

1. Assign the role whose member the user is appropriate E-commerce module permissions. Specifically, you need to assign the Read and Modify permissions for products or data. The user will thus be able to access and manage products. If you haven't assigned these permissions yet, please refer to the Permissions topic for more details.

2. Assign the user to [departments](#page-128-0) whose products they should manage OR assign the role whose member the user is the **Access all departments** permission; see note below.

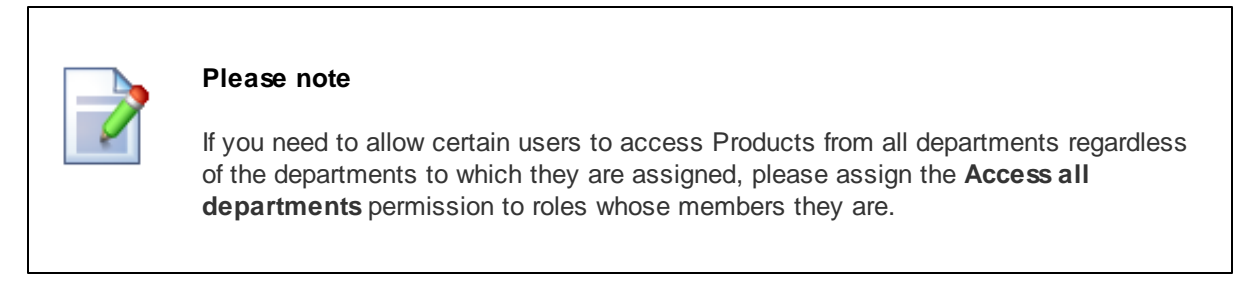

# <span id="page-213-1"></span>**10.4 UI personalization**

UI personalization enables you to provide certain users with **customized user interface**. You can hide any E-commerce module UI item represented by the corresponding UI element and you can also create your custom UI elements. To learn how to do this, please refer to the [Membership,](http://devnet.kentico.com/docs/6_0/devguide/UI_personalization_overview.htm) permissions and security  $\rightarrow$  UI [personalization](http://devnet.kentico.com/docs/6_0/devguide/UI_personalization_overview.htm) chapter in the Development section of the Developer's Guide.

Here follows a survey of E-commerce module UI elements and the real UI which these elements represent.

# **E-commerce toolbar**

The **E-commerce** module provides ample possibilities of UI personalization. As you can see in the screenshot below, it is divided in five categories: [Orders,](#page-214-0) Customers, [Products](#page-216-0), Discounts and [Configuration](#page-217-0).

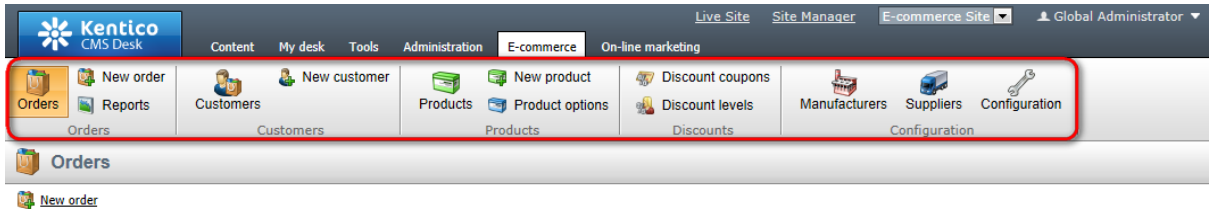

These categories together with items they contain are represented by the first- and second-level Ecommerce module UI elements as highlighted below.

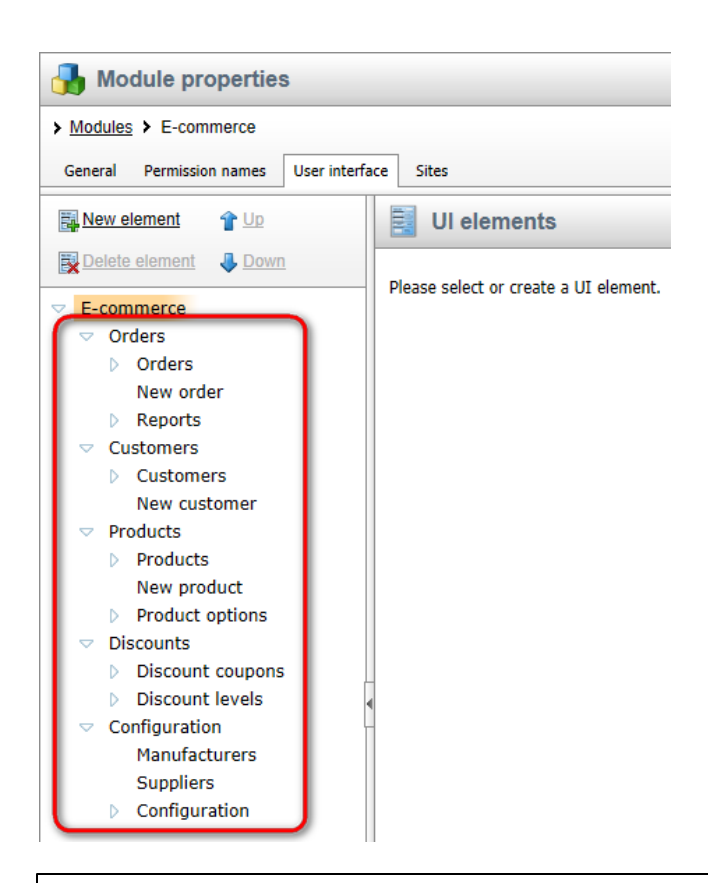

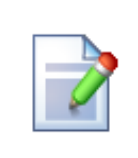

#### **Please note**

It is not recommended to move any UI elements that come with the installation. The reason is to ensure the possibility of a correct security check in the real UI.

#### **Please note**

You can adjust the size of the icon in the ribbon. This can be done in **Site Manager -> Development -> Modules -> Edit ( )** *E-commerce* on the **User interface ->** General tab of the corresponding [UI](http://devnet.kentico.com/docs/6_0/devguide/ui_elements_management.htm) element. More details can be found in the UI [personalization](http://devnet.kentico.com/docs/6_0/devguide/ui_elements_management.htm) -> UI elements management chapter in the same section of the Developer's Guide.

#### <span id="page-214-0"></span>**Orders**

The Orders category provides information about orders.

These tabs contain information about your order. Please note that the **Custom fields** tab is visible only if

you added your custom fields via **Site Manager -> Development -> System tables**.

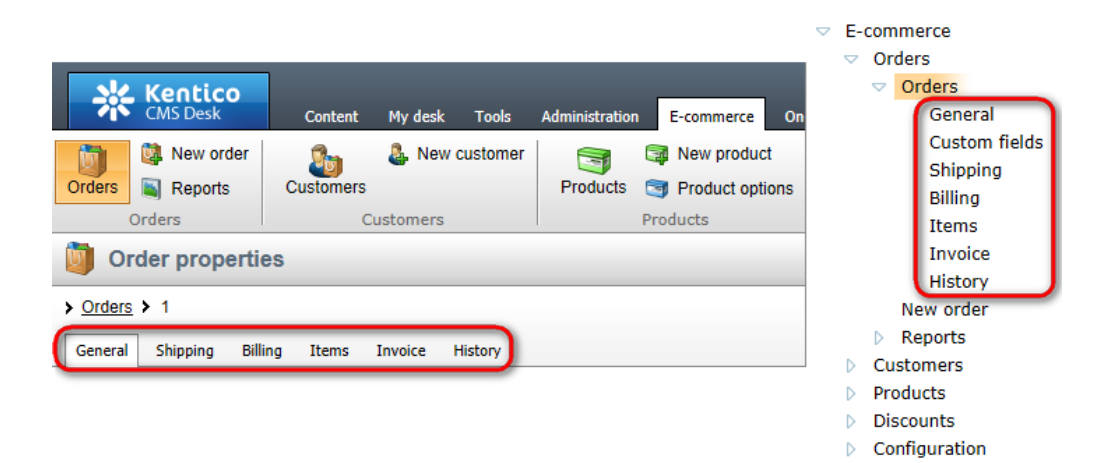

The Reports tree items provide reporting related to your on-line store.

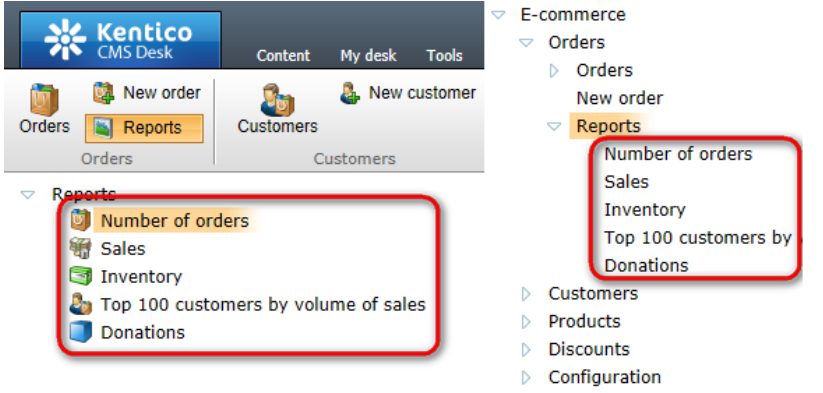

# **Customers**

The Customers category provides information about customers.

These tabs contain information about your customer. Please note that the **Custom fields** tab is visible only if you added your custom fields via **Site Manager -> Development -> System tables**.
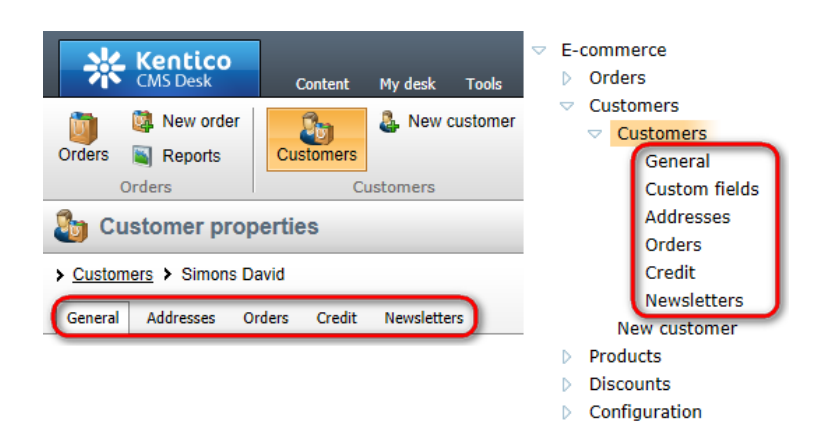

#### **Products**

The Products category provides information about products.

These tabs contain information about your product. Please note that the **Custom fields** tab is visible only if you added your custom fields via **Site Manager -> Development -> System tables**.

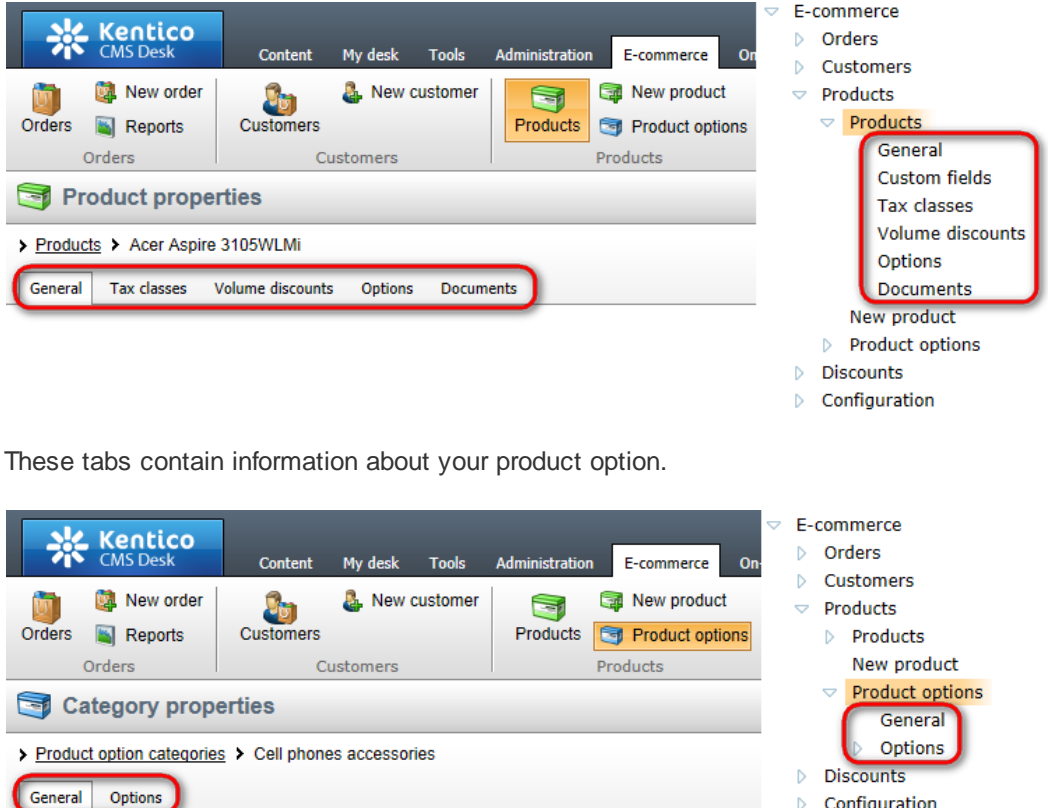

These tabs contain your product option details. Please note that the **Custom fields** tab is visible only if you added your custom fields via **Site Manager -> Development -> System tables**.

 $\triangleright$  Configuration

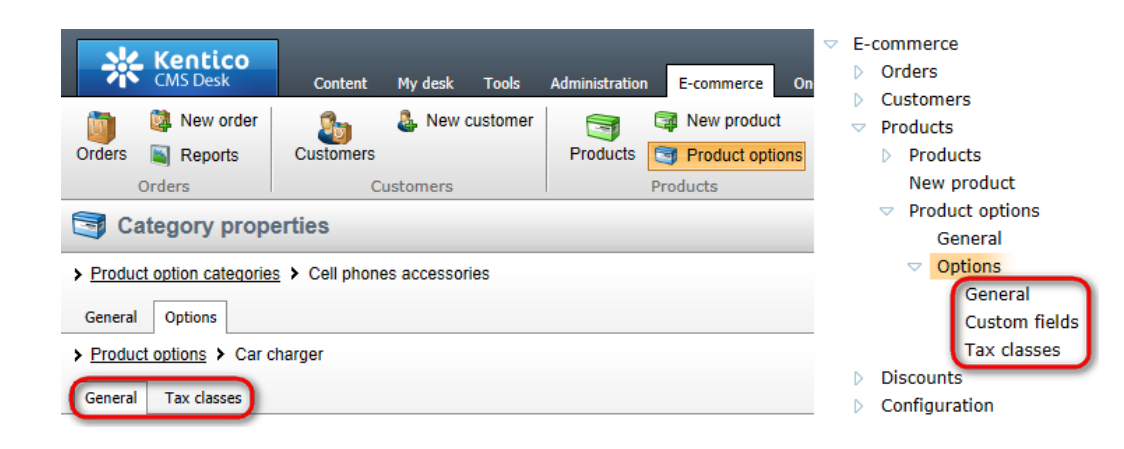

#### **Discounts**

The Discounts category provides information about discounts.

These tabs contain information about your discount coupon.

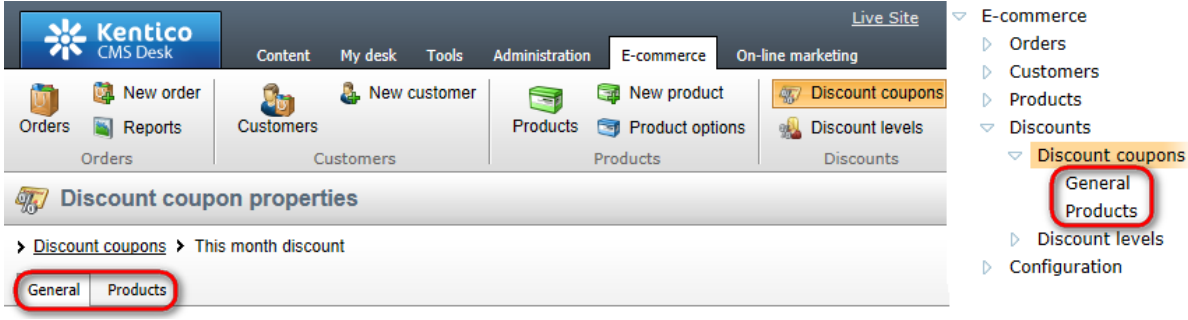

These tabs contain information about your discount level.

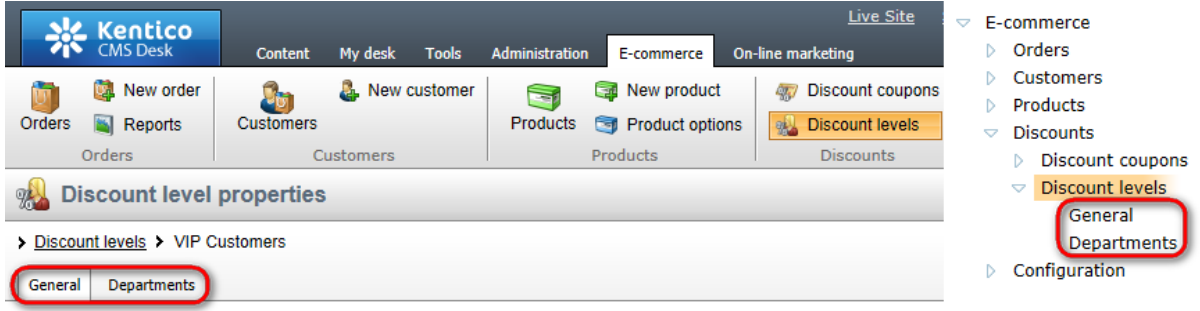

#### **Configuration**

The Configuration category provides access to configuration-related features of the E-commerce module.

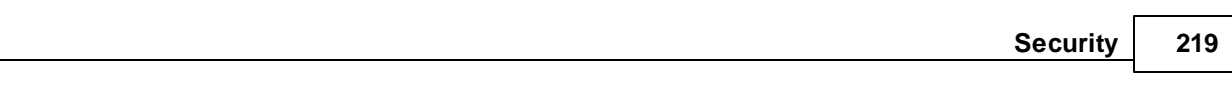

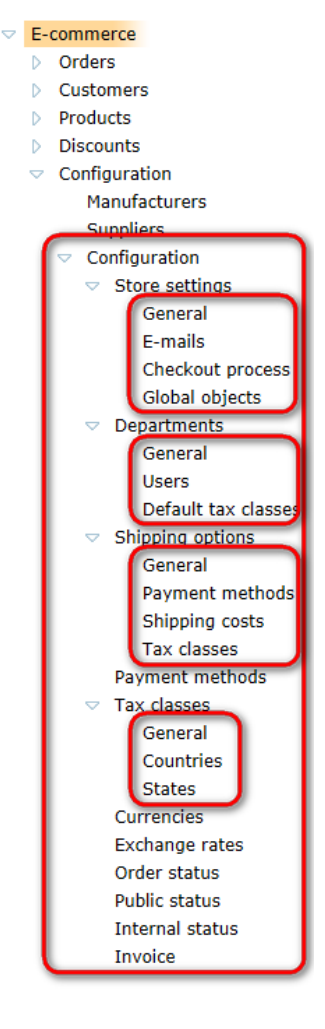

The Configuration menu items enable you to configure your E-commerce module features.

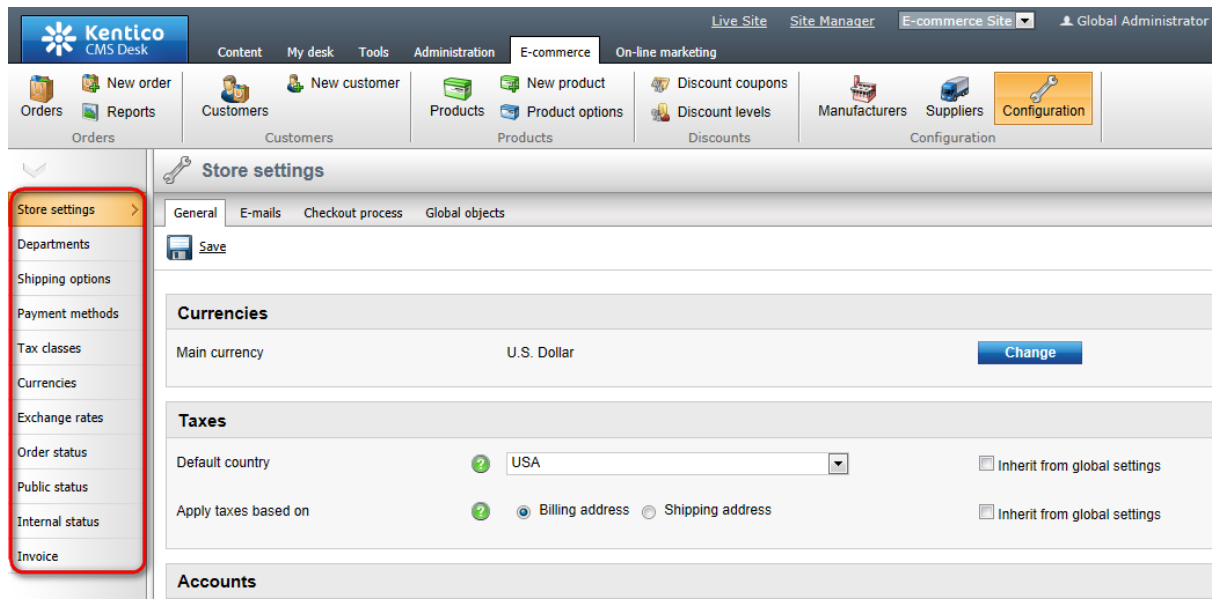

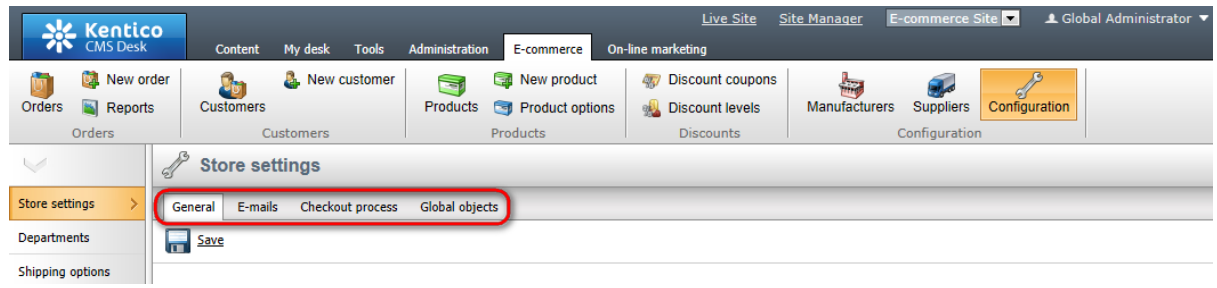

These tabs contain information about your on-line store settings.

These tabs contain information about your department.

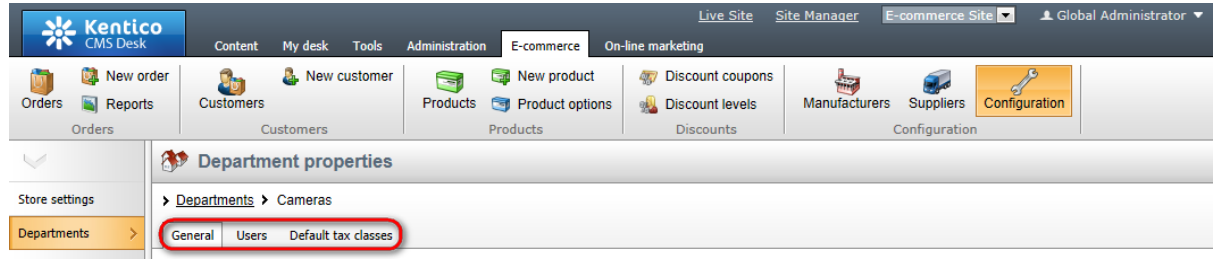

These tabs contain information about your shipping option.

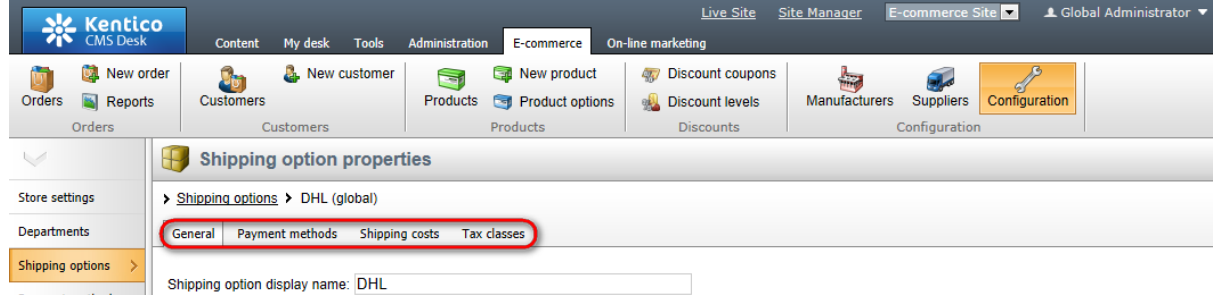

These tabs contain information about your tax class.

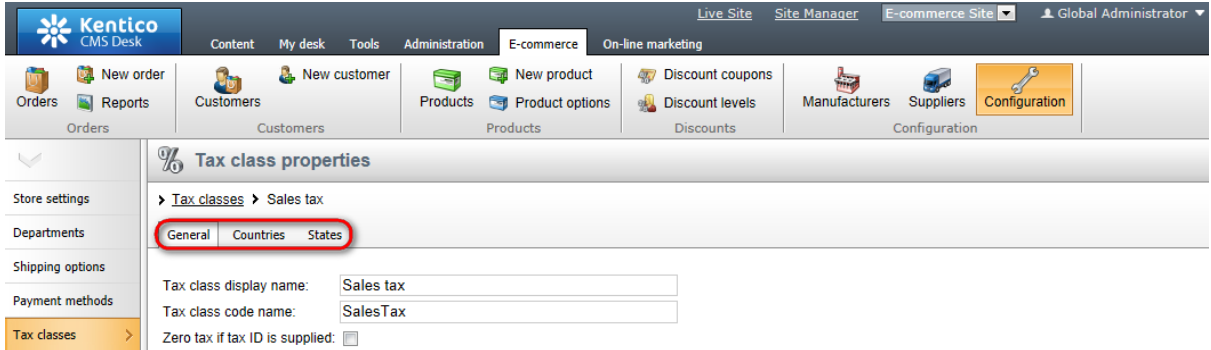

### **10.5 E-commerce sample roles**

After installing your E-commerce sample site, you can see *UI [personalization](#page-213-0)* and Permissions sample settings for the E-commerce module. For this purpose, the following sample roles are pre-configured on this sample site: CMS [E-commerce](#page-220-0) Account Managers, CMS E-commerce [Administrators](#page-221-0) and [CMS](#page-222-0) E[commerce](#page-222-0) Editors. However, these roles are not available on other Kentico CMS sample sites.

These roles can be edited in **Site Manager -> Administration -> Roles**. More details can be found in the Membership, permissions and security -> Role [management](http://devnet.kentico.com/docs/6_0/devguide/role_management.htm) topic in the Development section of the Developer's Guide.

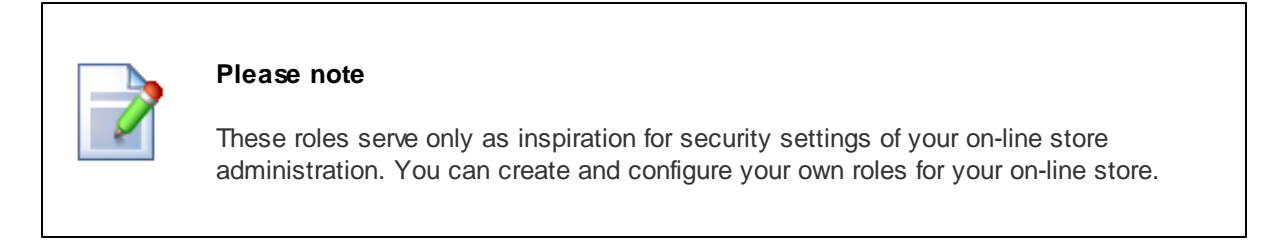

#### <span id="page-220-0"></span>**CMS E-commerce Account Managers**

Members of this role can access the following features, based on the role UI profile settings as described in detail in the **UI [personalization](#page-213-0)** topic:

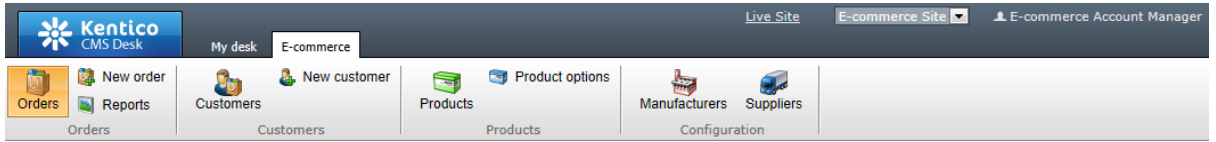

Based on the role permissions settings, members of this role have full access to Orders, Customers, Manufacturers and Suppliers and they can also view Reports. However, Products and Product options they can only read:

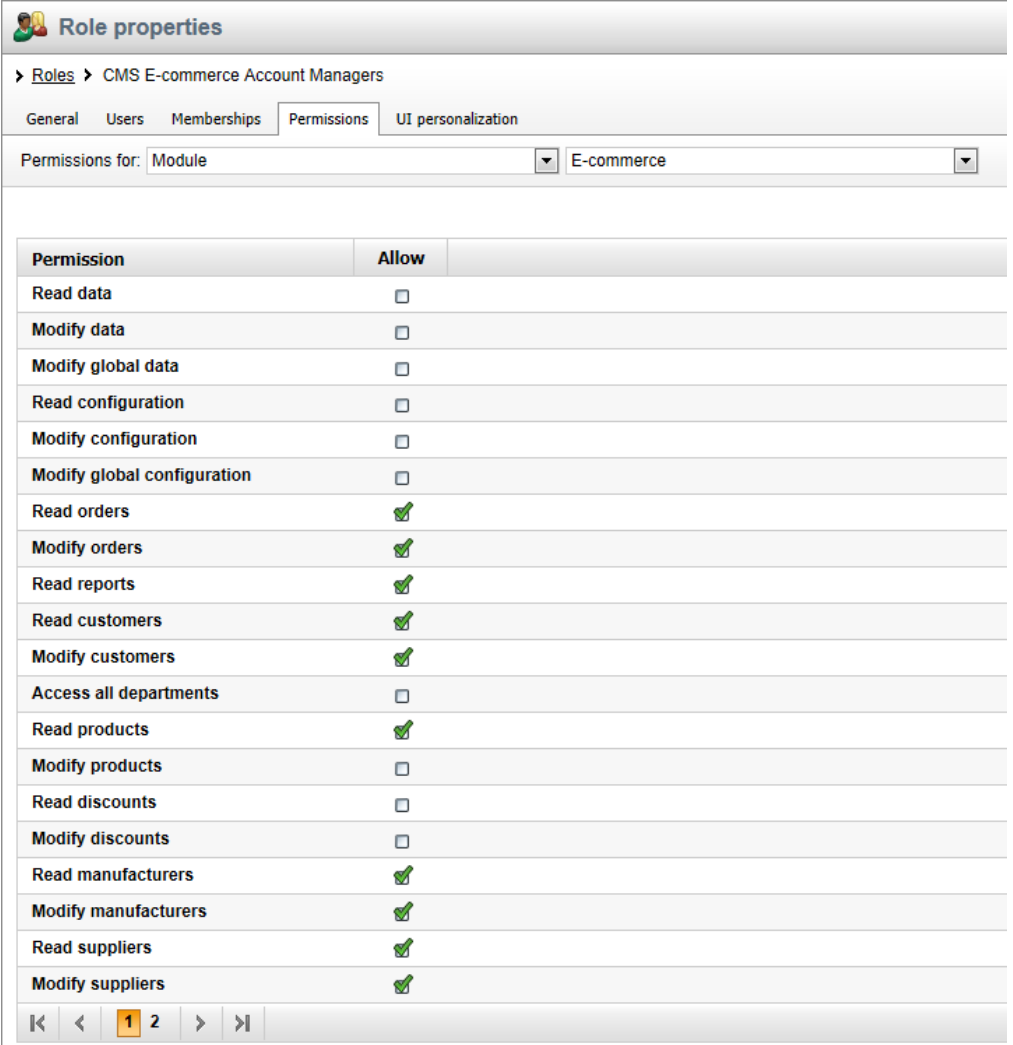

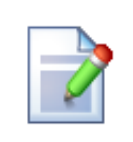

#### **Please note**

To try this role out, please log in as the role default user, i.e. *E-commerce Account Manager*, with *ECAccountManager* user name and blank password.

#### <span id="page-221-0"></span>**CMS E-commerce Administrators**

Members of this role can access the following features, based on the role UI profile settings as described in detail in the **UI [personalization](#page-213-0)** topic:

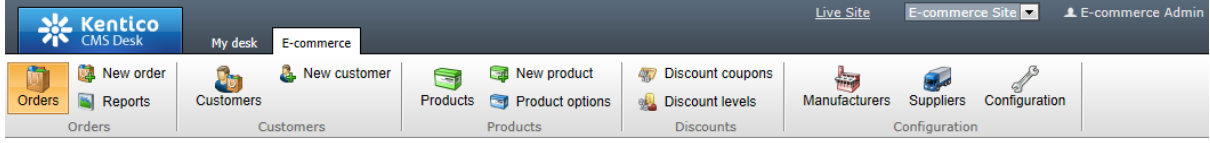

Based on the role permissions settings, members of this role have full access within the E-commerce module. However, they cannot modify global data or global configuration:

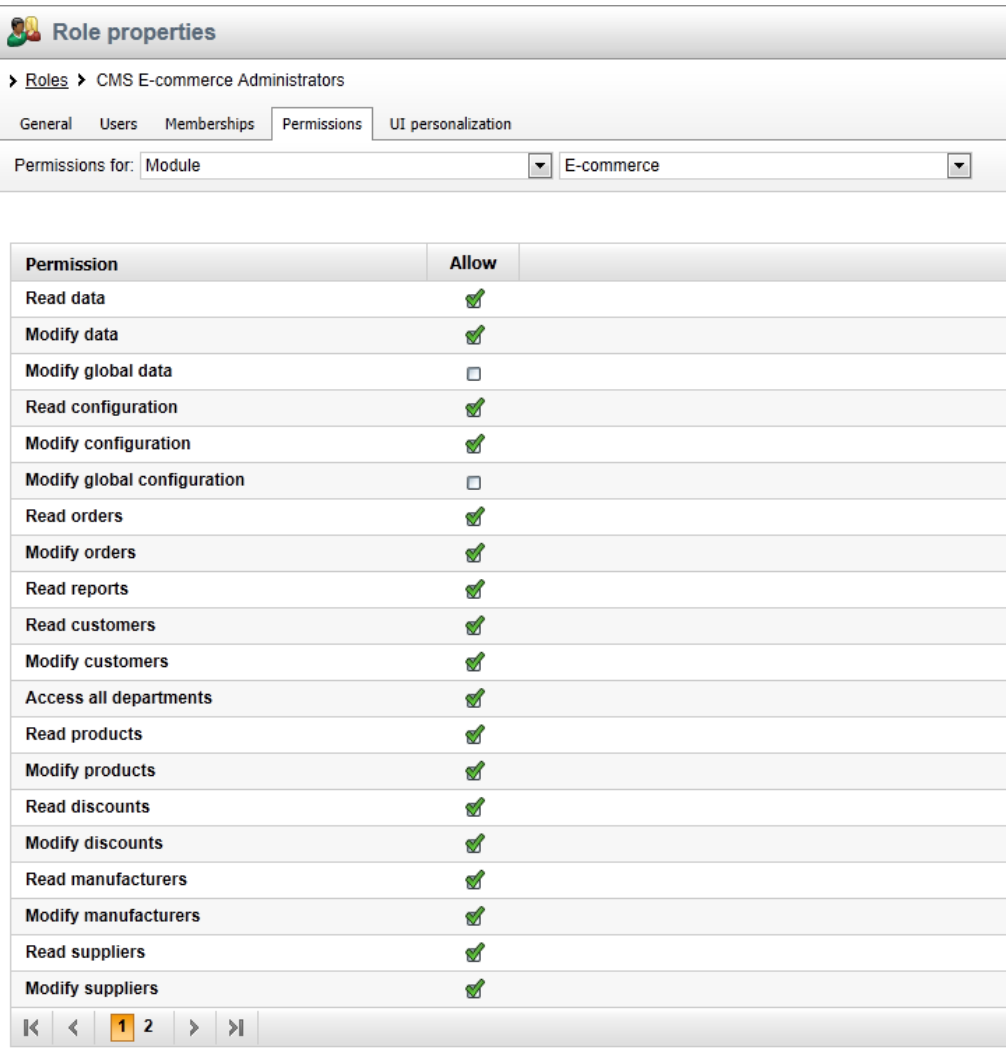

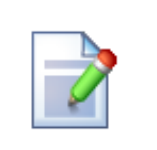

#### **Please note**

To try this role out, please log in as the role default user, i.e. *E-commerce Admin*, with *ECAdmin* user name and blank password.

#### <span id="page-222-0"></span>**CMS E-commerce Editors**

Members of this role can access the following features in **CMS Desk -> E-commerce**, based on the role UI profile settings as described in detail in the **UI [personalization](#page-213-0)** topic:

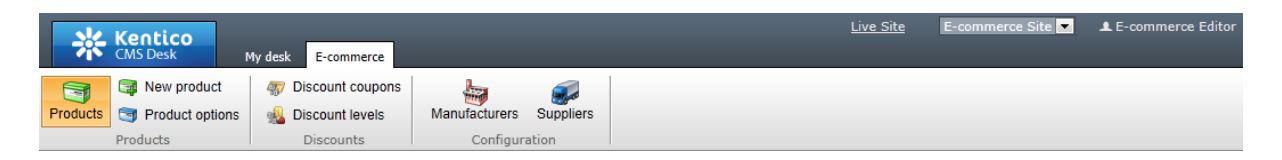

Based on the role permissions settings, members of the *CMS E-commerce Editors* role have full access to Products, Product options, Discount coupons and Discount levels. However, Manufacturers and Suppliers they can only read:

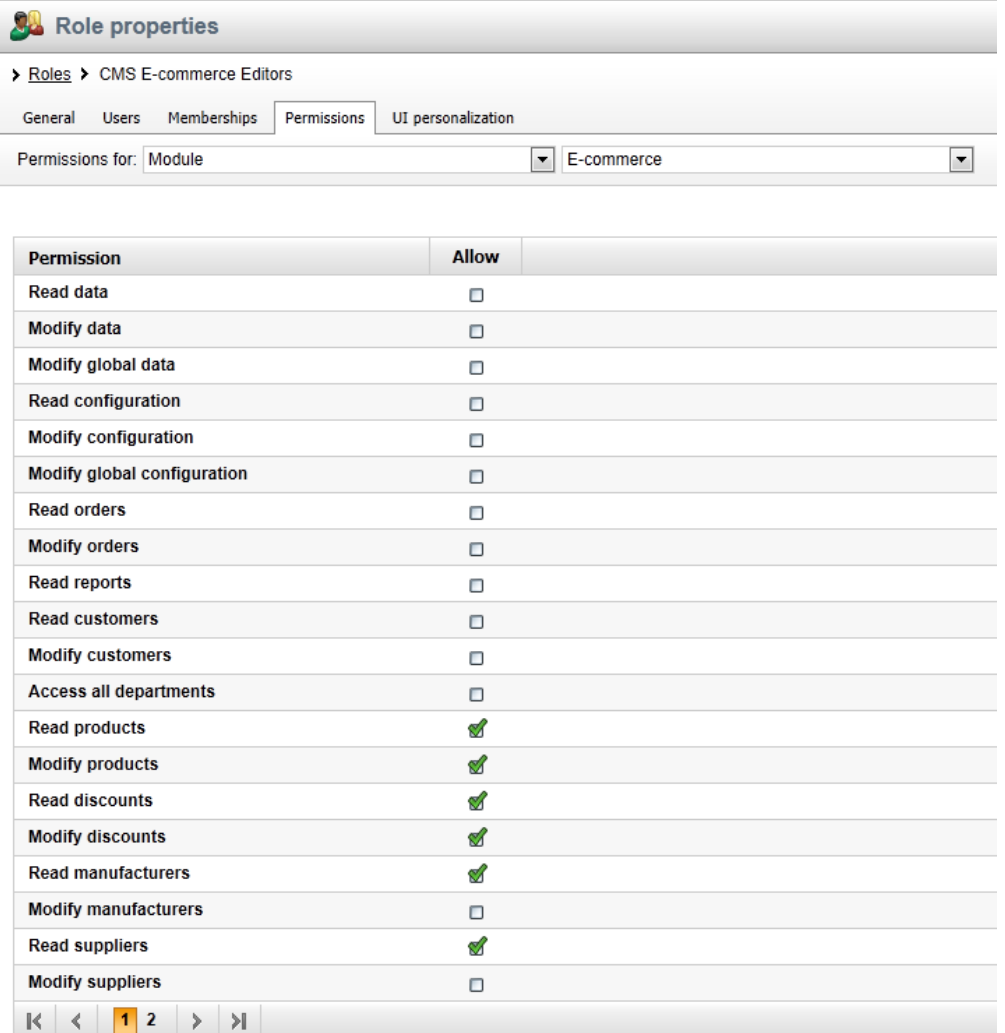

#### **Please note**

To try this role out, please log in as the role default user, i.e. *E-commerce Editor*, with *ECEditor* user name and blank password.

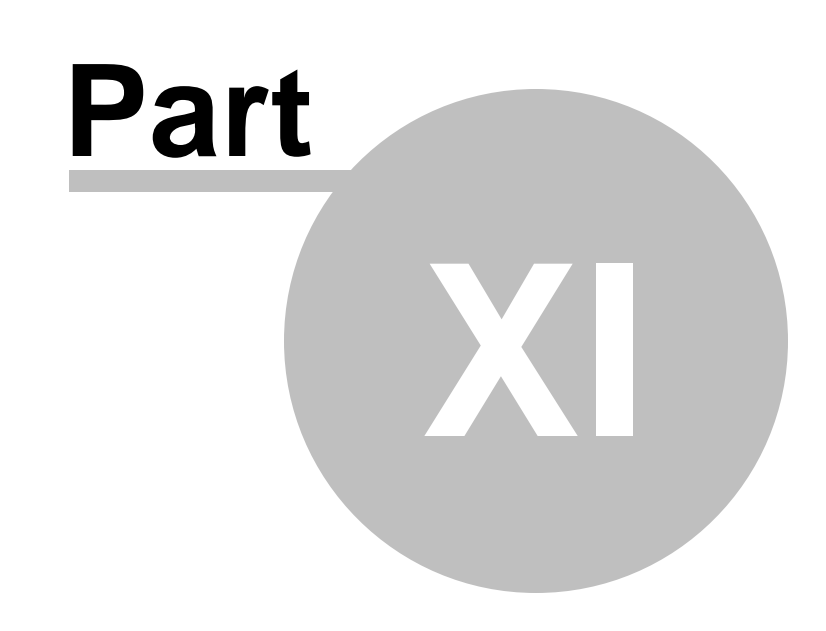

## **Developing custom providers**

## **11 Developing custom providers**

### **11.1 Overview**

Customization of the behavior of the CMS application or its specific module according to your exact requirements is described in detail in the Custom [providers](http://devnet.kentico.com/docs/6_0/devguide/Custom_Providers_Overview.htm) chapter in the API programming and Kentico CMS internals section of the Developer's Guide.

As this type of customization is available also for the E-commerce module, you can override the default behavior and calculations by using custom providers that ensure various operations.

E-commerce module customization samples can be found in *<web project folder>* **\App\_Code\CMSModules\Ecommerce\Samples** (or in *<web project folder>* **\Old\_App\_Code\CMSModules\Ecommerce\Samples** if you installed Kentico CMS as a web application).

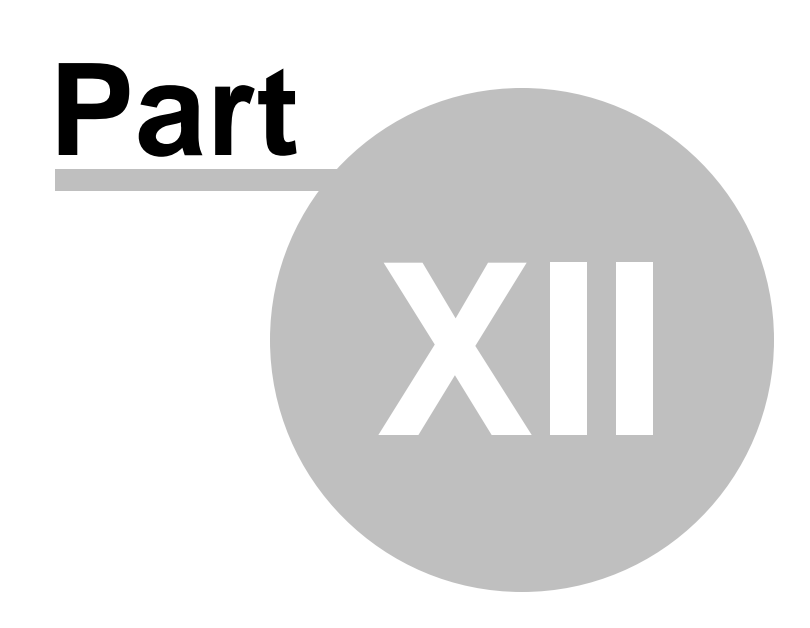

## **E-commerce internals and API**

## **12 E-commerce internals and API**

### **12.1 Overview**

In this chapter, you will learn which [database](#page-227-0) tables and API classes are used in the E-commerce module. You will also see the most common API [examples](#page-242-0).

Advanced API examples can be found in the API [programming](http://devnet.kentico.com/docs/6_0/devguide/api_overview.htm) and Kentico CMS internals section of the Developer's Guide. For detailed API documentation, such as a list of all methods from the module classes, please refer to Kentico CMS API [Reference](http://devnet.kentico.com/downloads/kenticocms_api.zip).

### <span id="page-227-0"></span>**12.2 Database tables**

The following database tables are used in the E-commerce module. As this is a very complex module, the topic is divided into the following content-based sections:

- [Customers](#page-227-1)
- [Products](#page-228-0)
- [Orders](#page-230-0)
- [Shopping](#page-231-0) cart
- [Currencies](#page-232-0)
- Shipping and [payment](#page-233-0)
- [Discounts](#page-234-0)
- [Taxes](#page-235-0)

#### <span id="page-227-1"></span>**Customers**

- **COM\_Customer** contains records representing customers.
- **CMS\_User** contains records representing registered users.
- **CMS\_UserSite** contains records representing relationship between users and sites; a given user is assigned to a given site.
- **COM\_Address** contains records representing customer addresses.
- **COM\_CustomerCreditHistory** contains records representing customer credit history.

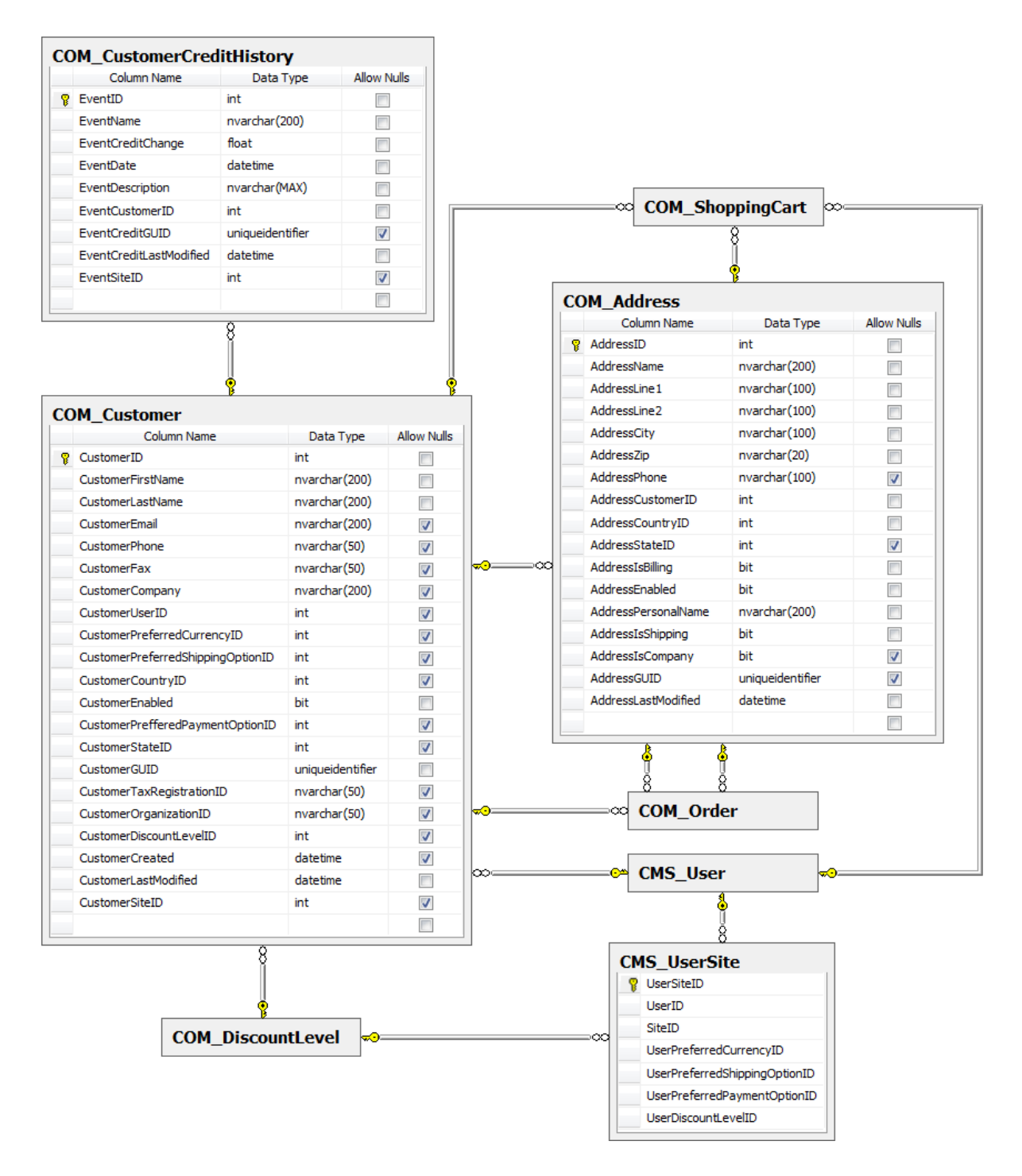

#### <span id="page-228-0"></span>**Pruducts**

- **COM\_OptionCategory** contains records representing product option categories.
- **COM\_SKU** contains records representing products (SKUs).
- **COM\_SKUOptionCategory** contains records representing relationships between product option categories and SKUs, indicating that particular product option categories are available for a particular SKU.
- **COM\_Bundle** contains records representing relationships between products of the bundle product

type and other products, indicating that these products are within these bundles.

- **COM\_SKUFile** contains records representing e-product files.
- **COM\_Manufacturer** contains records representing manufacturers.
- **COM\_Supplier** contains records representing suppliers.
- **COM\_Department** contains records representing departments.
- **COM\_UserDepartment** contains records representing relationships between users and departments, indicating that a particular user can manage products of a particular department.
- **COM\_InternalStatus** contains records representing product internal statuses.
- **COM\_PublicStatus** contains records representing product public statuses.

**E-commerce internals and API 231**

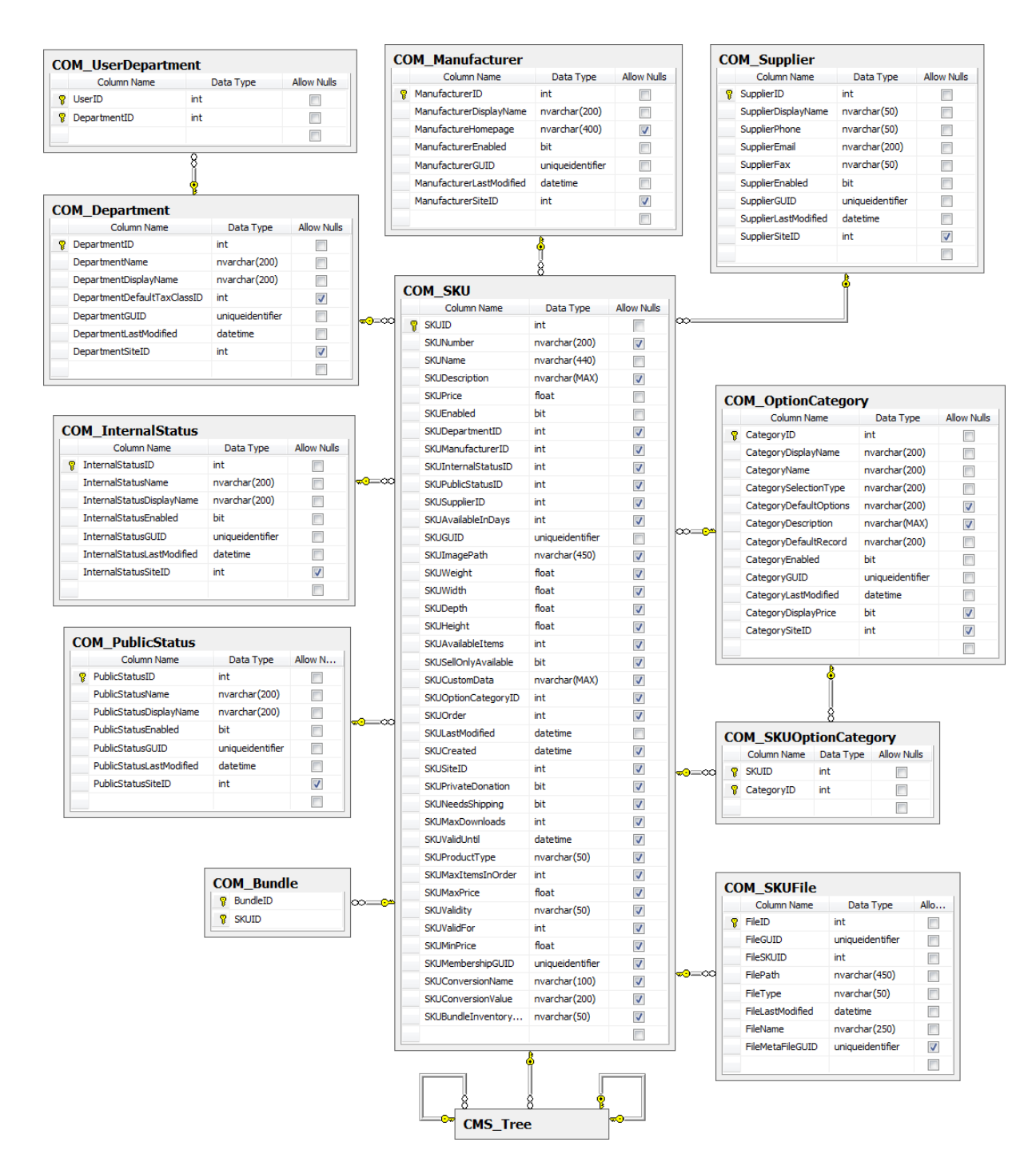

#### <span id="page-230-0"></span>**Orders**

- **COM\_Order** contains records representing orders.
- **COM\_OrderItem** contains records representing order items.
- **COM\_OrderItemSKUFile** contains records representing relationships between order items and eproduct files, indicating that a particular order item comes with a particular e-product file. This relationship is created when an order containing an e-product is paid.
- **COM\_OrderStatus** contains records representing order statuses.
- **COM\_OrderStatusUser** contains records representing relationships between order statuses and

users, indicating that a particular user changed the status of a particular order (i.e. order status history).

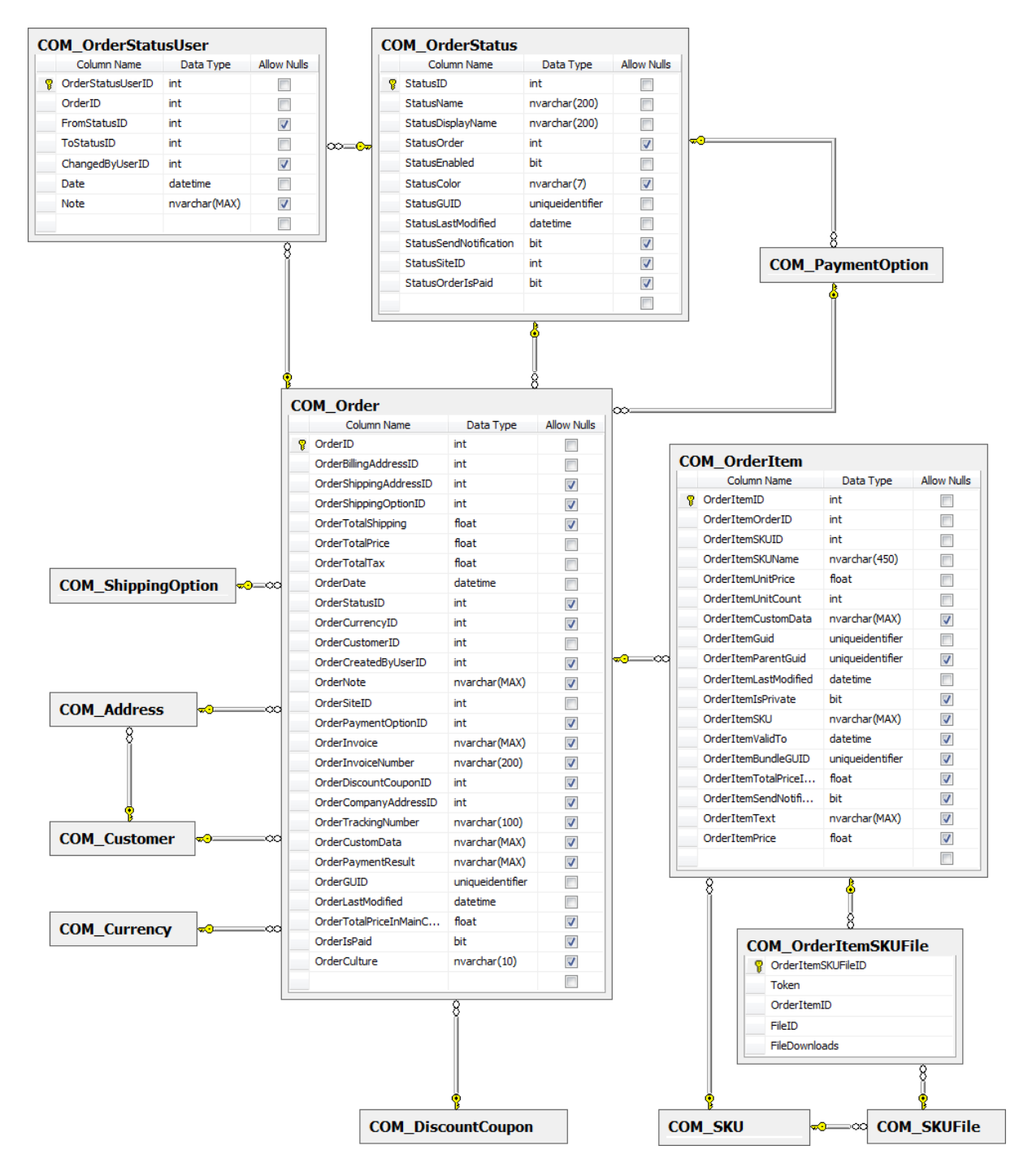

#### <span id="page-231-0"></span>**Shopping cart**

- **COM\_ShoppingCart** contains records representing shopping carts.
- **COM\_ShoppingCartSKU** contains records representing relationships between SKUs and shopping carts, indicating that particular SKUs are placed in a particular shopping cart.
- **COM\_ShoppingCartSKU** Column Name Data Type Allow Nulls  $\sqrt{2}$  CartItemID int  $\overline{\phantom{a}}$ **COM SKU** ShoppingCartID int  $\overline{\phantom{a}}$ **SKLITD** int  $\overline{\phantom{a}}$ SKI JI Jnits int  $\overline{\phantom{a}}$ CartItemCustomData nvarchar(MAX)  $\sqrt{2}$ CartTtemGuid uniqueidentifier  $\overline{\mathcal{J}}$ CartItemParentGuid uniqueidentifier  $\sqrt{}$ CartItemPrice float  $\overline{\mathsf{v}}$ **COM\_Wishlist** CartItemIsPrivate bit  $\sqrt{2}$ Column Name Data Type **Allow Nulls** CartItemValidTo datetime  $\sqrt{2}$ **8** UserID int  $\Box$ CartItemBundleGUID uniqueidentifier  $\sqrt{2}$ **8** SKUID int  $\Box$  $\overline{\mathsf{v}}$ CartItemText nvarchar(MAX) **8** SiteID int  $\Box$  $\Box$  $\Box$ Ā **COM\_ShoppingCart CMS\_User** Column Name Data Type Allow Nulls <sup>8</sup> ShoppingCartID  $int$  $\overline{\phantom{a}}$ ShoppingCartGUID uniqueidentifier  $\overline{\phantom{a}}$ **COM\_Customer** ShoppingCartUserID  $int$  $\sqrt{}$ ShoppingCartSiteID  $int$  $\Box$ ShoppingCartLastUpdate datetime  $\overline{\phantom{a}}$ **COM\_Address** ShoppingCartCurrencyID  $int$  $\boldsymbol{J}$ ShoppingCartPaymentOptionID  $int$  $\boldsymbol{J}$ ShoppingCartShippingOptionID  $\mathsf{int}$  $\boldsymbol{J}$ **COM\_Currency** ShoppingCartDiscountCouponID  $int$  $\boldsymbol{J}$ ShoppingCartBillingAddressID int  $\boldsymbol{J}$ ShoppingCartShippingAddressID int  $\boldsymbol{J}$ **COM\_DiscountCoupon** ShoppingCartCustomerID int  $\boldsymbol{J}$ ShoppingCartNote nvarchar(MAX)  $\boldsymbol{J}$ **COM\_PaymentOption** ShoppingCartCompanyAddressID int  $\boldsymbol{J}$ ShoppingCartCustomData nvarchar(MAX)  $\boldsymbol{J}$ **COM\_ShippingOption**  $\Box$
- **COM\_Wishlist** contains records representing wishlists.

#### <span id="page-232-0"></span>**Currencies**

- **COM\_Currency** contains records representing currencies.
- **COM\_ExchangeTable** contains records representing exchange tables.
- **COM\_CurrencyExchangeRate** contains records representing exchange rates.

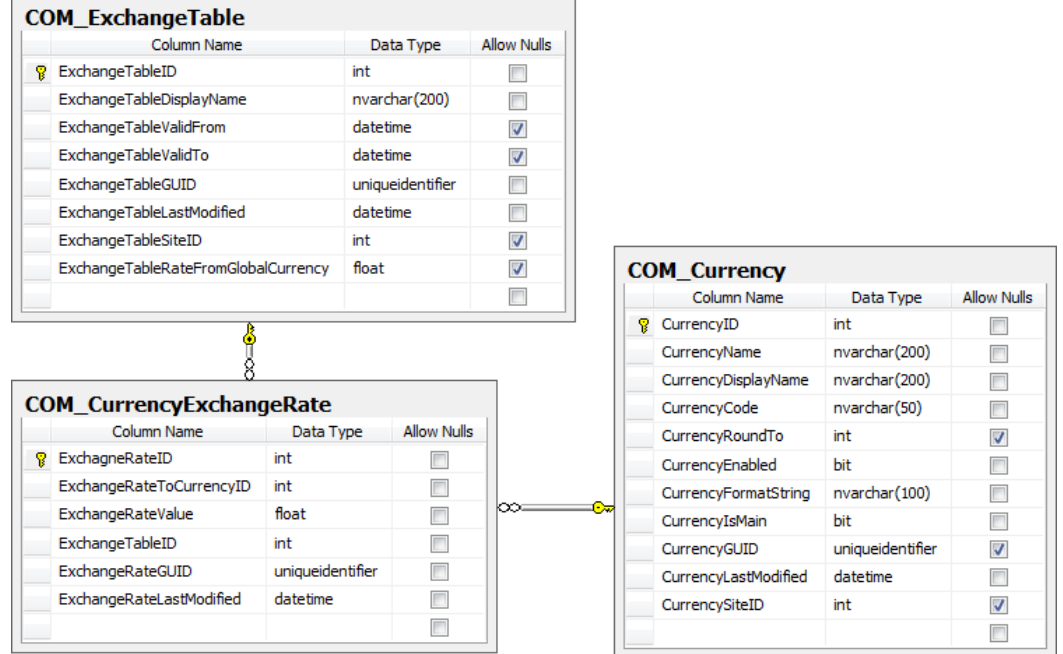

#### <span id="page-233-0"></span>**Shipping and payment**

- **COM\_PaymentOption** contains records representing payment options.
- **COM\_PaymentShipping** contains records representing relationships between payment and shipping, indicating that a given payment method is allowed for a given shipping.
- **COM\_ShippingOption** contains records representing shipping options.
- **COM\_ShippingCost** contains records representing shipping costs.

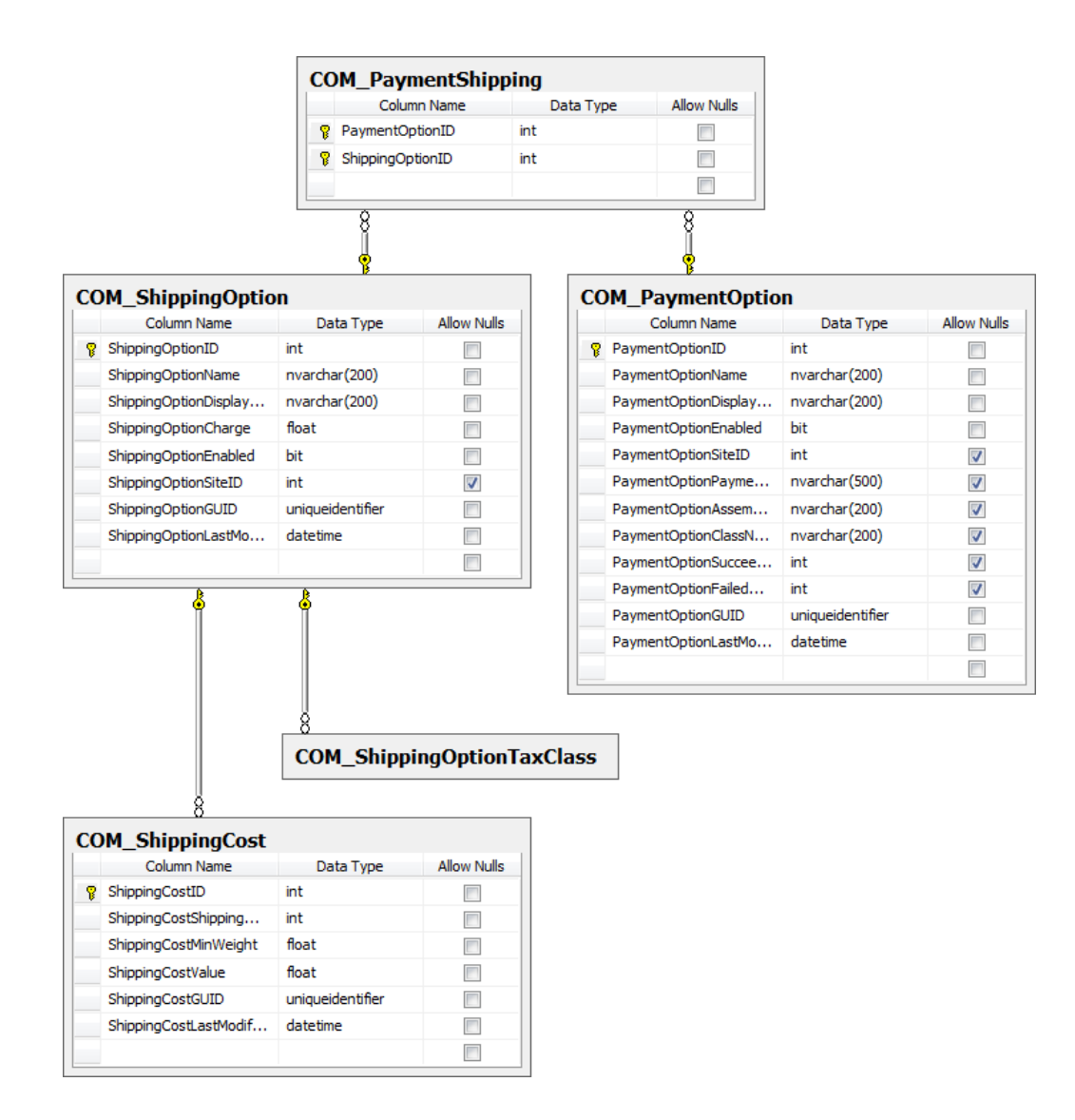

#### <span id="page-234-0"></span>**Discounts**

- **COM\_VolumeDiscount** contains records representing volume discounts.
- **COM\_DiscountCoupon** contains records representing discount coupons.
- **COM\_SKUDiscountCoupon** contains records representing relationships between discount coupons and SKUs, indicating that particular discount coupons can be applied to a particular SKU.
- **COM\_DiscountLevel** contains records representing discount levels.
- **COM\_DiscountLevelDepartment** contains records representing relationships between discount levels and departments, indicating that a particular discount level can be applied to all products from a particular department.

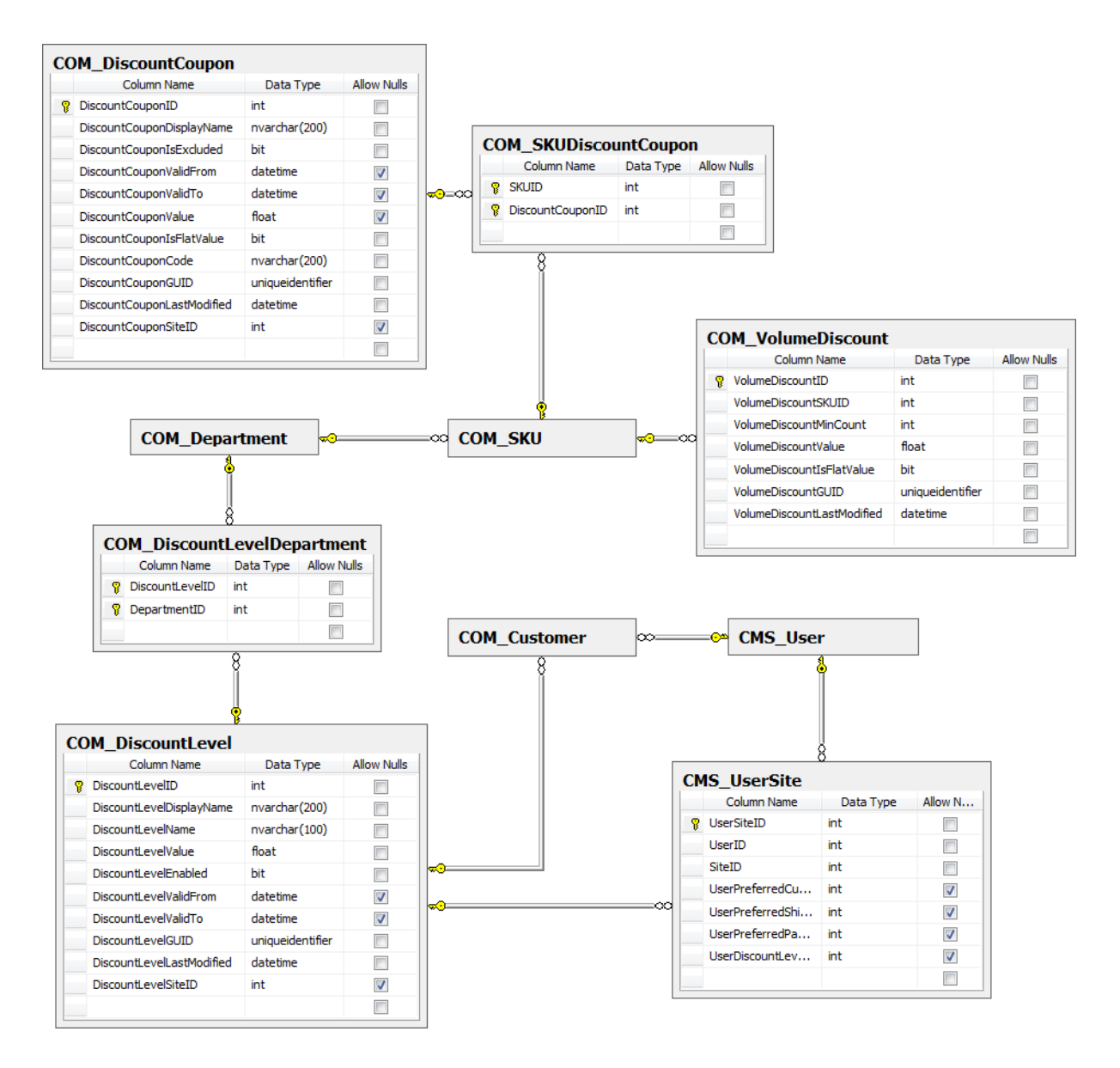

#### <span id="page-235-0"></span>**Taxes**

- **COM\_TaxClass** contains records representing tax classes.
- **COM\_TaxClassCountry** contains records representing relationships between tax classes and countries, indicating the value of a particular tax in a particular country.
- **COM\_TaxClassState** contains records representing relationships between tax classes and states, indicating the value of a particular tax in a particular state.
- **COM\_SKUTaxClasses** contains records representing relationships between tax classes and SKUs, indicating that particular tax classes are assigned to a particular SKU.
- **COM\_DepartmentTaxClass** contains records representing relationships between departments and tax classes, indicating that all new products in a particular department will have automatically assigned a particular tax.
- **COM\_ShippingOptionTaxClass** contains records representing relationships between shipping options and tax classes, indicating that particular taxes are assigned to a particular shipping.

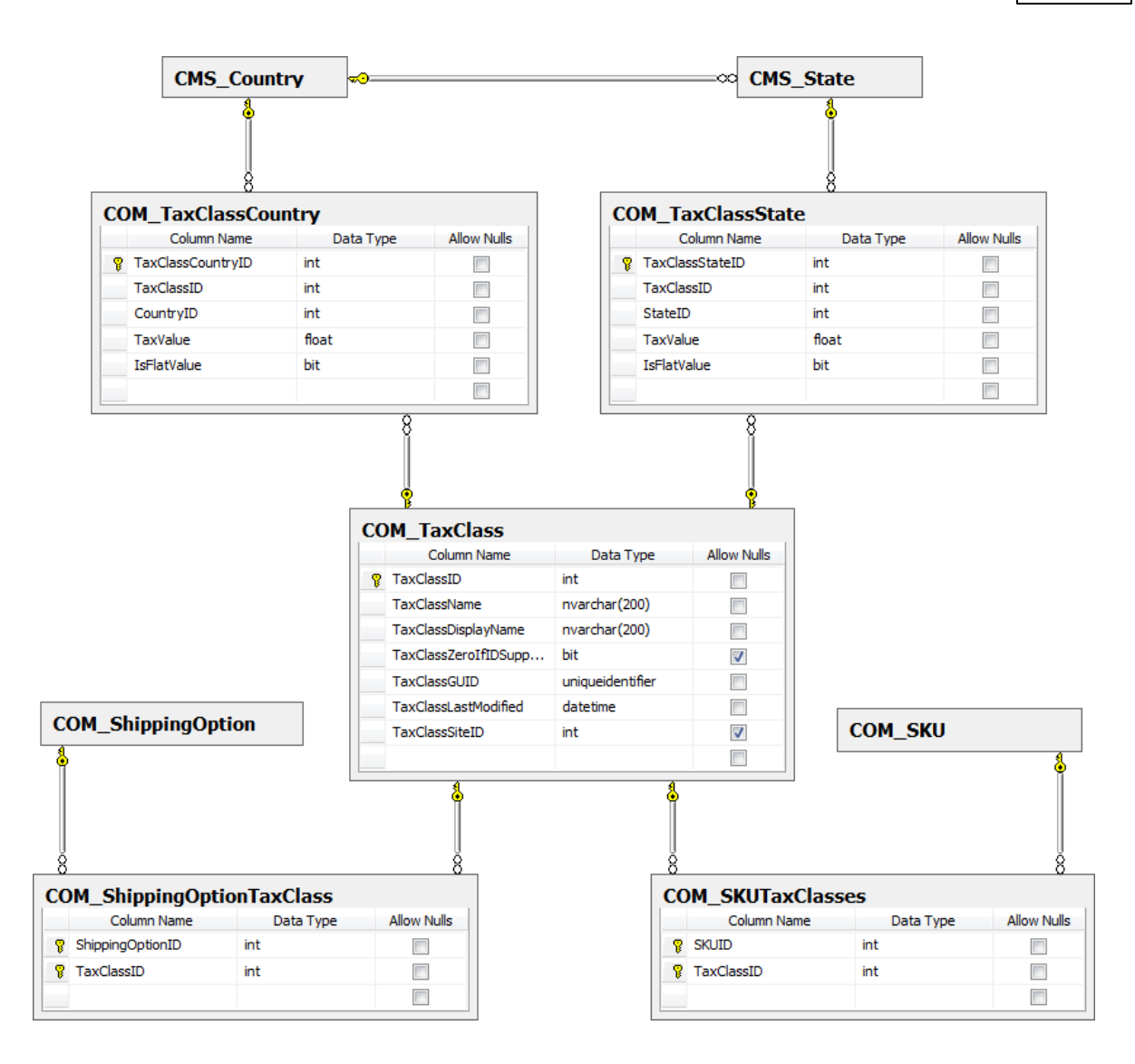

### **12.3 API classes**

If you are not familiar with the database table data management by Info and Provider classes, we strongly recommend that you first refer to the **[Database](http://devnet.kentico.com/docs/6_0/devguide/database_table_API.htm) table API** topic in the API programming and Kentico CMS internals section of the Developer's Guide.

#### **Please note**

The E-commerce module classes use the **CMS.Ecommerce** namespace.

- [Customers](#page-237-0)
- [Products](#page-237-1)
- **[Orders](#page-238-0)**  $\bullet$
- **[Shopping](#page-239-0) cart**  $\bullet$
- [Currencies](#page-239-1)
- [Shipping](#page-240-0) and payment
- [Discounts](#page-240-1)
- [Taxes](#page-241-0)

#### <span id="page-237-0"></span>**Customers**

#### **COM\_Customer table API:**

- **CustomerInfo** represents one customer.
- **CustomerInfoProvider** provides management of customers.

#### **CMS\_User table API:**

- **UserInfo** represents one registered user.
- **UserInfoProvider** provides management of registered users.

#### **CMS\_UserSite table API:**

- **UserSiteInfo** represents a relationship between one user and one site; a given user is assigned to a given site.
- **UserSiteInfoProvider** provides management of relationships between users and sites.

#### **COM\_Address table API:**

- **AddressInfo** represents one customer address.
- **AddressInfoProvider** provides management of customer addresses.

#### **CMS\_CustomerCreditHistory table API:**

- **CreditEventInfo** represents one customer credit history.
- **CreditEventInfoProvider** provides management of customer credit histories.

#### <span id="page-237-1"></span>**Products**

#### **COM\_OptionCategory table API:**

- **OptionCategoryInfo** represents one product option category.
- **OptionCategoryInfoProvider** provides management of product option categories.

#### **COM\_SKU table API:**

- **SKUInfo** represents one product (SKU).
- **SKUInfoProvider** provides management of products (SKUs).

#### **COM\_SKUOptionCategory table API:**

**SKUOptionCategoryInfo** - represents a relationship between one product option category and one SKU, expressing that a particular product option category is available for a particular SKU.

**• SKUOptionCategoryInfoProvider** - provides management of relationships between product option categories and SKUs.

#### **COM\_Bundle table API:**

- **BundleInfo** represents a relationship between one product of the bundle product type and one other product, expressing that this product is within this bundle.
- **BundleInfoProvider** represents management of relationships between products of the bundle product type and other products.

#### **COM\_SKUFile table API:**

- **SKUFileInfo** represents one e-product file.
- **SKUFileInfoProvider** provides management of e-product files.

#### **COM\_Manufacturer table API:**

- **ManufacturerInfo** represents one manufacturer.
- **ManufacturerInfoProvider** provides management of manufacturers.

#### **COM\_Supplier table API:**

- **SupplierInfo** represents one supplier.
- **SupplierInfoProvider** provides management of suppliers.

#### **COM\_Department table API:**

- **DepartmentInfo** represents one department.
- **DepartmentInfoProvider** provides management of departments.

#### **COM\_UserDepartment table API:**

- **UserDepartmentInfo** represents a relationship between one user and one department, expressing that a particular user can manage products of a particular department..
- **UserDepartmentInfoProvider** provides management of relationships between users and departments.

#### **COM\_InternalStatus table API**

- **InternalStatusInfo** represents one product internal status.
- **InternalStatusInfoProvider** provides management of product internal statuses.

#### **COM\_PublicStatus table API**

- **PublicStatusInfo** represents one product public status.
- **PublicStatusInfoProvider** provides management of product public statuses.

#### <span id="page-238-0"></span>**Orders**

#### **COM\_Order table API:**

- **OrderInfo** represents one order.
- **OrderInfoProvider** provides management of orders.

#### **COM\_OrderItem table API:**

- **OrderItemInfo** represents one order item.
- **OrderItemInfoProvider** provides management of order items.

#### **COM\_OrderItemSKUFile table API:**

- **OrderItemSKUFileInfo** represents a relationships between one order item and one e-product file, expressing that a particular order item comes with a particular e-product file. This relationship is created when an order containing an e-product is paid.
- **OrderItemSKUFileInfoProvider** provides management of order items and e-product files.

#### **COM\_OrderStatus table API:**

- **OrderStatusInfo** represents one order status.
- **OrderStatusInfoProvider** provides management of order statuses.

#### **COM\_OrderStatusUser table API:**

- **OrderStatusUserInfo** represents a relationship between one order status and one user, expressing order status changes, i.e. order status history.
- **OrderStatusUserInfoProvider** provides management of relationships between order statuses and users.

#### <span id="page-239-0"></span>**Shopping cart**

#### **COM\_ShoppingCart table API:**

- **ShoppingCartInfo** represents one shopping cart.
- **ShoppingCartInfoProvider** provides management of shopping carts.

#### **COM\_ShoppingCartSKU table API:**

- **ShoppingCartItemInfo** represents a relationship between one SKU and one shopping cart expressing that a particular SKU is placed in a particular shopping cart.
- **ShoppingCartItemInfoProvider** provides management of relationships between SKUs and shopping carts.

#### **COM\_Wishlist table API:**

- **WishlistItemInfo** represents one item (product) in the wishlist.
- **WishlistItemInfoProvider** represents management of items in the wishlists.

#### <span id="page-239-1"></span>**Currencies**

#### **COM\_Currency table API:**

- **CurrencyInfo** represents one currency.
- **CurrencyInfoProvider** provides management of currencies.

#### **COM\_ExchangeTable table API:**

- **ExchangeTableInfo** represents one exchange table.
- **ExchangeTableInfoProvider** provides management of exchange tables.

#### **COM\_CurrencyExchangeRate table API:**

- **ExchangeRateInfo** represents one exchange rate.
- **ExchangeRateInfoProvider** provides management of exchange rates.

#### <span id="page-240-0"></span>**Shipping and payment**

#### **COM\_PaymentOption table API:**

- **PaymentOptionInfo** represents one payment option.
- **PaymentOptionInfoProvider** provides management of payment options.

#### **COM\_PaymentShipping table API:**

- **PaymentShippingInfo** represents a relationship between one payment method and one shipping, expressing that a given payment method is allowed for a given shipping.
- **PaymentShippingInfoProvider** provides management of relationships payment methods and shipping.

#### **COM\_ShippingOption table API:**

- **ShippingOptionInfo** represents one shipping option.
- **ShippingOptionInfoProvider** provides management of shipping options.

#### **COM\_ShippingCost table API:**

- **ShippingCostInfo** represents one shipping cost.
- **ShippingCostInfoProvider** provides management of shipping costs.

#### <span id="page-240-1"></span>**Discounts**

#### **COM\_VolumeDiscount table API:**

- **VolumeDiscountInfo** represents one volume discount.
- **VolumeDiscountInfoProvider** provides management of volume discounts.

#### **COM\_DiscountCoupon table API:**

- **DiscountCouponInfo** represents one discount coupon.
- **DiscountCouponInfoProvider** provides management of discount coupons.

#### **COM\_SKUDiscountCoupon table API:**

- **SKUDiscountCouponInfo** represents a relationship between one discount coupon and one SKU expressing that a particular discount coupon can be applied to a particular SKU.
- **SKUDiscountCouponInfoProvider** provides management of relationships between discount coupons and SKUs.

#### **COM\_DiscountLevel table API:**

- **DiscountLevelInfo** represents one discount level.
- **DiscountLevelInfoProvider** provides management of discount levels.

#### **COM\_DiscountLevelDepartment table API:**

- **DiscountLevelDepartmentInfo** represents a relationship between one discount level and one department expressing that a particular discount level is available for a particular department.
- **DiscountLevelDepartmentInfoProvider** provides management of relationships between discount levels and departments.

#### <span id="page-241-0"></span>**Taxes**

#### **COM\_TaxClass table API:**

- **TaxClassInfo** represents one tax class.
- **TaxClassInfoProvider** provides management of tax classes.

#### **COM\_TaxClassCountry table API:**

- **TaxClassCountryInfo** represents a relationship between one tax class and one country, expressing the value of a particular tax in a particular country.
- **TaxClassCountryInfoProvider** provides management of relationships between tax classes and countries.

#### **COM\_TaxClassState table API:**

- **TaxClassStateInfo** represents a relationship between one tax class and one state, expressing the value of a particular tax in a particular state.
- **TaxClassStateInfoProvider** provides management of relationships between tax classes and states.

#### **COM\_SKUTaxClasses table API:**

- **SKUTaxClassInfo** represents a relationship between one tax class and one SKU, expressing that a particular tax class is assigned to a particular SKU.
- **SKUTaxClassInfoProvider** provides management of relationships between tax classes and SKUs.

#### **COM\_DepartmentTaxClass table API:**

- **DepartmentTaxClassInfo** represents a relationship between one department and one tax class, expressing that all new products in a particular department will have automatically assigned a particular tax.
- **DepartmentTaxClassInfoProvider** provides management of relationships between departments and tax classes.

#### **COM\_ShippingOptionTaxClass table API:**

- **ShippingOptionTaxClassInfo** represents a relationship between one shipping option and one tax class, expressing that a particular tax is assigned to a particular shipping.
- **ShippingOptionTaxClassInfoProvider** provides management of relationships between shipping options and tax classes.

### <span id="page-242-0"></span>**12.4 API examples**

#### **12.4.1 Overview**

#### **Please note**

All API examples can be simulated in the API examples user interface. For more details, please refer to the **API [examples](http://devnet.kentico.com/docs/6_0/devguide/api_examples_overview.htm)** chapter in the API programming and Kentico CMS internals section of the Developer's Guide.

If you would like to check the code of the examples, please refer to *<web project>\CMSAPIExamples\Code\Modules\Ecommerce\Default.aspx.cs*.

All API examples are site-specific. To prevent malfunction, it is thus necessary to configure the E-commerce module to use site [data](#page-164-0) only (in **Site Manager - > Settings -> E-commerce -> Global objects**).

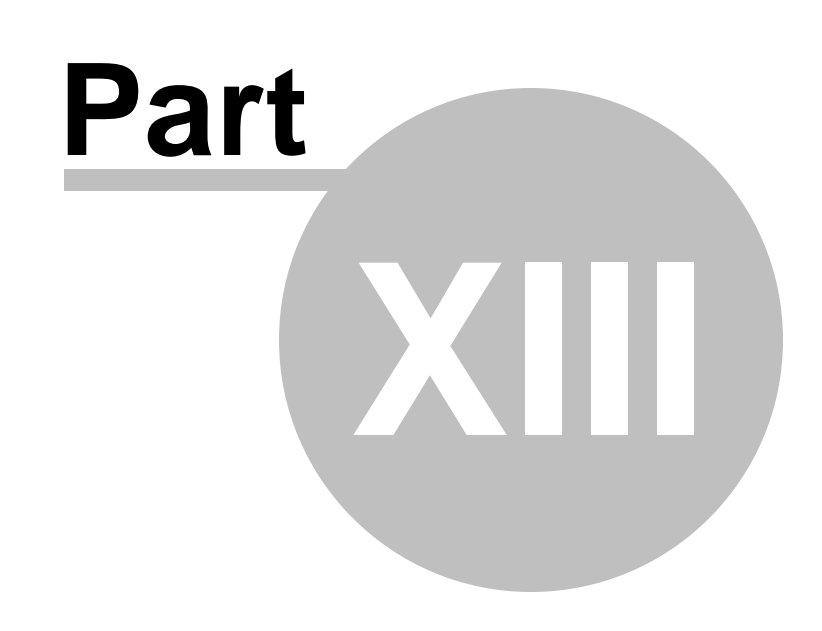

**Figure A: Tax calculation process**

### **13 Figure A: Tax calculation process**

The following figure shows how the tax is calculated:

#### **Taxes**

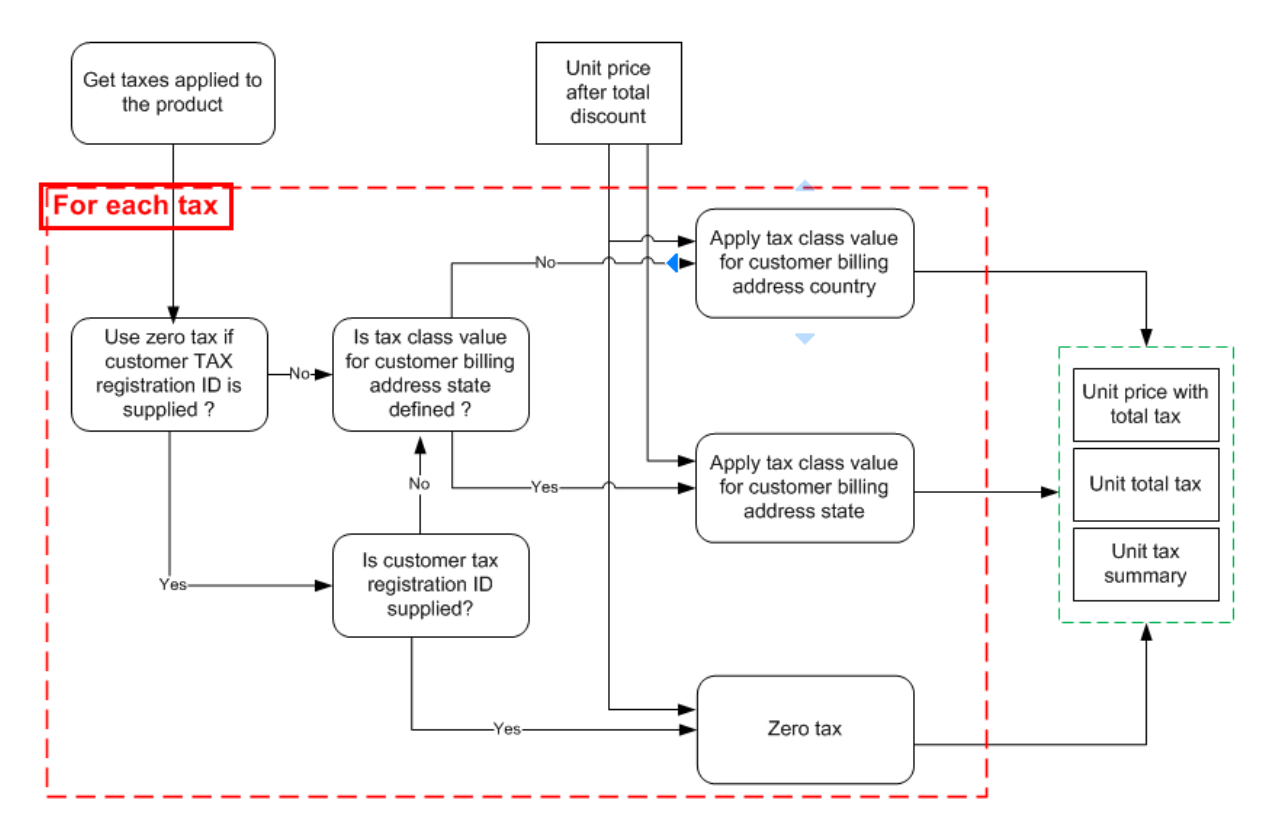

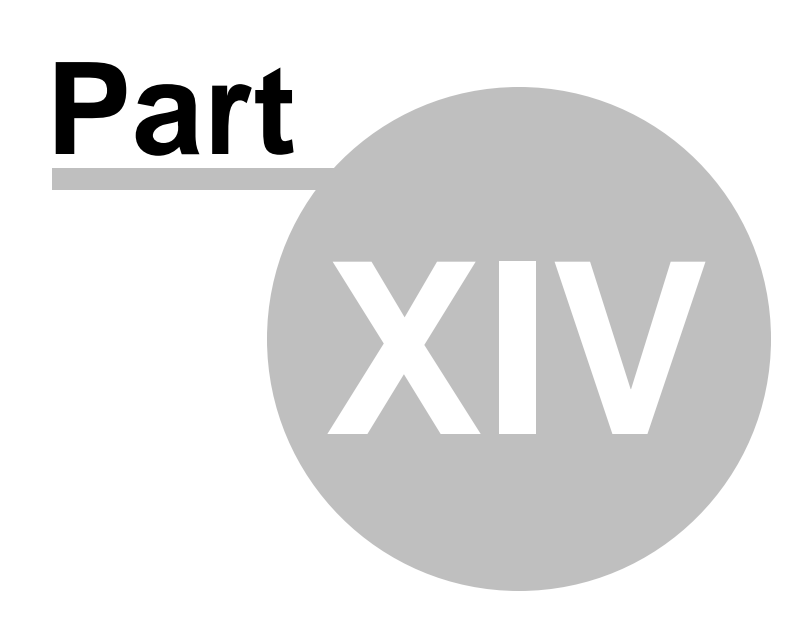

## **Figure B: Discount calculation**

### **14 Figure B: Discount calculation**

The following figure shows how discounts are calculated:

#### **Discounts**

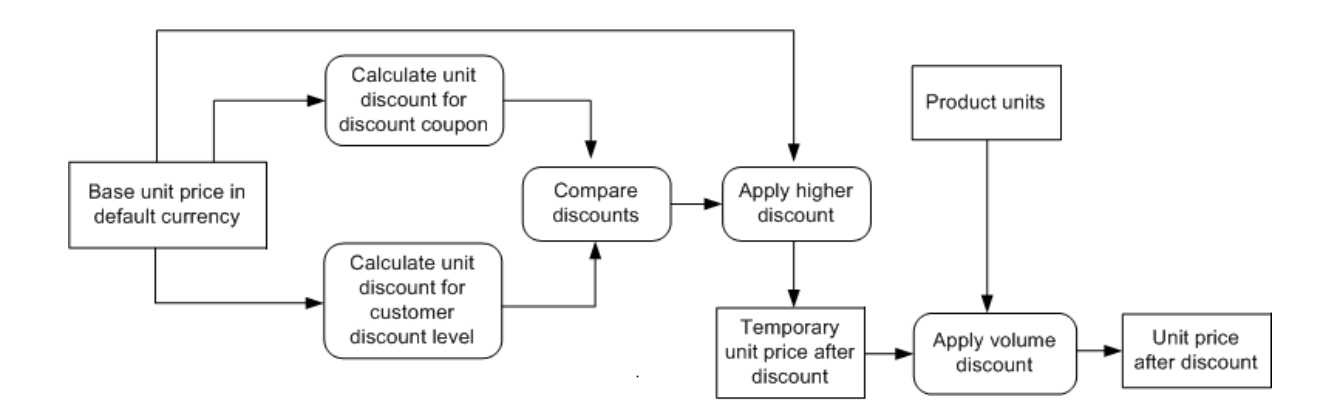

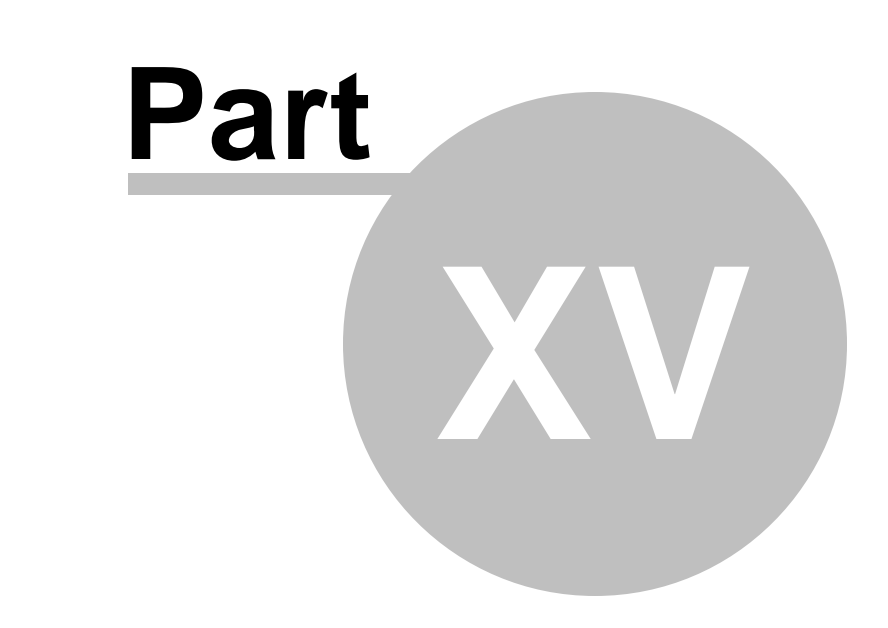

**Figure C: Shopping cart price calculation**

### **15 Figure C: Shopping cart price calculation**

The following figure shows how the total price is calculated:

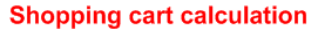

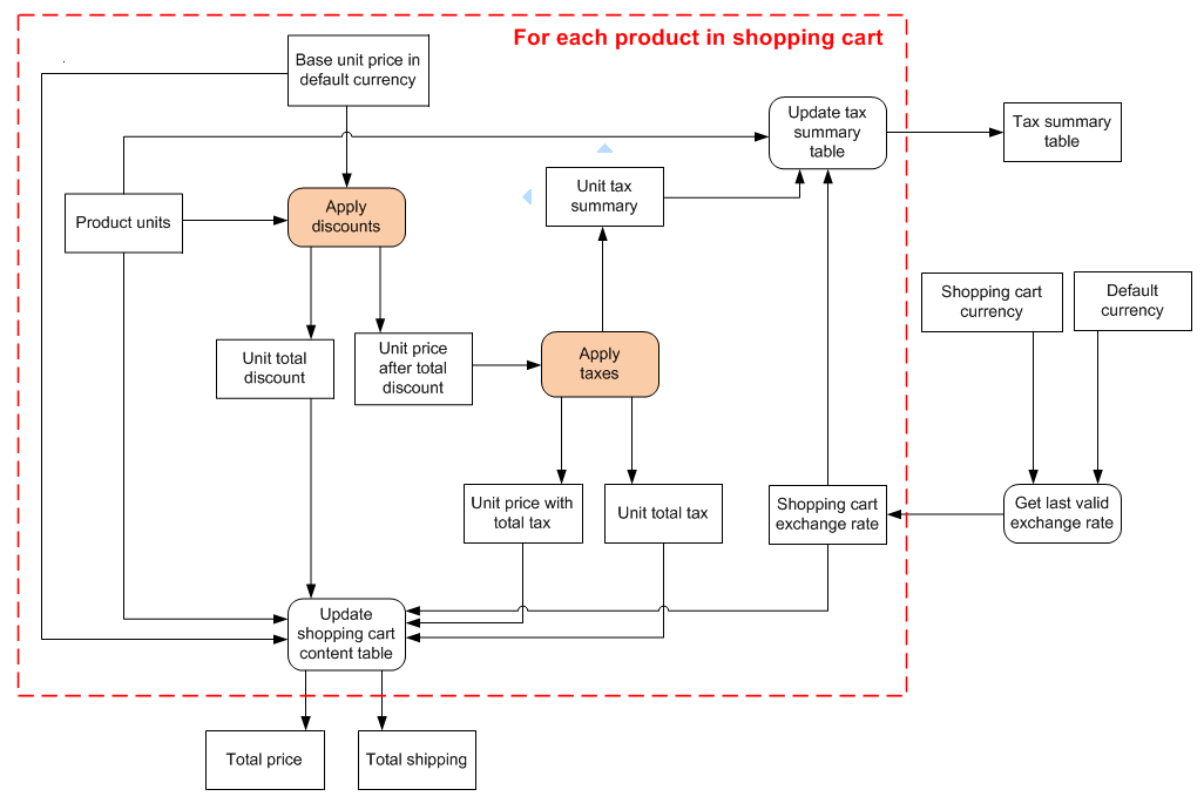

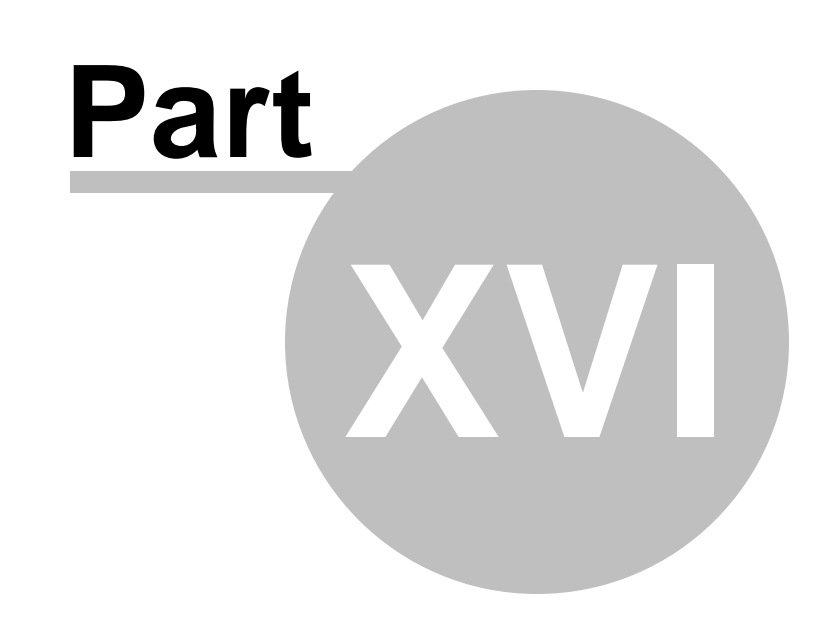

**Figure D: Shopping cart retrieval**

### **16 Figure D: Shopping cart retrieval**

The following figure shows how the shopping cart is retrieved for the current visitor:

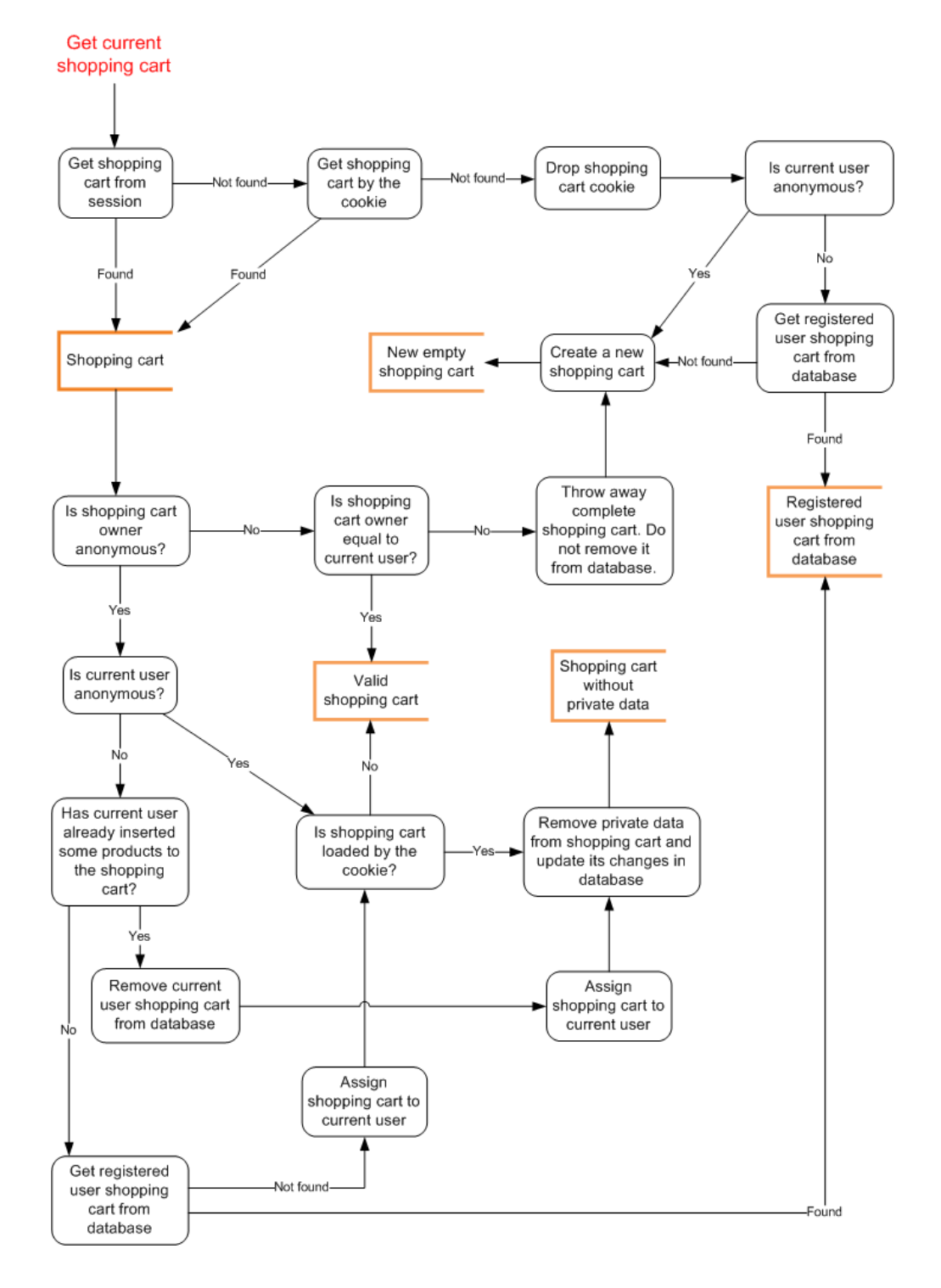

# **Index**

## **- A -**

Adding items to the shopping cart 111 Adding items to the wish list 114

## **- C -**

Company details changing 36 Configuration settings countries and states 139 currencies 134 customers 121 customizing an e-mail template 147 customizing invoice template 147 deleting old shopping carts 162 departments 129 discount coupons 127 discount levels 127 discounts overview 157 enabling the e-commerce module 137 exchange rates 135 internal status 136 invoice 136 localization 145 manufacturers 127 mapping document fields 141 multi-site configuration 140 order status 135 orders 120 overview 119 payment methods 132 product options 126 products 123 public status 135 reports 128 shipping options 130 sitemanager settings 141 store 128 suppliers 127 tax classes 134 using product inventory 152 web.config settings 144

Custom providers overview 226

## **- D -**

Discount calculation 247

## **- F -**

First purchase 9

## **- I -**

Images displaying 93 overview 93 resizing 96 storing 96 Integration with existing site overview 73

## **- O -**

Overview 7

## **- P -**

Product adding new 14 adding product options 18 adding to multiple categories 27 customizing product categories 23 displaying featured products 30 sorting and paging 32 Product fields adding custom fields 56 adding images 53 customizing product design 51 defining new product type 43 Product price displaying 115 Product URL getting 116 Purchasing and payment Authorize.NET configuration 197 custom checkout dialogs 190
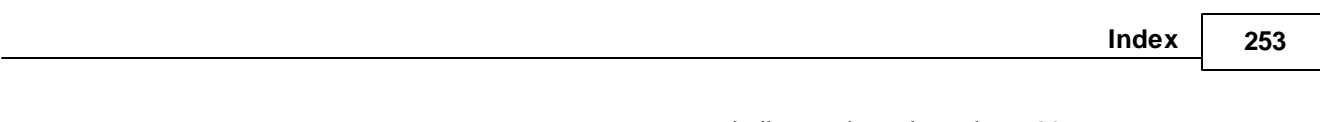

Purchasing and payment custom payment gateways 201 customer credit 209 customizing 188 overview 187 payment gateways 196 payment results 207 PayPal configuration 199

## **- S -**

Searching 116 Shopping cart price calculation 249 Shopping cart retrieval 251

## **- T -**

Tax calculation process 245 Tools BizForms 100 Blogs 101 Booking system 101 Content staging 108 File import 102 Forums 102 GeoMapping 103 Image gallery 104 Messaging 105 Newsletters 106 overview 99 Polls 107 Reporting 107 RSS feeds 108 User contributions 109 Web analytics 109 Web farm synchronization 110

## **- W -**

Web design colors using CSS styles 69 customizing master page 60 Web parts my account 74 random products 77 shopping cart 81 shopping cart preview 84

similar products by sale 86 top N products by sale 87 wishlist 91